VERSION 1.6 NOVEMBER 2022 702P08822

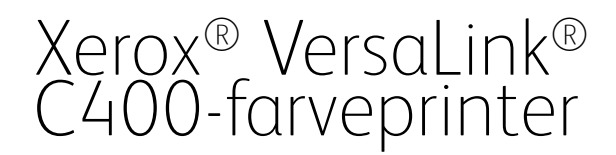

Betjeningsvejledning

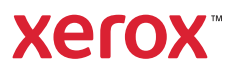

© 2022 Xerox Corporation. Alle rettigheder forbeholdes. Xerox®, VersaLink®, FreeFlow®, SMARTsend®, Scan to PC Desktop®, MeterAssistant®, SuppliesAssistant®, Xerox Secure Access Unified ID System®, Xerox Extensible Interface Platform®, Global Print Driver® og Mobile Express Driver® er varemærker tilhørende Xerox Corporation i USA og/eller andre lande.

Adobe®, Adobe PDF logo, Adobe® Reader®, Adobe® Type Manager®, ATM™, Flash®, Macromedia®, Photoshop® og PostScript® er varemærker eller registrerede varemærker tilhørende Adobe Systems, Inc.

Apple®, Bonjour®, EtherTalk™, TrueType®, iPad®, iPhone®, iPod®, iPod touch®, AirPrint® og AirPrint Logo®, Mac®, Mac OS® og Macintosh® er varemærker eller registrerede varemærker tilhørende Apple Inc. i USA og andre lande.

Gmail™-webmailtjeneste og Android™-mobilteknologiplatform er varemærker tilhørende Google, Inc.

HP-GL®, HP-UX® og PCL® er registrerede varemærker, der tilhører Hewlett-Packard Corporation i USA og/eller andre lande.

IBM® og AIX® er registrerede varemærker tilhørende International Business Machines Corporation i USA og/eller andre lande.

McAfee® er et varemærke eller registreret varemærke tilhørende McAfee, Inc. i USA og andre lande.

Microsoft®, Windows®, Windows Server® og OneDrive® er registrerede varemærker tilhørende Microsoft Corporation i USA og andre lande.

Mopria er et varemærke tilhørende Mopria Alliance.

Novell®, NetWare®, NDPS®, NDS®, IPX™ og Novell Distributed Print Services™er varemærker eller registrerede varemærker, der tilhører Novell, Inc. i USA og andre lande.

SGI® og IRIX® er registrerede varemærker, der tilhører Silicon Graphics International Corp. eller dets datterselskaber i USA og/eller andre lande.

Sun, Sun Microsystems og Solaris er varemærker eller registrerede varemærker tilhørende Oracle og/eller dets affilierede selskaber i USA og andre lande.

UNIX® er et varemærke i USA og andre lande, der udelukkende er licenseret gennem X/Open Company Limited.

Wi-Fi CERTIFIED Wi-Fi Direct® er et varemærke tilhørende Wi-Fi Alliance.

# Indholdsfortegnelse

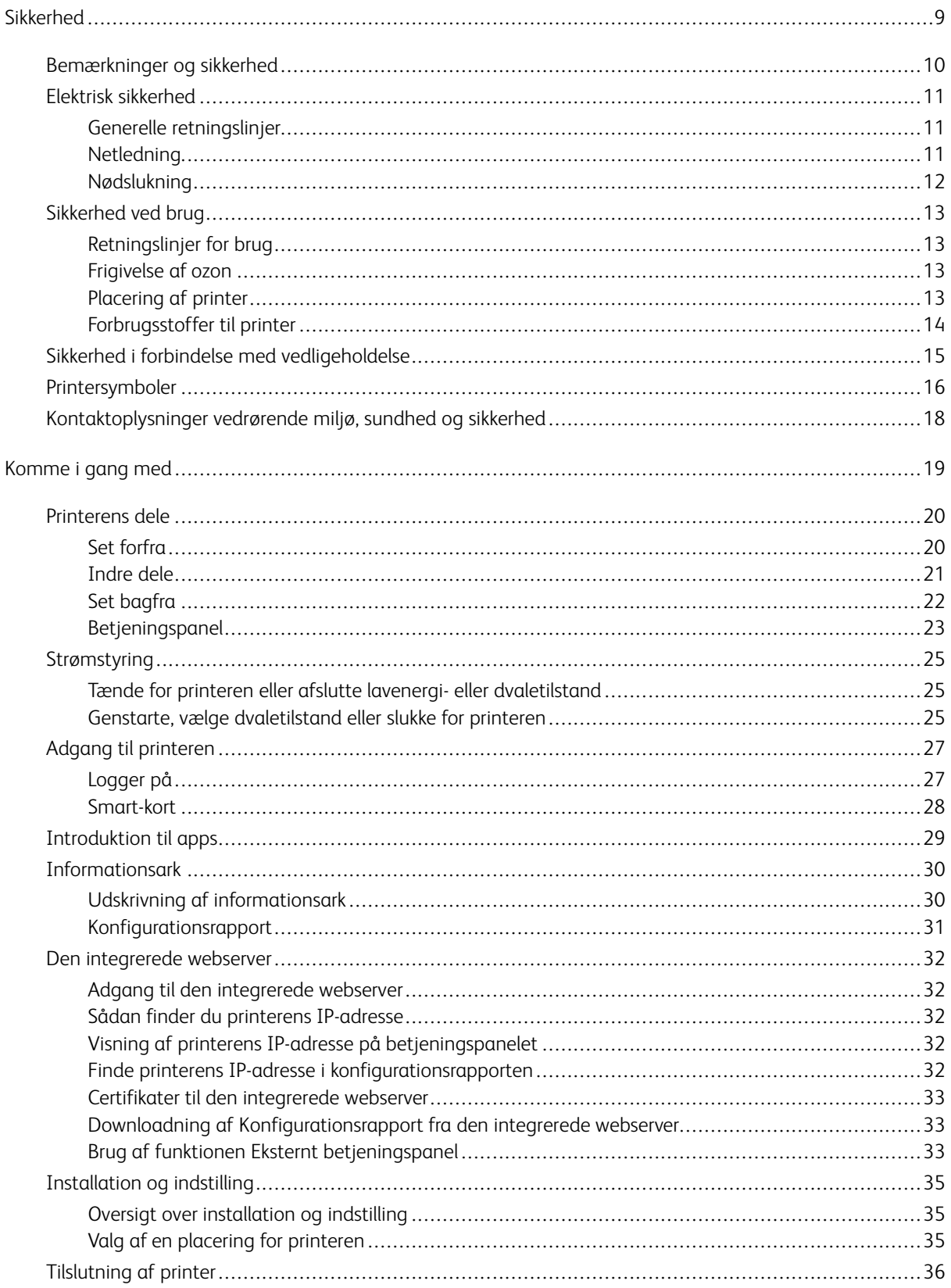

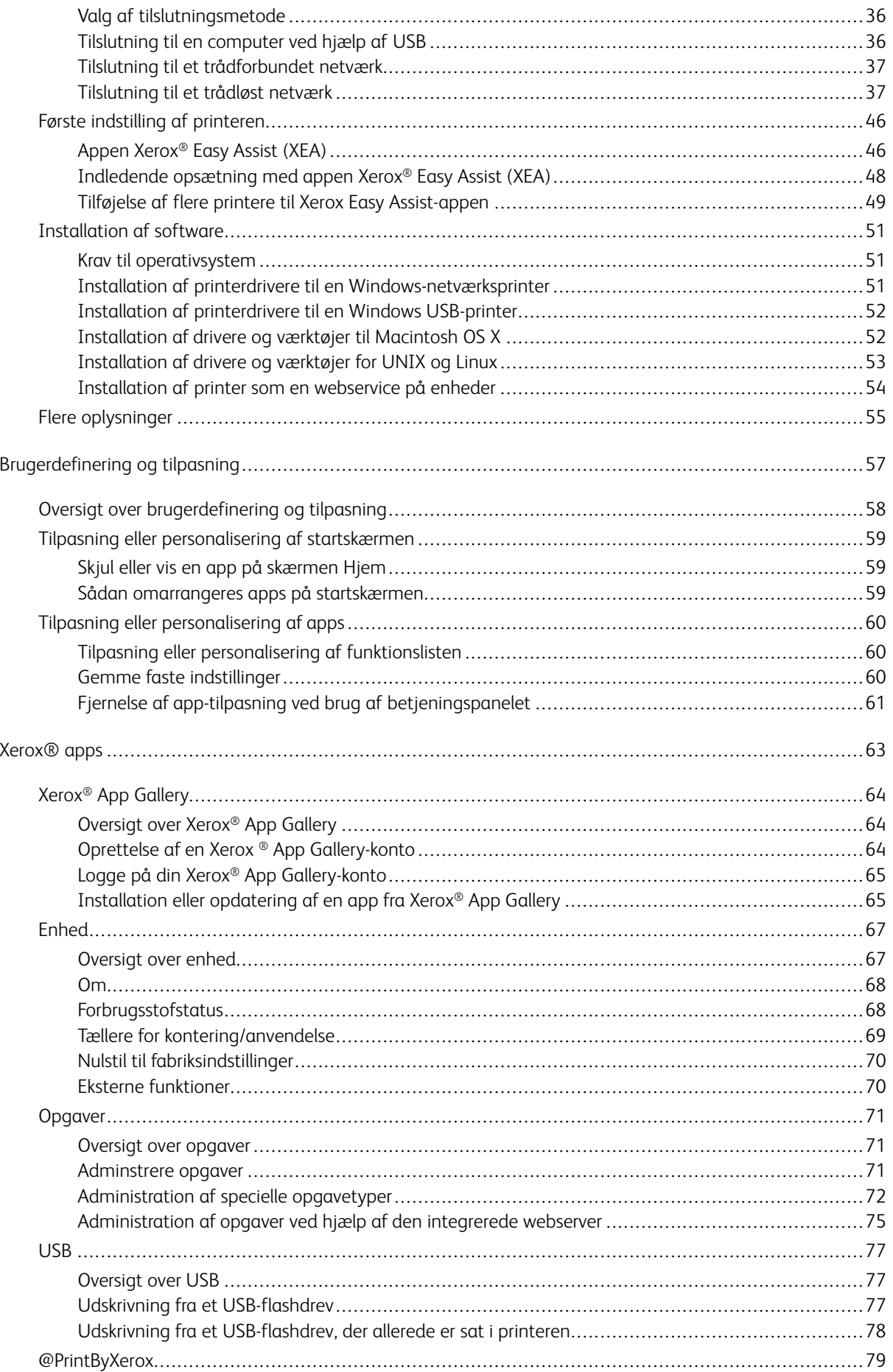

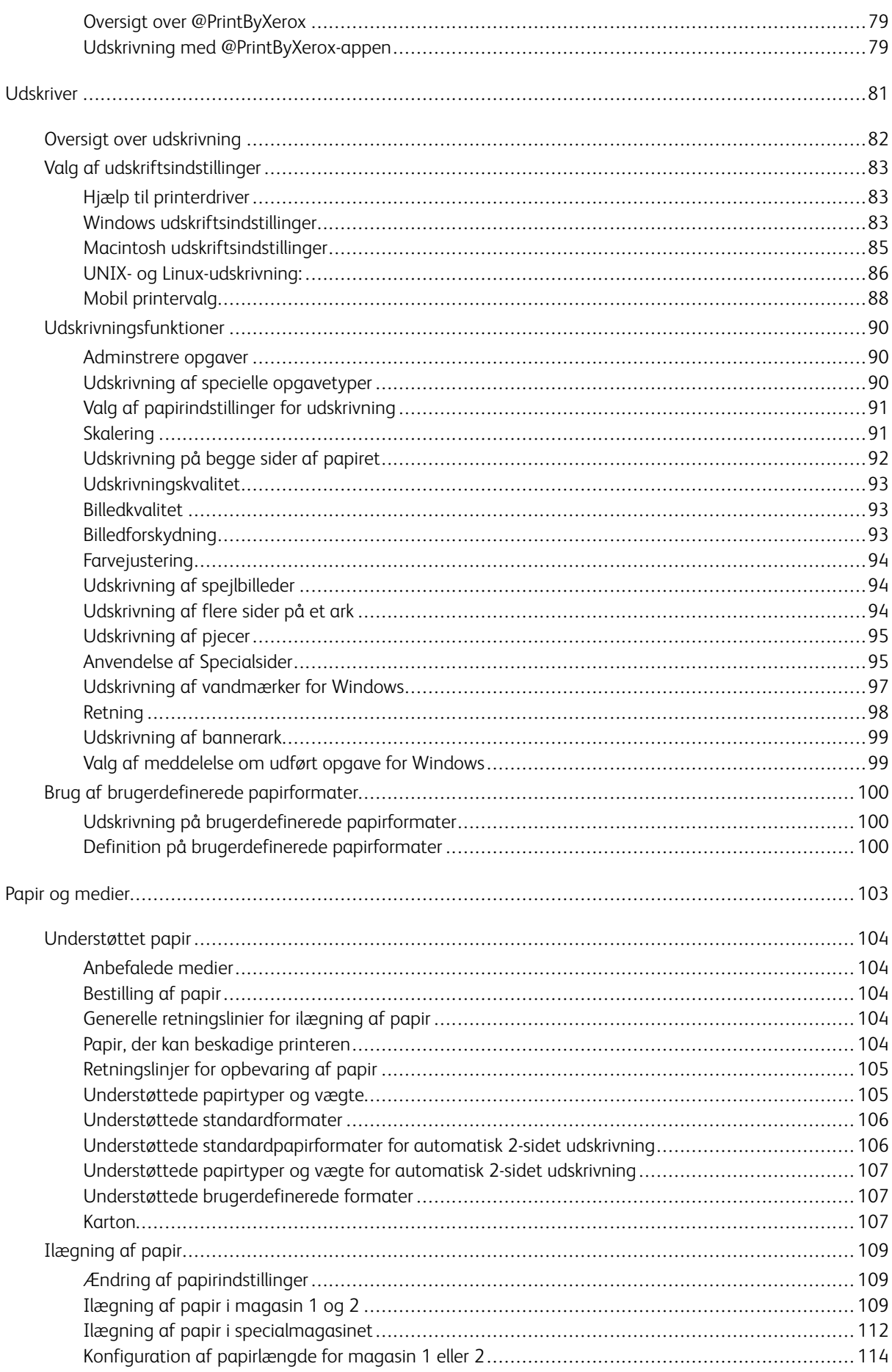

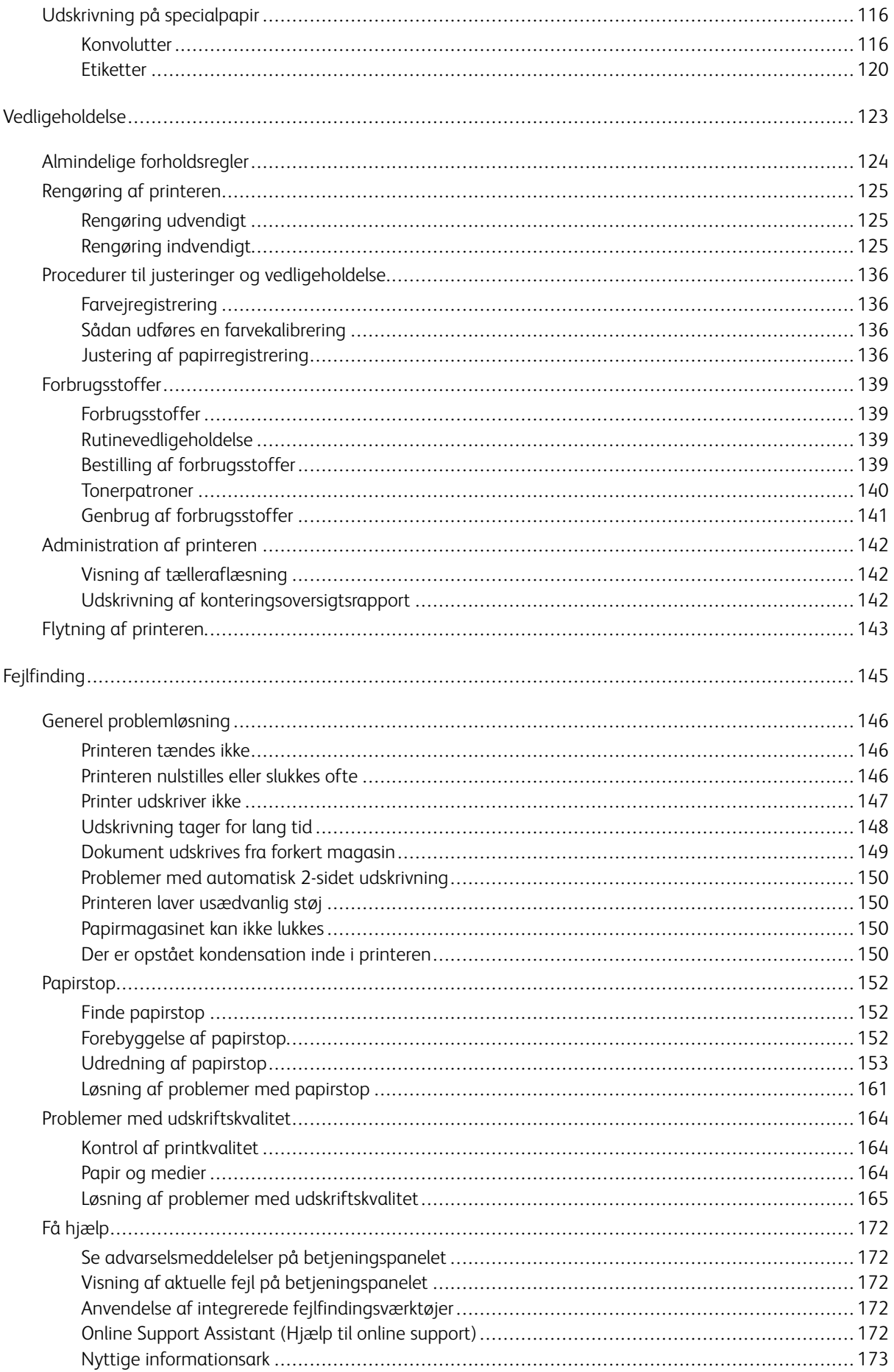

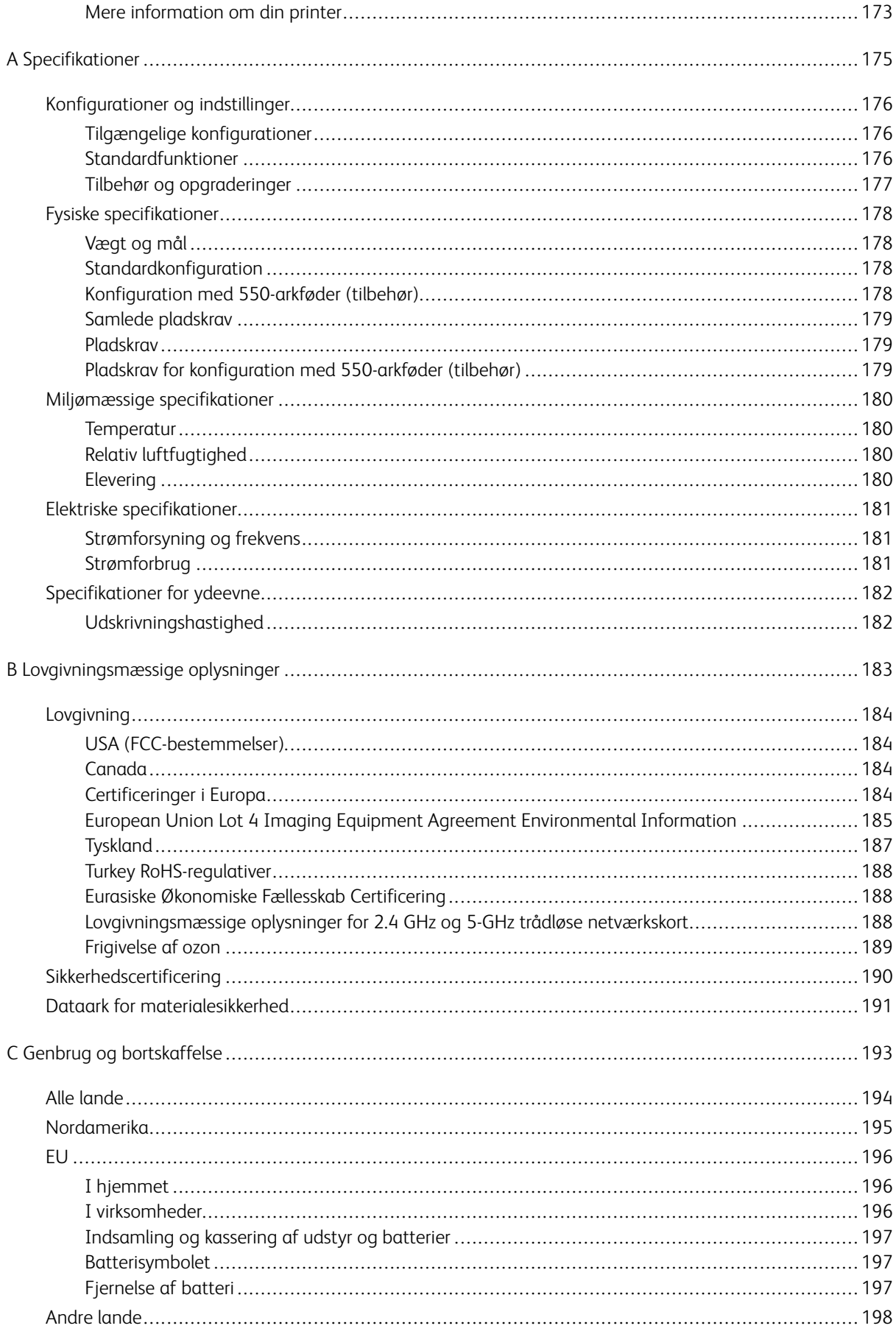

Indholdsfortegnelse

# <span id="page-8-0"></span>**Sikkerhed**

Dette kapitel indeholder:

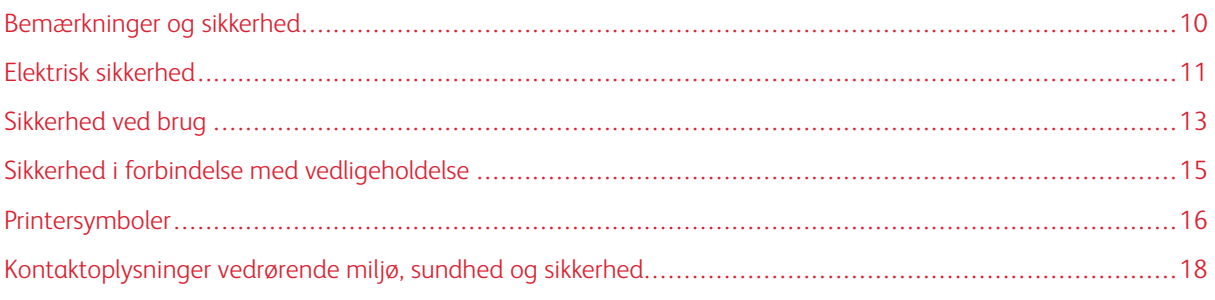

Printeren og de anbefalede forbrugsstoffer er konstrueret og testet efter de strengeste sikkerhedskrav. Iagttagelse af følgende oplysninger sikrer fortsat sikker drift og betjening af Xerox-printeren.

# <span id="page-9-0"></span>Bemærkninger og sikkerhed

Læs følgende instruktioner omhyggeligt igennem, inden printeren tages i brug. Slå op i instruktionerne for at sikre fortsat sikker drift og betjening af printeren.

Din Xerox®-printer og dens forbrugsstoffer er designet og testet til at overholde strenge sikkerhedskrav. Dette omfatter et sikkerhedsagenturs undersøgelse og certificering samt overholdelse af bestemmelser vedrørende elektromagnetisk stråling og gældende miljøstandarder.

Produktets sikkerheds- og miljøtest og ydeevne gælder kun ved brug af Xerox®-materialer.

 $\mathscr{O}$ Bemærk: Uautoriserede ændringer, herunder tilføjelse af nye funktioner og tilslutning af eksternt udstyr, kan have indflydelse på produktets certificering. Kontakt din Xerox-repræsentant for at få flere oplysninger.

# <span id="page-10-0"></span>Elektrisk sikkerhed

#### <span id="page-10-1"></span>**GENERELLE RETNINGSLINJER**

# $\bigwedge$  Advarsel:

- Skub ikke genstande ind i sprækker eller åbninger på printeren. Berøring af et spændingspunkt eller kortslutning i en del kan medføre brand eller elektrisk stød.
- Fjern ikke låger eller afskærmninger, der er fastgjort med skruer, medmindre du installerer tilbehør og bliver bedt om det. Sluk for printeren, når du udfører disse installationer. Tag netledningen ud, før du fjerner låger eller afskærmninger ved installation af tilbehør. Med undtagelse af tilbehør, der kan installeres af brugeren, er der ingen dele, som du kan vedligeholde bag disse skærme.

Følgende kan udsætte dig for fare:

- Netledningen er ødelagt eller trævlet.
- Der er spildt væske i printeren.
- Printeren er udsat for vand.
- Der kommer røg ud af printeren eller overfladen er meget varm.
- Printeren afgiver unormale lyde eller lugte.
- Et fejlstrømsrelæ, en sikring eller en anden sikkerhedsforanstaltning er blevet udløst.

Hvis et af disse forhold forekommer, skal du gøre følgende:

- 1. Sluk straks for printeren.
- 2. Tage netledningen ud af stikkontakten.
- 3. Tilkalde en autoriseret servicerepræsentant.

#### <span id="page-10-2"></span>**NETLEDNING**

Brug netledningen, der fulgte med printeren.

- Sæt netledningen direkte i en stikkontakt med jordforbindelse. Sørg for, at begge ender af ledningen sidder godt fast. Få en elektriker til at kontrollere stikkontakten, hvis du ikke ved, om den har jordforbindelse.
	- Advarsel: For at undgå risiko for brand eller elektrisk stød må der ikke bruges forlængerledninger,  $\sqrt{N}$ stikdåser eller elstik i mere end 90 dage. Hvis der ikke kan installeres et permanent stik, må der kun bruges én passende fabriksmonteret forlængerledning til hver printer eller multifunktionsprinter. Overhold altid nationale og lokale bygnings-, brand- og elektriske koder for længde af ledning, lederstørrelse, jordforbindelse og beskyttelse.
- Brug ikke et adapterstik med jordforbindelse til at slutte printeren til en stikkontakt, der ikke har jordforbindelse.
- Kontroller, at printeren er tilsluttet en stikkontakt med den korrekte spænding og effekt. Kontroller evt. printerens elektriske specifikationer sammen med en elektriker.
- Placer ikke printeren i et område, hvor personer kan komme til at træde på netledningen.
- Placer ikke genstande på netledningen.
- Træk ikke netledningen ud, mens printeren er tændt.
- Udskift netledningen, hvis den bliver slidt eller ødelagt.
- Tag fat i stikket, når du trækker den ud af stikkontakten for at undgå elektrisk stød og for ikke at ødelægge ledningen.

Netledningen er sat i printeren på bagsiden. Tag netledningen ud af stikkontakten for at fjerne al strøm til printeren.

#### <span id="page-11-0"></span>**NØDSLUKNING**

Hvis en af følgende situationer opstår, skal du straks slukke printeren og tage netledningen ud af stikkontakten. Kontakt en autoriseret Xerox-servicerepræsentant for at afhjælpe problemet, hvis:

- Udstyret lugter mærkeligt, eller der kommer usædvanlige lyde fra det.
- Netledningen er ødelagt eller trævlet.
- Et fejlstrømsrelæ, en sikring eller en anden sikkerhedsforanstaltning er blevet udløst.
- Der er spildt væske i printeren.
- Printeren er udsat for vand.
- En del på printeren er beskadiget.

# <span id="page-12-0"></span>Sikkerhed ved brug

Printeren og dens forbrugsstoffer er designet og testet til at overholde de strengeste sikkerhedskrav. Dette omfatter et sikkerhedsagenturs undersøgelse, godkendelse og overholdelse af eksisterende miljøstandarder.

Når du er opmærksom på følgende sikkerhedsretningslinjer, hjælper det dig med at sikre en fortsat, sikker betjening af printeren.

#### <span id="page-12-1"></span>**RETNINGSLINJER FOR BRUG**

- Fjern ikke magasiner, mens printeren udskriver.
- Åbn ikke lågerne under udskrivning.
- Flyt ikke printeren, når den er i gang med at udskrive.
- Hold hænder, hår, tørklæder osv. væk fra udfalds- og fremføringsruller.
- Skærme eller paneler, som skal fjernes med værktøjer, dækker over farlige områder i printeren. Fjern ikke disse beskyttende skærme eller paneler.
- Tilsidesæt eller ignorér ikke elektriske eller mekaniske låsemekanismer.
- Prøv ikke på at fjerne papir, der sidder fast langt inde i printeren. Sluk øjeblikkeligt for printeren og kontakt din lokale Xerox-repræsentant.

#### Advarsel:

- De metalliske overflader i fuserområdet er varme. Vær altid forsigtig, når du udreder papirstop i dette område, og undgå at røre ved de metalliske overflader.
- For ikke at vippe printeren må du ikke skubbe eller flytte enheden med alle papirmagasiner trukket ud.

#### <span id="page-12-2"></span>**FRIGIVELSE AF OZON**

Denne printer danner ozon under normal drift. Mængden af dannet ozon afhænger af kopimængden. Ozon er tungere end luft og dannes ikke i mængder, der er store nok til at være sundhedsfarlige. Placer printeren i et lokale med god ventilation.

Brugere i USA og Canada kan få flere oplysninger ved at gå til [www.xerox.com/environment](http://www.office.xerox.com/cgi-bin/printer.pl?APP=udpdfs&Page=color&Model=VersaLink+VLC400&PgName=environmentna&Language=English). Kontakt din lokale Xerox-repræsentant på andre markedet, eller gå til [www.xerox.com/environment\\_europe.](http://www.office.xerox.com/cgi-bin/printer.pl?APP=udpdfs&Page=color&Model=VersaLink+VLC400&PgName=environmenteu&Language=English)

#### <span id="page-12-3"></span>**PLACERING AF PRINTER**

- Placer printeren på et vandret, robust underlag, der ikke vibrerer, og som kan bære printerens vægt. Se [Fysiske specifikationer](#page-177-0) for at finde vægten på din printerkonfiguration.
- Bloker eller tildæk ikke sprækker eller åbninger på printeren. Disse åbninger fungerer som ventilation og forhindrer, at printeren overophedes.
- Placer printeren i et område, hvor der er tilstrækkelig plads til betjening og servicering.
- Placer printeren i et støvfrit område.
- Opbevar eller betjen ikke printeren i et meget varmt, koldt eller fugtigt miljø.
- Placer ikke printeren tæt på en varmekilde.
- Placer ikke printeren i direkte sollys, da det vil skade de lysfølsomme komponenter.
- Placer ikke printeren et sted, hvor den udsættes direkte for kold luft fra klimaanlæg.
- Placer ikke printeren på steder, som kan vibrere.
- Brug printeren i de højder, der er angivet under [Elevering,](#page-179-3) for at sikre optimal ydeevne.

#### <span id="page-13-0"></span>**FORBRUGSSTOFFER TIL PRINTER**

- Brug de forbrugsstoffer, der er beregnet til printeren. Brug af uegnet materiale kan forringe ydeevnen og kan skabe farlige situationer.
- Følg alle advarsler og instruktioner, der er markeret på eller leveres sammen med produkt, tilbehør og forbrugsstoffer.
- Opbevar alle forbrugsstoffer i overensstemmelse med vejledningen på pakken eller beholderen.
- Opbevar alle forbrugsstoffer uden for børns rækkevidde.
- Smid aldrig toner, tonerpatroner, tromlemoduler eller beholder til brugt toner på åben ild.
- Når du håndterer patroner, f.eks. toner og lignende, skal du undgå at få indholdet på huden eller i øjnene. Det kan medføre irritation og betændelse, hvis du får det i øjnene. Forsøg ikke at skille patronen ad, da det kan forøge risikoen for at få indholdet på huden eller i øjnene.

**(1)** Forsigtig: Brug af forbrugsstoffer fra andre producenter end Xerox anbefales ikke. Xerox-garantien, serviceaftalen og Total Satisfaction Guarantee (fuld tilfredshedsgaranti) dækker ikke skader, fejl eller forringelse af ydeevnen som skyldes anvendelse af forbrugsstoffer, der ikke er fra Xerox, eller anvendelse af Xerox-forbrugsstoffer, som ikke er angivet til denne printer. Total Satisfaction Guarantee (fuld tilfredshedsgaranti) er kun tilgængelig i USA og Canada. Dækningen kan være anderledes uden for disse områder. Kontakt din Xerox-repræsentant for flere oplysninger.

# <span id="page-14-0"></span>Sikkerhed i forbindelse med vedligeholdelse

- Foretag ikke en vedligeholdelsesprocedure, der ikke specifikt er beskrevet i den dokumentation, der fulgte med printeren.
- Foretag kun rengøring med en tør, fnugfri klud.
- Brænd ikke forbrugsstoffer eller dele til almindelig vedligeholdelse. Der findes flere oplysninger om genbrugsprogrammet for Xerox®-forbrugsstoffer ved at gå til [www.xerox.com/recycling](http://www.office.xerox.com/cgi-bin/printer.pl?APP=udpdfs&Page=color&Model=VersaLink+VLC400&PgName=recyclesupplies&Language=English).

 $\sqrt{N}$ Advarsel: Brug ikke rengøringsmidler i sprayform. Rengøringsmidler på spraydåse kan forårsage eksplosioner eller brand, hvis de anvendes på elektromekanisk udstyr.

Ved installation af enheden i en gang eller lignende begrænset område kan der gælde yderligere pladskrav. Sørg for, at du overholder alle sikkerhedsbestemmelser for arbejdspladsen, bygningsreglementer og brandforordninger i dit område.

# <span id="page-15-0"></span>Printersymboler

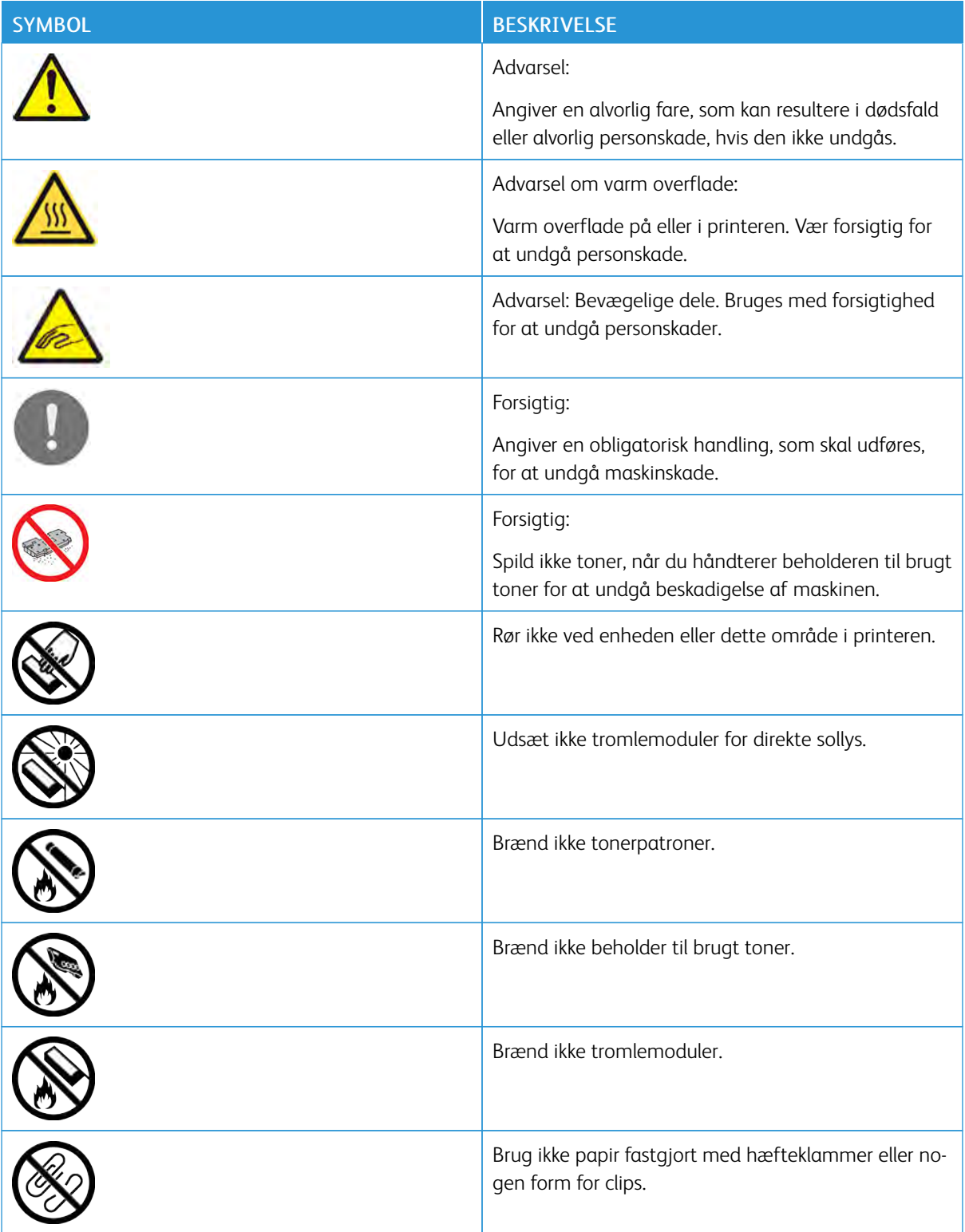

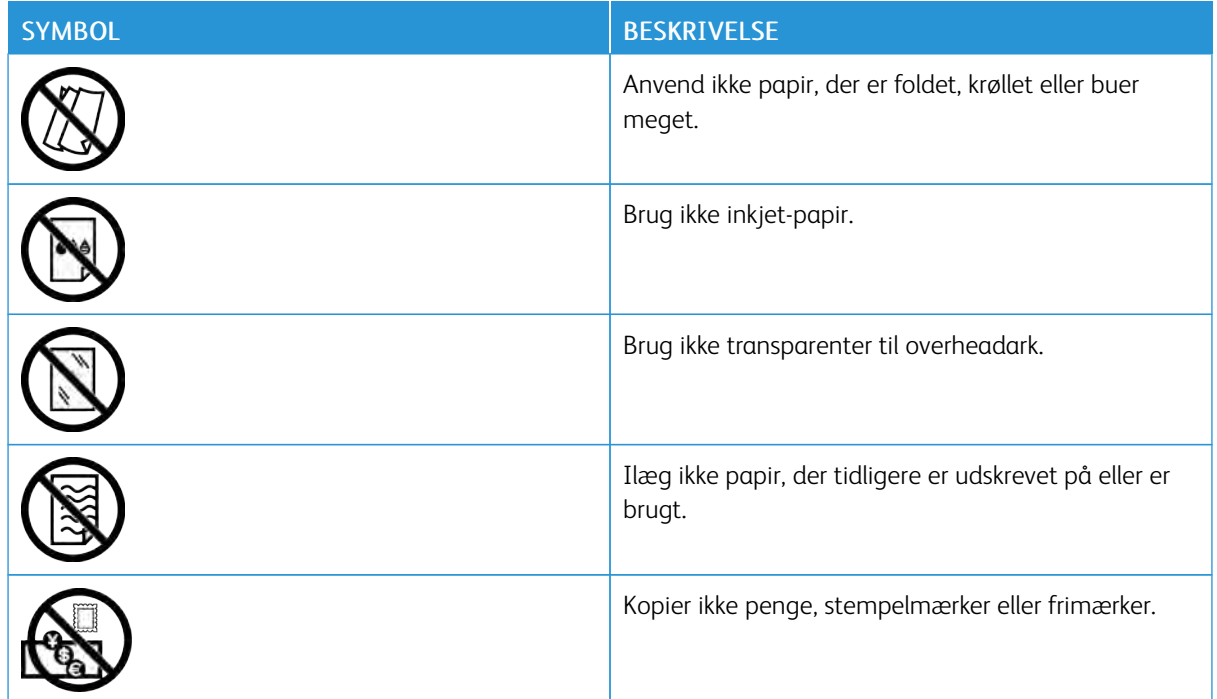

Se vejledningen *Printersymboler* på [www.xerox.com/office/VLC400docs](http://www.office.xerox.com/cgi-bin/printer.pl?APP=udpdfs&Page=color&Model=VersaLink+VLC400&PgName=man&Language=English) for flere oplysninger om de symboler, der findes på printeren.

# <span id="page-17-0"></span>Kontaktoplysninger vedrørende miljø, sundhed og sikkerhed

Du kan få flere oplysninger om miljø, sundhed og sikkerhed i forbindelse med dette Xerox-produkt og forbrugsstoffer til det ved at kontakte:

- USA og Canada: 1-800-ASK-XEROX (1-800-275-9376)
- Europa: [EHS-Europe@xerox.com](mailto:EHS-Europe@xerox.com)

Brugere i USA og Canada kan få oplysninger om produktsikkerhed ved at gå til [www.xerox.com/environment](http://www.office.xerox.com/cgi-bin/printer.pl?APP=udpdfs&Page=color&Model=VersaLink+VLC400&PgName=environmentna&Language=English).

Brugere i Europa kan få oplysninger om produktsikkerhed ved at gå til [www.xerox.com/environment\\_europe.](http://www.office.xerox.com/cgi-bin/printer.pl?APP=udpdfs&Page=color&Model=VersaLink+VLC400&PgName=environmenteu&Language=English)

# <span id="page-18-0"></span>Komme i gang med

Dette kapitel indeholder:

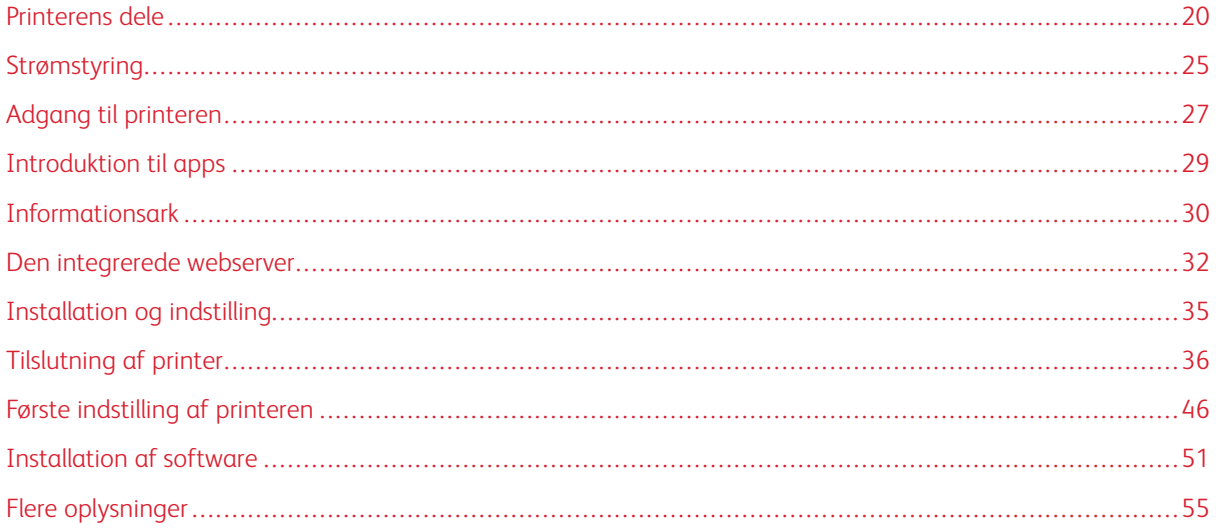

# <span id="page-19-0"></span>Printerens dele

#### <span id="page-19-1"></span>**SET FORFRA**

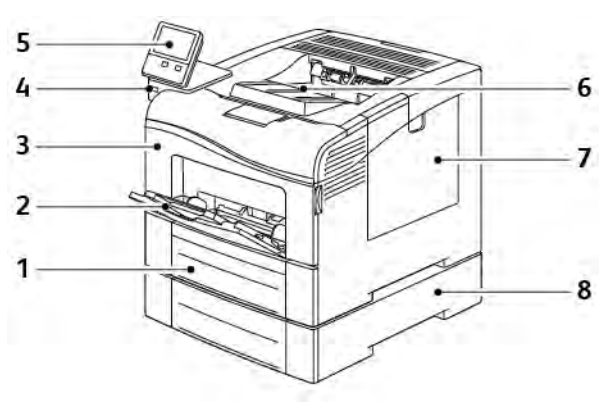

- 1. Magasin 1
- 2. Specialmagasin
- 3. Frontlåge
- 4. USB-hukommelsesport
- 5. Betjeningspanel
- 6. Udfaldsbakke
- 7. Højre sidelåge
- 8. Magasin 2, fremfører til 550 ark (tilbehør)

### <span id="page-20-0"></span>**INDRE DELE**

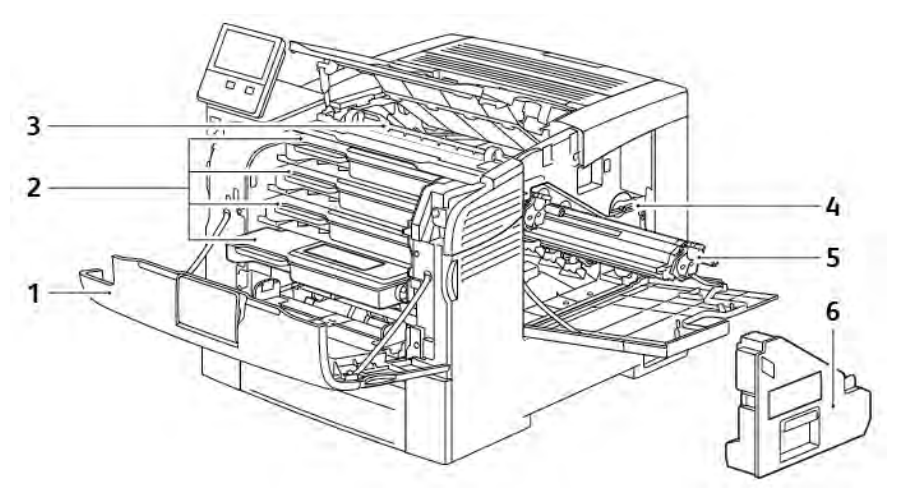

- 1. Frontlåge
- 2. Tonerpatroner
- 3. Overførselsbælteenhed
- 4. Lås til beholder til brugt toner
- 5. Valsemoduler
- 6. Beholder til brugt toner

#### <span id="page-21-0"></span>**SET BAGFRA**

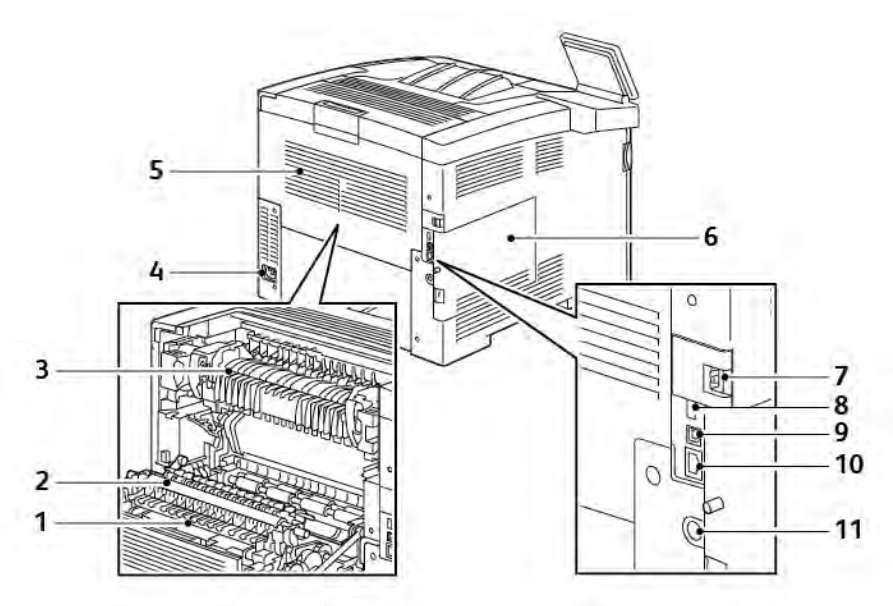

- 1. Duplexmodul
- 2. Overførselsrulle
- 3. Fusermodul
- 4. Strømstik
- 5. Baglåge
- 6. Venstre sidelåge
- 7. Låge til port til trådløst netværkskort
- 8. USB-port, type A
- 9. USB-port, type B
- 10. Ethernet-port
- 11. FID (Foreign Device Interface)

#### <span id="page-22-0"></span>**BETJENINGSPANEL**

Betjeningspanelet består af en berøringsskærm og knapper til at styre printerens tilgængelige funktioner. Betjeningspanelet:

- Viser printerens aktuelle driftsstatus.
- Giver adgang til udskrivningsfunktioner.
- Giver adgang til referencemateriale.
- Giver adgang til værktøjs- og indstillingsmenuer.
- Giver dig besked på at ilægge papir, udskifte forbrugsstoffer og udrede papirstop.
- Viser fejl og advarsler.
- Giver adgang til knappen Tænd/Aktivering, som bruges til at tænde eller slukke for printeren. Knappen understøtter også energisparertilstandene, og blinker for at angive printerens strømstatus.

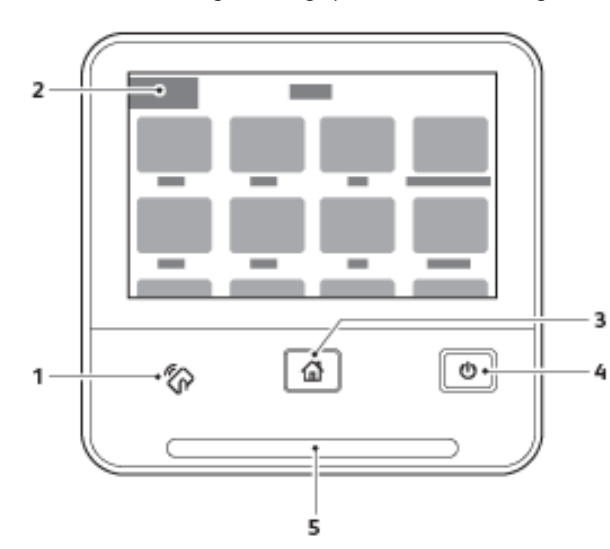

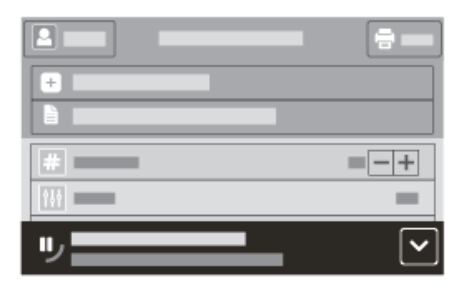

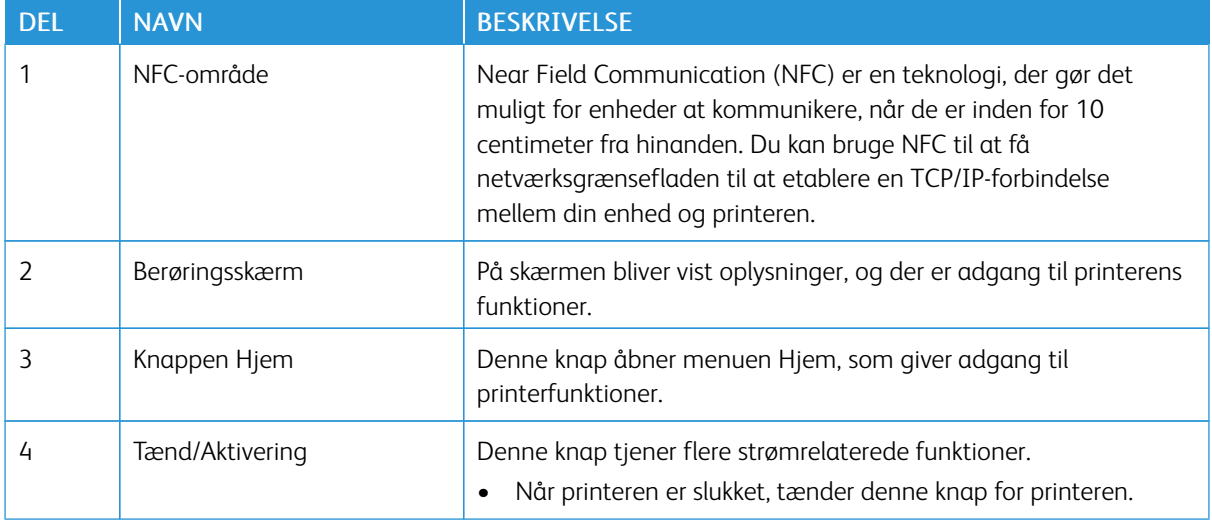

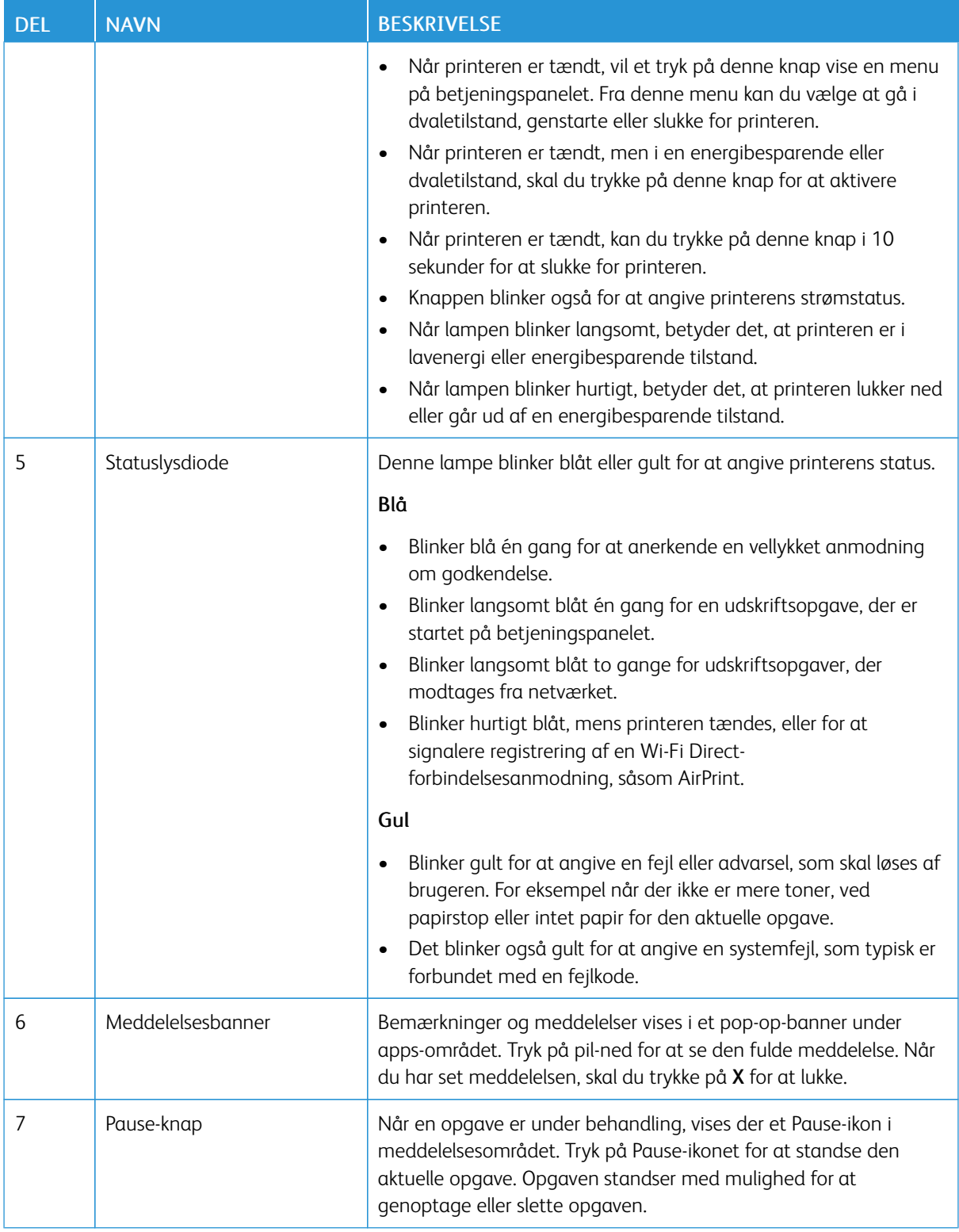

# <span id="page-24-0"></span>Strømstyring

Knappen Tænd/aktivering er en enkelt multifunktionsknap på betjeningspanelet.

- Knappen Tænd/aktivering tænder for printeren.
- Hvis printeren allerede er tændt, kan knappen Tænd/aktivering bruges til at:
	- Genstarte printeren
	- Aktivere eller deaktivere dvaletilstand
	- Aktivere eller deaktivere lavenergitilstand
- Knappen Tænd/aktivering blinker også, når printeren er i lavenergitilstand.

#### <span id="page-24-1"></span>**TÆNDE FOR PRINTEREN ELLER AFSLUTTE LAVENERGI- ELLER DVALETILSTAND**

For at inaktivere energisparertilstand eller dvaletilstand manuelt skal du trykke på knappen Tænd/Aktivering på betjeningspanelet.

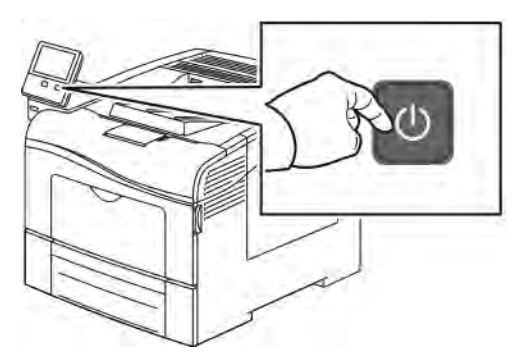

#### Bemærk:

- Knappen Tænd/Aktivering er den eneste afbryder på printeren.
- Printeren deaktiverer automatisk Lavenergi eller Dvaletilstand, når den modtager data fra en tilsluttet enhed.
- Når printeren er i lavenergitilstand eller dvaletilstand, er berøringsskærmen slukket og reagerer ikke. Tryk på knappen Tænd/Aktivering for at aktivere printeren manuelt.

**(!)** Forsigtig: Træk ikke netledningen ud, mens printeren er tændt.

#### <span id="page-24-2"></span>**GENSTARTE, VÆLGE DVALETILSTAND ELLER SLUKKE FOR PRINTEREN**

På printerens betjeningspanel skal du trykke på knappen Tænd/Aktivering.

1. For at genstarte printeren skal du vælge dvaletilstand eller slukke for printeren:

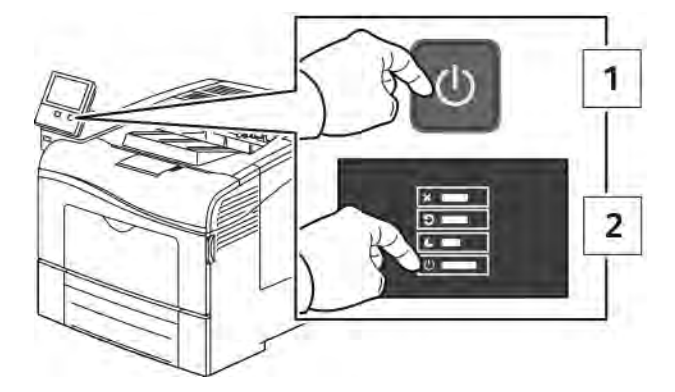

- 2. Vælg en indstilling.
	- Tryk på Genstart for at genstarte printeren.
	- Tryk på Dvale for at aktivere dvaletilstand.

I dvaletilstand er berøringsskærmen slukket og Tænd/Aktivering-knappen blinker.

- Tryk på Sluk for at slukke for printeren.
- Hvis printeren ikke reagerer på et enkelt tryk på Tænd/aktivering-knappen, skal du trykke og holde på knappen i 5 sekunder. Meddelelsen Vent et øjeblik vises, mens printeren slukkes.

Efter 10 sekunder bliver berøringsskærmen mørk og Tænd/aktivering-knappen blinker, indtil printeren lukker helt ned.

**C** Forsigtig: Træk ikke netledningen ud, mens printeren lukker ned.

# <span id="page-26-0"></span>Adgang til printeren

#### <span id="page-26-1"></span>**LOGGER PÅ**

Pålogning er den proces, hvor du identificerer dig selv for at få godkendelse til printeren. Når godkendelse er indstillet, skal du logge på med dine legitimationsoplysninger for at få adgang til printerens funktioner.

#### **Logge på fra betjeningspanelet**

- 1. På printerens betjeningspanel skal du trykke på knappen Hjem.
- 2. Tryk på Log på.
- 3. Indtast brugernavnet på tastaturet og tryk på Enter.
- 4. Hvis du bliver bedt om det, skal du indtaste adgangskoden og derefter trykke på Enter.

Bemærk: Hvis du ønsker flere oplysninger om at logge ind som systemadministrator, skal du se *System Administrator Guide (Systemadministratorvejledning)* på [www.xerox.com/office/VLC400docs.](http://www.office.xerox.com/cgi-bin/printer.pl?APP=udpdfs&Page=color&Model=VersaLink+VLC400&PgName=man&Language=English)

5. Tryk på OK.

Bemærk: Indtast brugernavn og kodeord for at få adgang til hver kodeordsbeskyttet tjeneste.

#### **Funktioner relateret til NIST 800-171 til lokal godkendelse**

For at forbedre kritisk cybersikkerhedsinfrastruktur for organisationer oprettede National Institute of Standards and Technology (NIST) i USA Cybersecurity Framework (CSF). Systemadministratoren kan ændre de NIST 800- 171r2-kompatible indstillinger via den integrerede webserver. De NIST 800-171r2-relaterede funktioner omfatter følgende funktioner:

#### Forhindre genbrug af bruger-id

Systemadministratoren kan konfigurere printeren til at forbyde genbrug af en tidligere bruger-id-værdi i et vist tidsrum fra det tidspunkt, hvor bruger-id'et sidst blev brugt, fra 1-999 dage. Systemadministratoren kan ændre antallet af dage gennem den integrerede webserver.

#### Automatisk deaktivering af bruger-id

Printeren deaktiverer de brugerkonti, der ikke er logget på printeren i en bestemt periode. Systemadministratoren kan angive antallet af dage fra 1-999 dage. Hvis din konto låses efter et vist tidsrum, og du ikke kan få adgang til printeren, skal du kontakte din systemadministrator for at få hjælp.

#### Adgangskoders kompleksitet

Når du ændrer en adgangskode, begrænser printeren antallet af tegn, som du kan genbruge fra den tidligere adgangskode. Systemadministratoren angiver det maksimale antal tegn, der kan genbruges, fra 1- 63. Printeren afviser enhver ny adgangskode, der overstiger det angivne maksimale antal genbrugte tegn. Hvis du ændrer din adgangskode og støder på en fejl, skal du kontakte din systemadministrator og overholde adgangskodens kompleksitetskrav for din printer.

For eksempel, hvis det maksimale antal tegn er sat til 3 tegn, kan en adgangskode på TEST123 ikke

ændres til TEST444, fordi den indeholder fire tegn fra den tidligere adgangskode. Adgangskoden GOOD123 er acceptabel, fordi den indeholder tre tegn fra den tidligere adgangskode.

#### Genbrug af adgangskode

For at forbyde genbrug af nylige adgangskoder kan systemadministratoren angive intervallet, før en bruger kan genbruge en adgangskode. Intervalområdet er fra 1-10. Hvis du ændrer din adgangskode og støder på en fejl, skal du kontakte din systemadministrator og overholde adgangskodens kompleksitetskrav for din printer.

#### Midlertidig adgangskode

Når systemadministratoren har oprettet en brugerkonto eller ændret eller nulstillet kontoadgangskoden ved hjælp af en af følgende muligheder, kan printeren bede om en adgangskodeændring, når du logger på:

- Tilføj
- Rediger
- Nulstill adgangskode

Når indstillingen er aktiveret, betragtes adgangskoden, der er indstillet af systemadministratoren, som en midlertidig adgangskode. Når du er logget på med en midlertidig adgangskode, beder printeren dig om at ændre adgangskoden. Som en sikkerhedsfunktion skal du ændre din adgangskode, før du logger ind på printeren første gang. Indtil den midlertidige adgangskode ændres, mislykkes brugerens forsøg på fjerngodkendelse via EIP eller SNMP. Kontakt din systemadministrator for at få yderligere hjælp.

#### Spærring af brugerkonto

Efter et angivet antal ugyldige loginforsøg for en brugerkonto, spærrer printeren kontoen. Hvis du ikke logger på printeren i en længere periode, kan din konto blive deaktiveret automatisk. Kontakt din systemadministrator for at få yderligere hjælp.

Se *System Administrator Guide (Systemadministratorvejledning)* på [www.xerox.com/office/VLC400docs](http://www.office.xerox.com/cgi-bin/printer.pl?APP=udpdfs&Page=color&Model=VersaLink+VLC400&PgName=man&Language=English) for flere oplysninger.

#### <span id="page-27-0"></span>**SMART-KORT**

Når der installeres et fælles adgangskort (Common Access Card - CAC) på din Xerox-enhed, kræver adgang til printeren brug af et Smart-kort. Der findes flere modeller af kortlæsere, som er kompatible med din enhed. For at få adgang til printeren skal du indsætte det forprogrammerede identifikationskort i læseren eller placere dit kort på læseren. Hvis der kræves ekstra sikkerhedsoplysninger, skal du indtaste loginoplysningerne på betjeningspanelet.

Yderligere oplysninger om konfiguration af et fælles adgangskortsystem på din enhed finder du i *Xerox® VersaLink® Common Access Card System Configuration Guide* på [www.xerox.com/office/VLC400docs.](http://www.office.xerox.com/cgi-bin/printer.pl?APP=udpdfs&Page=color&Model=VersaLink+VLC400&PgName=man&Language=English)

# <span id="page-28-0"></span>Introduktion til apps

Xerox Apps er en gateway til egenskaberne og funktionerne på din enhed. Standardapps er allerede installeret på enheden og vises på skærmen Hjem. Nogel apps er installeret som standard, men de er skjulte den første gang, du bruger enheden.

Når du logger på, vises de apps, der er konfigureret for din personlige konto, på betjeningspanelet.

Du kan downloade flere apps for din enhed fra Xerox® App Gallery. Se [www.xerox.com/XeroxAppGallery](http://www.xerox.com/XeroxAppGallery) for flere oplysninger.

# <span id="page-29-0"></span>Informationsark

Printeren har et sæt informationsark, der kan udskrives. Disse ark indeholder oplysninger om konfiguration, skrifttyper, demosider og andet.

Følgende informationsark er tilgængelige:

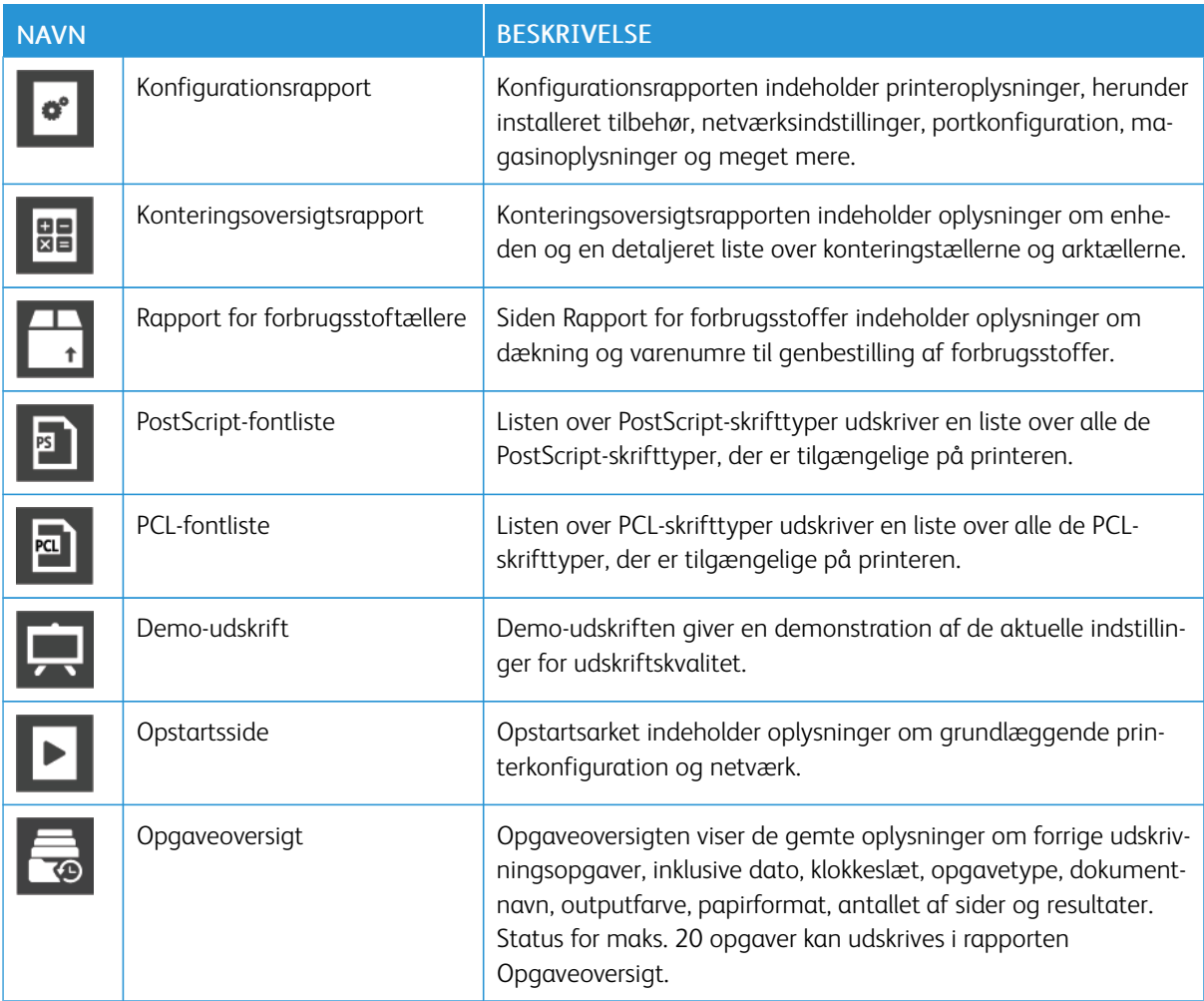

#### <span id="page-29-1"></span>**UDSKRIVNING AF INFORMATIONSARK**

- 1. På printerens betjeningspanel skal du trykke på knappen Hjem.
- 2. Tryk på Enhed > Om > Informationsark.
- 3. Hvis du vil udskrive et informationsark, skal du vælge den ønskede side.
- 4. Tryk på knappen Hjem for at gå tilbage til skærmen Hjem.

#### <span id="page-30-0"></span>**KONFIGURATIONSRAPPORT**

Konfigurationsrapporten indeholder produktoplysninger, herunder installeret tilbehør, netværksindstillinger, portkonfiguration, magasinoplysninger og meget mere.

#### **Udskrivning af konfigurationsrapport**

- 1. På printerens betjeningspanel skal du trykke på knappen Hjem.
- 2. Tryk på Enhed > Om > Informationsark.
- 3. Klik på Konfigurationsrapport.
- 4. Tryk på knappen Hjem for at gå tilbage til skærmen Hjem.

# <span id="page-31-0"></span>Den integrerede webserver

Den integrerede webserver er den administrations- og konfigurationssoftware, der er installeret i printeren. Den kan bruges til at konfigurere og administrere printeren fra en webbrowser.

Den integrerede webserver kræver:

- En TCP/IP-forbindelse mellem printeren og netværket i Windows-, Macintosh-, UNIX-miljøer eller Linuxmiljøer.
- TCP/IP og HTTP skal være aktiveret på printeren.
- En netværkstilsluttet computer med en webbrowser, som understøtter JavaScript.

#### <span id="page-31-1"></span>**ADGANG TIL DEN INTEGREREDE WEBSERVER**

Start en webbrowser på computeren. I adressefeltet skal du indtaste printerens IP-adresse, og tryk derefter på Enter eller Retur.

#### <span id="page-31-2"></span>**SÅDAN FINDER DU PRINTERENS IP-ADRESSE**

Hvis du vil installere printerdriveren til en netværksforbunden printer, er det ofte nødvendigt at kende din printers IP-adresse. Du skal også bruge IP-adressen til at få adgang til indstillingerne for din printer via den indbyggede webserver. Du kan se printerens IP-adresse på betjeningspanelet eller i konfigurationsrapporten.

Bemærk: Hvis du vil se TCP/IP-adressen på betjeningspanelet, skal du vente, indtil printeren har været tændt i 2 minutter. Hvis TCP/IP-adressen er 0.0.0.0 eller begynder med 169, angiver det et netværksforbindelsesproblem. Bemærk dog, at hvis Wi-Fi er indstillet som den primære Ethernetforbindelse, vises 0.0.0.0 som printerens IP-adresse.

#### <span id="page-31-3"></span>**VISNING AF PRINTERENS IP-ADRESSE PÅ BETJENINGSPANELET**

Sådan hentes printerens IP-adresse fra printerens betjeningspanel:

- 1. På printerens betjeningspanel skal du trykke på knappen Hjem.
- 2. Tryk på Enhed > Om.
- 3. Noter den viste IP-adresse.
- 4. Tryk på knappen Hjem for at gå tilbage til skærmen Hjem.

#### <span id="page-31-4"></span>**FINDE PRINTERENS IP-ADRESSE I KONFIGURATIONSRAPPORTEN**

Sådan hentes printerens IP-adresse fra konfigurationsrapporten:

- 1. På printerens betjeningspanel skal du trykke på knappen Hjem.
- 2. Tryk på Enhed > Om > Informationsark.
- 3. Klik på Konfigurationsrapport.

IP-adressen vises i afsnittet Forbindelse i konfigurationsrapporten for IPv4 eller IPv6.

4. Tryk på knappen Hjem for at gå tilbage til skærmen Hjem.

#### <span id="page-32-0"></span>**CERTIFIKATER TIL DEN INTEGREREDE WEBSERVER**

Din enhed indeholder et selvtildelt HTTPS-certifikat. Enheden genererer automatisk certifikatet under enhedens installation. HTTPS-certifikatet bruges til at kryptere kommunikation mellem din computer og Xerox-enheden.

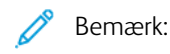

- Siden for den integrerede webserver til din Xerox-enhed kan vise en fejlmeddelelse om, at sikkerhedscertifikatet ikke er pålideligt. Denne konfiguration reducerer ikke sikkerheden for kommunikationen mellem din computer og Xerox-enheden.
- Hvis du ønsker at fjerne forbindelsesadvarslen i din webbrowser, kan du erstatte det selvsignerede certifikat med et underskrevet certifikat fra en certificeringsmyndighed. Kontakt din internetudbyder for oplysninger om erhvervelse af et certifikat fra en certificeringsmyndighed.

Se *System Administrator Guide (Systemadministratorvejledning)* på [www.xerox.com/office/VLC400docs](http://www.office.xerox.com/cgi-bin/printer.pl?APP=udpdfs&Page=color&Model=VersaLink+VLC400&PgName=man&Language=English) for flere oplysninger om erhvervelse, installation og aktivering af certifikater.

#### <span id="page-32-1"></span>**DOWNLOADNING AF KONFIGURATIONSRAPPORT FRA DEN INTEGREREDE WEBSERVER**

Fra den integrerede webserver kan du downloade og gemme en kopi af konfigurationsrapporten til din computers harddisk. Brug konfigurationsrapporter fra flere enheder til at sammenligne softwareversioner, konfigurationer og oplysninger for overholdelse.

Sådan downloades en konfigurationsrapport fra den integrerede webserver:

- 1. Start en webbrowser på computeren. I adressefeltet skal du indtaste printerens IP-adresse, og tryk derefter på Enter eller Retur. Se [Sådan finder du printerens IP-adresse](#page-31-2), hvis du ikke kender printerens IP-adresse.
- 2. For at downloade konfigurationsrapporten skal du rulle ned til bunden af siden og derefter klikke på Download konfigurationsrapport i afsnittet Hurtige links.

Bemærk: Log på som systemadministrator, hvis denne funktion ikke vises.

Dokumentet gemmes automatisk som en XML-fil på standardstedet for download på computerens harddisk. Brug en XML-viewer til at åbne konfigurationsrapporten.

#### <span id="page-32-2"></span>**BRUG AF FUNKTIONEN EKSTERNT BETJENINGSPANEL**

Funktionen Eksternt betjeningspanel i den integrerede webserver giver adgang til printerens betjeningspanel eksternt fra en webbrowser.

Aktiver først funktionen Eksternt betjeningspanel for at få adgang til funktionen. For yderligere detaljer skal du kontakte systemadministratoren eller se *System Administrator Guide (Vejledningen til systemadministrator)* på [www.xerox.com/office/VLC400docs.](http://www.office.xerox.com/cgi-bin/printer.pl?APP=udpdfs&Page=color&Model=VersaLink+VLC400&PgName=man&Language=English)

1. Start en webbrowser på computeren. I adressefeltet skal du indtaste printerens IP-adresse, og tryk derefter på Enter eller Retur.

Se [Sådan finder du printerens IP-adresse](#page-31-2), hvis du ikke kender printerens IP-adresse.

2. Klik på Eksternt betjeningspanel i området Hurtige links.

Bemærk: Kontakt systemadministratoren, hvis funktionen Eksternt betjeningspanel ikke vises eller ikke indlæses.

3. For at undgå at andre brugere får adgang til enhedens betjeningspanel, mens du er tilsluttet eksternt til enheden, skal du klikke på indstillingen Lås enhedens betjeningspanel.

Bemærk: Hvis en lokal bruger forsøger at få adgang til betjeningspanelet, mens enhedens betjeningspanel er låst, reagerer betjeningspanelet ikke. Der vises en meddelelse på betjeningspanelet, der bekræfter, at betjeningspanelet er låst, og at enheden styres eksternt.

- 4. For at aktivere ekstern adgang til enhedens betjeningspanel skal du klikke på Anmod om session. Det eksterne betjeningspanel sender en anmodning til det lokale betjeningspanel.
	- Hvis det lokale betjeningspanel er inaktivt, aktiveres sessionen for det eksterne betjeningspanel automatisk.
	- Hvis en lokal bruger er aktiv på enheden, vises en meddelelse om Anmodning om fjernsession på det lokale betjeningspanel. Den lokale bruger kan vælge at acceptere eller afvise anmodningen. Hvis anmodningen accepteres, aktiveres sessionen for det eksterne betjeningspanel. Hvis anmodningen afvises, vises en meddelelse om Anmodning nægtet på den integrerede webserver.

Bemærk: Hvis systemadministratoren anmoder om en ekstern session, vises en anmodning om at tilsidesætte den lokale session, hvis anmodningen nægtes.

# <span id="page-34-0"></span>Installation og indstilling

For reference:

- *Installationsvejledning* leveres sammen med din printer.
- Online Support Assistant (Hjælp til online support) på [www.xerox.com/office/VLC400docs](http://www.office.xerox.com/cgi-bin/printer.pl?APP=udpdfs&Page=color&Model=VersaLink+VLC400&PgName=man&Language=English)

#### <span id="page-34-1"></span>**OVERSIGT OVER INSTALLATION OG INDSTILLING**

Før du kan udskrive, skal din computer og printeren være tilsluttet en stikkontakt, tændt og tilsluttet. Konfigurer printerens startindstillinger og installer printdriversoftwaren og værktøjerne på din computer.

Du kan slutte til din printer direkte fra din computer vha. USB eller via et netværk vha. et Ethernet-kabel eller en trådløs forbindelse. Hardware- og kabelkrav varierer for de forskellige forbindelsesmetoder. Routere, netværkshub og -kontakter, modem, Ethernet- og USB-kabler leveres ikke sammen med printeren og skal købes separat. Xerox anbefaler en Ethernet-forbindelse, fordi den som regel er hurtigere end en USB-forbindelse og giver adgang til den integrerede webserver.

Se *System Administrator Guide (Systemadministratorvejledning)* på [www.xerox.com/office/VLC400docs](http://www.office.xerox.com/cgi-bin/printer.pl?APP=udpdfs&Page=color&Model=VersaLink+VLC400&PgName=man&Language=English) for flere oplysninger.

#### <span id="page-34-2"></span>**VALG AF EN PLACERING FOR PRINTEREN**

1. Vælg et støvfrit lokale med en temperatur på mellem 10 og 32 °C og en relativ fugtighed på mellem 15 og 85 %.

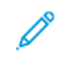

Bemærk: Pludselige temperatursvingninger kan påvirke udskrivningskvaliteten. Hurtig opvarmning af et koldt rum kan forårsage fortætning inde i printeren, hvilket direkte påvirker billedoverførslen.

- 2. Placér printeren på en plan, solid, ikke-vibrerende overflade, der er stærk nok til at kunne bære printerens vægt. Printeren skal placeres vandret, således at alle fire fodstøtter har fuld kontakt med underlaget. Se [Vægt og mål](#page-177-1) for at finde vægten på din printerkonfiguration.
- 3. Vælg en placering med tilstrækkelig plads til at få adgang forbrugsstoffer og sikre korrekt ventilation. Se [Either the href or the keyref attribute should be set on xref elements] for at se de nødvendige pladskrav for printeren.
- 4. Når printeren er placeret korrekt, kan den tilsluttes strøm, computer eller netværk.

# <span id="page-35-0"></span>Tilslutning af printer

#### <span id="page-35-1"></span>**VALG AF TILSLUTNINGSMETODE**

Du kan forbinde printeren til computeren med et USB-kabel, Ethernet-kabel eller via trådløs forbindelse. Den valgte metode afhænger af, om computeren er sluttet til et netværk. En USB-forbindelse er en direkte forbindelse og er den letteste at indstille. Der anvendes en Ethernet-forbindelse til at tilslutte til et netværk. Hvis du vil anvende en netværksforbindelse, er det vigtigt, at du ved, hvordan din computer er sluttet til netværket.

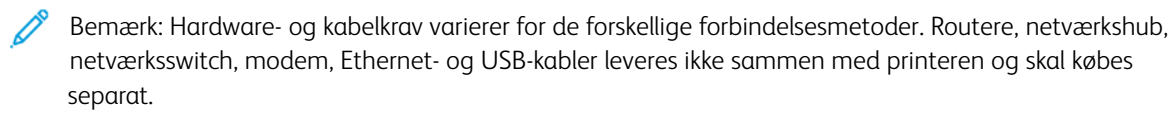

#### USB

Hvis du slutter printeren til en computer, og du ikke har et netværk, skal du bruge en USB-forbindelse. En USB-forbindelse giver hurtig dataoverførsel, men er normalt ikke så hurtig som en netværksforbindelse.

Bemærk: For at få adgang til den integrerede webserver kræves der en netværksforbindelse.

#### Netværk

Hvis din computer er sluttet til et firmanetværk eller et hjemmenetværk, skal du anvende et Ethernet-kabel til at slutte printeren til netværket. Du kan ikke slutte printeren direkte til computeren. Der kræves en forbindelse via en router eller netværkskontakt. Et Ethernet-netværk kan anvendes til en eller flere computere og understøtte mange printere og systemer samtidigt. En Ethernet-forbindelse er normalt hurtigere end USB og giver dig direkte adgang til printerens indstillinger vha. den integrerede webserver.

#### Trådløst netværk

Hvis dit netværk indeholder en trådløs router eller et trådløst adgangspunkt, kan du tilslutte printeren til netværket med en trådløs forbindelse. En trådløs netværksforbindelse giver samme adgang og tjenester som en trådforbundet forbindelse. Et trådløs netværksforbindelse er normalt hurtigere end USB og giver dig direkte adgang til printerens indstillinger vha. den integrerede webserver.

#### <span id="page-35-2"></span>**TILSLUTNING TIL EN COMPUTER VED HJÆLP AF USB**

For at kunne tilslutte via USB skal du have et af følgende operativsystemer:

- Windows 7, Windows 8.1, Windows Server 2008, Windows 10, Windows Server 2008 R2 og Windows Server 2012.
- Macintosh OS X, version 10.10 eller nyere.
- UNIX og Linux: Printeren understøtter forbindelse til forskellige UNIX-platforme via netværksgrænsefladen.

Sådan sluttes printeren til computeren med et USB-kabel:

- 1. Sæt den B-enden af et standard A/B USB 2.0- eller USB 3.0-kabel i USB-porten bag på printeren.
- 2. Sæt A-enden af USB-kablet i computerens USB-port.
- 3. Hvis Windows Guiden Ny hardware fundet, skal du trykke på Annuller.
4. installere printerdriveren.

## **TILSLUTNING TIL ET TRÅDFORBUNDET NETVÆRK**

- 1. Kontroller, at printeren er slukket.
- 2. Slut printeren til netværket eller et router-stik med et kategori 5- eller bedre Ethernet-kabel. Brug en Ethernet-kontakt eller -router og to eller flere Ethernet-kabler. Slut computeren til kontakten eller routeren med det ene kabel, og slut derefter printeren til kontakten eller routeren med det andet kabel. Du kan slutte til en hvilken som helst port på kontakten eller routeren undtagen uplink-porten.
- 3. Sæt netledningen i printeren og tænd.
- 4. Indstil netværkets IP-printeradresse eller indstil printeren til automatisk at registrere printerens IP-adresse. Se *System Administrator Guide (Systemadministratorvejledning)* på [www.xerox.com/office/VLC400support](http://www.office.xerox.com/cgi-bin/printer.pl?APP=udpdfs&Page=color&Model=VersaLink+VLC400&PgName=tech&Language=English) for flere oplysninger.

#### **TILSLUTNING TIL ET TRÅDLØST NETVÆRK**

Et trådløst lokalt netværk (WLAN) giver mulighed for at forbinde to eller flere enheder i et LAN uden en fysisk forbindelse. Printeren kan forbinde til et trådløst LAN, der omfatter en trådløs router eller et trådløst adgangspunkt. Før du tilslutter printeren til et trådløst netværk, skal den trådløse router konfigureres med SSID (Service Set Identifier) og eventuelle nødvendige legitimationsoplysninger.

Bemærk: Trådløst netværk er kun tilgængeligt på printere, hvorpå det trådløse netværkskort (tilbehør) er installeret.

#### **Konfigurering af printeren til et trådløst netværk**

Bemærk: Inden du konfigurerer trådløse netværksindstillinger, skal du installere Xerox® *sættet med trådløst netværkskort*.

Hvis du har købt og installeret et trådløst netværkskort, kan du slutte enheden til et trådløst netværk. Hvis enheden er forbundet til et kablet netværk, kan du konfigurere trådløst netværk på enheden eller bruge den integrerede webserver. Se *System Administrator Guide (Systemadministratorvejledning)* på [www.xerox.com/](http://www.office.xerox.com/cgi-bin/printer.pl?APP=udpdfs&Page=color&Model=VersaLink+VLC400&PgName=man&Language=English) [office/VLC400docs](http://www.office.xerox.com/cgi-bin/printer.pl?APP=udpdfs&Page=color&Model=VersaLink+VLC400&PgName=man&Language=English) for flere oplysninger om konfiguration trådløst netværk indstillinger.

Når det trådløse netværkskort er installeret, skal du kun fjerne det, hvis det er nødvendigt. For information om fjernelse af adapteren henvises der til [Fjernelse af trådløst netværkskort.](#page-38-0)

#### **Installation af trådløst netværkskort**

Det trådløse netværkskort (tilbehør) sættes i bag på betjeningspanelet. Når kortet er installeret og det trådløse netværk er aktiveret og konfigureret, kan kortet sluttes til et trådløst netværk.

Sådan installeres det trådløse netværkskort:

1. Sluk for printeren.

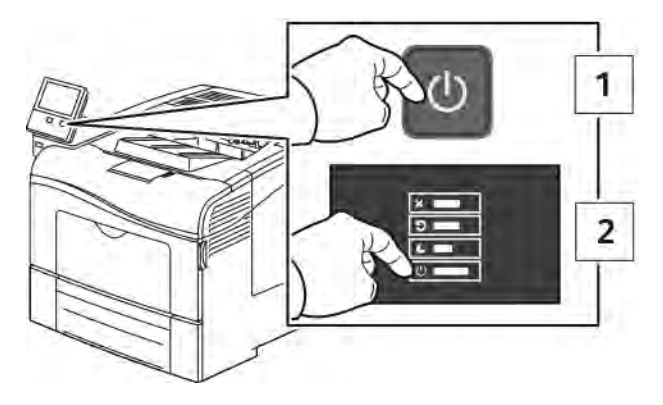

2. Hvis du ønsker at fjerne dækslet til porten til trådløst netværkskort, skal du trykke ned på udløseren til venstre og derefter trække dækslet væk fra printeren.

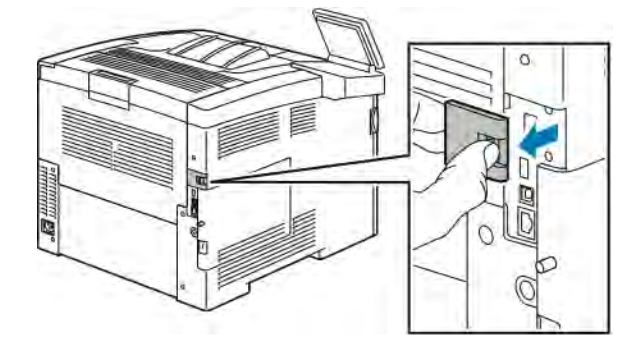

- 3. Fjern emballagen fra det trådløse netværkskort.
- 4. Følg instruktionerne på installationsarket, som leveres sammen med det trådløse netværkskort for at sætte det i printeren.

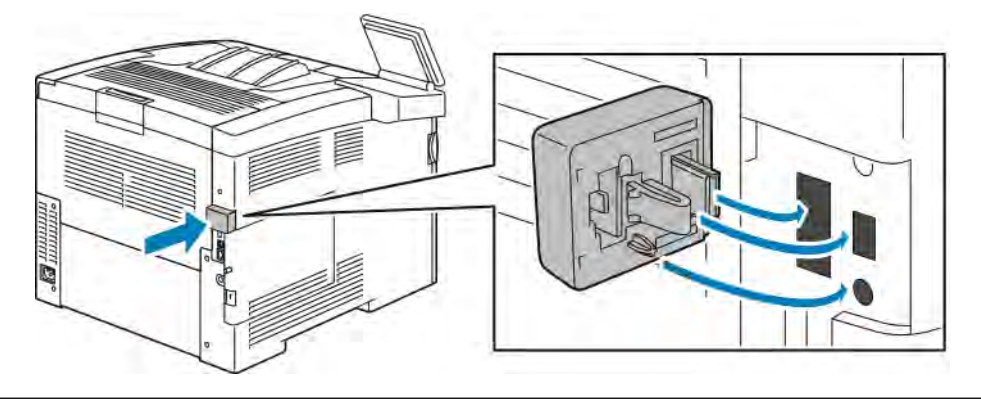

 $\mathbf{O}$ Forsigtig: Hvis du trækker for meget i kortet, kan det blive ødelagt. Når det trådløse netværkskort er installeret, skal du kun fjerne det, hvis det er nødvendigt og efter at have læst instruktionerne for fjernelse af trådløst netværkskort. Se [Fjernelse af trådløst netværkskort](#page-38-0) for flere oplysninger.

5. Tænd for printeren.

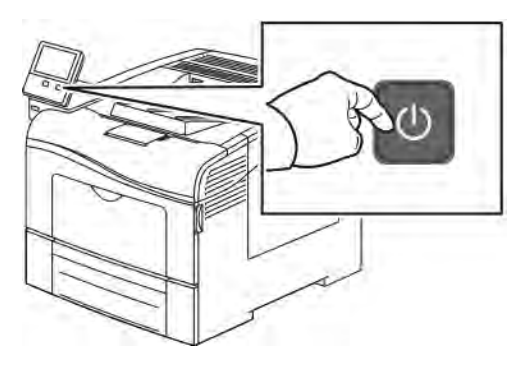

6. Sådan konfigureres Wi-Fi-indstillingerne: Se *System Administrator Guide (Systemadministratorvejledning)* på [www.xerox.com/office/VLC400docs](http://www.office.xerox.com/cgi-bin/printer.pl?APP=udpdfs&Page=color&Model=VersaLink+VLC400&PgName=man&Language=English) for flere oplysninger om konfiguration af Wi-Fi-indstillinger.

# <span id="page-38-0"></span>**Fjernelse af trådløst netværkskort**

1. Sluk for printeren.

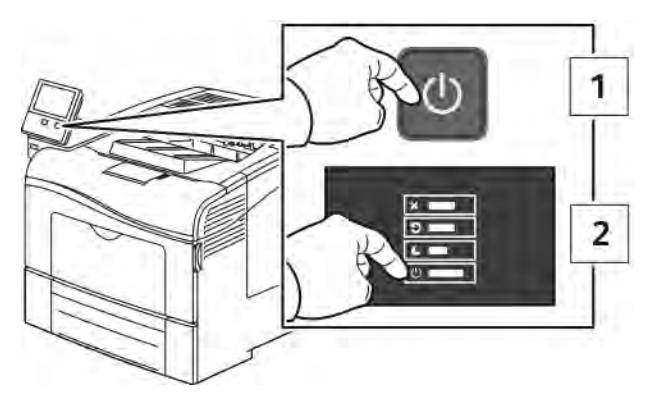

2. Dækslet på venstre side åbnes ved at løsne bolten på bagsiden af printeren, der fastgør dækslet. Skub dækslet mod bagsiden, træk derefter udad og væk fra printeren.

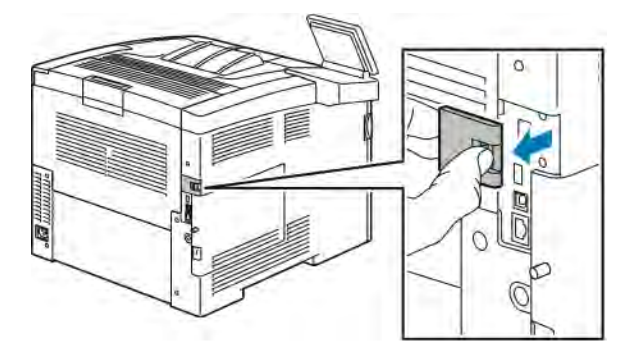

3. Ræk ind i printeren, og træk i udløserhåndtaget. Tag fat i det trådløse netværkskort med den anden hånd og træk det forsigtigt væk fra printeren.

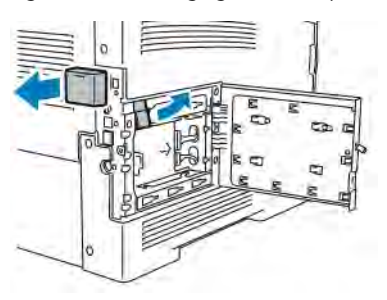

Forsigtig: Tving ikke det trådløse netværkskort ud. Hvis udløseren er frigivet korrekt, skulle det være nemt at trække netværkskortet ud. Hvis du trækker meget i kortet, kan det blive ødelagt.

4. Sæt dækslet til porten til trådløst netværkskort tilbage på plads ved først at sætte tappen ind i den lille åbning. Tryk forsigtigt portdækslet mod bagsiden af printeren, indtil det låses på plads.

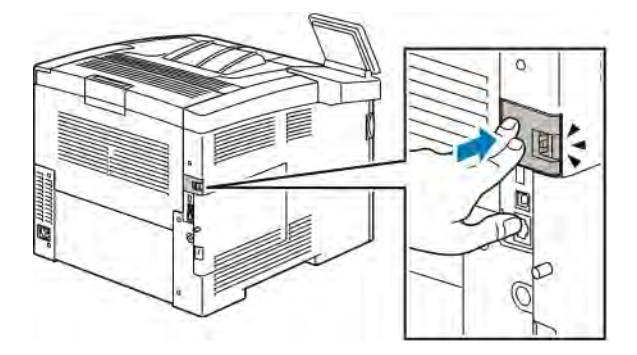

5. Sæt dækslet på venstre side tilbage på plads og skub det mod forsiden af printeren. Fastspænd bolten for at fastgøre dækslet.

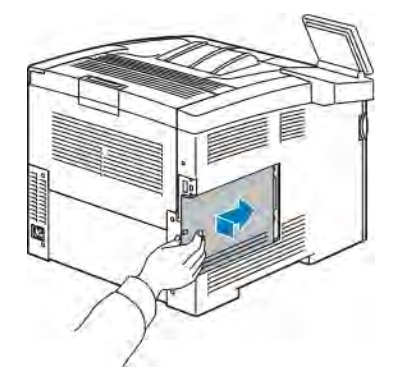

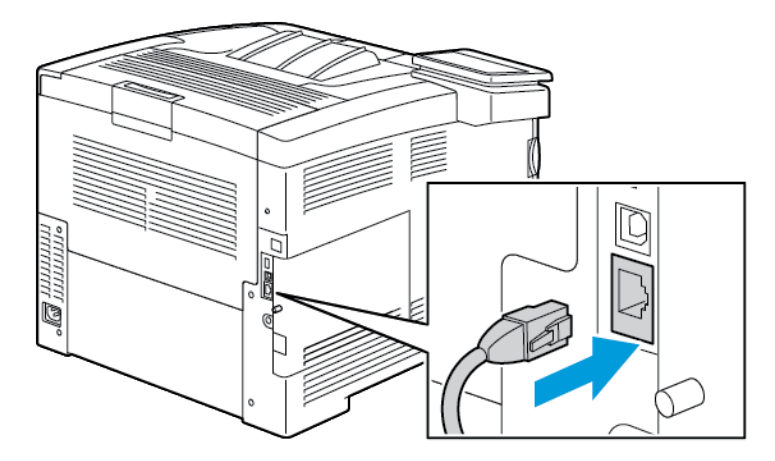

6. Brug et Ethernet-kabel til at forbinde printeren til computeren med et USB-kabel eller via netværket.

7. Tænd for printeren.

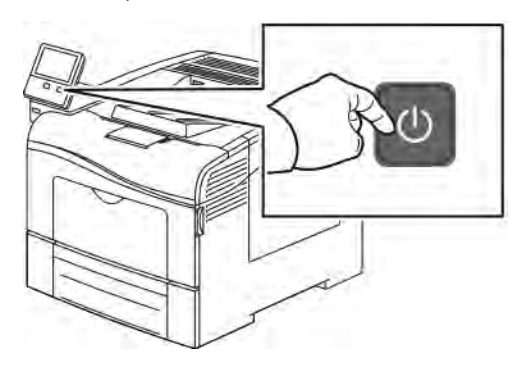

Bemærk: Hvis printeren tidligere blev installeret i et trådløst netværk, kan den bevare indstillings- og konfigurationsoplysninger fra dette netværk. Nulstil de trådløse indstillinger for at forhindre, at printeren forsøger at oprette forbindelse til det forrige netværk: Se *System Administrator Guide (Systemadministratorvejledning)* på [www.xerox.com/office/VLC400docs](http://www.office.xerox.com/cgi-bin/printer.pl?APP=udpdfs&Page=color&Model=VersaLink+VLC400&PgName=man&Language=English) for flere oplysninger.

# **Tilslutning til et Wi-Fi netværk fra betjeningspanelet**

Sådan tillsluttes der til et Wi-Fi netværk fra betjeningspanelet:

- 1. På printerens betjeningspanel skal du trykke på knappen Hjem.
- 2. Log på som administrator. Se *System Administrator Guide (Systemadministratorvejledning)* på [www.xerox.](http://www.office.xerox.com/cgi-bin/printer.pl?APP=udpdfs&Page=color&Model=VersaLink+VLC400&PgName=man&Language=English) [com/office/VLC400docs](http://www.office.xerox.com/cgi-bin/printer.pl?APP=udpdfs&Page=color&Model=VersaLink+VLC400&PgName=man&Language=English) for flere oplysninger.
- 3. Tryk på Enhed > Netværksopkobling > Wi-Fi.
- 4. Tryk på Aktiver til/fra-knappen for at aktivere Wi-Fi-funktionen.
- 5. Sådan oprettes der automatisk forbindelse til et eksisterende Wi-Fi-netværk:
	- a. I listen over tilgængelige Wi-Fi-netværk skal du trykke på det nødvendige netværk. Hvis det nødvendige Wi-Fi-netværk ikke er angivet, eller hvis det krævede netværk bruger WPS, skal du konfigurere forbindelsen manuelt. Gå til næste trin for flere oplysninger.
	- b. Hvis det er nødvendigt, skal du indtaste adgangskoden for at logge på netværket.
- c. Hvis du vil vælge et Wi-Fi-frekvensbånd, skal du trykke på Wi-Fi-bånd og derefter vælge en indstilling. Wi-Fi-frekvensbåndet er som standard indstillet til AUTO.
- d. Tryk på OK.
- 6. Sådan oprettes der manuel forbindelse til et Wi-Fi-netværk:
	- a. Tryk på Manuel konfiguration.
	- b. Indtast et navn for Wi-Fi-netværket i det første felt, og tryk derefter på Enter.
	- c. Tryk Netværkstype og vælg en mulighed.
	- d. Tryk på Sikkerhed, og vælg en indstilling.
	- e. Tryk på Wi-Fi beskyttet konfiguration (WPS), og vælg en indstilling.

Bemærk: For en WPS-opsætning med en PBC (Push Button Connection), skal du vælge PBC.

f. Tryk på OK.

# **Konfiguration af primært netværk på betjeningspanelet**

Du kan indstille typen for primære netværksforbindelse på enhedens betjeningspanel.

- Bemærk:
	- Der skal kun opsættes et primært netværk, hvis det valgfrie Wi-Fi-forbindelsessæt er installeret og aktiveret.
	- Hvis der ikke er oprettet en Wi-Fi-forbindelse, indstilles det primære netværk som standard til Ethernet. Når sættet er installeret og aktiveret, opretter enheden to netværksforbindelser. En netværksforbindelse er primær, mens den anden netværksforbindelse er sekundær.
	- Følgende funktioner er kun tilgængelige via den primære netværksforbindelse:
		- IPsec
		- SMTP
		- SNTP
		- WSD-scanning
		- Scan til SFTP, Scan til SMB, Scan til e-mail
		- LDAP
		- UPnP discovery
		- ThinPrint
		- EIP Web-funktioner
	- Hvis du fjerner Wi-Fi-forbindelsesmodulet, indstilles det primære netværk til Ethernet.

Du kan konfigurere det primære netværk på betjeningspanelet:

1. På printerens betjeningspanel skal du trykke på knappen Hjem.

- 2. Log på som administrator. Se *System Administrator Guide (Systemadministratorvejledning)* på [www.xerox.](http://www.office.xerox.com/cgi-bin/printer.pl?APP=udpdfs&Page=color&Model=VersaLink+VLC400&PgName=man&Language=English) [com/office/VLC400docs](http://www.office.xerox.com/cgi-bin/printer.pl?APP=udpdfs&Page=color&Model=VersaLink+VLC400&PgName=man&Language=English).
- 3. Tryk på Enhed > Netværksopkobling > Primært netværk.
- 4. Vælg den relevante type netværksforbindelse for enheden.
- 5. Hvis du vil anvende ændringerne og genstarte enheden, skal du trykke på Genstart nu, når meddelelsen vises.

#### **Tilslutning til Wi-Fi Direct**

Du kan slutte til din printer fra en Wi-Fi mobilenhed, som f.eks. en tablet, computer eller smart phone, vha. Wi-Fi Direct. Wi-Fi Direct er som standard inaktiveret. Se [Tilslutning med Wi-Fi Direct fra din mobile enhed](#page-42-0) for flere oplysninger.

Bemærk: Trådløst netværk er kun tilgængeligt på printere, hvorpå det trådløse netværkskort (tilbehør) er installeret.

#### <span id="page-42-0"></span>**Tilslutning med Wi-Fi Direct fra din mobile enhed**

Følg instruktionerne på din mobile enhed for at oprette forbindelse med Wi-Fi.

#### **Konfiguration af AirPrint**

AirPrint® er en softwarefunktion, der giver dig mulighed for at udskrive fra kablede eller trådløse Apple iOSbaserede mobile enheder og Mac OS-baserede enheder uden behov for at installere en printerdriver. AirPrintaktiverede printere giver dig mulighed for at udskrive direkte fra en Mac, en iPhone, iPad eller iPod touch. Du kan anvende AirPrint til at udskrive fra en kablet eller trådløs enhed uden brug af en printerdriver.

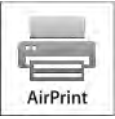

Bemærk:

- Ikke alle programmer understøtter AirPrint®.
- Trådløse enheder skal anvende det samme trådløse netværk som printeren.
- For at AirPrint kan fungere, skal både IPP og Bonjour® (mDNS) protokollerne være aktiverede.
- Den enhed, som sender AirPrint-opgaven, skal være på det samme undernet som printeren. Hvis du vil tillade enheder at udskrive fra forskellige undernet, skal du konfigurere dit netværk til at tillade multicast DNS-trafik på undernet.
- Mac OS-enheden skal være Mac OS 10.10 eller nyere.
- AirPrint-aktiverede printere fungerer med iPad (alle modeller), iPhone (3GS eller nyere) og iPod touch (3. generation eller nyere), der kører den nyeste version af iOS.

1. Start en webbrowser på computeren. I adressefeltet skal du indtaste printerens IP-adresse, og tryk derefter på Enter eller Retur.

Bemærk: Se [Sådan finder du printerens IP-adresse,](#page-31-0) hvis du ikke kender printerens IP-adresse.

- 2. I den integrerede webserver skal du klikke på Hjem > Tilslutning.
	- Bemærk: Log på som systemadministrator, hvis denne funktion ikke vises.
- 3. For Mobile Printing skal du klikke på AirPrint.
- 4. For at aktivere AirPrint skal du klikke på til/fra-knappen Aktiver.

Bemærk: AirPrint er som standard aktiveret, når både IPP og Bonjour® (mDNS) er aktiveret.

- Hvis du vil ændre printernavnet, skal du indtaste et nyt navn i feltet Navn.
- Hvis du vil indtaste en placering for printeren, skal du angive printerens placering i feltet Placering.
- Hvis du vil indtaste en fysisk placering eller adresse for printeren, skal du indtaste den geografiske længde- og breddegrad i decimal form i feltet Geo-placering. Du kan f.eks. bruge koordinaterne 45.325026, -122,766831 for en lokalitet.
- 5. Klik på OK.
- 6. Tryk på Genstart nu for at aktivere dine ændringer.

# **Konfiguration af Google Cloud Print**

Google Cloud Print giver dig mulighed for at udskrive dokumenter, der er gemt i Cloud uden at bruge en printerdriver.

Inden du går i gang:

- Opret en Google e-mail-konto.
- Konfigurér printeren til at bruge IPv4.
- Konfigurer proxyserverens indstillinger alt efter behov.

Sådan konfigureres Google Cloud Print:

1. Start en webbrowser på computeren. I adressefeltet skal du indtaste printerens IP-adresse, og tryk derefter på Enter eller Retur.

Bemærk: Se [Sådan finder du printerens IP-adresse,](#page-31-0) hvis du ikke kender printerens IP-adresse.

- 2. I den integrerede webserver skal du klikke på Hjem > Netværksopkobling.
- 3. Klik på Google Cloud Print under Mobile Printing.
- 4. Klik på Aktiver til/fra-knappen for at aktivere Google Cloud Print.
- 5. Klik på OK.
- 6. Genstart printeren og vent to minutter, mens printeren tilslutter.
- 7. Opdater din webbrowser og klik på Google Cloud Print under Mobile Printing.

# 8. Klik på Printerregistrering.

# 9. Klik på Registrer.

Der udskrives en printerregistreringsside.

10. Hvis du vil registrere printeren i webbrowseren, skal du indtaste URL-adressen eller bruge din mobiltelefon til at scanne stregkoden.

Når printeren er registreret, vises et vindue for bekræftelsesstatus.

11. Klik på Manage Your Printer for at få adgang til Google Cloud Print-funktionen.

Bemærk: Standardprinternavnet vises i dette format: Modelnavn (MAC-adresse).

# Første indstilling af printeren

Før du installerer printersoftwaren, skal du kontrollere, at printeren er indstillet korrekt. Indstilling omfatter aktivering af tilbehørsfunktioner og tildeling af en IP-adresse for Ethernet-netværksforbindelse. Installationsguiden starter automatisk første gang printeren tændes. Installationsguiden beder systemadministratoren om at konfigurere følgende indstillinger:

- Sprog
- Netværksforbindelse
- Konfiguration af proxy-server
- Dato og klokkeslæt
- Måleenheder
- LDAP-indstillinger
- Konfiguration af apps
- Sikkerhedsindstillinger

Se *System Administrator Guide (Systemadministratorvejledning)* på [www.xerox.com/office/VLC400docs](http://www.office.xerox.com/cgi-bin/printer.pl?APP=udpdfs&Page=color&Model=VersaLink+VLC400&PgName=man&Language=English) for flere oplysninger om konfiguration af printerens indstillinger.

# <span id="page-45-0"></span>**APPEN XEROX ® EASY ASSIST (XEA)**

Xerox Easy Assist-appen giver dig adgang til og konfigurerer printeren fra din smartphone. Hvis du ønsker at oprette adgang til printeren fra din smartphone, skal du downloade og installere Xerox Easy Assist-appen på din mobile enhed. Ved at installere Xerox Easy Assist-appen på din smartphone kan du nemt konfigurere din nye printer, administrere dens konfiguration, se advarsler, der angiver status for forbrugsstoffer og bestille dem samt få live fejlfindingssupport til din printer.

Hvis du vil installere Xerox Easy Assist-appen på din smartphone, skal du scanne en QR-kode eller søge efter appen i Apple App Store eller Google Play Store. Der findes to typer QR-koder for XEA:

- QR-kode til installation af XEA-appen: Denne QR-kode er til den indledende installation af appen. Når du installerer Xerox Easy Assist-appen for første gang, skal du scanne denne QR-kode med dit smartphonekamera. Du kan finde denne QR-kode på emballagen eller i *Løbeseddel med XEA QR-kode*, der leveres sammen med printeren. Tiek følgende placeringer for XEA OR-koden:
	- Løbeseddel med XEA QR-kode
	- Printerens emballage
	- Enhedens installationsguide

Se [Indledende opsætning med appen Xerox®](#page-47-0) Easy Assist (XEA) for flere oplysninger.

• QR-kode til at tilslutte en mobil enhed til printeren: Denne QR-kode bruges til at opsætte en trådløs netværksforbindelse mellem smartphonen og printeren. For eksempel forbindelse til Wi-Fi Direct. Du kan finde denne QR-kode i enhedens installationsguide. QR-koden giver alle de vigtige oplysninger, du skal bruge til at forbinde din smartphone og printeren uden manuelt at indtaste tekniske oplysninger. Scan denne QRkode i Xerox Easy Assist-appen for at oprette forbindelse til printeren.

De primære funktioner i Xerox Easy Assist-appen er:

#### Konfigurer en ny printer

Hvis du har Qr-koden tilgængelig, kan du konfigurere en ny Xerox-printer ved hjælp af Xerox Easy Assistappen. På skærmen Mine printere i appen skal du trykke på ikonet + og derefter trykke på Konfigurer en ny printer. Følg anvisningerne i appen.

Hvis du vil tilføje en eksisterende printer til XEA-appen, skal du bruge printerens IP-adresse. Se [Tilføjelse af](#page-48-0) [flere printere til Xerox Easy Assist-appen](#page-48-0) for flere oplysninger.

#### **Printerstatus**

Status viser printeroplysningerne, såsom printerens status, tonerniveau og status for hvert magasin. Du kan bestille reservedele og forbrugsstoffer gennem Xerox Easy Assist-appen. Hvis tonerniveauet ser ud til at være lavt, skal du vælge ikonet Toner og derefter trykke på Genbestil for at bestille nye tonerpatroner.

#### Advarsler

Xerox Easy Assist-appen kan give dig besked om eventuelle fejl eller problemer i printeren. Tryk på klokkeikonet for at se fejlbeskrivelsen.

#### Udskriv

Du kan gennemføre en udskriftsopgave gennem Xerox Easy Assist-appen. Vælg din printer i appen og tryk derefter på Udskriv. Vælg det dokument, du vil udskrive fra din mobilenhed, bekræft udskriftsindstillingerne, og tryk derefter på Udskriv.

#### Enhedsindstillinger

Du kan se og redigere dine printerindstillinger fra fanen Enhedsindstillinger. Hvis du ikke konfigurerede en adgangskode under den indledende konfiguration, skal du konfigurere en adgangskode for at se eller redigere eksisterende printerindstillinger.

#### Support

Du kan anmode om support og finde løsninger på printerrelaterede problemer gennem Xerox Easy Assistappen. Vælg din printer i appen og tryk derefter på Support. Det forbinder dig med Xerox's Support Agent Live Chatbot.

#### Opsætning af computer

Du kan downloade printer- og scanningsdrivere til din printer via Xerox Easy Assist-appen. Vælg din printer i appen og tryk derefter på Opsætning af computer. Indtast din registrerede e-mail-adresse i feltet E-mail, og tryk derefter på ikonet + for at tilføje din e-mail. For at downloade og installere printer- og scanningsdriverne sender appen et Hurtig link til din e-mailadresse.

## Udskriv testside

Du kan udskrive en testside for at bekræfte, at alle indstillinger er korrekte. Vælg din printer i appen og tryk derefter på Udskriv testside.

#### Fjern en printer

Du kan fjerne en printer gennem Xerox Easy Assist-appen. I appen skal du vælge en printer i listen Mine printere, og stryg derefter til venstre og tryk på Fjern.

# <span id="page-47-0"></span>**INDLEDENDE OPSÆTNING MED APPEN XEROX® EASY ASSIST (XEA)**

Gør følgende for at fuldføre den indledende opsætning og installere Xerox Easy Assist-appen for første gang:

- 1. Guiden til indledende opsætning vises, når printeren tændes for første gang. Gør følgende på printerens betieningspanel:
	- a. Vælg dit Sprog, og tryk derefter på Næste.

Skærmen Xerox Easy Assist Mobile App vises.

b. Tryk på Ja for at bruge din mobilenhed til at konfigurere og administrere din printer.

Skærmen Hent app vises for at bekræfte typen af din mobilenhed. Vælg en af mulighederne:

- iOS: Vælg denne mulighed for at installere Xerox Easy Assist-appen på din iPhone.
- Android: Vælg denne mulighed for at installere Xerox Easy Assist-appen på din Androidmobilenhed.
- Jeg har appen: Hvis du allerede har installeret Xerox Easy Assist-appen på din mobilenhed, skal du vælge denne mulighed.
- 2. Hvis du har valgt iOS eller Android, vises en skærm, der hjælper dig med at downloade appen. På betjeningspanelet skal du trykke på muligheden Vis QR-kode.

Der vises en skærm med QR-koden. For at installere appen skal du scanne QR-koden med kameraet på din smartphone.

- 3. Download og installer Xerox Easy Assist-appen på din smartphone:
	- Til Android-telefoner: Gå til Google Play Store, og søg derefter efter Xerox Easy Assist-appen.
	- Til iOS eller iPhones: Gå til Apple App Store, og søg derefter efter Xerox Easy Assist-appen.
- 4. Når du installerer appen for første gang på din smartphone, skal du trykke på Jeg accepterer for slutbrugerlicensaftale (EULA).

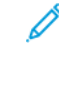

Bemærk: Xerox Easy Assist-appen giver instruktioner, der hjælper dig med at pakke printeren ud af forsendelsesboksen. Hvis du vil se en nyttig video om udpakning af din printer, skal du scanne QR-koden fra emballagen eller *løbesedlen med XEA QR-kode*, der fulgte med din printer med kameraet på din smartphone. Accepter slutbrugerlicensaftalen (EULA), og følg derefter instruktionerne, der vises på appen.

- 5. Følg de instruktioner, der vises i appen. For at forbinde din smartphone med printeren skal du trykke på Opret forbindelse til min printer.
- 6. På betjeningspanelet skal du trykke på muligheden Vis QR-kode for at oprette forbindelse til appen. Den anden eller forbindelses QR-koden vises.
- 7. Scan den anden QR-kode gennem Xerox Easy Assist-appen. Følg de instruktioner, der vises i appen.

Når forbindelsen er konfigureret, deler din smartphone og printeren det samme trådløse netværk midlertidigt.

8. Med støtte fra Xerox Easy Assist-appen skal du fuldføre de generelle indstillinger og registrere printeren på netværket.

Generelle indstillinger omfatter Administratoradgangskode, Forbindelse, Målinger, Dato og klokkeslæt, Lyd, Strømspareindstillinger og mere.

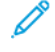

- Bemærk: Sørg for, at din smartphone er tilsluttet det samme trådløse eller kablede netværk som printeren, og at de kan kommunikere, efter at opsætningen er fuldført.
- 9. For at fuldføre den indledende opsætning i appen skal du indtaste de nødvendige oplysninger til din printer og derefter trykke på Fuldfør opsætning.

Velkomstskærmen vises.

Når den indledende opsætning er fuldført, kan du bruge Xerox Easy Assist-appen til at udføre følgende:

- Opsætning af en ny printer
- Kontrol af printerstatus og bestilling af forbrugsstoffer
- Download af printer- og scanningsdrivere
- Udskrivning
- Få support til fejlfinding
- Fjernelse af en printer fra listen Mine printere i XEA-appen

Se Appen Xerox® [Easy Assist \(XEA\)](#page-45-0) for funktionerne i Xerox Easy Assist-appen.

#### <span id="page-48-0"></span>**TILFØJELSE AF FLERE PRINTERE TIL XEROX EASY ASSIST-APPEN**

Hvis din printer allerede er konfigureret på dit netværk, og guiden til første opsætning er fuldført, kan du tilføje printeren direkte til listen over Mine printere ved brug af Xerox Easy Assist-appen. Hvis du vil tilføje en printer, der findes på netværket, skal du åbne Xerox Easy Assist-appens startside. På skærmen Mine printere skal du trykke på ikonet + og derefter referere til følgende muligheder:

- Opsætning af en ny printer: Hvis du vil konfigurere en ny printer fra din smartphones XEA-app skal du på skærmen Tilføj printer vælge Opsætning af en ny printer. Følg derefter instruktionerne, der vises på betjeningspanelet og din mobilenhed.
- Tilføjelse af en eksisterende printer: Du kan tilføje en eksisterende printer fra netværket på to måder:
	- QR-kode
	- IP-adresse

Vælg muligheden IP-adresse. Hvis du vil oprette forbindelse til printeren ved at indtaste IP-adressen manuelt, skal du trykke på IP-adresse. Indtast printerens IP-adresse, og klik derefter på OK. Se [Sådan finder](#page-31-0) [du printerens IP-adresse](#page-31-0), hvis du ikke kan finde IP-adressen.

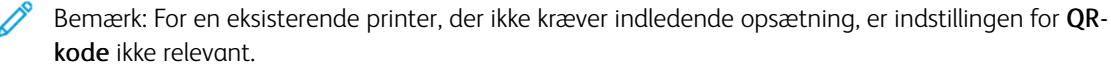

• Find netværksprintere i nærheden: Når din smartphone er tilsluttet det samme trådløse eller kablede netværk som printeren, skal du vælge Printere i nærheden for at finde printere i nærheden. Appen leder efter printere i nærheden på netværket:

- Hvis appen finder din printer, kan du direkte vælge og tilføje printeren.
- Hvis appen ikke kan finde den printer, du leder efter, kan du tilføje printeren ved at indtaste dens IPadresse.

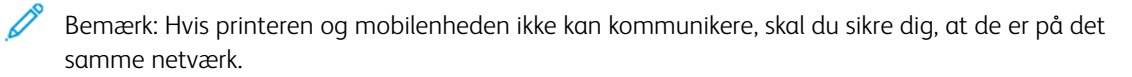

# Installation af software

Før driversoftware installeres, skal du kontrollere, at printeren er tilsluttet en stikkontakt, at den er tændt og tilsluttet korrekt og har en gyldig IP-adresse. IP-adressen vises som regel øverst til højre på betjeningspanelet. Se [Sådan finder du printerens IP-adresse](#page-31-0), hvis du ikke kan finde IP-adressen.

Hvis disken med *software og dokumentation* ikke er tilgængelig, skal du downloade de nyeste drivere fra [www.](http://www.office.xerox.com/cgi-bin/printer.pl?APP=udpdfs&Page=color&Model=VersaLink+VLC400&PgName=driver&Language=English) [xerox.com/office/VLC400drivers](http://www.office.xerox.com/cgi-bin/printer.pl?APP=udpdfs&Page=color&Model=VersaLink+VLC400&PgName=driver&Language=English).

#### **KRAV TIL OPERATIVSYSTEM**

- Windows Vista, Windows 7, Windows 8.1, Windows Server 2008, Windows 10, Windows Server 2008 R2 og Windows Server 2012
- Macintosh OS X, version 10.10 eller nyere.
- UNIX og Linux: Printeren understøtter forbindelse til forskellige UNIX-platforme via netværksgrænsefladen.

#### **INSTALLATION AF PRINTERDRIVERE TIL EN WINDOWS-NETVÆRKSPRINTER**

- 1. Sæt disken med *software og dokumentation* i det relevante drev på din computer. Hvis installationsprogrammet ikke starter automatisk, skal du gå til cd-drevet og dobbeltklikke på installationsfilen Setup.exe.
- 2. Vælg din printermodel.
- 3. Klik på Installer drivere.
- 4. Vælg Installer printerdriver.
- 5. Under Licensaftale skal du klikke på Jeg accepterer.
- 6. Vælg din printer på listen over fundne printere.
	- Bemærk: Hvis du installerer drivere for en netværksprinter, og du ikke kan se din printer på listen, skal du klikke på knappen IP-adresse eller DNS-navn. Indtast din printers IP-adresse i feltet IP-adresse eller DNS-navn, og klik på Søg for at finde og vælge din printer. Se [Sådan finder du printerens IP-adresse](#page-31-0), hvis du ikke kender printerens IP-adresse.
- 7. Klik på Næste.
- 8. Hvis det er nødvendigt, kan du navngive din printer ved at indtaste et navn i feltet Kønavn.
- 9. Vælg en printerdriver.
- 10. Klik på Installer.
- 11. Vælg om nødvendigt printeren som standardprinteren.

Bemærk: Kontakt din systemadministrator, før du vælger Del printer.

12. Klik på Udfør og derefter Luk for at afslutte installationen.

# **INSTALLATION AF PRINTERDRIVERE TIL EN WINDOWS USB-PRINTER**

- 1. Sæt disken med *software og dokumentation* i det relevante drev på din computer. Hvis installationsprogrammet ikke starter automatisk, skal du gå til cd-drevet og dobbeltklikke på installationsfilen Setup.exe.
- 2. Klik på Installer software.
- 3. Under Licensaftale skal du klikke på Jeg accepterer for at acceptere licensaftalen, og klik derefter på Næste.
- 4. For at installere printersupportsoftwaren skal du vælge Software, klik derefter på Næste.
- 5. I vinduet Software og dokumentation skal du fjerne markering for uønskede muligheder.
- 6. Klik på Næste.
- 7. Klik på Udfør for at afslutte installationen.

# **INSTALLATION AF DRIVERE OG VÆRKTØJER TIL MACINTOSH OS X**

- 1. Sæt disken med *software og dokumentation* i det relevante drev på din computer.
	- Bemærk: Hvis disken med *software og dokumentation* ikke er tilgængelig, skal du downloade de nyeste drivere fra [www.xerox.com/office/VLC400drivers.](http://www.office.xerox.com/cgi-bin/printer.pl?APP=udpdfs&Page=color&Model=VersaLink+VLC400&PgName=driver&Language=English)
- 2. Åbn Xerox® Print Drivers 3.xx.x.dmg/.pkg, som kræves til printeren.
- 3. Dobbeltklik på det relevante filnavn for at køre Xerox® Print Drivers 3.xx.x.dmg/.pkg.
- 4. Klik på Fortsæt, når du bliver bedt om det.
- 5. Klik på Jeg accepteret for at acceptere licensaftalen.
- 6. Klik på Installer for at acceptere den aktuelle installationsplacering eller vælg en anden placering for installationsfilerne og tryk på Installer.
- 7. Hvis du bliver spurgt om det, skal du indtaste kodeordet og derefter trykke på OK.
- 8. Vælg din printer på listen med fundne printere, og klik på Næste.
- 9. Hvis din printer ikke vises på listen med fundne printere:
	- a. Klik på ikonet Netværksprinter.
	- b. Skriv din printers IP-adresse, og klik derefter på Fortsæt.
	- c. Vælg din printer på listen med fundne printere, og klik på Fortsæt.
- 10. Hvis din printer ikke blev registreret, skal du kontrollere, at printeren er tændt, og at Ethernet- eller USBkablet er sat korrekt i.
- 11. Klik på OK for at acceptere meddelelsen om printkø.
- 12. Marker eller ryd afkrydsningsfelterne Indstil printer som standardprinter og Udskriv en testside.
- 13. Klik på Fortsæt og derefter på Luk.

## **Tilføjelse af printeren**

For netværkstilslutning skal printeren indstilles med Bonjour® (mDNS) eller tilsluttes ved hjælp af printerens IPadresse til en LPD/LPR-forbindelse. For en ikke-netværkstilsluttet printer skal der oprettes en skrivebords-USBforbindelse.

For reference:

Online Support Assistant (Hjælp til online support) på: [www.xerox.com/office/VLC400support](http://www.office.xerox.com/cgi-bin/printer.pl?APP=udpdfs&Page=color&Model=VersaLink+VLC400&PgName=tech&Language=English)

#### **Tilføjgelse af printeren ved hjælp af Bonjour**

Sådan tilføjer du printeren ved hjælp af Bonjour®:

- 1. I mappen Apps eller fra docken skal du åbne Systemindstillinger.
- 2. Klik på Printere og scannere.

Listen over printere vises til venstre i vinduet.

- 3. Klik på Plus-ikonet (+) for listen over printere.
- 4. Klik på Standard-ikonet øverst i vinduet.
- 5. Vælg din printer i listen, og klik på Tilføj.

Bemærk: Hvis din printer ikke blev registreret, skal du kontrollere, at printeren er tændt, og at Ethernetkablet er sat korrekt i.

#### **Tilføjelse af printeren ved at angive IP-adressen**

Sådan tilføjer du printeren ved at angive IP-adressen:

- 1. I mappen Programmer eller fra docken skal du åbne Systemindstillinger.
- 2. Klik på Printere og scannere.

Listen over printere vises til venstre i vinduet.

- 3. Klik på Plus-ikonet (+) under listen over printere.
- 4. Klik på IP.
- 5. Vælg protokollen i listen Protokol.
- 6. Indtast printerens IP-adresse i feltet Adresse.
- 7. Indtast et navn til printeren i feltet Navn.
- 8. I listen Anvend skal du vælge Vælg en driver, der skal bruges.
- 9. I listen over printersoftware skal du vælge printerdriveren for din printermodel.
- 10. Klik på Tilføj.

## **INSTALLATION AF DRIVERE OG VÆRKTØJER FOR UNIX OG LINUX**

For yderligere oplysninger om installation af printerdrivere og hjælpeprogrammer til UNIX og Linux henvises der til [UNIX- og Linux-udskrivning:.](#page-85-0)

# **INSTALLATION AF PRINTER SOM EN WEBSERVICE PÅ ENHEDER**

Web Services for Devices (WSD) tillader en klient at finde og få adgang til en ekstern enhed og dens tilknyttede tjenester på tværs af et netværk. WSD understøtter registrering, kontrol og brug af en enhed.

## **Brug guiden Tilføj enhed til at installere en WSD-printer**

Sådan installeres en WSD-printer vha. guiden Tilføj enhed:

- 1. På din computer skal du klikke på Start og vælge Enheder og printere.
- 2. Hvis du vil starte guiden Tilføj enhed, skal du klikke på Tilføj en enhed.
- 3. På listen over tilgængelige enheder skal du vælge den, du vil bruge. Klik derefter på Næste.

Bemærk: Hvis den printer, du vil bruge, ikke vises på listen, skal du klikke på knappen Annuller. Tilføj WSD-printeren manuelt ved hjælp af guiden Tilføj printer.

4. Klik på Luk.

#### **Brug guiden Tilføj printer til at installere en WSD-printer**

Sådan installeres en WSD-printer vha. guiden Tilføj printer:

- 1. På din computer skal du klikke på Start og vælge Enheder og printere.
- 2. Hvis du vil starte guiden Tilføj printer, skal du klikke på Tilføj en printer.
- 3. Klik på Tilføj netværksprinter, trådløs printer eller Bluetooth-printer.
- 4. På listen over tilgængelige enheder skal du vælge den, du vil bruge. Klik derefter på Næste.
- 5. Hvis den printer, du vil bruge, ikke vises på listen, skal du klikke på Den printer, jeg ønsker, er ikke opført.
- 6. Vælg Tilføj en printer ved hjælp af TCP/IP-adresse eller værtsnavn, og klik på Næste.
- 7. I indtastningsfeltet Enhed skal du vælge Webtjenesteenhed.
- 8. I feltet Hostnavn eller IP-adresse skal du indtaste printerens IP-adresse og klik derefter på Næste.
- 9. Klik på Luk.

# Flere oplysninger

Du kan få flere oplysninger om printeren fra disse kilder:

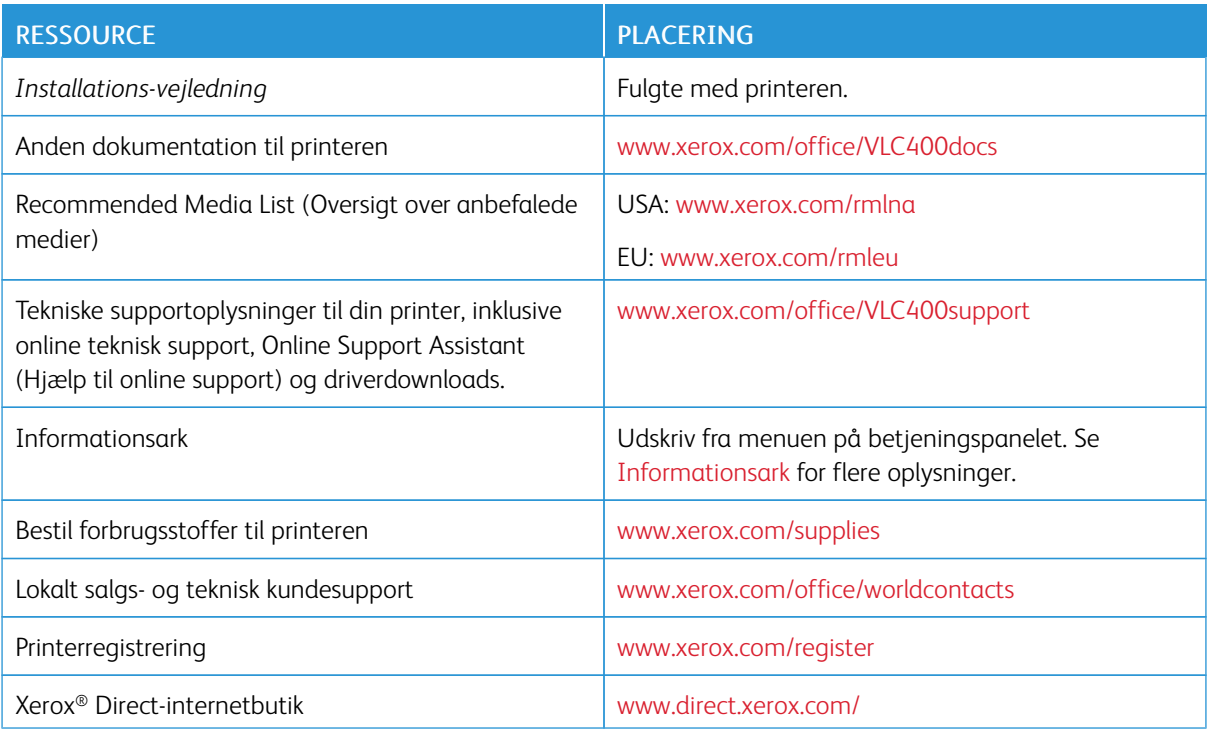

[Komme i gang med](#page-18-0)

# <span id="page-56-0"></span>Brugerdefinering og tilpasning

Dette kapitel indeholder:

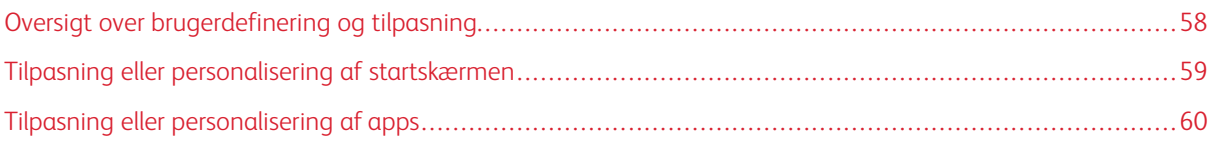

# <span id="page-57-0"></span>Oversigt over brugerdefinering og tilpasning

Dette kapitel indeholder oplysninger om, hvordan du tilpasser og personliggør din enhed til at opfylde de specifikke krav for dine arbejdsgange.

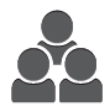

Du kan tilpasse dine apps, skjule eller vise apps på startskærmen, og ændre rækkefølgen, så de passer til dine opgaveprioriteter. For hver app kan du skjule eller vise individuelle funktioner og konfigurere standardindstillinger for at opfylde behovene i din arbejdsgruppe. Du kan gemme opgaveindstillinger for senere brug.

Tilpasning giver brugerne mulighed for at arbejde mere produktivt.

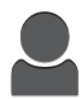

Når der er konfigureret individuelle brugerkonti på enheden, kan du tilpasse enheden til at opfylde specifikke brugerbehov. Du kan konfigurere din personlige startside til kun at skjule eller vise de apps, du bruger. Hver af funktionslisterne kan skræddersys til dine opgavekrav. Standardindstillinger for hver app kan specificeres, og indstillinger for hyppige opgaver kan gemmes til dit brug.

Tilpasningsmuligheder sikrer, at de funktioner, der vises, opfylder individuelle brugerbehov, hvilket forbedrer effektiviteten.

<span id="page-58-0"></span>Tilpasning eller personalisering af startskærmen

# **SKJUL ELLER VIS EN APP PÅ SKÆRMEN HJEM**

- 1. På printerens betjeningspanel skal du trykke på knappen Hjem.
- 2. Tryk på Brugerdefiner.
- 3. Sådan vises en installeret app, der er skjult i starten:
	- a. Tryk på ikonet Plus (+).
	- b. Tryk på den app, der skal vises på betjeningspanelet.
	- c. Tryk på Udført.
- 4. Sådan skjules en installeret app:
	- a. Tryk på X.for appen.
	- b. Tryk på Udført.
- 5. Kontroller, at kun de valgte apps vises på skærmen Hjem.

# **SÅDAN OMARRANGERES APPS PÅ STARTSKÆRMEN**

- 1. På printerens betjeningspanel skal du trykke på knappen Hjem.
- 2. Tryk på Brugerdefiner.
- 3. Tryk og hold på den ønskede app.
- 4. Træk appen til den nye placering.
- 5. Giv slip på appen.
- 6. Tryk på Udført.
- 7. Kontroller, at apps vises på den korrekte placering på startskærmen.

# <span id="page-59-0"></span>Tilpasning eller personalisering af apps

Brugerdefinering giver dig mulighed for at ændre de tilgængelige funktioner, slette en gemt fast indstilling eller fjerne brugerdefinerede indstillinger for en app.

# **TILPASNING ELLER PERSONALISERING AF FUNKTIONSLISTEN**

Sådan tilpasses funktionslisten for en app:

- 1. På printerens betjeningspanel skal du trykke på knappen Hjem.
- 2. Tryk på den ønskede app.
- 3. Rul ned til nederst på siden og tryk på Brugerdefiner.
- 4. Tryk på Funktionsliste.

Bemærk: For administratorer, der er logget på, vises der et vindue, hvor du skal bekræfte, om ændringerne er for en gæst eller for dig.

- 5. Tryk på den ønskede indstilling.
	- For at skjule en funktion skal du trykke på øje-ikonet for den ønskede funktion. For at angive, at funktionen er skjult, vises der en linje hen over øje-ikonet.
	- For at vise en funktion skal du trykke på øje-ikonet for den ønskede funktion. For at angive, at funktionen er synlig, vises der ikke en linje hen over øje-ikonet.
- 6. Hvis du vil ændre rækkefølgen af menufunktioner, skal du trykke og trække funktionerne til den ønskede rækkefølge.
- 7. Tryk på Udført for at gemme den aktuelle konfiguration.

# **GEMME FASTE INDSTILLINGER**

Brug denne funktion til at gemme en bestemt kombination af app-indstillinger for fremtidige kopiopgaver. Du kan gemme indstillingerne med et navn og hente dem til senere brug.

Sådan gemmes de aktuelle app-indstillinger:

- 1. På printerens betjeningspanel skal du trykke på knappen Hjem.
- 2. Tryk på den ønskede app.
- 3. Vælg indstillinger for opgaven.
- 4. Rul ned til nederst på siden og tryk på Gem.
- 5. Tryk på Gem som ny fast indstilling.
- 6. Tryk på Indtast navn på fast indstilling, og brug tastaturet til at indtaste navnet på den faste indstilling.
- 7. Klik på Næste.
- 8. Vælg et ikon, der passer bedst til den faste indstilling, der oprettes.

## 9. Tryk på Udført.

Bemærk: Den faste indstilling gemmes i funktionen Fast indstilling.

### **Sletning af en gemt fast indstilling**

Sådan slettes en gemt fast indstilling:

- 1. På printerens betjeningspanel skal du trykke på knappen Hjem.
- 2. Tryk på den ønskede app.
- 3. Rul ned til nederst på siden og tryk på Brugerdefiner.
- 4. Tryk på Faste indstillinger.
- 5. Tryk på Papirkurv-ikonet, som svarer til den faste indstilling, som du vil slette.
- 6. Tryk på Slet i meddelelsen.
- 7. Tryk på Udført.

#### **FJERNELSE AF APP-TILPASNING VED BRUG AF BETJENINGSPANELET**

Sådan slettes de aktuelle tilpassede indstillinger for app:

- 1. På printerens betjeningspanel skal du trykke på knappen Hjem.
- 2. Tryk på den ønskede app.
- 3. Rul ned til nederst på siden og tryk på Brugerdefiner.
- 4. Tryk på Fjern brugerdefinering for app.
- 5. Klik på OK, når meddelelsen vises.

[Brugerdefinering og tilpasning](#page-56-0)

# <span id="page-62-0"></span>Xerox® apps

Dette kapitel indeholder:

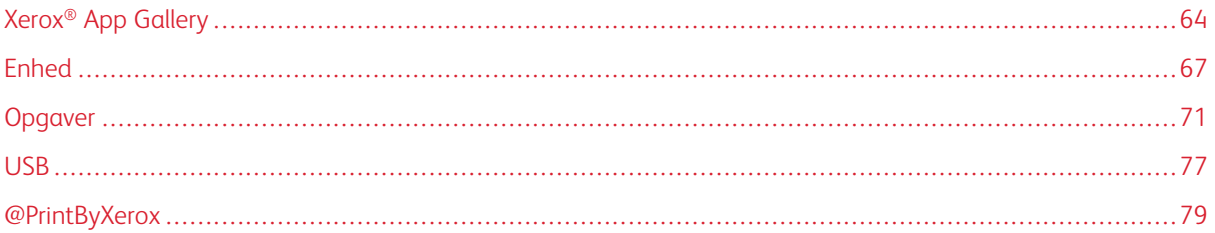

Xerox®-apps er en gateway til egenskaberne og funktionerne på din enhed. Der er standard-apps, der allerede er installeret og vises på startskærmen. Der er også apps, der er installeret som standard, men som er skjult, når enheden anvendes for første gang.

For yderligere oplysninger om tilpasning af startskærmen og apps-funktionerne henvises der til [Brugerdefinering](#page-56-0) [og tilpasning](#page-56-0).

Der er et udvalg af tilgængelige apps, som kan downloades og installeres, fra Xerox® App Gallery. Disse omfatter appen Xerox® Extensible Interface Platform (EIP). EIP apps gør det muligt at installere sikre, underskrevne apps på kompatible printere.

For flere oplysninger om brugen af Xerox® Apps Gallery og downloadning af apps henvises der til [Xerox®](#page-63-0) App [Gallery.](#page-63-0)

# <span id="page-63-0"></span>Xerox® App Gallery

## **OVERSIGT OVER XEROX<sup>®</sup> APP GALLERY**

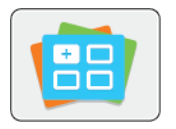

Brug Xerox® App Gallery til at finde apps, der giver nye funktioner eller kapacitet til din enhed. Xerox® App Gallery giver dig direkte adgang til apps, der kan forbedre din produktivitet, forenkle arbejdsgange og forbedre din brugeroplevelse.

Xerox® App Gallery gør det nemt at gennemse og opdatere apps. Du kan gennemse app-biblioteket uden at logge på. Det bevægelige banner giver en aktiv visning af apps, eller du kan rulle gennem den fulde liste over apps. Hvis du ønsker at se flere oplysninger om en app, skal du trykke på app-navnet på listen.

Hvis du vil bruge appen Xerox® App Gallery, skal du sikre, at din enhed bruger enten trådløst eller kabelbaseret netværksforbindelse.

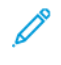

Bemærk: Hvis enheden er hostet af en lokal server inde i en firewall og en proxy er aktiveret, skal du indstille en proxy-undtagelse på enheden.

For yderligere information og instruktioner i brugen af Xerox® App Gallery henvises der til betjeningsvejledningen til *Xerox® App Gallery*, som er tilgængelig på [www.xerox.com/XeroxAppGallery.](http://www.xerox.com/XeroxAppGallery)

# **OPRETTELSE AF EN XEROX ® APP GALLERY-KONTO**

Med en App Gallery-konto har du direkte adgang til alle de tilgængelige Apps på din enhed. Med en App Gallery-konto kan du se og købe apps, installere apps på din enhed og administrere dine apps og licenser.

Du kan opsætte en App Gallery-konto fra betjeningspanelet eller fra Xerox® App Gallery websiden. Hvis du vil opsætte en App Gallery-konto fra websiden, skal du gå til <https://appgallery.services.xerox.com/#!/home/>, vælge Login > Opret konto og følge instruktionerne.

Bemærk: Se [Logge på din Xerox®](#page-64-0) App Gallery-konto, hvis du allerede har en eksisterende Xerox App Gallery-konto.

Sådan oprettes en App Gallery-konto ved hjælp af betjeningspanelet:

- 1. På printerens betjeningspanel skal du trykke på knappen Hjem.
- 2. Tryk på Xerox®App Gallery.
- 3. Hvis du ønsker at anmode om en ny konto, skal du minimere tastaturet på skærmen og trykke på Anmod om en konto.

Bemærk: For yderligere information og instruktioner i brugen af Xerox® App Gallery henvises der til betjeningsvejledningen til *Xerox® App Gallery*, som er tilgængelig på [www.xerox.com/XeroxAppGallery](http://www.xerox.com/XeroxAppGallery).

- 4. Tryk på Indtast din e-mailadresse. Indtast en gyldig e-mailadresse ved hjælp af skærmtastaturet, og tryk på Enter.
- 5. Tryk på OK. Der vises en meddelelse om, at instruktioner om oprettelse er sendt til den indtastede emailadresse.
- 6. Tryk på Luk.
- 7. Opret adgang til din e-mail-konto for den e-mailadresse, du har angivet til Xerox® App Gallery.
- 8. Åbn e-mailen om anmodning af en Xerox® App Gallery-konto, og klik derefter på URL-linket for at adgang til siden for oprettelse af konto.
- 9. Gennemgå og accepter brugsbetingelser. For at fortsætte med at oprette en konto skal du klikke på knappen Jeg accepterer.
- 10. Indtast de påkrævede oplysninger i de relevante felter:
	- Bruger-ID
	- Kodeord
	- Bekræft kodeord
	- For- og efternavn
	- Firmanavn
	- Adresse (gade, by, region, postnummer)
	- Land
- 11. Klik på OK.
- 12. Når kontoen er oprettet, vises der en bekræftelsesmeddelelse.
- 13. På printerens betjeningspanel skal du logge ind på din App Gallery-konto.

#### <span id="page-64-0"></span>**LOGGE PÅ DIN XEROX ® APP GALLERY-KONTO**

Når du er logget på App Gallery, kan du gennemse de tilgængelige apps og installere og opdatere apps.

Sådan logger du på din App Gallery-konto:

- 1. På printerens betjeningspanel skal du trykke på knappen Hjem.
- 2. Tryk på Xerox®App Gallery.
- 3. Indtast dit brugernavn ved hjælp af skærmtastaturet, og tryk på Enter.
- 4. Indtast dit kodeord ved hjælp af skærmtastaturet, og tryk på Enter.
- 5. Tryk på Log på. Xerox<sup>®</sup> App Gallery vises.

# **INSTALLATION ELLER OPDATERING AF EN APP FRA XEROX ® APP GALLERY**

Xerox® Apps tilføjer, udvider eller tilpasser funktionaliteten af din enhed. Du kan bruge appen Xerox® App Gallery til at gennemse og installere apps på din enheds betjeningspanel.

## **Installation af en app fra App Gallery**

1. På printerens betjeningspanel skal du trykke på knappen Hjem.

# 2. Tryk på Xerox®App Gallery.

Bemærk: Du kan gennemse App Gallery og se app-beskrivelser uden at logge ind. Hvis du vil downloade eller opdatere apps, skal du være logget ind på App Gallery.

- 3. Indtast dit brugernavn ved hjælp af skærmtastaturet, og tryk på Enter.
- 4. Indtast dit kodeord ved hjælp af skærmtastaturet, og tryk på Enter.
- 5. Tryk på Log på. Xerox<sup>®</sup> App Gallery vises.
- 6. Tryk på den ønskede app og vælg Installer. Skærmen Licensaftale vises.

Bemærk: Hvis appen blev installeret tidligere, og en ny version er tilgængelig, er knappen navngivet som Opdater.

- 7. Tryk på Jeg accepterer. Installationen begynder. Hvis appen ikke kunne installeres, skal du trykke på Installer for at forsøge installationsprocessen igen.
- 8. Hvis du vil afslutte appen Xerox<sup>®</sup> App Gallery, skal du trykke på Afslut.

# **Opdatering af en app fra App Gallery**

- 1. På printerens betjeningspanel skal du trykke på knappen Hjem.
- 2. Tryk på Xerox®App Gallery.
- 3. Indtast dit brugernavn ved hjælp af skærmtastaturet, og tryk på Enter.
- 4. Indtast dit kodeord ved hjælp af skærmtastaturet, og tryk på Enter.
- 5. Tryk på Log på. Xerox<sup>®</sup> App Gallery vises.
- 6. Tryk på den ønskede app og vælg Opdater. Skærmen Licensaftale vises.
- 7. Tryk på Jeg accepterer.
- 8. Når opdateringen er færdig, skifter knappen Opdater til Installeret.
- 9. Hvis du vil afslutte appen Xerox® App Gallery, skal du trykke på Afslut.

# <span id="page-66-0"></span>Enhed

# **OVERSIGT OVER ENHED**

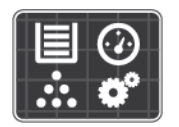

Appen Enhed giver dig adgang til oplysninger om din printer, herunder serienummer og model. Du kan se status for papirmagasinerne, oplysninger for kontering og forbrugsstoffer samt udskrive informationsark.

Du kan konfigurere mange af enhedens muligheder til at opfylde dine individuelle behov. Se *System Administrator Guide (Systemadministratorvejledning)* på [www.xerox.com/office/VLC400support](http://www.office.xerox.com/cgi-bin/printer.pl?APP=udpdfs&Page=color&Model=VersaLink+VLC400&PgName=tech&Language=English) for flere oplysninger om konfiguration af alle enhedens indstillinger.

## **Maskinindstillinger**

Se *System Administrator Guide (Systemadministratorvejledning)* på [www.xerox.com/office/VLC400docs](http://www.office.xerox.com/cgi-bin/printer.pl?APP=udpdfs&Page=color&Model=VersaLink+VLC400&PgName=man&Language=English) for flere oplysninger om konfiguration af printerens indstillinger.

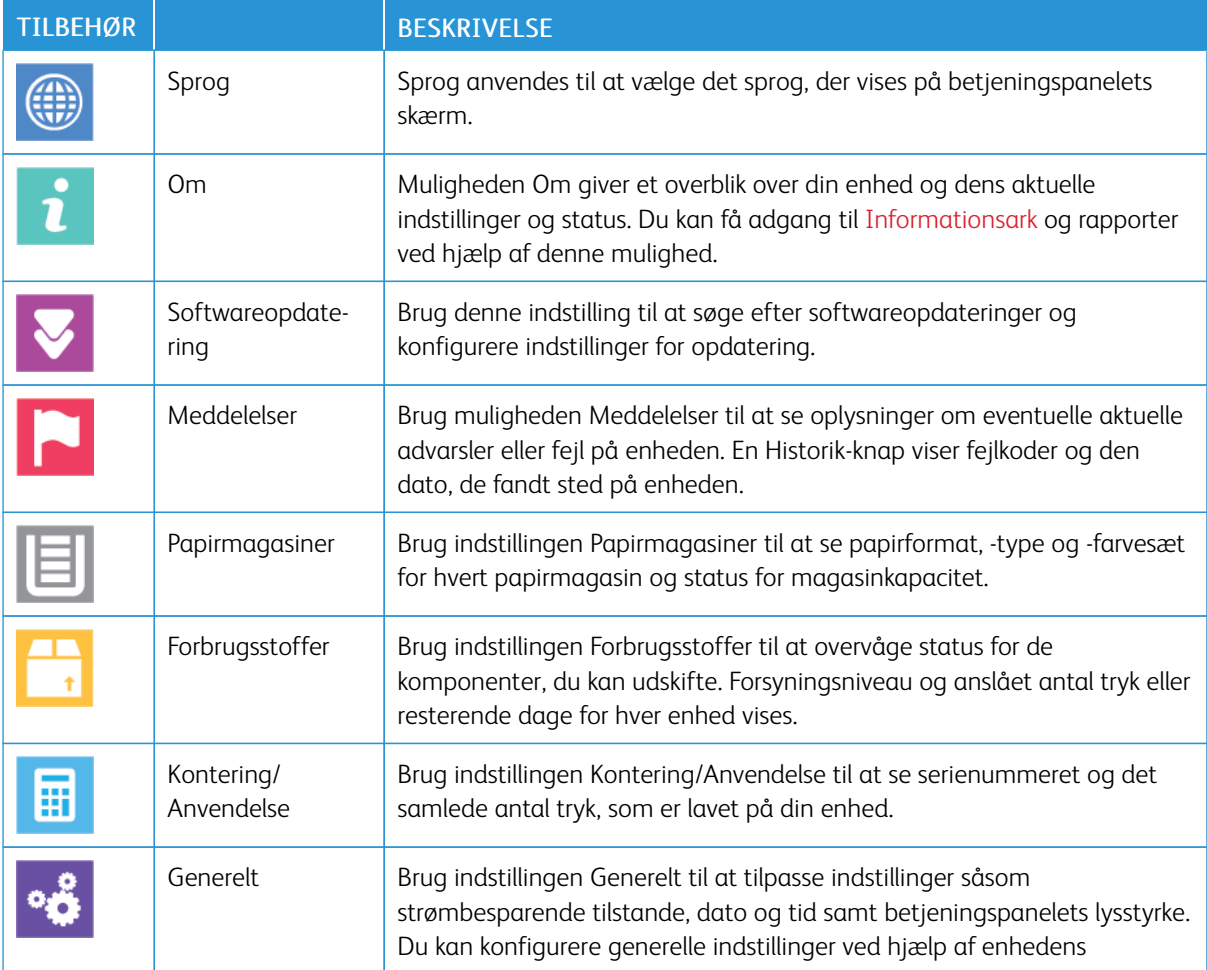

Du kan vælge mellem følgende indstillinger for Enhed:

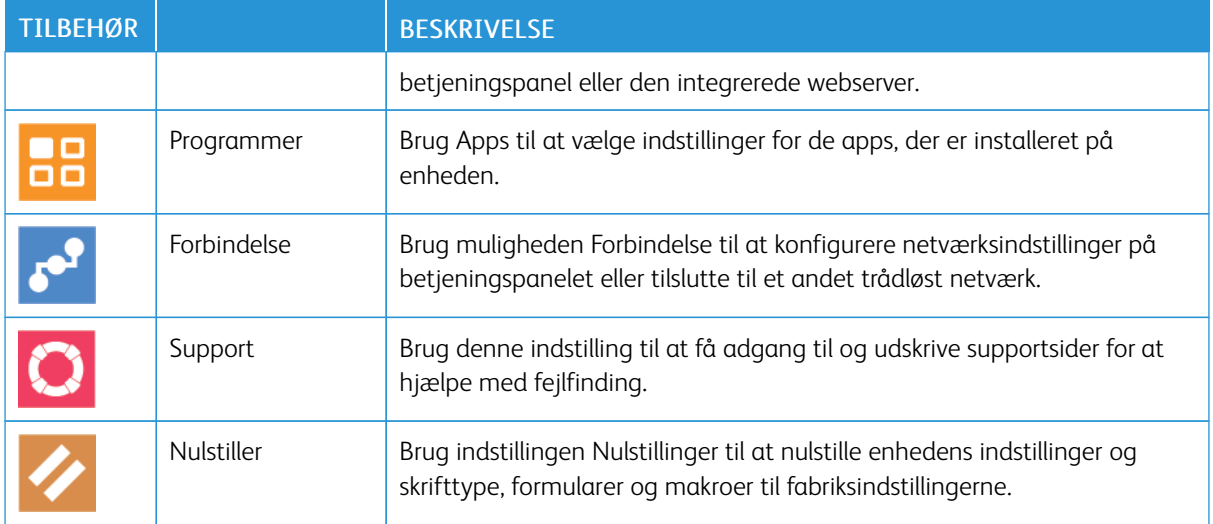

# **OM**

Muligheden Om giver et overblik over din enhed og dens aktuelle indstillinger og status. Du kan få adgang til [Informationsark](#page-29-0) og rapporter ved hjælp af denne mulighed.

#### **FORBRUGSSTOFSTATUS**

Du kan på ethvert tidspunkt kontrollere status og resterende mængde i procenter for printerens forbrugsstoffer på betjeningspanelet eller i den integrerede webserver. Der vises en advarsel på betjeningspanelet, når forbrugsstoffer næsten er tomme eller opbrugt. Du kan tilpasse de advarsler, der vises på betjeningspanelet og konfigurere advarselsmeddelelser, der sendes via e-mail.

Se *System Administrator Guide (Systemadministratorvejledning)* på [www.xerox.com/office/VLC400docs](http://www.office.xerox.com/cgi-bin/printer.pl?APP=udpdfs&Page=color&Model=VersaLink+VLC400&PgName=man&Language=English) angående kontrol af forbrugsstofstatus og konfiguration af advarsler vha. den integrerede webserver.

#### **Kontrol af status for forbrugsstoffer på betjeningspanelet**

- 1. Hvis du vil se status for printerens forbrugsstoffer, skal du trykke på Enhed > Forbrugsstoffer.
- 2. Tryk på det ønskede forbrugsstof for at se de relevante oplysninger, inkl. varenummer for genbestilling.
- 3. Tryk på **X** for at gå tilbage til skærmbilledet for forbrugsstoffer.
- 4. Tryk på tilbagepilen for at gå tilbage til skærmbilledet for Enhed.

#### **Tilpasning af advarsler om forbrugsstoffer**

- 1. Hvis du vil tilpasse de advarsler, der vises for printerens forbrugsstoffer, skal du trykke på Enhed > Forbrugsstoffer > Konfiguration af advarsler.
- 2. Hvis du ønsker at aktivere advarsler for forbrugsstoffer, skal du trykke på til/fra-knappen Aktiver advarsler.
- 3. Hvis du vil konfigurere printeren til at vise en advarsel, når et forbrugsstof når et bestemt procentniveau, skal du trykke på forbrugsstoffer og derefter vælge den ønskede procentdel.
- 4. Hvis du vil tilpasse advarslerne for hvert forbrugsstof, skal du trykke på til/fra-knappen for at aktivere eller deaktivere en advarsel.
- 5. Tryk på X for at gå tilbage til skærmbilledet for forbrugsstoffer.
- 6. Tryk på tilbagepilen for at gå tilbage til skærmbilledet for Enhed.

## **Indstilling af e-mailadvarsler**

Se *System Administrator Guide (Systemadministratorvejledning)* på [www.xerox.com/office/VLC400docs](http://www.office.xerox.com/cgi-bin/printer.pl?APP=udpdfs&Page=color&Model=VersaLink+VLC400&PgName=man&Language=English) angående kontrol af forbrugsstofstatus og konfiguration af advarsler vha. den integrerede webserver.

- 1. Hvis du konfigurere advarsler, der skal sendes til en e-mail-adresse, skal du trykke på Enhed > Forbrugsstoffer > Advarsler via e-mail.
- 2. Tryk på Tilføj e-mailadresse og vælg derefter Indtast e-mailadresse for at indtaste en e-mailadresse.
- 3. Anvend tastaturet på skærmen til at indtaste en e-mailadresse eller vælg en modtager i adressebogen, og tryk på OK.
- 4. Tilføj om nødvendigt flere e-mailadresser.
- 5. Hvis du vil tilpasse advarslerne for hvert forbrugsstof, skal du trykke på til/fra-knappen for at aktivere eller deaktivere en advarsel.
- 6. Tryk på OK for at afslutte menuen.
- 7. Tryk på tilbagepilen for at gå tilbage til skærmen Enhed.

# **TÆLLERE FOR KONTERING/ANVENDELSE**

Menuen Kontering/Anvendelse viser det samlede antal tryk, som printeren har genereret eller udskrevet i sin levetid. Du kan ikke nulstille tællerne. En side tælles som den ene side af et ark papir. Et ark med udskrivning på begge sider tæller f.eks. som to tryk.

Sådan vises konterings- og anvendelsestællere:

- 1. På printerens betjeningspanel skal du trykke på knappen Hjem.
- 2. Tryk på Enhed > Kontering/anvendelse.
- 3. Tryk på Anvendelsestællere for flere oplysninger, og vælg en mulighed.
	- Tryktællere: Denne indstilling viser antallet af tryk, der er lavet på printeren. Antallet af tryk svarer måske ikke til antallet af talte ark afhængigt af printerens konfiguration. Antallet af tryk for store tryk kan variere, hvis printeren f.eks. er indstillet til at tælle store ark som store tryk eller som flere mindre tryk.
	- Arktællere: Denne indstilling viser antallet af tryk, der er lavet på printeren. Tryk for 2-sidede ark angives som en særskilt linje fra 1-sidede ark.
	- Alle konteringstællere: Denne mulighed giver alle printerens oplysninger om brug.
- 4. Tryk på tilbage-pilen for at gå tilbage til skærmbilledet for Kontering/Anvendelse.
- 5. Tryk på tilbagepilen for at gå tilbage til skærmbilledet for Enhed.

# **NULSTIL TIL FABRIKSINDSTILLINGER**

**[1]** Forsigtig: Funktionen Nulstil til fabriksindstillinger sletter alle indstillinger og genindstiller enheden til de oprindelige fabriksindstillinger. Alle opgaver, faste indstillinger, apps og enhedsindstillinger vil blive nulstillet. Hvis printeren indeholder en harddisk, initialiseres disken igen.

NVRAM (Non-Volatile Memory) gemmer printerindstillingerne, også selvom printeren slukkes. Når nulstillingen er fuldført, vil printeren genstarte og vise guiden Installation.

Sådan nulstilles printeren til fabriksindstillinger:

- 1. På printerens betjeningspanel skal du trykke på knappen Hjem.
- 2. Tryk på Enhed > Nulstillinger > Standardindstil alle.
- 3. Klik på Nulstil, når meddelelsen vises.
- 4. Printeren genstartes automatisk, når processen er færdig.

#### **EKSTERNE FUNKTIONER**

Du kan bruge muligheden Eksterne funktioner i den integrerede webserver til at sende fejl og brugsoplysninger til supportteamet hos Xerox for at hjælpe dem med at løse problemer hurtigt.

Se *System Administrator Guide (Systemadministratorvejledning)* på [www.xerox.com/office/VLC400docs](http://www.office.xerox.com/cgi-bin/printer.pl?APP=udpdfs&Page=color&Model=VersaLink+VLC400&PgName=man&Language=English) for oplysninger om aktivering af Eksterne funktioner og uploade information til Xerox.

# <span id="page-70-0"></span>Opgaver

#### **OVERSIGT OVER OPGAVER**

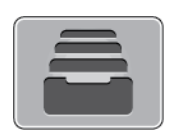

Anvend Opgaver til at se aktuelle, gemte, personlige og fortrolige opgaver og se oplysninger om udførte opgaver. Du kan standse, slette, udskrive eller få vist opgavestatus eller opgavedetaljer for en valgt opgave.

#### **ADMINSTRERE OPGAVER**

Du kan få vist lister med aktive opgaver, fortrolige opgaver eller udførte opgaver under Opgaver på betjeningspanelet. Du kan standse, slette, udskrive eller få vist opgavestatus eller opgavedetaljer for en valgt opgave. Du kan få vist en liste over aktive og udførte opgaver i vinduet Opgaver i den integrerede webserver. Se [Administration af opgaver ved hjælp af den integrerede webserver](#page-74-0) for flere oplysninger.

En opgave kan blive tilbageholdt af printeren, når den ikke kan afslutte opgaven. For eksempel hvis printeren kræver mere papir eller forbrugsstoffer. Printeren fortsætter automatisk udskrivningen, når problemet er løst. Når du sender en fortrolig udskrivningsopgave, tilbageholdes opgaven, indtil du indtaster et kodeord på betjeningspanelet. Se [Udskrivning af specielle opgavetyper](#page-89-0) for flere oplysninger.

#### **Standse udskrivningsopgave med mulighed for at slette den**

- 1. På printerens betjeningspanel skal du trykke på knappen Hjem.
- 2. Tryk på Opgaver og tryk derefter på navnet for udskrivningsopgaven.
- 3. Gør et af følgende:
	- Tryk på Pause for at standse opgaven. Tryk på Fortsæt for at fortsætte opgaven.
	- Tryk på Slet for at slette udskrivningsopgaven. Tryk på Slet i meddelelsen.
	- Bemærk: Hvis du ikke foretager et valg indenfor 60 sekunder, fortsættes opgaven automatisk.
- 4. Tryk på knappen Hjem for at gå tilbage til skærmen Hjem.

#### **Visning, udskrivning eller sletning af gemte og fortrolige opgaver**

#### Bemærk:

- Systemadministratoren kan begrænse brugere fra at slette opgaver. Hvis en systemadministrator har begrænset opgavesletning, kan du se opgaverne, men ikke slette dem.
- Det er kun brugeren, der sendte opgaven, eller systemadministratoren, der kan slette en fortrolig udskrivningsopgave.
- 1. På printerens betjeningspanel skal du trykke på knappen Hjem.
- 2. Tryk på Opgaver for at se en liste over aktive og afsluttede opgaver.
- 3. Tryk på en indstilling for at se en liste over specifikke opgavetyper.
	- Tryk på Gemte opgaver for at se de **gemte opgaver**. Tryk på opgaven, indtast det ønskede antal og tryk derefter på OK. Hvis du vil slette opgaven, skal du trykke på Papirkurv-ikonet og tryk derefter på Slet.
	- Tryk på Personlige og fortrolige opgaver for at se Personlige opgaver. For at udskrive opgaverne skal du trykke på mappen og derefter vælge Udskriv alle eller Slet alle.
	- Tryk på Personlige og fortrolige opgaver for **fortrolige opgaver**. Tryk på mappen, indtast kodeordet og vælg OK. Tryk på en fortrolig opgave for at udskrive den. For at udskrive eller slette alle opgaver i mappen skal du trykke på Udskriv alle eller Slet alle.
- 4. Tryk på opgaven for at af se oplysninger om opgaven.
- 5. Tryk på knappen Hjem for at gå tilbage til skærmen Hjem.

# **Udskrivning af en opgave tilbageholdt for ressourcer**

- 1. På printerens betjeningspanel skal du trykke på knappen Hjem.
- 2. Tryk på Opgaver.
- 3. Tryk på opgavenavnet for den tilbageholdte opgave i listen over opgaver. De ressourcer, der kræves for opgaven, vises på betjeningspanelet.
- 4. Gør et af følgende:
	- Læg de nødvendige ressourcer i for at udskrive opgaven. Opgaven genoptages automatisk, når de nødvendige ressourcer er til rådighed. Hvis opgaven ikke udskrives automatisk, skal du trykke på Genoptag. Vælg en af følgende muligheder:
		- Slet opgave: Tryk på Slet for at slette den tilbageholdte udskrivningsopgave.
		- Læg medier i igen: Tryk på Læg medier i igen for at lægge anbefalet medie i fremføreren.
		- Skift medie: Hvis det anbefalede medie ikke er tilgængeligt, skal du trykke på Skift medie for at udskrive på alternative medier.

Bemærk: Hvis det nye medieformat er mindre end det format, der er angivet i den oprindelige udskriftsopgave, kan gyldige data uden for udskriftsområdet på det nye medie blive afskåret.

- Tryk på Slet for at slette udskrivningsopgaven. Tryk på Slet i meddelelsen.
- 5. Tryk på knappen Hjem for at gå tilbage til skærmen Hjem.

# **ADMINISTRATION AF SPECIELLE OPGAVETYPER**

Specielle opgavetyper gør det muligt at sende en udskrivningsopgave fra din computer og derefter udskrive den fra printerens betjeningspanel. Vælg specielle opgavetyper i printerdriveren på fanen Udskrivningsindstillinger under Opgavetype.
#### **Gemte opgaver**

Gemte opgaver er dokumenter, som er sendt til printeren og gemt der til fremtidig anvendelse, medmindre de slettes. Enhver bruger kan udskrive eller slette en gemt opgave.

Se [Udskrivning af en gemt opgave](#page-89-0) for at udskrive en gemt opgave.

#### **Frigivelse af en gemt opgave**

- 1. På printerens betjeningspanel skal du trykke på knappen Hjem.
- 2. Tryk på Opgaver.
- 3. Tryk på Gemte opgaver for at se de gemte opgaver.
- 4. Hvis du vil udskrive en gemt opgave, skal du trykke på opgavenavnet, indtaste det ønskede antal og derefter trykke på OK.
- 5. Tryk på papirkurv-ikonet for opgaven for at slette dokumentet efter udskrivning, og tryk derefter på Slet i meddelelsen.
- 6. Tryk på knappen Hjem for at gå tilbage til skærmen Hjem.

#### **Fortrolig udskrivning**

Anvend Fortrolig udskrivning til fortrolige eller personlige oplysninger. Når du har sendt opgaven, tilbageholdes den på printeren, indtil du indtaster kodeordet på printerens betjeningspanel.

Se [Udskrivning af en fortrolig opgave](#page-89-1) for at udskrive en fortrolig udskrivningsopgave.

#### **Frigivelse af Fortrolig opgave**

- 1. På printerens betjeningspanel skal du trykke på knappen Hjem.
- 2. Tryk på Opgaver.
- 3. Tryk på fanen Personlige og fortrolige opgaver for at se fortrolige opgaver.
- 4. Tryk på din mappe.
- 5. Indtast adgangskoden og tryk på OK.
- 6. Vælg en indstilling:
	- Tryk på den fortrolige opgave, du vil udskrive.
	- Tryk på Udskriv alle for at udskrive alle opgaver i mappen.
	- Tryk på ikonet Papirkurv for at slette en fortrolig udskrivningsopgave. Tryk på Slet i meddelelsen.
	- Tryk på Slet alle for at slette alle opgaver i mappen.
	- Bemærk: Når en Fortrolig opgave er udskrevet, slettes den automatisk.
- 7. Tryk på knappen Hjem for at gå tilbage til skærmen Hjem.

#### **Personlig udskrivning**

Personlig udskrivning gør det muligt at gemme et dokument i printeren og derefter udskrive den fra betjeningspanelet.

Bemærk: Funktionen Personlig udskrivning er kun tilgængelig på en Windows-computer, som udskriver til en netværksprinter.

Personlig udskrivning er en type af gemt opgave med disse funktioner:

- En personlig udskrivningsopgave vises i en mappe, som er navngivet efter den bruger-ID, der er tilknyttet opgaven.
- En personlig udskrivningsopgave bruger ikke en adgangskode.
- Enhver bruger kan udskrive eller slette en personlig opgave.
- Du kan udskrive alle opgaverne på listen på en gang, slette en individuel opgave eller slette alle opgaver på listen.
- Når en personlig opgave er udskrevet, slettes den automatisk.

Se [Udskrivning af en personlig opgave](#page-90-0) for at udskrive en personlig udskrivningsopgave.

#### **Frigivelse af en personlig opgave**

- 1. På printerens betjeningspanel skal du trykke på knappen Hjem.
- 2. Tryk på Opgaver.
- 3. Tryk på Personlige og fortrolige opgaver for at se de personlige opgaver.
- 4. Tryk på din mappe.
- 5. Hvis du bliver bedt om en adgangskode, skal du trykke på Spring over.

Bemærk: Hvis din mappe indeholder fortrolige og personlige udskriftsopgaver, vises adgangskodeprompten.

#### 6. Vælg en indstilling.

- Tryk på den personlige opgave, du vil udskrive.
- Tryk på Udskriv alle for at udskrive alle opgaver i mappen.
- Tryk på Slet alle for at slette alle opgaver i mappen.
- 7. Tryk på knappen Hjem for at gå tilbage til skærmen Hjem.

#### **Prøvesæt**

Prøvesæt udskriver et sæt af en opgave, som består af mange kopisæt, før de resterende kopier udskrives. Når du har kontrolleret prøvesættet, kan du enten vælge at udskrive de resterende kopier eller slette dem på printerens betjeningspanel.

Prøvesæt er en type af gemt opgave med disse funktioner:

- En prøvesætopgave vises i en mappe, som er navngivet efter den bruger-ID, der er tilknyttet opgaven.
- En prøvesætopgave bruger ikke en adgangskode.
- Enhver bruger kan udskrive eller slette en prøvesætopgave.
- Prøvesæt udskriver en kopi af en opgave, så du kan korrekturlæse den, før du udskriver de resterende kopier.

Når en prøvesætopgave er udskrevet, slettes den automatisk.

Se [Udskrivning af et prøvesæt](#page-90-1) for at udskrive et prøvesæt.

#### **Frigivelse af et prøvesæt**

- 1. På printerens betjeningspanel skal du trykke på knappen Hjem.
- 2. Tryk på Opgaver for at se de tilgængelige opgaver.
- 3. Tryk på prøvesætopgaven.

Bemærk: Prøvesætfilbeskrivelsen viser opgaven som tilbageholdt til fremtidig udskrivning, og viser antallet af resterende kopier i opgaven.

- 4. Vælg en indstilling.
	- Tryk på Frigiv for at udskrive de resterende kopier af opgaven.
	- Tryk på Slet for at slette de resterende kopier af opgaven.
- 5. Tryk på knappen Hjem for at gå tilbage til skærmen Hjem.

#### **ADMINISTRATION AF OPGAVER VED HJÆLP AF DEN INTEGREREDE WEBSERVER**

Du kan se en liste over aktive opgaver og slette udskrivningsopgaver fra listen Aktive opgaver i den integrerede webserver. Du kan bruge den integrerede webserver til at sende opgaver til udskrivning på enheden. Du kan udskrive filformaterne \*.pdf, \*.ps, \*.pcl, \*.prn, \*.xps, \*.jpg, \*.tif og \*.txt direkte fra den integrerede webserver uden at skulle åbne et andet program eller printerdriveren. Filerne kan gemmes på en lokal computerharddisk, lagerenhed eller netværksdrev.

- 1. Start en webbrowser på computeren. I adressefeltet skal du indtaste printerens IP-adresse, og tryk derefter på Enter eller Retur.
- 2. I den integrerede webserver skal du klikke på Opgaver.
- 3. Klik på opgavenavnet.
- 4. Gør et af følgende:
	- Klik på Pause for at standse opgaven. Klik på Fortsæt for at fortsætte opgaven.
	- Klik på Slet for at slette udskrivningsopgaven. Klik på Slet, når meddelelsen vises.
- 5. Klik på Hjem for at gå tilbage til skærmen Hjem.

#### **Sende opgaver til udskrivning ved brug af den integrerede webserver**

1. Start en webbrowser på computeren. I adressefeltet skal du indtaste printerens IP-adresse, og tryk derefter på Enter eller Retur.

- 2. I den integrerede webserver skal du klikke på Hjem.
- 3. I området Hurtige links skal du klikke på Send fil.
- 4. Klik på feltet Send.
- 5. Vælg den fil, der skal udskrives, i valgvinduet og klik derefter på Åbn.
- 6. Klik på Send for at udskrive dokumentet.

# USB

#### **OVERSIGT OVER USB**

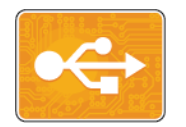

Brug funktionen Udskriv fra USB til udskriftsopgaver, der allerede er gemt på et USBdrev. Opgaver i et udskrivningsklart format, som f.eks. PDF, TIFF eller JPEG, kan udskrives.

Hvis du vil oprette en udskrivningsklar fil, skal du vælge indstillingen Udskriv til fil, når du udskriver dine dokumenter fra programmer såsom Microsoft Word. Fra avancerede udgivelsesprogrammer kan der være flere metoder til at skabe udskrivningsklare filer.

#### **UDSKRIVNING FRA ET USB-FLASHDREV**

Du kan udskrive en fil, der er gemt på et USB-flashdrev. USB-porten sidder foran på printeren.

**B**emærk:

- Hvis enheden er i strømbesparende tilstand, skal du trykke på knappen Tænd/Aktivering for at aktivere enheden, før du fortsætter med udskriftopgaven.
- Kun USB-flashdrev, der er formateret til det typiske FAT32-filsystem, understøttes.
- 1. Sæt USB-flashdrevet i printerens USB-hukommelsesport.
- 2. Vælg Udskriv fra USB på skærmbilledet USB-drev er registreret.

Bemærk: Hvis denne funktion ikke vises, skal du aktivere funktionen eller kontakte systemadministratoren. Se *System Administrator Guide (Systemadministratorvejledning)* på [www.xerox.](http://www.office.xerox.com/cgi-bin/printer.pl?APP=udpdfs&Page=color&Model=VersaLink+VLC400&PgName=man&Language=English) [com/office/VLC400docs](http://www.office.xerox.com/cgi-bin/printer.pl?APP=udpdfs&Page=color&Model=VersaLink+VLC400&PgName=man&Language=English) for flere oplysninger.

- 3. Tilføj filer ved at bruge skærmen Gennemse USB.
	- Hvis du ønsker at udskrive en gruppe af udskrivningsklare filer, skal du trykke på ikonet Vælg alle for USB-drevet eller mappen. Kontroller, at dine filer er valgt.
	- Hvis du vil udskrive en bestemt fil, skal du gennemse til den fil og derefter trykke på filnavnet eller ikonet.

#### 4. Tryk på OK.

- 5. Kontroller, at de ønskede filer vises.
	- Hvis du vil vælge flere filer, skal du trykke på Tilføj dokument og derefter trykke på OK.
	- Hvis du vil fjerne et filnavn fra listen, skal du trykke på filnavnet og derefter vælge Slet.
- 6. Vælg de ønskede indstillinger for papirvalg, antal, outputfarve og 2-sidet udskrivning.
- 7. Tryk på Udskriv.
- 8. Når du er færdig, skal du fjerne USB-flashdrevet.

## **UDSKRIVNING FRA ET USB-FLASHDREV, DER ALLEREDE ER SAT I PRINTEREN**

- 1. Hvis USB-flashdrevet allerede er i USB-hukommelsesporten, skal du trykke på knappen Startskærm.
- 2. Tryk på Udskriv fra USB.

Bemærk: Hvis denne funktion ikke vises, skal du aktivere funktionen eller kontakte systemadministratoren. Se *System Administrator Guide (Systemadministratorvejledning)* på [www.xerox.](http://www.office.xerox.com/cgi-bin/printer.pl?APP=udpdfs&Page=color&Model=VersaLink+VLC400&PgName=man&Language=English) [com/office/VLC400docs](http://www.office.xerox.com/cgi-bin/printer.pl?APP=udpdfs&Page=color&Model=VersaLink+VLC400&PgName=man&Language=English) for flere oplysninger.

- 3. Tilføj filer ved at bruge skærmen Gennemse USB.
	- Hvis du ønsker at udskrive en gruppe af udskrivningsklare filer, skal du trykke på ikonet Vælg alle for USB-drevet eller mappen. Kontroller, at dine filer er valgt.
	- Hvis du vil udskrive en bestemt fil, skal du gennemse til den fil og derefter trykke på filnavnet eller ikonet.
- 4. Tryk på OK.
- 5. Kontroller, at de ønskede dokumenter vises. Hvis dokumentet ikke vises, skal du trykke på Tilføj dokument, vælge de øvrige dokumenter og derefter trykke på OK.
- 6. Vælg de ønskede indstillinger for papirvalg, antal, outputfarve og 2-sidet udskrivning.
- 7. Tryk på Udskriv.

# @PrintByXerox

#### **OVERSIGT OVER @PRINTBYXEROX**

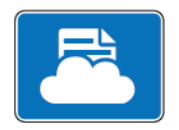

Du kan bruge appen Xerox® @PrintByXerox til at udskrive e-mail-vedhæftninger og dokumenter, der sendes til din printer fra mobile enheder.

Når din Xerox-enhed er forbundet til internettet, fungerer appen @PrintByXerox sammen med Xerox® Workplace Cloud for at muliggøre simpel e-mail-baseret udskrivning.

Bemærk: Appen @PrintByXerox og Xerox® Workplace Cloud Software kræver specifikke licenser, konfigurationsindstillinger og systemspecifikationer. For flere oplysninger skal du se lynvejledningen til *Xerox® @PrintByXerox-appen*, som findes på [www.xerox.com/XeroxAppGallery.](http://www.xerox.com/XeroxAppGallery)

#### **UDSKRIVNING MED @PRINTBYXEROX-APPEN**

1. Send en e-mail inklusiv en vedhæftet fil med en understøttet filtype til [Print@printbyxerox.com.](mailto:Print@printbyxerox.com)

Førstegangsbrugere modtager en svar-e-mail med et bruger-id og en adgangskode.

- 2. På Xerox-enhedens betjeningspanel skal du trykke på knappen Hjem.
- 3. Tryk på @PrintByXerox.
- 4. Indtast din e-mail-adresse og tryk på Gem.
- 5. På skærmbilledet for Indtast adgangskode skal du bruge skærmtastaturet til at indtaste adgangskoden. Tryk derefter på Gem.
- 6. Vælg de dokumenter, som du vil udskrive.
- 7. Tryk på Udskriftsindstillinger og klik derefter på OK.
- 8. Tryk på Udskriv.
	- Meddelelsen Sender opgaver til udskrivning og status vises.
	- Når dokumenterne begynder at blive udskrevet, vises der et grønt mærke.

[Xerox® apps](#page-62-0)

# <span id="page-80-0"></span>Udskriver

Dette kapitel indeholder:

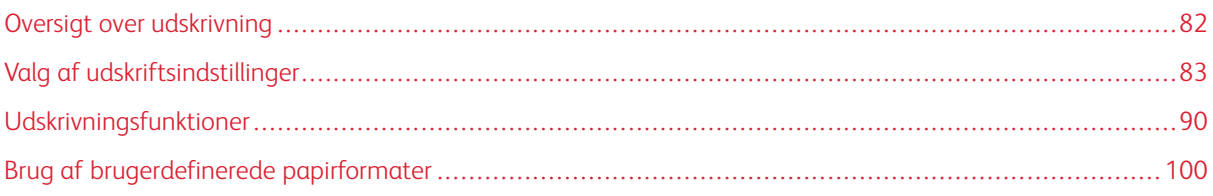

# <span id="page-81-0"></span>Oversigt over udskrivning

Før du kan udskrive, skal din computer og printeren være tilsluttet en stikkontakt, tændt og tilsluttet. Kontroller, at den korrekte printerdriversoftware er installeret på din computer.

- 1. Vælg det ønskede papir.
- 2. Læg papiret i det ønskede magasin. Angiv format, farve og type på printerens betjeningspanel.
- 3. Åbn for adgang til printerindstillinger i din softwareapplikation. For de fleste softwareapplikationer skal du trykke på CTRL+P for Windows eller CMD+P for Macintosh.
- 4. Vælg din printer.
- 5. Sådan får du adgang til printerdriverens indstillinger:
	- For Windows skal du vælge Egenskaber eller Indstillinger.
	- For Macintosh skal du vælge Xerox®® funktioner.

Knappens navn kan variere afhængig af applikationen.

- 6. Foretag de ønskede ændringer af printerdriverens indstillinger, og klik på OK.
- 7. Klik på Udskriv for at sende opgaven til printeren.

# <span id="page-82-0"></span>Valg af udskriftsindstillinger

Udskrivningsindstillinger (der også kaldes for printerdriverindstillinger) angives som Udskriftsindstillinger i Windows og Xerox®-funktioner i Macintosh. Udskrivningsindstillinger omfatter indstillinger for 2-sidet udskrivning, sidelayout og printkvalitet. De udskrivningsindstillinger, der indstilles under Printere og faxenheder, bliver standardindstillingen. Udskrivningsindstillinger, som indstilles i softwareprogrammet, er midlertidige. Applikationen og computeren gemmer ikke indstillingerne, når applikationen lukkes.

#### **HJÆLP TIL PRINTERDRIVER**

Hjælpeoplysningerne til Xerox®-printerdriverens softwaren findes i vinduet Udskriftsindstillinger. Klik på hjælpeknappen (?) nederst til venstre i vinduet Udskriftsindstillinger for at se hjælpeoplysninger.

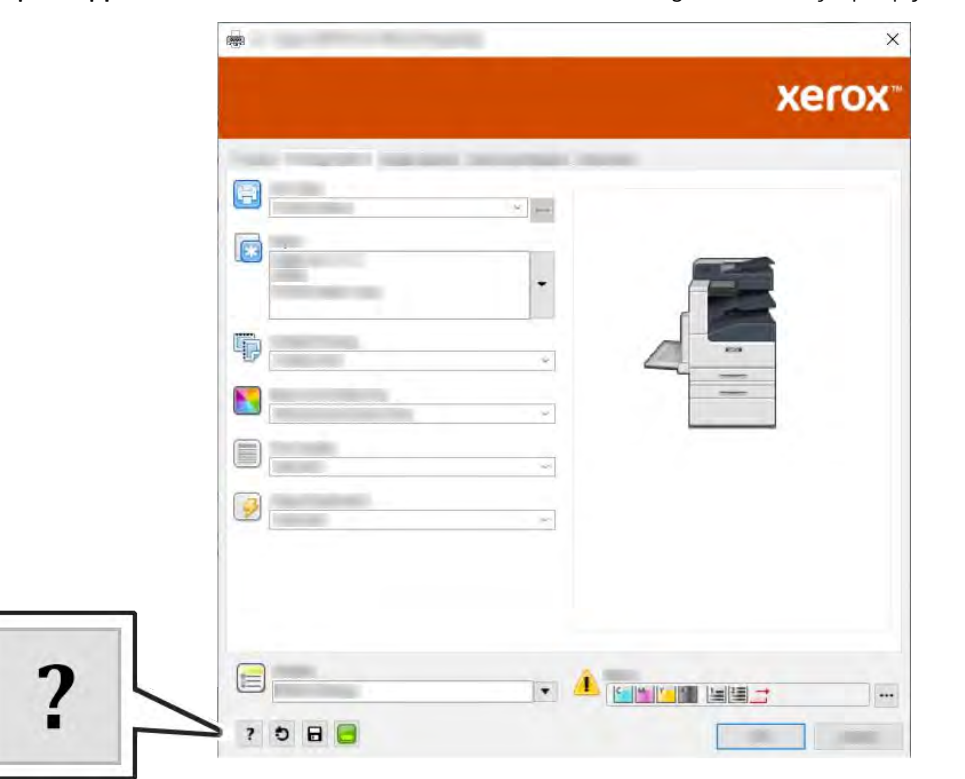

Oplysninger om udskriftsindstillinger vises i vinduet Hjælp. Der kan du vælge efter emne eller anvende søgefeltet til at indtaste det emne eller den funktion, som du ønsker flere oplysninger om.

#### **WINDOWS UDSKRIFTSINDSTILLINGER**

#### **Valg af udskriftsindstillinger for en enkelt opgave for Windows**

Hvis du vil anvende specielle udskriftsindstillinger for en bestemt opgave, kan du ændre udskriftsindstillingerne, før du sender opgaven til printeren.

1. Med dokumentet åbent i din applikation skal du gå til udskriftsindstillinger. For de fleste softwareapplikationer skal du klikke på Filer > Udskriv eller trykke på CTRL+P.

- 2. Vælg din printer og klik på knappen Egenskaber eller Udskriftsindstillinger for at åbne udskrivningsvinduet. Knappens navn kan variere afhængig af applikationen.
- 3. Klik på en fane i vinduet Udskriftsindstillinger og vælg de ønskede indstillinger.
- 4. Klik på OK for at gemme og luk vinduet Udskriftsindstillinger.
- 5. Klik på Udskriv for at sende opgaven til printeren.

#### <span id="page-83-0"></span>**Valg af standardindstillinger for udskrivning i Windows**

Ved udskrivning fra en softwareapplikation anvender printeren de opgaveindstillinger, der er valgt i vinduet Udskriftsindstillinger. Du kan vælge dine mest almindelige udskrivningsindstillinger og gemme dem, så du ikke behøver at ændre dem ved hver udskrivning.

Hvis du f.eks. for de fleste opgaver udskriver på begge sider af papiret, skal du angive 2-sidet udskrivning i Udskriftsindstillinger.

- 1. Gå til din computers liste over printere:
	- I Windows Server 2008 og nyere skal du klikke på Start > Indstillinger > Printere.
	- I Windows 7 skal du klikke på Start > Enheder og printere.
	- For Windows 8.1 og Windows 10 skal du højreklikke på ikonet for Start > Kontrolpanel > Enheder og printere.

Bemærk: Hvis du bruger et brugerdefineret Startmenu-program, kan det ændre stien til din liste over printere.

- 2. På listen over printere skal du højreklikke på ikonet for din printer og klikke på Udskriftsindstillinger.
- 3. I vinduet Udskriftsindstillinger skal du klike på en fane og derefter vælge indstillingerne. Klik på OK for at gemme indstillingerne.

Bemærk: Klik på Hjælp-knappen (?) i vinduet Udskriftsindstillinger for flere oplysninger om indstillinger for Windows-printerdrivere.

#### **Valg af standardudskrivningsindstillinger i Windows for en delt netværksprinter**

- 1. Gå til din computers liste over printere:
	- I Windows Server 2008 og nyere skal du klikke på Start > Indstillinger > Printere.
	- I Windows 7 skal du klikke på Start > Enheder og printere.
	- For Windows 8.1 og Windows 10 skal du højreklikke på ikonet for Start > Kontrolpanel > Enheder og printere.

Bemærk: Hvis du bruger et brugerdefineret Startmenu-program, kan det ændre stien til din liste over printere.

- 2. På listen over printere skal du højreklikke på ikonet for din printer, og vælg derefter Printeregenskaber.
- 3. I dialogboksen Egenskaber for printeren skal du klikke på fanen Avanceret.
- 4. På fanen Avanceret skal du klikke på Udskriftsstandarder.
- 5. Foretag de ønskede valg på Printerdriver-fanerne, og klik derefter på Anvend.
- 6. Klik på OK for at gemme indstillingerne.

#### **Lagring af et sæt med ofte anvendte udskriftsindstillinger for Windows**

Du kan definere og gemme et sæt indstillinger, så de kan anvendes for fremtidige udskrivningsopgaver. I Xerox® App Gallery kan du gemme en app som standard, så du kan have app-efter-app standardindstillinger for udskrivning.

Sådan gemmes et sæt udskriftsindstillinger.

- 1. Åbn dokumentet i applikationen, og klik på Filer > Udskriv.
- 2. Vælg din printer og klik på knappen Egenskaber eller Indstillinger for at åbne vinduet Udskriftsindstillinger.
- 3. Klik på fanerne i vinduet Udskriftsindstillinger og vælg de ønskede indstillinger.
- 4. I vinduet Udskriftsindstillinger skal du klikke på Gemte indstillinger og dernæst Gem som.
- 5. Indtast et navn for sættet af udskrivningsindstillinger og klik på OK for at gemme sættet i listen Gemte indstillinger.

#### **MACINTOSH UDSKRIFTSINDSTILLINGER**

#### **Valg af udskriftsindstillinger for Macintosh**

For at anvende specielle udskriftsindstillinger skal du ændre driverindstillingerne, før du sender opgaven til printeren.

- 1. Åbn dokumentet i applikationen, og klik på Filer > Udskriv.
- 2. Vælg din printer.
- 3. I menuen Udskriftsindstillinger skal du vælge Xerox-funktioner.
	- Bemærk: Hvis du vil se alle udskriftsindstillinger, skal du klikke på Vis oplysninger.
- 4. Vælg eventuelt andre ønskede udskriftsindstillinger fra listerne.
- 5. Klik på Udskriv for at sende opgaven til printeren.

#### **Lagring af et sæt med ofte anvendte udskriftsindstillinger for Macintosh**

Du kan definere og gemme et sæt indstillinger, så de kan anvendes for fremtidige udskrivningsopgaver.

Sådan gemmes et sæt udskriftsindstillinger.

- 1. Åbn dokumentet i applikationen, og klik på Filer > Udskriv.
- 2. Vælg printeren i listen Printere.

3. Vælg de ønskede udskrivningsindstillinger i de viste lister i dialogboksen Udskriv.

Bemærk: Hvis du vil se alle udskriftsindstillinger, skal du klikke på Vis oplysninger.

- 4. Klik på Faste indstillinger > Gem aktuel indstilling som fast indstilling.
- 5. Indtast et navn for udskriftsindstillingerne. Hvis du vil gemme indstillingssættet i listen over faste indstillinger, skal du klikke på OK.
- 6. Vælg navnet i listen med faste indstillinger for at udskrive med disse indstillinger.

## **UNIX- OG LINUX-UDSKRIVNING:**

Xerox® pakken med printerdriveren indeholder værktøjer, som du kan bruge til at administrere printere, der er sluttet til UNIX- og Linux-miljøer.

Xerox®-printerdriverne giver en GUI-baseret dialog for printerfunktionsvalg. Du kan vælge printerdrivere afhængigt af operativsystemet.

#### **Xerox® Printer Manager**

Xerox® Printer Manager er et program, der gør det muligt at styre og udskrive på flere printere i UNIX- og Linuxmiljøer.

Med Xerox® Printer Manager kan du:

- Konfigurere og kontrollere status på netværkstilsluttede printere.
- Indstille en printer på netværket samt overvåge driften af printeren, når den er installeret.
- Udføre vedligeholdelsestiek og se status for forbrugsstoffer samtidigt.
- Giver et fælles udseende på tværs af mange forskellige leverandører af UNIX- og Linus-operativsystemer.

#### **Installation af Xerox® Printer Manager**

Før du starter, skal du kontrollere, at du har rod- eller superbrugerrettigheder til at installere Xerox® Printer Manager.

Sådan installeres Xerox® Printer Manager:

- 1. Hent den rette pakke for dit operativsystem. Gå til [www.xerox.com/office/VLC400drivers](http://www.office.xerox.com/cgi-bin/printer.pl?APP=udpdfs&Page=color&Model=VersaLink+VLC400&PgName=driver&Language=English) for at finde printerdrivere for din printer.
- 2. På printerdriverens hjemmeside skal du navigere til din printermodel.
- 3. Klik på Drivers & Downloads for din printermodel.
- 4. I menuen Operativsystem skal du vælge dit operativsystem.
- 5. Gennemgå listen over tilgængelige printerdrivere for at identificere printerdriveren for din printermodel.

Bemærk: Klik på Beskrivelse for yderligere oplysninger om hver driver.

6. Klik på printerdrivernavnet for at vælge printerdriveren for din printermodel og dit operativsystem.

7. Læs slutbrugerlicensaftalen og klik på Accepter for at starte download.

Filen downloader automatisk til standardplaceringen for downloads af dine computerfiler.

- 8. Sådan installeres Xerox® pakken med printerdrivere:
	- a. Åbn pakken med din OS pakkehåndtering.
	- b. For at installere ved hjælp af et kommandolinje-værktøj skal du skifte til den mappe, hvor du har downloadet filen til. Indtast det relevante kommandoline-værktøj for dit operativsystem for at køre installationsprogrammet. Eksempel:
		- Red Hat: rpm -U <filename>.rpm
		- Debian-based Linux: dpkg -i <filename>.deb
		- AIX: rpm -U <filename>.rpm
		- HPUX: <filename>.depot.gz
		- Solaris: pkgadd -d <filename>.pkg

Bemærk: De fleste installationer opretter en Xerox-mappe i /opt/Xerox/prtsys. For yderligere oplysninger om værktøjer inkluderet i OS pakkehåndtering henvises der til vejledningen, som følger med pakken. Eksempel: *man xeroxprtmgr*.

#### **Start af Xerox® Printer Manager**

Vælg en af følgende muligheder for at starte Xerox® Printer Manager.

- For UNIX skal du logge på som rod. Fra et terminalvindue skal du indtaste xosdprtmgr og derefter trykke på Enter eller Retur.
- For Linux skal du indtaste sudo xeroxprtmgr og derefter trykke på Enter eller Retur.

#### **Udskrivning med xeroxprint**

Xerox har sin egen udskrivningskommando. Du kan bruge følgende kommando:

#### xeroxprint -d<Some\_Queue > -o[Options] <Somefile

#### **Udskrivning fra en Linux-arbejdsstation**

Hvis du vil udskrive fra en Linux-arbejdsstation, skal du enten installere en Xerox®-printerdriver for Linux eller en CUPS-printerdriver (Common UNIX Printing System). Du behøver ikke begge drivere.

Xerox anbefaler, at du installerer en fuldtudstyret, brugerdefineret printerdriver for Linux. Gå til [www.xerox.com/](http://www.office.xerox.com/cgi-bin/printer.pl?APP=udpdfs&Page=color&PgName=driver&Language=English) [drivers](http://www.office.xerox.com/cgi-bin/printer.pl?APP=udpdfs&Page=color&PgName=driver&Language=English) for at finde drivere for din printer.

Hvis du anvender CUPS, skal du kontrollere, at CUPS er installeret og kører på din arbejdsstation. Instruktioner til installation og oprettelse af CUPS findes i *CUPS Software Administrators Manual*, der er udarbejdet og under copyright af Easy Software Products. Se *CUPS Software Users Manual*, der findes på [www.cups.org/](http://www.cups.org/documentation.php) [documentation.php,](http://www.cups.org/documentation.php) for at få udførlige oplysninger om mulighederne for CUPS-udskrivning.

#### **Installation af PPD-filen på arbejdsstationen**

- 1. Hvis den er tilgængelig, kan du downloade Xerox® PPD for CUPS (Common UNIX Printing System) fra siden Drivers and Downloads på Xerox Support-webstedet.
- 2. Kopier PPD-filen til CUPS ppd/Xerox-mappen på arbejdsstationen. Hvis du ikke kender mappens placering, kan du bruge Søg-kommandoen til at finde PPD-filerne.
- 3. Følg instruktionerne, der findes i PPD-filen.

#### **Tilføjelse af printeren**

- 1. Kontroller, at CUPS (Common UNIX Printing System) daemon kører.
- 2. Åbn en webbrowser, og indtast http://localhost:631/admin. Klik derefter på Enter eller Return.
- 3. Indtast root som bruger-ID. Indtast root-kodeordet som kodeord.
- 4. Klik på Tilføj printer, og følg instruktionerne på skærmen for at føje printeren til CUPS-printerlisten.

#### **Udskrivning med CUPS (Common UNIX Printing System)**

CUPS understøtter både brug af System V (lp) og Berkeley (lpr) udskrivningskommandoer.

- 1. For at udskrive på en bestemt printer i System V skal du indtaste: lp -dprinter filnavn og derefter klikke på Enter.
- 2. For at udskrive på en bestemt printer i Berkeley skal du indtaste  $1pr$  -Pprinter filnavn og derefter klikke på Enter.

#### **MOBIL PRINTERVALG**

Denne printer kan udskrive fra iOS og Android-baserede mobilenheder. Se [Konfiguration af Google Cloud Print](#page-43-0) for flere oplysninger.

## **Udskrivning med Wi-Fi Direct**

Du kan slutte til din printer fra en Wi-Fi mobilenhed, som f.eks. en tablet, computer eller smartphone, vha. Wi-Fi Direct.

Se dokumentationen, som leveres sammen med din mobile enhed, for flere oplysninger om brug af Wi-Fi Direct.

Bemærk: Udskrivningsproceduren afhænger af hvilken mobil enhed, du bruger.

## **Udskrivning med AirPrint**

Du kan udskrive direkte fra din iPhone, iPad, iPod touch eller Mac vha. AirPrint®. Hvis du vil aktivere AirPrint® for din printer, skal du se [Konfiguration af AirPrint](#page-42-0). Hvis du vil anvende AirPrint®, skal du kontrollere, at din mobile enhed er forbundet til det samme trådløse netværk som printeren.

Sådan udskrives der med AirPrint®:

- 1. Åbn den e-mail, fotografi, webside eller dokument, som du ønsker at udskrive.
- 2. Tryk på ikonet Handling.
- 3. Klik på Udskriv.
- 4. Vælg din printer, og konfigurer printerindstillinger.
- 5. Klik på Udskriv.

#### **Udskrivning fra en MOPRIA-aktiveret mobilenhed**

MOPRIA™ er en softwarefunktion, der giver brugere mulighed for at udskrive fra mobile enheder, uden at det kræver en printerdriver. Du kan bruge MOPRIA™ at udskrive fra din mobilenhed til MOPRIA™-aktiverede printere.

Bemærk:

- MOPRIA™ og alle dens nødvendige protokoller er som standard aktiveret.
- Sørg for, at du har den nyeste version af MOPRIA™ Print Service installeret på din mobile enhed. Du kan hente en gratis download fra Google Play Store.
- Trådløse enheder skal anvende det samme trådløse netværk som printeren.
- Navnet og placeringen af din printer vises på en liste over MOPRIA™-aktiverede printere på tilsluttede enheder.

Følg instruktionerne på din mobile enhed for at udskrive vha. MOPRIA™.

# <span id="page-89-2"></span>Udskrivningsfunktioner

#### **ADMINSTRERE OPGAVER**

Du kan få vist en liste over aktive og udførte opgaver i vinduet Opgaver i den integrerede webserver.

Du kan få vist lister med aktive opgaver, fortrolige opgaver eller udførte opgaver under Opgaver på betjeningspanelet. Du kan standse, slette, udskrive eller få vist opgavestatus eller opgavedetaljer for en valgt opgave. Når du sender en fortrolig udskrivningsopgave, tilbageholdes opgaven, indtil du indtaster et kodeord på betjeningspanelet. Se [Udskrivning af specielle opgavetyper](#page-89-3) for flere oplysninger.

## <span id="page-89-3"></span>**UDSKRIVNING AF SPECIELLE OPGAVETYPER**

Specielle opgavetyper gør det muligt at sende en udskrivningsopgave fra din computer og derefter udskrive den fra printerens betjeningspanel. Hvis du vil vælge bestemte opgavetyper fra printerdriveren, skal du vælge Udskriftsindstillinger > Opgavetype.

#### <span id="page-89-0"></span>**Udskrivning af en gemt opgave**

- 1. Åbn for adgang til udskrivningsindstillingerne i din softwareapplikation. For de fleste softwareapplikationer skal du trykke på CTRL+P for Windows eller CMD+P for Macintosh.
- 2. Vælg din printer, og åbn printerdriveren.
	- For Windows skal du klikke på Printeregenskaber. Knappens navn kan variere afhængig af applikationen.
	- For Macintosh skal du klikke på Udskriftsindstillinger i vinduet Udskriv og vælge Xerox-funktioner.
- 3. Under Opgavetype skal du vælge Gemt opgave.
- 4. Indtast et opgavenavn eller vælg et navn på listen, og klik derefter på OK.
- 5. Vælg eventuelt andre ønskede udskriftsindstillinger.
	- For Windows skal du klikke på OK og derefter på Udskriv.
	- For Macintosh skal du klikke på Udskriv.

#### <span id="page-89-1"></span>**Udskrivning af en fortrolig opgave**

- 1. Åbn for adgang til udskrivningsindstillingerne i din softwareapplikation. For de fleste softwareapplikationer skal du trykke på CTRL+P for Windows eller CMD+P for Macintosh.
- 2. Vælg din printer, og åbn printerdriveren.
	- For Windows skal du klikke på Printeregenskaber. Knappens navn kan variere afhængig af applikationen.
	- For Macintosh skal du klikke på Forhåndsvisning i vinduet Udskriv og vælge Xerox-funktioner.
- 3. Vælg Fortrolig udskrivning under Opgavetype.
- 4. Indtast adgangskoden, bekræft adgangskoden, og klik derefter på OK.
- 5. Vælg eventuelt andre ønskede udskriftsindstillinger.
	- For Windows skal du klikke på OK og derefter på Udskriv.
	- For Macintosh skal du klikke på Udskriv.

#### <span id="page-90-0"></span>**Udskrivning af en personlig opgave**

- 1. Åbn for adgang til udskrivningsindstillingerne i din softwareapplikation. For de fleste softwareapplikationer skal du klikke på Filer > Udskriv eller tryk CTRL+P for Windows.
- 2. Vælg printeren og klik på Printeregenskaber. Knappens navn kan variere afhængig af applikationen.
- 3. Vælg Personlig udskrivning under Opgavetype.
- 4. Vælg andre ønskede udskrivningsindstillinger og klik på OK.
- 5. Klik på Udskriv for at sende opgaven til printeren.

#### <span id="page-90-1"></span>**Udskrivning af et prøvesæt**

- 1. Åbn for adgang til udskrivningsindstillingerne i din softwareapplikation. For de fleste softwareapplikationer skal du trykke på CTRL+P for Windows eller CMD+P for Macintosh.
- 2. Vælg din printer, og åbn printerdriveren.
	- For Windows skal du klikke på Printeregenskaber. Knappens navn kan variere afhængig af applikationen.
	- For Macintosh skal du klikke på Forhåndsvisning i vinduet Udskriv og vælge Xerox-funktioner.
- 3. Under Opgavetype skal du vælge Prøvesæt.
- 4. Vælg eventuelt andre ønskede udskriftsindstillinger.
	- For Windows skal du klikke på OK og derefter på Udskriv.
	- For Macintosh skal du klikke på Udskriv.

## **VALG AF PAPIRINDSTILLINGER FOR UDSKRIVNING**

Du kan vælge papir for din udskrivningsopgave på to måder. Du kan lade printeren vælge hvilket papir, der skal anvendes baseret på dine indstillinger for dokumentformat, papirtype og papirfarve. Du kan også vælge et specifikt magasin, som indeholder det ønskede papir.

- For Windows findes papirmulighederne i feltet Papir på fanen Udskriftsindstillinger.
- For Macintosh findes papirmulighederne i vinduet Udskriv under Xerox-funktioner i feltet Papir for Paper/ output.

#### **SKALERING**

Skaleringsindstillinger reducerer eller forstørrer originaldokumentet, så det svarer til det valgte outputpapirformat.

- I Windows findes skaleringsmulighederne på fanen Udskriftsindstillinger i feltet Paper.
- For Macintosh findes skaleringsmulighederne i vinduet Udskriv . Hvis du vil se flere udskriftsindstillinger, skal du klikke på Vis oplysninger.

Du kan vælge mellem følgende indstillinger for skalering:

- Automatisk afpasser dokumentets format efter det valgte outputpapirformat. Skaleringsværdien vises i procentfeltet under eksempelbilledet.
- Ingen ændrer ikke formatet af billedet på udskriften og der vises 100% i procentfeltet. Hvis originalformatet er større end outputformatet, beskæres siden. Hvis originalformatet er mindre end outputformatet, vises der ekstra plads rundt om siden.
- Manual skalerer dokument ifølge den værdi, der er indtastet i procentfeltet under eksempelbilledet.

## **UDSKRIVNING PÅ BEGGE SIDER AF PAPIRET**

#### **Udskrivning af et 2-sidet dokument**

Hvis din printer understøtter automatisk 2-sidet udskrivning, angives mulighederne i printerdriveren. Printerdriveren anvender indstillingerne for højformat eller tværformat fra applikationen ved udskrivning af dokumentet.

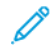

Bemærk: Kontrollér, at papirformat og vægt understøttes. Se [Understøttede papirtyper og vægte for](#page-106-0) [automatisk 2-sidet udskrivning](#page-106-0) for flere oplysninger.

## **Indstillinger for 2-sidet layout**

Du kan vælge sidelayout for 2-sidet udskrivning, som afgør, hvordan de udskrevne sider vendes. Disse indstillinger tilsidesætter applikationens indstillinger for sideretning.

- 1-sidet: Med denne indstilling udskrives på den ene side af papiret. Anvend denne indstilling ved udskrivning på konvolutter, etiketter eller andet materiale, som ikke kan udskrives på begge sider.
- 2-sidet: Med denne indstilling udskrives opgaven på begge sider af papiret, så der kan indbindes langs den lange kant. Nedenstående illustrationer viser resultatet for dokumenter med henholdsvis stående og liggende format.

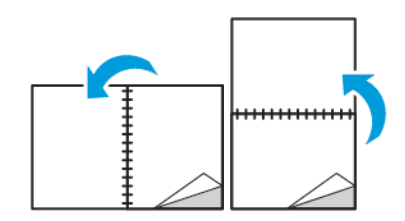

• 2-sidet, blokformat: Denne indstilling udskriver på begge sider af papiret. Billederne udskrives således, at der kan indbindes langs den korte kant af papiret. Nedenstående illustrationer viser resultatet for dokumenter med henholdsvis stående og liggende format.

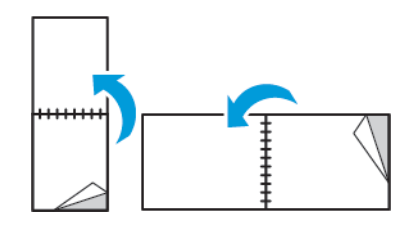

Bemærk: 2-sidet udskrivning er også en en del af Miljøsmart-indstillingerne.

Se [Valg af standardindstillinger for udskrivning i Windows](#page-83-0) for at ændre printerdriverens standardindstillinger.

## **UDSKRIVNINGSKVALITET**

Indstillinger for udskrivningskvalitet:

- Standardindstilling for udskrivningskvalitet: 600 x 600 dpi
- Forbedret udskrivningskvalitet: 600 x 600 dpi, 8-bit dybde

#### **BILLEDKVALITET**

Indstillingerne for billedkvalitet afgør, hvordan printeren anvender farve til at fremstille dit dokument. Windows PostScript- og Macintosh-printerdriverne indeholder det største udvalg af muligheder for farvestyring og korrektion på fanen Billedkvalitet.

- For Windows findes Farvekorrektioner og Farvejustering på fanen Billedkvalitet.
- For Macintosh findes farvefunktioner på listen Papir/Output i vinduet Udskriv under Xerox-funktioner.

Du kan vælge mellem følgende indstillinger:

- Xerox sort/hvid: Med denne funktion konverteres alle farver i dokumentet til sort og hvid eller gråtoner.
- Xerox automatisk farve: Med denne funktion anvendes den bedste farvekorrektion til tekst, grafik og billeder. Xerox anbefaler denne indstilling.
- Livlig RGB: Denne indstilling giver tydeligere og mere mættede farver ved at anvende røde, grønne og blå farver.
- Commercial: Denne indstilling anvender farver til udskrivning på en kommerciel trykpresse.
- LCD: Med denne indstilling tilnærmes farverne i udskriftsopgaven farverne på computerens skærm.
- Euroscale Press: Denne indstilling overholder European FOGRA's specifikationer for glittet papir.
- Ingen: Med denne indstilling sker der ingen farvekorrektion.
- sRGB: Med denne indstilling tilnærmes farverne i udskriftsopgaven konfigurationen af rød, grøn og blå (RGB) på din computers skærm.

## **BILLEDFORSKYDNING**

Billedforskydning gør det muligt at ændre billedets placering på siden. Du kan forskyde det udskrevne billede langs X- og Y-aksen på hvert ark.

#### **FARVEJUSTERING**

Anvend Farvejusteringer til at justere specifikke egenskaber af den udskrevne farve. Egenskaber omfatter lysstyrke, kontrast, mætning og farvenuance.

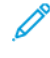

Bemærk: Ikke alle de viste indstillinger kan bruges på alle printere. Visse muligheder gælder kun for specifikke printermodeller, operativsystemer eller drivertyper.

#### **Lysstyrke**

Med funktionen Lysstyrke kan du justere, hvor lys eller mørk tekst og billeder er i den udskrevne opgave.

#### **Kontrast**

Du kan bruge funktionen Kontrast til at justere forskellen mellem lyse og mørke områder på udskriften.

#### **Mætning**

Mætning lader dig justere farvestyrken og mængden af grå i farven.

#### **Farvenuancer**

Brug indstillinger for Farvenuancer til at justere mængden af en valgt farve i udskriftsopgaven, samtidig med at lysstyrken bevares.

Du kan vælge mellem følgende indstillinger:

- Med indstillingen Cyan til rød kan du justere farvebalancen mellem cyan og rød. Hvis du f.eks. øger de cyane niveauer, reduceres de røde niveauer.
- Med indstillingen Magenta til grøn kan du justere farvebalancen mellem magenta til grøn. Hvis du f.eks. øger de magenta niveauer, reduceres de grønne niveauer.
- Med indstillingen Gul til blå kan du justere farvebalancen mellem gul og blå. Hvis du f.eks. øger de gule niveauer, reduceres de blå niveauer.

#### **UDSKRIVNING AF SPEJLBILLEDER**

Hvis PostScript-driveren er installeret, kan du udskrive sider som spejlbillede. Billeder spejlvendes fra venstre til højre ved udskrivning.

#### **UDSKRIVNING AF FLERE SIDER PÅ ET ARK**

Når du udskriver et flersidet dokument, kan du vælge at udskrive flere sider på hvert ark.

Udskriv 1, 2, 4, 6, 9 eller 16 sider på hvert ark ved at vælge Sider pr. ark på fanen Sidelayout.

- For Windows findes Sidelayout på fanen Dokumentfunktioner.
- For Macintosh findes Layout på listen Forhåndsvisning i vinduet Udskriv.

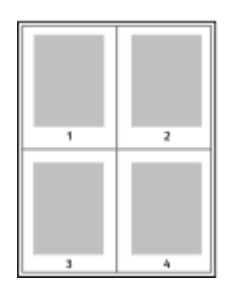

Vælg Sidekanter for at udskrive en kant rundt om hver side.

## **UDSKRIVNING AF PJECER**

Med 2-sidet udskrivning kan du udskrive et dokument som en lille pjece. Du kan fremstille pjecer med et hvilket som helst papirformat, som understøttes af 2-sidet udskrivning.

Printerdriveren reducerer automatisk hver side og udskriver 4 sider på hvert ark (2 på hver side). Siderne udskrives i korrekt rækkefølge, så du kan folde og hæfte arkene som en pjece.

- For Windows findes Pjecelayout på fanen Sidelayout. Sidelayout findes på fanen Dokumentfunktioner.
- For Macintosh findes Pjecelayout på listen Papir/output i vinduet Udskriv under Xerox-funktioner.

Når du udskriver pjecer vha. Windows PostScript- eller Macintosh-driver, kan du angive midtersletning og krympning.

- Midtersletning: Angiver den vandrette afstand i punkter mellem sidens billeder. Et punkt er lig med 0,35 mm (1/72").
- Krympning: Angiver, hvor meget siden skal forskydes udad i tiendedele af et punkt. Dette kompenserer for det foldede papirs tykkelse, som ellers vil betyde, at billedet på indersiden forskydes en smule udad, når pjecen foldes. Du kan vælge en værdi på mellem 0 og 1,0 punkter.

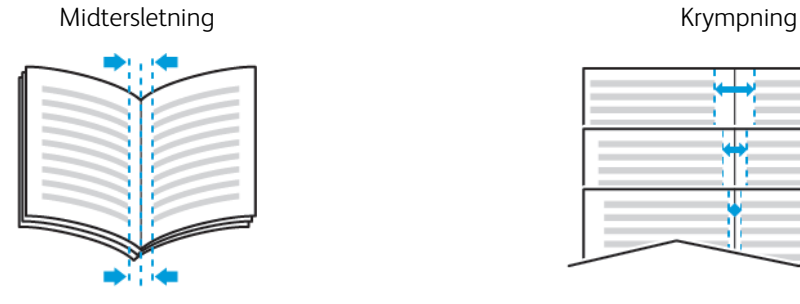

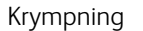

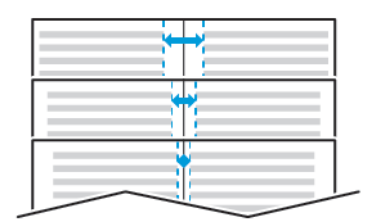

#### **ANVENDELSE AF SPECIALSIDER**

Indstillingerne for Specialsider styrer, hvordan omslag, indsæt og undtagelsessider føjes til det udskrevne dokument.

- For Windows fines fanen Specialsider på fanen Dokumentindstillinger.
- For Macintosh findes vinduet Udskriv i Xerox-funktioner, og Specialsider findes i feltet Papir under Papir/ output.

## **Udskrivning af omslag**

Omslag er første eller sidste side i et dokument. Du kan vælge et papirmagasin for omslag, som er anderledes end for resten af dokumentet. Du kan f.eks. anvende papir med dit firmas brevhoved for den første side i et dokument. Du kan også anvende tykt papir for første og sidste side i en rapport. Du kan anvende ethvert tilgængeligt magasin til fremføring af omslagspapir.

Vælg en af disse muligheder ved udskrivning af omslag:

- Ingen omslag: Med denne indstilling udskrives der ingen omslag. Der føjes ikke omslag til dokumentet.
- Kun forside: Denne indstilling udskriver første side i opgaven på papir fra det valgte magasin.
- Kun bagside: Denne indstilling udskriver bagsiden i opgaven på papir fra det valgte magasin.
- Forside og bagside: Samme udskriver for- og bagside fra det samme magasin.
- Forside og bagside: Forskellig udskriver for- og bagside fra forskellige magasiner.

Når du har valgt indstillinger for omslag, kan du vælge papirformat, farve og type for for- eller bagside. Du kan også anvende blankt eller fortrykt papir og du kan udskrive på side 1, side 2 eller begge sider af omslagspapiret.

#### **Udskrivning af indsæt**

Du kan tilføje blanke eller fortrykte indsæt før side 1 i et dokument eller efter bestemte sider i dokumentet. Tilføjelse af indsæt efter bestemte sider i et dokument adskiller sektioner eller fungerer som en markør eller pladsholder. Kontrollér, at du specificerer det papir, der skal anvendes til indsæt.

- Indsættelsesfunktioner gør det muligt at placere et indsæt efter side X, hvor X er den specificerede side eller Før side 1.
- Antal indsæt angiver det antal sider, der skal indsættes på hvert sted.
- Sider: Angiver det sted (side eller sideinterval), som anvender undtagelsessidernes egenskaber. Individuelle sider eller sideintervaller skal adskilles med kommaer. Specificerer en række på hinanden følgende sider vha. en bindestreg. Hvis du f.eks. vil vælge side 1, 6, 9, 10 og 11, skal du indtaste 1, 6, 9-11.
- Papir: Viser standardformat, farve og type for papiret valgt i Anvend opgaveindstillinger.
- Opgaveindstilling: Viser egenskaberne for papiret til resten af opgaven.

## **Udskrivning af undtagelsessider**

Undtagelsessider har andre indstillinger end resten af siderne i opgaven. Du kan specificere forskelle, f.eks. sideformat, type og farve. Du kan også ændre den side af papiret, hvorpå der skal udskrives alt efter behov. En opgave kan indeholde mange undtagelser.

Din opgave indeholder f.eks. 30 sider. Du vil udskrive fem sider på kun den ene side af et specialpapir, mens de resterende sider skal udskrives 2-sidet på almindeligt papir. Du kan anvende undtagelsessider til at udskrive opgaven.

Vælg egenskaberne for undtagelsessiderne i dialogboksen Tilføj undtagelser, og vælg det andet papirmagasin.

- Sider: Angiver det sted (side eller sideinterval), som anvender undtagelsessidernes egenskaber. Individuelle sider eller sideintervaller skal adskilles med kommaer. Specificerer en række på hinanden følgende sider vha. en bindestreg. Hvis du f.eks. vil vælge side 1, 6, 9, 10 og 11, skal du indtaste 1, 6, 9-11.
- Papir: Viser standardformat, farve og type for papiret valgt i Anvend opgaveindstillinger.
- 2-sidet udskrivning gør det muligt at vælge muligheder for 2-sidet udskrivning. Klik på pil ned for at vælge en mulighed:
	- 1-sidet udskrivning udskriver kun undtagelsessiderne på den ene side.
	- 2-sidet, bogformat udskriver undtagelsessiderne på begge sider af papiret og vender siderne langs den lange kant. Opgaven kan derefter indbindes langs den lange kant af papiret.
	- 2-sidet, blokformat udskriver undtagelsessiderne på begge sider af papiret og vender siderne langs den korte kant. Opgaven kan derefter indbindes langs den korte kant af papiret.
	- Anvend opgaveindstilling udskriver opgaven med de egenskaber, der er vist i feltet Opgaveindstillinger.
- Opgaveindstilling: Viser egenskaberne for papiret til resten af opgaven.

## **UDSKRIVNING AF VANDMÆRKER FOR WINDOWS**

Et vandmærke er tekst, som udskrives ovenpå én eller flere sider. Du kan f.eks. tilføje ord som Kopi, Kladde eller Fortroligt som et vandmærke i stedet for at stemple det på et dokument før distribution.

Bemærk:

- Denne funktion er kun tilgængelig på en Windows-computer, som udskriver på en netværksprinter.
- Ikke alle de viste indstillinger kan bruges på alle printere. Visse muligheder gælder kun for specifikke printermodeller, operativsystemer eller drivertyper.
- Vandmærke understøttes ikke i visse printerdrivere, når der er valgt Pjecer eller når der udskrives mere end en side på papiret.

Sådan udskrives et vandmærke:

- 1. I printerdriveren skal du klikke på fanen Dokumentfunktioner.
- 2. Klik på fanen Vandmærke.
- 3. Vælg vandmærket i menuen Vandmærke. Du kan vælge faste vandmærker eller oprette et brugerdefineret vandmærke. Du kan også administrere vandmærker fra denne menu.
- 4. Vælg en indstilling under Tekst:
	- Tekst: Indtast teksten i feltet og angiv dernæst fonten.
	- Stempel for tidspunkt: Angiv indstillingerne for dato og klokkeslæt og dernæst fonten.
	- Billede: Klik på ikonet for Gennemse for at finde billedet.

Bemærk: Visse kombinationer af 2-sidet udskrivning med visse papirtyper og formater kan give uventede resultater.

- 5. Angiv vandmærkets skaleringsvinkel og placering:
	- Vælg den skaleringsmulighed, der specificerer billedets format i forhold til originalbilledet. Brug piltasterne til at skalere billedet i enheder på 1%.
	- Anvend positionsfunktionen til at definere billedets vinkel på siden eller brug piltasterne til at rotere billedet til venstre eller højre i enheder på 1.
	- Anvend positionsfunktionen til at definere billedets placering på siden eller brug piltasterne til at flytte billedet til venstre eller højre i enheder på 1.
- 6. Under Udskrivningsmuligheder skal du vælge, hvordan vandmærket skal udskrives:
	- Udskriv i baggrunden: Denne indstilling udskriver vandmærket bag tekst og grafik i dokumentet.
	- Bland: Denne indstilling kombinerer vandmærket med tekst og grafik i dokumentet. Et blandet vandmærke er gennemsigtigt, så du kan se både vandmærket og dokumentets indhold.
	- Udskriv i forgrunden: Denne indstilling udskriver vandmærket oven på tekst og grafik i dokumentet.
- 7. Klik på Sider og vælg de sider, hvorpå vandmærket skal udskrives:
	- Udskriv på alle sider: Denne indstilling udskriver vandmærket på alle sider i dokumentet.
	- Udskriv kun på side 1: Denne indstilling udskriver kun vandmærket på den første side i dokumentet.
- 8. Hvis du valgte et billede som et vandmærke, skal du angive billedets lysstyrke.
- 9. Klik på OK.

#### **RETNING**

Retning gør det muligt at vælge den retning, som siden udskrives i.

- For Windows findes fanen Retning på fanen Dokumentindstillinger.
	- Bemærk: Indstillingen Retning i din applikations udskrivningsdialogboks kan tilsidesætte retningsmulighederne i printerdriveren.
- For Macintosh findes indstillingerne for Retning i vinduet Udskriv.

Du kan vælge mellem følgende indstillinger:

• Stående: Vender papiret således, at tekst og billeder udskrives parallelt med papirets korte kant.

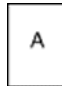

• Liggende: Vender papiret således, at tekst og billeder udskrives parallelt med papirets lange kant.

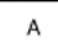

Roteret, liggende: Vender papiret således, at indholdet roteres 180 grader og med den lange kant først.

Bemærk: For Macintosh skal du rydde afkrydsningsfeltet for automatisk rotering for at udskrive tekst og billeder i liggende retning.

#### **UDSKRIVNING AF BANNERARK**

Hvis du vil aktivere eller deaktivere bannerark, bør du kontakte din systemadministrator eller se *System Administrator Guide (Systemadministratorvejledning)* på [www.xerox.com/office/VLC400docs](http://www.office.xerox.com/cgi-bin/printer.pl?APP=udpdfs&Page=color&Model=VersaLink+VLC400&PgName=man&Language=English).

#### **VALG AF MEDDELELSE OM UDFØRT OPGAVE FOR WINDOWS**

Du kan vælge at få vist en meddelelse, når din opgave er udskrevet. Der vises en meddelelse på computerskærmen. Meddelelsen angiver navnet på opgaven og navnet på den printer, hvorpå opgaven blev udskrevet.

Bemærk: Denne funktion er kun tilgængelig på en Windows-computer, som udskriver på en netværksprinter.

Sådan vælges meddelelse om udført opgave på fanen Avanceret:

- 1. Klik på Meddelelser.
- 2. Klik på Meddel, når opgaver er afsluttede, og vælg en indstilling.
	- Aktiveret: Aktiverer meddelelser.
	- Inaktiveret: Med denne indstilling inaktiveres funktionen.
- 3. Klik på OK.

# <span id="page-99-0"></span>Brug af brugerdefinerede papirformater

Du kan udskrive på brugerdefinerede papirformater, der er inden for de minimums- og maksimumsformater, der understøttes af printeren. Se [Understøttede brugerdefinerede formater](#page-106-1) for flere oplysninger.

# **UDSKRIVNING PÅ BRUGERDEFINEREDE PAPIRFORMATER**

D<sup>o</sup> Bemærk: Inden du udskriver et brugerdefineret papirformat, skal du bruge funktionen Brugerdefinerede papirformater i Printeregenskaber til at definere det brugerdefinerede format.

Se [Definition på brugerdefinerede papirformater](#page-99-1) for flere oplysninger.

#### **Udskrivning på brugerdefineret papirformat i Windows**

Bemærk: Før du udskriver på brugerdefineret papir, skal du definere det brugerdefinerede format i Printeregenskaber.

- 1. Læg det brugerdefinerede papir i magasinet.
- 2. Klik på Filer > Udskriv i programmet, og vælg din printer.
- 3. Klik på Printeregenskaber i dialogboksen Udskriv.
- 4. Vælg det ønskede brugerdefinerede papirformat og type på fanen Udskriftsindstillinger i listen Papir,
- 5. Vælg evt. andre indstillinger, og klik på OK.
- 6. Klik på Udskriv i dialogboksen Udskriv.

#### **Udskrivning på brugerdefineret papir fra en Macintosh-computer**

- 1. Ilæg det brugerdefinerede papirformat.
- 2. Klik på Fil > Udskriv i applikationen.
- 3. På listen Papirformat skal du vælge det brugerdefinerede papirformat.
- 4. Klik på Udskriv.

#### <span id="page-99-1"></span>**DEFINITION PÅ BRUGERDEFINEREDE PAPIRFORMATER**

Hvis du vil udskrive på brugerdefinerede papirformater, skal du definere den brugerdefinerede bredde og længde på papiret i printerdriversoftwaren og printerens betjeningspanel. Ved indstilling af papirformatet skal du sikre, at du angiver det samme format som papiret i magasinet. Indstilling af et forkert papirformat kan forårsage en printerfejl. Printerdriverens indstillinger tilsidesætter betjeningspanelets indstillinger, når du udskriver fra printerdriversoftwaren på computeren.

#### **Oprettelse af og gemme brugerdefinerede papirformater i printerdriveren**

Du kan udskrive på brugerdefineret papirformat fra ethvert magasin. Brugerdefinerede papirformater gemmes i printerdriveren og kan vælges i alle dine applikationer.

Se [Understøttede brugerdefinerede formater](#page-106-1) for oplysninger om papirformater, som understøttes af alle magasiner.

#### **Oprettelse og lagring af brugerdefinerede formater for Windows**

- 1. I printerdriveren skal du klikke på fanen Udskriftsindstillinger.
- 2. Under Papir skal du klikke på pilen, derefter vælge Andet format > Avanceret papirformat > Outputformat > Nyt.
- 3. I vinduet Nyt brugerdefineret papirformat skal du indtaste længde og bredde for det nye papirformat.
- 4. Klik på knappen Måleenheder nederst i vinduet og vælg Tommer eller Millimeter for at vælge den ønskede målenhed.
- 5. Indtast et navn for det nye format i feltet Navn og klik på OK for at gemme.

#### **Oprettelse og lagring af brugerdefinerede formater for Macintosh**

- 1. Klik på Fil > Udskriv i applikationen.
- 2. Klik på Papirformat og vælg derefter Administration af brugerdefinerede formater.
- 3. Klik på ikonet for Plus (+) i vinduet Administration af papirformater for at tilføje et nyt format.
- 4. Dobbeltklik på Ikke navngivet, og indtast et navn for det nye brugerdefinerede format.
- 5. Indtast længden og bredden på det nye papirformat.
- 6. Klik på pilen for feltet Ikke-udskrivningsområde og vælg printeren på listen. Du kan også vælge øverste, nederste, højre eller venstre margen for brugerdefinerede margener.
- 7. Klik på OK for at gemme indstillingerne.

#### **Valg af brugerdefineret papirformat på betjeningspanelet**

Du kan udskrive på brugerdefineret papirformat fra ethvert magasin. Brugerdefinerede papirformater gemmes i printerdriveren og kan vælges i alle dine applikationer.

- 1. På printerens betjeningspanel skal du trykke på knappen Hjem.
- 2. Tryk på Enhed> > Papirmagasiner.
- 3. Tryk på det ønskede magasin for dit brugerdefinerede papir.
- 4. Tryk på den aktuelle formatindstilling, og tryk derefter på Brugerdefineret i listen.
- 5. På skærmen Brugerdefineret papirformat skal du indtaste længde og bredde for det nye papirformat.
- 6. Tryk på OK for at gemme indstillingen.
- 7. Tryk på knappen Hjem for at gå tilbage til skærmen Hjem.

[Udskriver](#page-80-0)

# <span id="page-102-0"></span>Papir og medier

Dette kapitel indeholder:

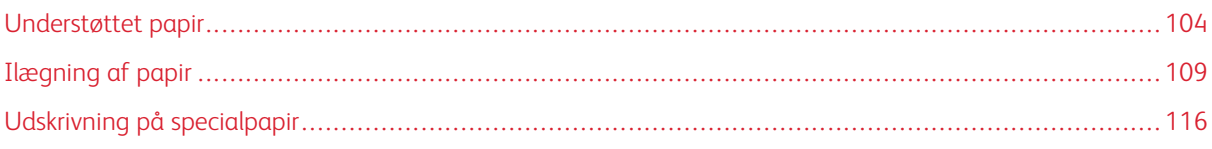

# <span id="page-103-0"></span>Understøttet papir

Din printer er designet til at kunne anvende forskellige typer papir og andre medietyper. Følg retningslinjerne i dette afsnit for at sikre optimal udskrivningskvalitet og for at undgå papirstop.

For bedste resultat skal du anvende det Xerox-papir og medier, der anbefales for din printer.

#### **ANBEFALEDE MEDIER**

Der findes en liste over anbefalet papir og materiale for din printer ved:

- [www.xerox.com/rmlna](http://www.office.xerox.com/cgi-bin/printer.pl?APP=udpdfs&Page=color&Model=VersaLink+VLC400&PgName=rmlna&Language=English) Recommended Media List (Oversigt over anbefalede medier) (USA)
- [www.xerox.com/rmleu](http://www.office.xerox.com/cgi-bin/printer.pl?APP=udpdfs&Page=color&Model=VersaLink+VLC400&PgName=rmleu&Language=English) Recommended Media List (Oversigt over anbefalede medier) (Europa)

#### **BESTILLING AF PAPIR**

Når du vil bestille papir eller andet specialmateriale, skal du kontakte din lokale forhandler eller gå til [www.xerox.](http://www.office.xerox.com/cgi-bin/printer.pl?APP=udpdfs&Page=color&Model=VersaLink+VLC400&PgName=order&Language=English) [com/supplies.](http://www.office.xerox.com/cgi-bin/printer.pl?APP=udpdfs&Page=color&Model=VersaLink+VLC400&PgName=order&Language=English)

#### **GENERELLE RETNINGSLINIER FOR ILÆGNING AF PAPIR**

- Overfyld ikke papirmagasinerne. Læg ikke papir i over max-linjen i magasinet.
- Juster papirstyrene efter papirformatet.
- Luft papiret, før det lægges i papirmagasinet.
- Hvis der opstår gentagne papirstop, skal du prøve at anvende godkendt papir fra en ny pakke.
- Udskriv ikke på etiketteark, når en etikette er blevet fjernet fra arket.
- Anvend kun papirkonvolutter. Udskriv alle konvolutter som 1-sidede.

#### **PAPIR, DER KAN BESKADIGE PRINTEREN**

Visse papirtyper og andre medietyper kan forringe udskriftskvaliteten, forårsage flere papirstop eller beskadige printeren. Anvend ikke følgende:

- Ru eller porøst papir
- Inkjet-papir
- Glittet eller bestrøget papir, der ikke er beregnet til laserprintere
- Papir, som er fotokopieret
- Papir, der er foldet eller krøllet
- Papir med udstansninger eller perforeringer
- Hæftet papir
- Konvolutter med ruder, metalhægter, sideforseglinger eller klæbestrimmel
- Forede konvolutter
- Medier af plastic
- **Transparenter**

Forsigtig: Skader, forårsaget af brug af ikke-understøttet papir eller specialmateriale, dækkes ikke af  $\bullet$ Xerox-garantien, serviceaftalen eller Xerox Total Satisfaction Guarantee (fuld tilfredshedsgaranti). Xerox Total Satisfaction Guarantee (fuld tilfredshedsgaranti) gælder kun i USA og Canada. Dækningen kan være anderledes uden for disse områder. Du kan få flere oplysninger fra din lokale Xeroxrepræsentant.

#### **RETNINGSLINJER FOR OPBEVARING AF PAPIR**

Opbevar papir og andre medier korrekt for at sikre optimal udskriftskvalitet.

- Opbevar papir i mørke, kølige, forholdvis tørre omgivelser. De fleste papirtyper påvirkes af ultraviolet (UV) og synligt lys. Ultraviolet lys fra solen eller lysstofrør, er især skadelig for papir og materialer.
- Udsæt ikke papir for stærkt lys over længere perioder.
- Bibehold en konstant temperatur og relativ fugtighedsgrad.
- Opbevar ikke papir eller materiale på loftet, i køkkenet, garagen eller kælderen. Der er større sandsynlighed for fugt i disse rum.
- Papir skal opbevares fladt på paller, bokse, hylder eller skabe.
- Opbevar ikke mad og drikke i områder, hvor papir opbevares eller håndteres.
- Åbn ikke forseglede pakker med papir, før du er klar til at lægge papiret i printeren. Opbevar papir i deres originale indpakningsmateriale. Indpakningsmaterialet beskytter papiret mod fugt.
- Visse specialmaterialer leveres i plastikposer, som kan genforsegles. Opbevar papir og materiale i posen, indtil det skal bruges. Læg ubrugt materiale tilbage i indpakningen, og forsegl det igen for at beskytte det mod ydre påvirkning.

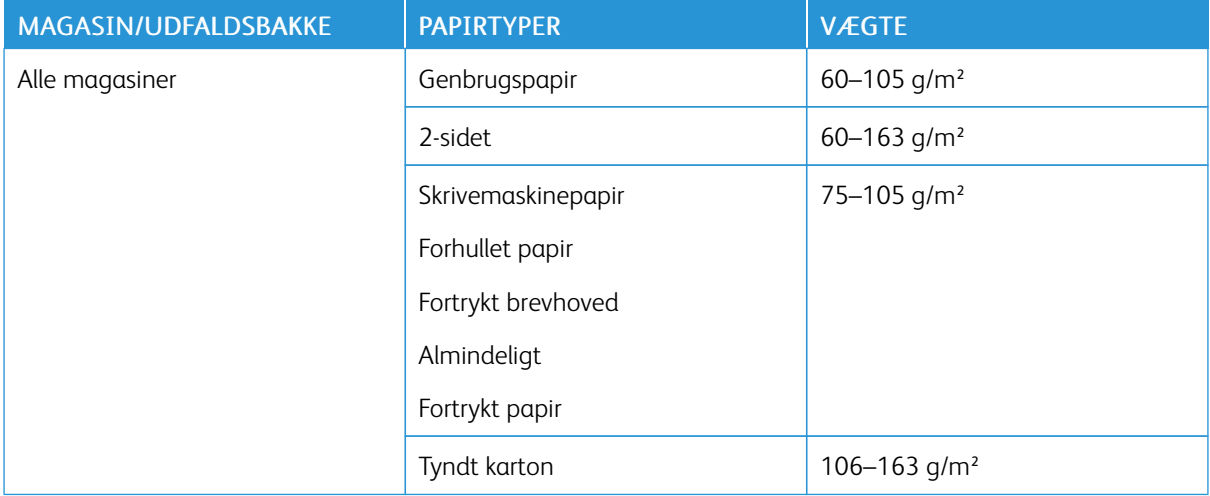

#### <span id="page-104-0"></span>**UNDERSTØTTEDE PAPIRTYPER OG VÆGTE**

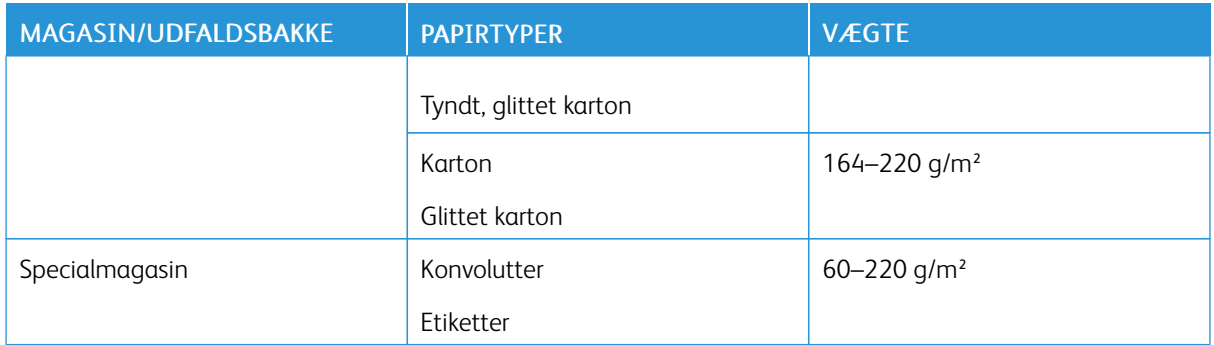

## **UNDERSTØTTEDE STANDARDFORMATER**

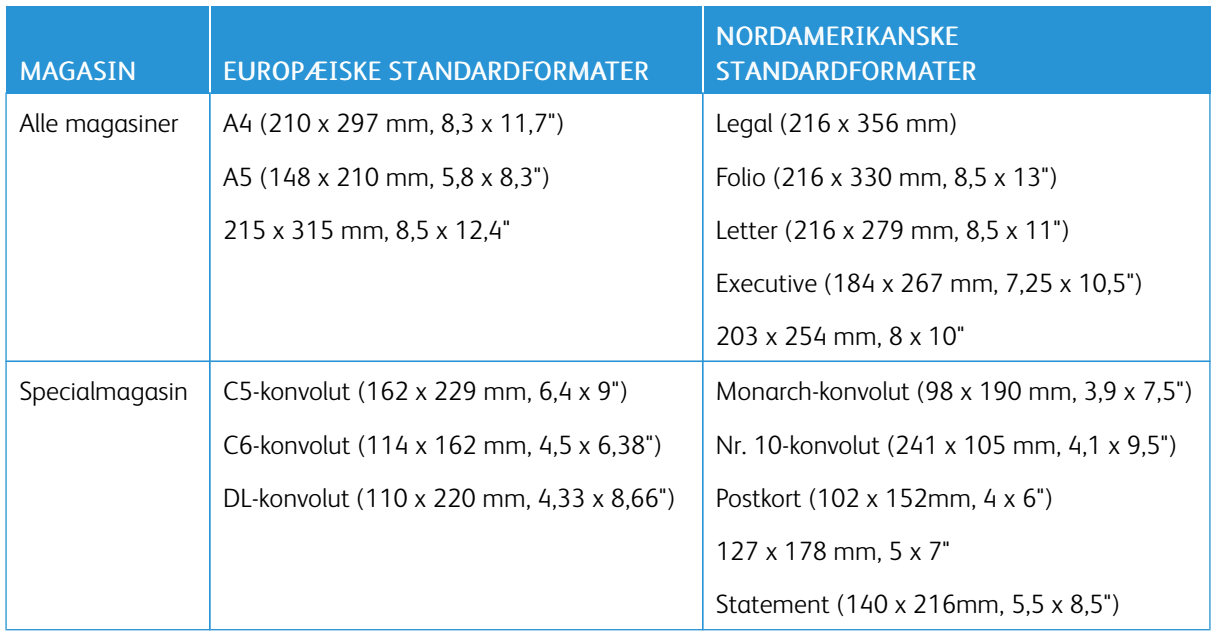

# **UNDERSTØTTEDE STANDARDPAPIRFORMATER FOR AUTOMATISK 2-SIDET UDSKRIVNING**

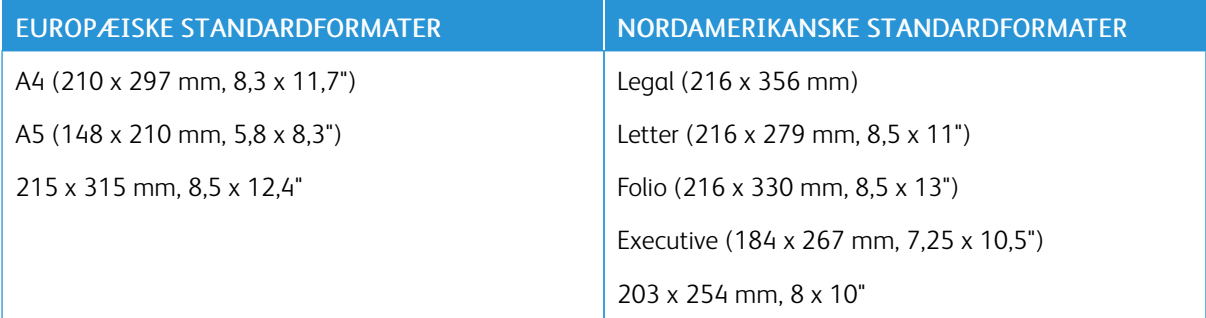

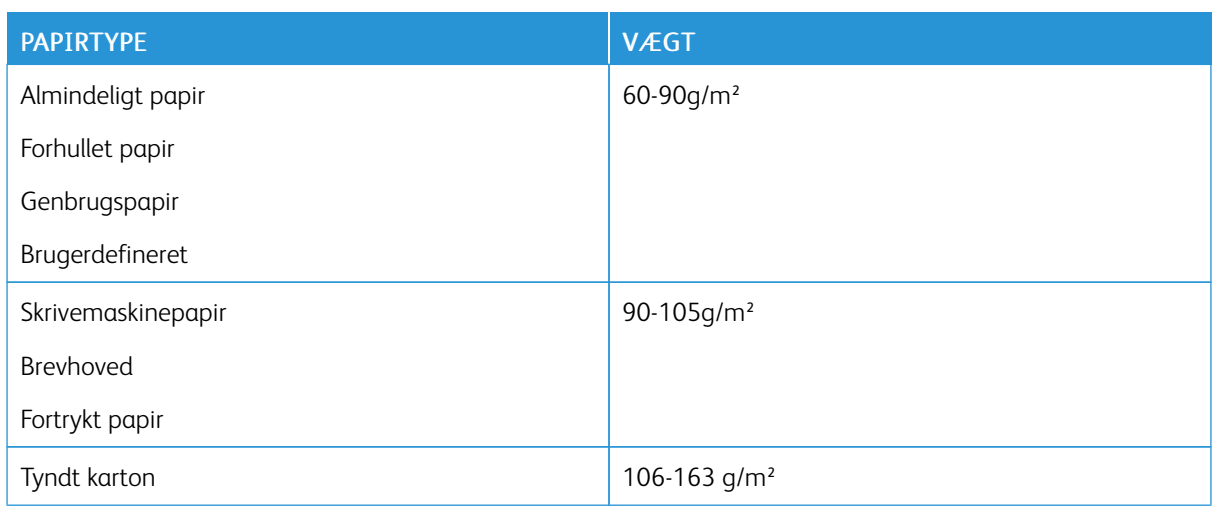

## <span id="page-106-0"></span>**UNDERSTØTTEDE PAPIRTYPER OG VÆGTE FOR AUTOMATISK 2-SIDET UDSKRIVNING**

## <span id="page-106-1"></span>**UNDERSTØTTEDE BRUGERDEFINEREDE FORMATER**

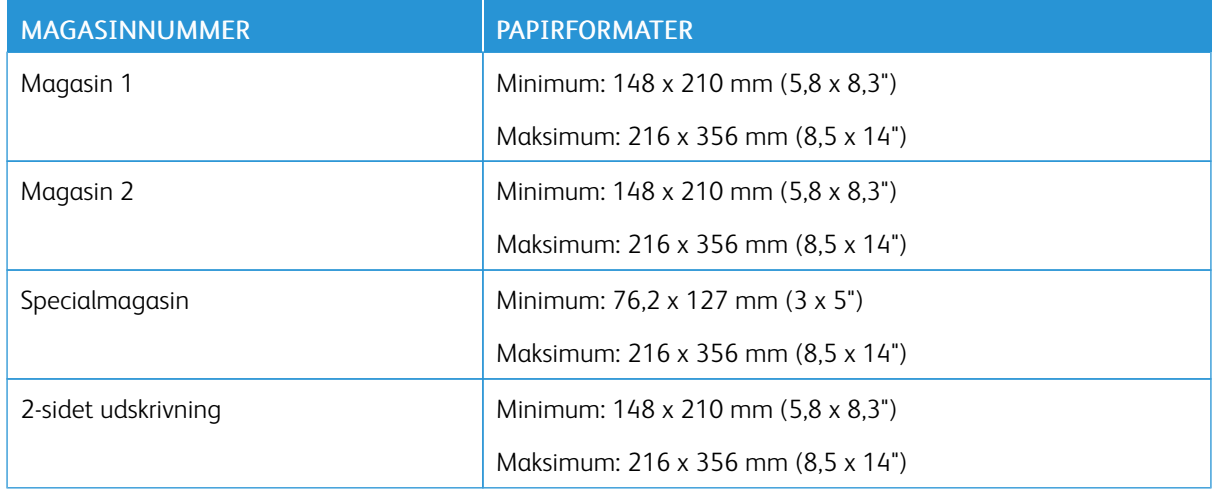

#### **KARTON**

Du kan udskrive karton med en vægt på op til 220 g/m2fra ethvert magasin. Se [Understøttede papirtyper og](#page-104-0) [vægte](#page-104-0) for typer og vægte for understøttet karton til 1-sidet udskrivning. Se [Understøttede papirtyper og vægte](#page-106-0) [for automatisk 2-sidet udskrivning](#page-106-0) for typer og vægte for understøttet karton til 2-sidet udskrivning.

Følg retningslinjerne for udskrivning på glossy karton.

- Åbn ikke forseglede pakker med glittet karton, før du er klar til at lægge det i printeren.
- Opbevar glossy karton i dets originale indpakningsmateriale, og opbevar uåbnede pakker i den originale emballage, indtil det lægges i maskinen.
- Fjern alt andet papir i magasinet, før du ilægger glossy karton.
- Ilæg kun den mængde glossy karton, som du forventer at bruge. Når du er færdig med at udskrive, skal du fjerne glittet karton fra papirmagasinet. Læg ubrugt karton tilbage i originalindpakningen og forsegl.
- Vend ofte stakken. Lange opbevaringsperioder under ekstreme forhold kan bue glossy karton, hvilket kan forårsage stop i printeren.
- I printerdriverens software skal du vælge enten den ønskede glossy kartontype eller magasinet med det ønskede papir.
# Ilægning af papir

#### **ÆNDRING AF PAPIRINDSTILLINGER**

Når du lægger papir i et magasin, kan du ændre magasinets indstillinger. Du kan vælge mellem følgende indstillinger:

- Justerbart: Hvis du vælger denne papirindstilling, kan du ændre papirformat, type og farve, når du lægger papir i magasinet.
- Ikke justerbar: Hvis du vælger denne papirindstilling, kan du ikke ændre papirformat, type og farve, når du lægger papir i magasinet.
- Specialmagasin: Når der er papir i dette magasin, bruges det til udskriftsopgaver, hvor du ikke har angivet et bestemt magasin.

Se [Ilægning af papir i magasin 1 og 2](#page-108-0) for flere oplysninger om, hvordan du skifter papirindstillingen, når der lægges papir i magasin 1 og 2. Se [Ilægning af papir i specialmagasinet](#page-111-0) for yderligere oplysninger om, hvordan du skifter papirindstillingen, når du lægger papir i specialmagasinet.

#### <span id="page-108-0"></span>**ILÆGNING AF PAPIR I MAGASIN 1 OG 2**

Du kan justere længden af papirmagasinet til at håndtere formaterne A4/Letter (8,5 x 11") eller Legal (8,5 x 14").

Sådan lægges papir i magasin 1 og 2:

1. Hvis du vil tage magasinet ud af printeren, skal du trække magasinet ud, indtil det stopper. Løft derefter den forreste del af magasinet en smule, og træk det ud.

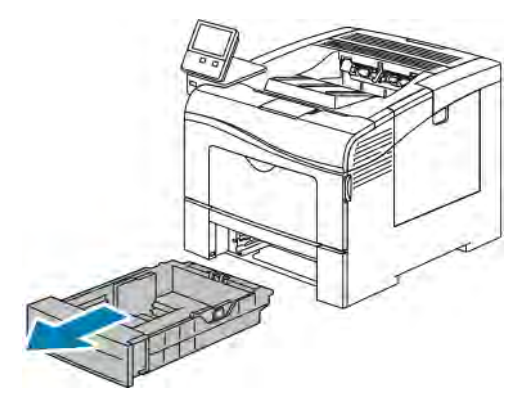

2. På bagsiden af papirmagasinet skal du trykke magasinelevatoren ned, indtil det fastlåses.

3. Juster længde- og breddestyrene, som vist.

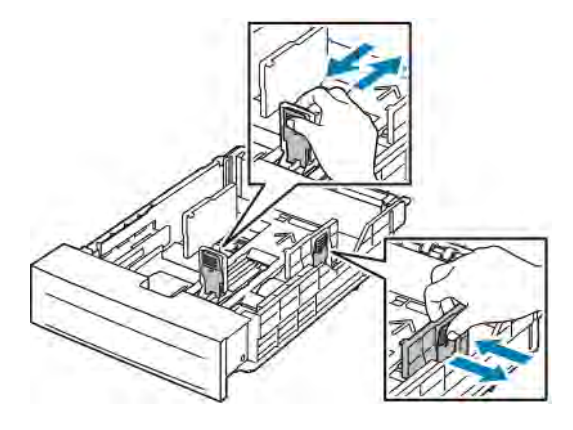

4. Luft arkene og sørg for, at ingen kanter stikker ud. Derved undgår du, at arkene hænger sammen langs kanten, hvilket reducerer risikoen for papirstop.

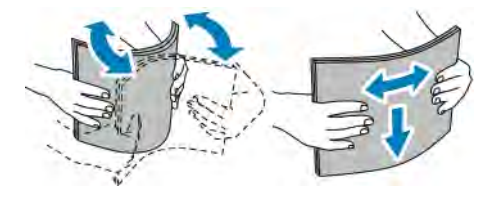

- 5. Ilæg papiret i magasinet med udskriftssiden opad.
	- Læg forhullet papir med hullerne til venstre.
	- For 1-sidet udskrivning skal papir med brevhoved lægges med tekstsiden opad og med den øverste kant mod bagsiden af magasinet.
	- For 2-sidet udskrivning skal du lægge papir med brevhoved og fortrykt papir med tekstsiden nedad og med den øverste kant forrest.

Bemærk: Læg ikke papir i over maks. linjen i magasinet. Overfyldning kan forårsage papirstop.

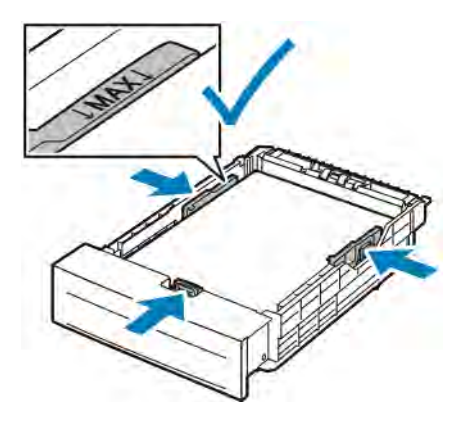

6. Juster breddestyrene efter papirets format.

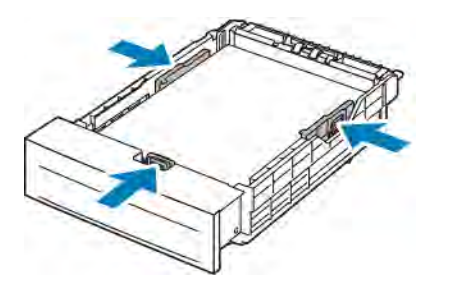

7. Skub magasinet tilbage ind i printeren.

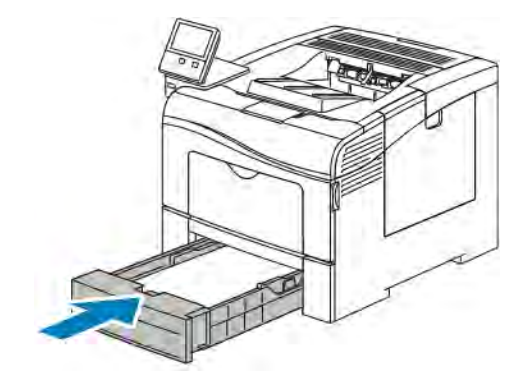

Bemærk:

- Hvis magasinet ikke kan skubbes helt ind, skal du kontrollere, at papirelevatoren bagest på magasinet er låst ned.
- For at undgå papirstop må du ikke fjerne papirdækslet, mens udskrivning er i gang.
- Hvis magasinet forlænges til Legal-papir, stikker magasinet lidt ud, når det skubbes ind i printeren.
	- Tryk på OK for at bekræfte samme papirtype, -format og -farve.
	- Tryk på den aktuelle indstilling for at vælge et nyt papirformat, type eller farve, og vælg derefter en ny indstilling. Tryk på OK, når du er færdig.
- 8. Sådan ændres et papirmagasin til Ikke justerbar:
	- a. På printerens betjeningspanel skal du trykke på knappen Hjem.
	- b. Tryk på Enhed > > Papirmagasiner.
	- c. Tryk på det ønskede magasin under Papirmagasiner.
	- d. Tryk på Magasin for at indstille magasinet til et bestemt papirformat, type eller farve. Tryk derefter på Ikke justerbar.
		- Tryk på den aktuelle formatindstilling for at vælge et konvolutformat, og vælg derefter et format.
		- Tryk på den aktuelle papirtype for at vælge en papirtype, og vælg derefter en papirtype.
		- Tryk på den aktuelle papirfarve for at vælge en papirfarve, og vælg derefter en papirfarve.
	- e. Tryk på OK for at gemme indstillingerne.

f. Tryk på knappen Hjem for at gå tilbage til startskærmen.

#### <span id="page-111-0"></span>**ILÆGNING AF PAPIR I SPECIALMAGASINET**

Specialmagasinet understøtter de fleste medietyper. Magasinet anvendes primært til små opgaver, som kræver specialmateriale.

Sådan lægges papir i specialmagasinet:

1. Åbn specialmagasinet. Hvis specialmagasinet allerede indeholder papir, skal du fjerne papir med et andet format eller type.

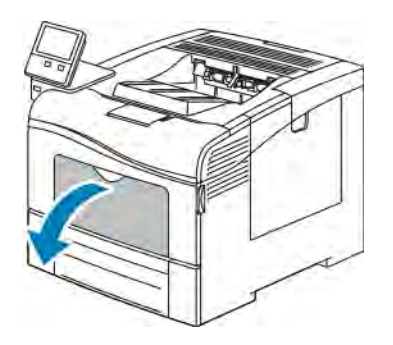

2. Træk forlængermagasinet ud for store formater.

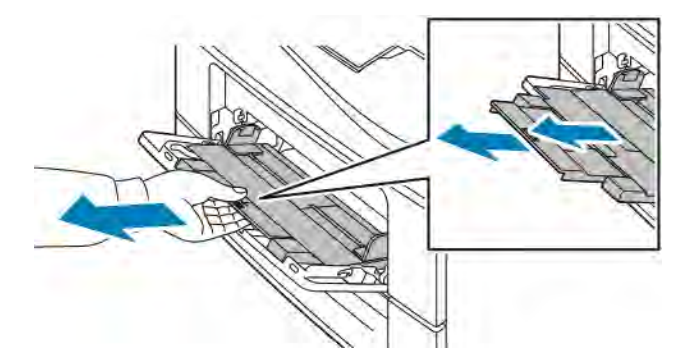

3. Flyt breddestyrene ud til magasinets kanter.

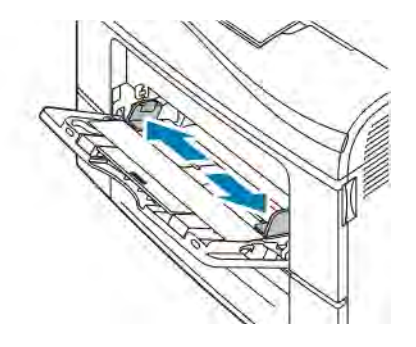

4. Luft arkene, og sørg for, at ingen kanter stikker ud. Derved undgår du, at arkene hænger sammen i kanten, hvilket reducerer risikoen for papirstop.

Bemærk: For at undgå papirstop eller fremføringsfejl skal du ikke tage papiret ud af emballagen, før det skal bruges.

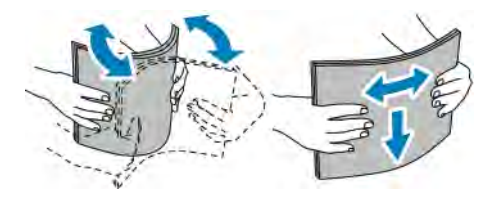

5. Læg papiret i magasinet. Læg forhullet papir med hullerne til venstre.

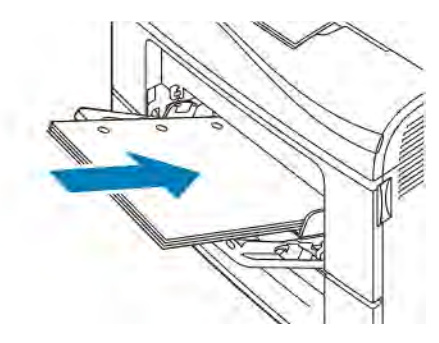

• For 1-sidet udskrivning skal du lægge papir med brevhoved eller fortrykt papir med tekstsiden opad og med den øverste kant forrest.

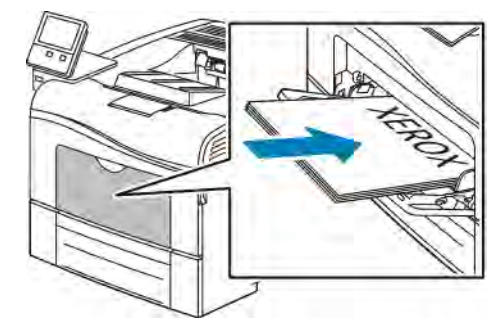

• For 2-sidet udskrivning skal du lægge papir med brevhoved og fortrykt papir med tekstsiden nedad og med den øverste kant forrest.

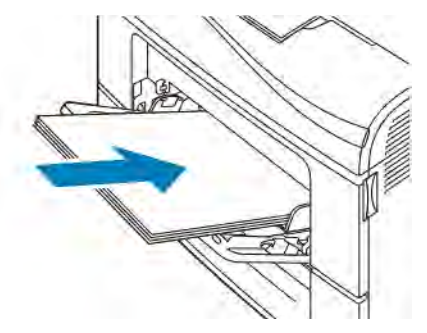

Bemærk: Læg ikke papir i over maks. linjen i magasinet. Overfyldning kan forårsage papirstop.

6. Placer breddestyrene, så de netop berører kanten af papiret.

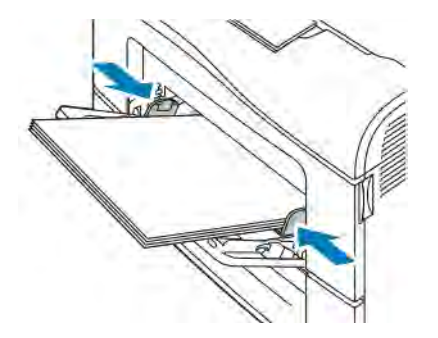

- 7. Hvis du får besked på det på betjeningspanelet, skal du bekræfte format, type og farve på skærmen. Hvis du ikke får besked på det, skal du skifte papirindstillingerne.
	- a. På printerens betjeningspanel skal du trykke på knappen Hjem.
	- b. Tryk på Enhed > Papirmagasiner.
	- c. Tryk på det ikonet for specialmagasin under Papirmagasiner.
		- Tryk på den aktuelle formatindstilling for at vælge et papir- eller konvolutformat, og vælg derefter et format.
		- Tryk på den aktuelle papirtype for at vælge en papirtype, og vælg derefter en papirtype.
		- Tryk på den aktuelle papirfarve for at vælge en papirfarve, og vælg derefter en papirfarve.
	- d. Tryk på OK for at gemme indstillingerne.
- 8. Tryk på knappen Hjem for at gå tilbage til startskærmen.

## **KONFIGURATION AF PAPIRLÆNGDE FOR MAGASIN 1 ELLER 2**

Du kan justere papirlængden for magasin 1 og 2 til formaterne A4/Letter (8,5 x 11") eller Legal (8,5 x 14"). Ved længdeindstillingen Legal stikker magasinerne ud fra forsiden af printeren.

Sådan ændres magasin 1 og 2, så de svarer til papirets længde:

- 1. Fjern alt papir fra magasinet.
- 2. Hvis du vil tage magasinet ud af printeren, skal du trække magasinet ud, indtil det stopper. Løft derefter den forreste del af magasinet en smule, og træk det ud.

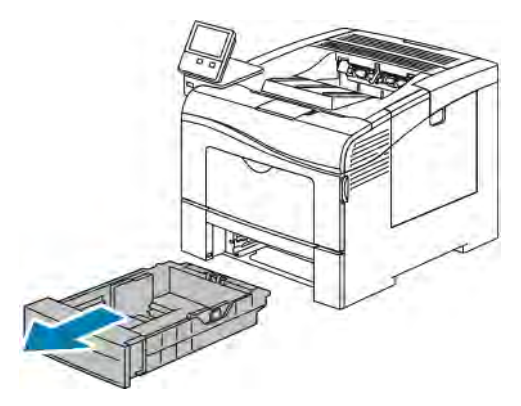

- 3. Konfigurer magasinet.
	- Hvis du vil forkorte magasinets længde, skal du tage fat i bagsiden af magasinet med den ene hånd. Med den anden hånd skal du trykke på udløseren forrest på magasinet og skubbe enderne indad, indtil de fastlåses.

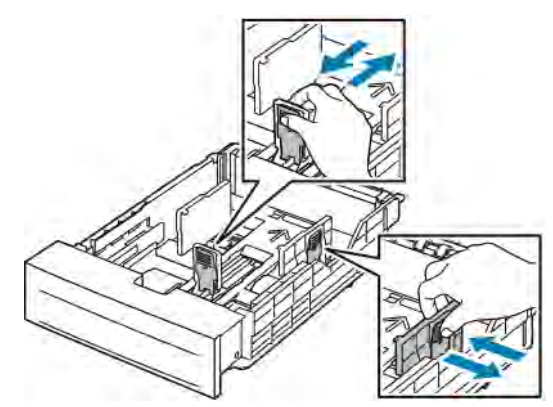

- Hvis du vil gøre magasinet længere for langt papir, skal du tage fat i bagsiden af magasinet med den ene hånd. Med den anden hånd skal du trykke på udløseren forrest på magasinet og trække enderne udad, indtil de fastlåses.
- Hvis du vil forlænge magasinets længde, skal du tage fat i bagsiden af magasinet med den ene hånd. Med den anden hånd skal du trykke på udløseren forrest på magasinet og trække enderne udad, indtil de fastlåses.

# Udskrivning på specialpapir

Når du vil bestille papir eller andet specialmateriale, skal du kontakte din lokale forhandler eller gå til [www.xerox.](http://www.office.xerox.com/cgi-bin/printer.pl?APP=udpdfs&Page=color&Model=VersaLink+VLC400&PgName=order&Language=English) [com/supplies.](http://www.office.xerox.com/cgi-bin/printer.pl?APP=udpdfs&Page=color&Model=VersaLink+VLC400&PgName=order&Language=English)

For reference:

- [www.xerox.com/rmlna](http://www.office.xerox.com/cgi-bin/printer.pl?APP=udpdfs&Page=color&Model=VersaLink+VLC400&PgName=rmlna&Language=English) Recommended Media List (Oversigt over anbefalede medier) (USA)
- [www.xerox.com/rmleu](http://www.office.xerox.com/cgi-bin/printer.pl?APP=udpdfs&Page=color&Model=VersaLink+VLC400&PgName=rmleu&Language=English) Recommended Media List (Oversigt over anbefalede medier)

#### **KONVOLUTTER**

Du kan kun udskrive konvolutter fra specialmagasinet.

#### **Retningslinjer for udskrivning på konvolutter**

- Anvend kun papirkonvolutter.
- Anvend ikke konvolutter med ruder eller metalhægter.
- Udskrivningskvaliteten afhænger af konvolutternes kvalitet og design. Prøv et andet konvolutmærke, hvis udskrivningen ikke er tilfredsstillende.
- Bibehold en konstant temperatur og relativ fugtighedsgrad.
- Ubrugte konvolutter skal opbevares i deres indpakning for at undgå, at de bliver fugtige/tørre, hvilket kan forringe udskrivningskvaliteten og forårsage buning. For meget fugtighed kan forsegle konvolutterne før eller under udskrivningen.
- Fjern evt. luftbobler i konvolutterne, før de lægges i magasinet ved at placere en tung bog oven på konvolutterne.
- I printerdriversoftwaren skal du angive Konvolut som papirtypen.
- Anvend ikke forede konvolutter. Anvend konvolutter, som lægger fladt på overfladen.
- Anvend ikke konvolutter med varmeaktiveret lim.
- Anvend ikke konvolutter med tryk- eller forseglingsklapper.

#### **Ilægning af konvolutter i specialmagasinet**

1. Åbn specialmagasinet.

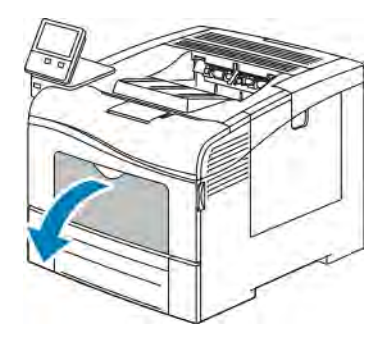

2. Flyt breddestyrene ud til magasinets kanter.

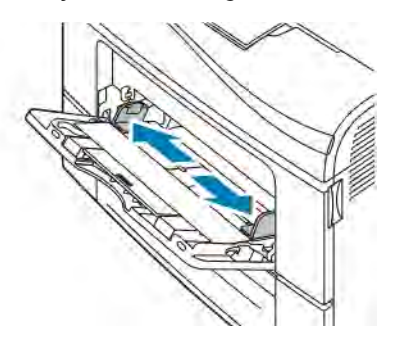

 $\mathscr{O}$ Bemærk: Hvis du ikke lægger konvolutterne i specialmagasinet, så snart de er taget ud af indpakningen, kan de bue. Glat dem ud for at undgå stop.

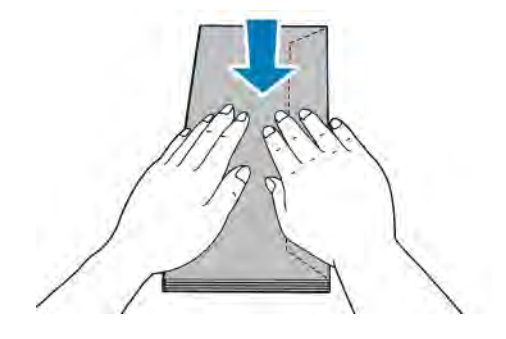

- 3. Vælg en indstilling for ilægning af konvolutter:
	- For Nr. 10-konvolutter skal du lægge konvolutterne med den korte kant forrest, med klapperne nede og til højre.

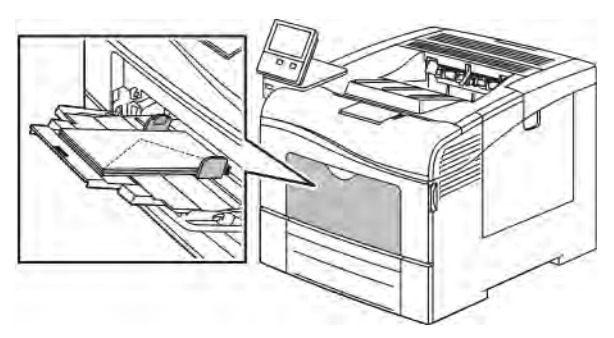

- Vælg en af følgende muligheder for Monarch- eller DL-konvolutter: Hvis konvolutterne krølles, skal du prøve en anden mulighed.
	- Fremfør konvolutter med den korte kant forrest og med klapperne nede og til højre.

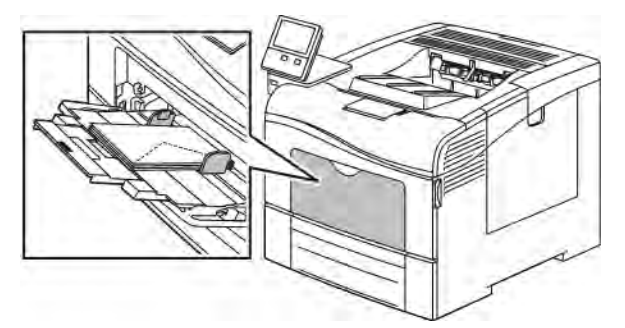

• Fremfør konvolutter med printsiden op, klapperne åbne og nede og med nederste kant af konvolutten forrest.

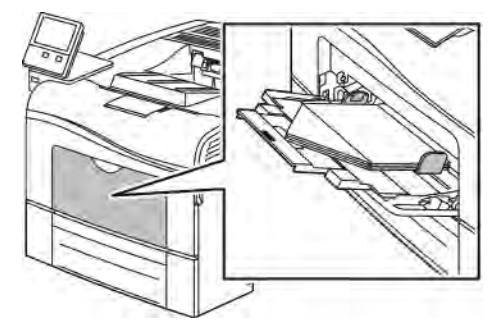

• Fremfør konvolutter med den korte kant forrest og med klapperne nede og til højre.

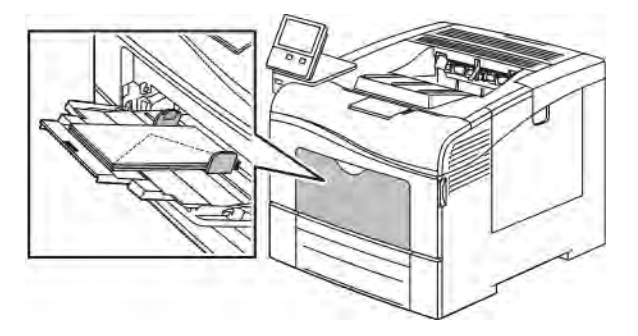

- Vælg en af følgende muligheder for C5-konvolutter: Hvis konvolutterne krølles, skal du prøve en anden mulighed.
	- Fremfør konvolutter med printsiden op, klapperne åbne og nede og med nederste kant af konvolutten forrest.

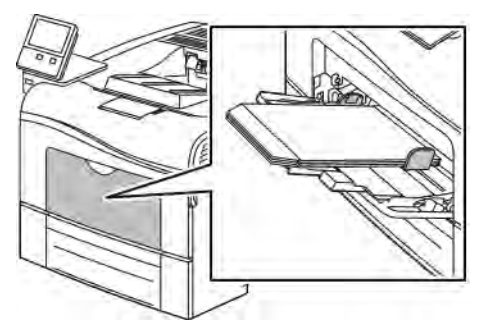

• Ilæg konvolutterne med printsiden op, klapperne lukkede og nede og med klapperne forrest.

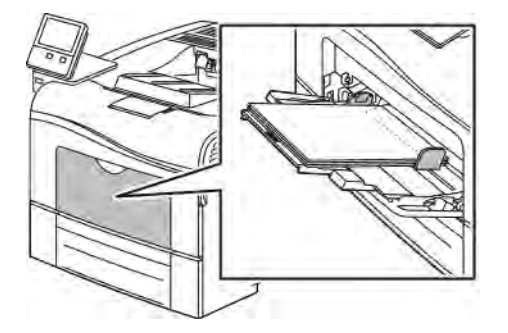

Bemærk: Indstil den nødvendige retning i printerdriveren, når du lægger konvolutter med klapperne åbne, for at udskrive konvolutterne korrekt. I printerdriveren skal du vælge Roter 180 grader for at vende billedet, hvis det er nødvendigt.

- 4. Hvis du får besked på det på betjeningspanelet, skal du bekræfte format, type og farve på skærmen. Hvis du ikke får besked på det, skal du skifte papirindstillingerne.
	- a. På printerens betjeningspanel skal du trykke på knappen Hjem.
	- b. Tryk på Enhed > Papirmagasiner.
- c. Tryk på det ikonet for specialmagasin under Papirmagasiner.
	- Tryk på den aktuelle formatindstilling for at vælge et konvolutformat, og vælg derefter et konvolutformat.
	- Tryk på den aktuelle papirtype for at vælge en papirtype, og vælg derefter Konvolut.
	- Tryk på den aktuelle papirfarve for at vælge en konvolutfarve, og vælg derefter en konvolutfarve.
- d. Tryk på OK for at gemme indstillingerne.
- 5. Tryk på knappen Hjem for at gå tilbage til startskærmen.

#### **ETIKETTER**

Udskriv kun etiketter fra specialmagasinet.

#### **Retningslinjer for udskrivning på etiketter**

- Anvend etiketter, som er beregnet til laserudskrivning.
- Anvend ikke vinyl-etiketter.
- Fremfør ikke et etiketteark i printeren mere end en gang.
- Anvend ikke etiketter med tørt klæbemiddel.
- Udskriv kun på den ene side af et ark etiketter. Anvend kun etiketteark, som er intakt med alle etiketter.
- Opbevar ubrugte etiketter fladt i deres originale indpakning. Opbevar etikettearkene i deres oprindelig indpakning, indtil de skal anvendes i maskinen. Læg ubrugte etiketteark tilbage i deres oprindelige indpakning, og forsegl den, indtil næste gang du skal udskrive på etiketter.
- Opbevar ikke etiketter i rum, som er meget tørre eller meget fugtige eller ekstremt varme eller kolde omgivelser. Hvis de opbevares i sådanne ekstreme forhold, kan det forringe udskrivningskvaliteten eller forårsage stop i printeren.
- Vend ofte stakken. Lange opbevaringsperioder under ekstreme forhold kan bue etiketteark, hvilket kan forårsage stop i printeren.
- I printerdriversoftwaren skal du angive Etiketter som papirtypen.
- Fjern alt andet papir i magasinet, før du ilægger etiketter.

Advarsel: Anvend ikke ark, hvor etiketter mangler, buer eller er trukket af arket. Det kan beskadige printeren.

 $\sqrt{N}$ 

#### **Ilægning af etiketter i specialmagasinet**

1. Fjern alt papir fra specialmagasinet.

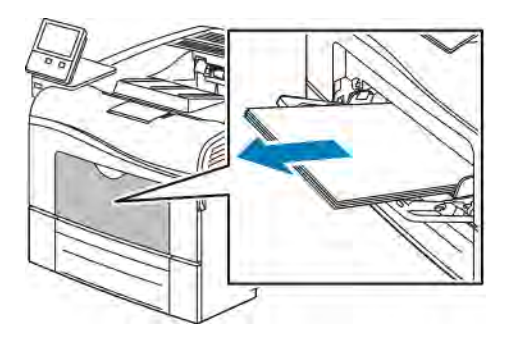

- 2. Læg etiketter i specialmagasinet med tekstsiden opad og med den øverste kant ind mod printeren.
- 3. Placer breddestyrene, så de netop berører kanten af papiret.

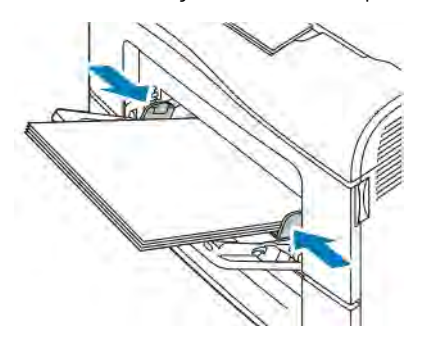

- 4. Hvis du får besked på det på betjeningspanelet, skal du bekræfte format, type og farve på skærmen. Hvis du ikke får besked på det, skal du skifte papirindstillingerne.
	- a. På printerens betjeningspanel skal du trykke på knappen Hjem.
	- b. Tryk på Enhed > Papirmagasiner.
	- c. Tryk på det ikonet for specialmagasin under Papirmagasiner.
		- Tryk på den aktuelle formatindstilling for at vælge et konvolutformat, og vælg derefter et format.
		- Tryk på den aktuelle papirtype for at vælge en papirtype, og vælg derefter Etiketter.
		- Tryk på den aktuelle papirfarve for at vælge en papirfarve, og vælg derefter en papirfarve.
	- d. Tryk på OK for at gemme indstillingerne.
- 5. Tryk på knappen Hjem for at gå tilbage til startskærmen.

[Papir og medier](#page-102-0)

# <span id="page-122-0"></span>Vedligeholdelse

Dette kapitel indeholder:

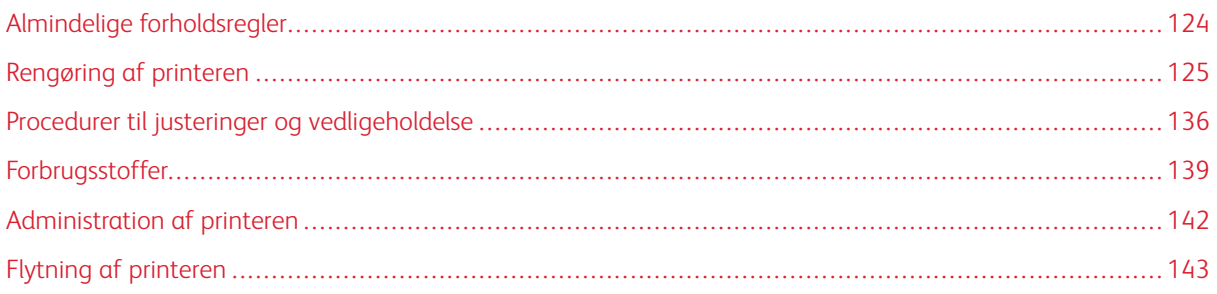

# <span id="page-123-0"></span>Almindelige forholdsregler

# Advarsel:

- Visse indre dele af printeren kan være meget varme. Vær forsigtig, når låger og låg er åbne.
- Opbevar alle rengøringsmidler utilgængeligt for børn.
- Anvend ikke rengøringsmidler på spraydåse på eller i printeren. Visse spraydåser indeholder eksplosive blandinger og er ikke egnet til brug i elektrisk udstyr. Brug af rengøringsmidler med tryk kan øge risikoen for eksplosion eller brand.
- Fjern ikke de låger eller afskærmninger, der er fastgjort med skruer. Der findes ingen områder bag disse låger og afskærmninger, der kan vedligeholdes af brugeren. Foretag ikke vedligeholdelsesprocedurer, som ikke er beskrevet i den dokumentation, der fulgte med printeren.

# **1** Forsigtig:

- Anvend aldrig organiske eller stærke kemiske opløsningsmidler eller rengøringsmidler på spraydåse til at rengøre printeren. Hæld aldrig væske direkte ned i et område. Anvend kun de forbrugsstoffer og rengøringsmidler, som er angivet i denne dokumentation.
- Placer ikke genstande oven på printeren.
- Lad ikke låger og døre stå åbne i længere tid, især ikke på stærkt oplyste steder. Lys kan beskadige tromlemodulerne.
- Åbn ikke låger og døre under udskrivning.
- Vip ikke printeren, mens den er i brug.
- Rør ikke ved elektriske kontakter eller udvekslinger. Det kan beskadige printeren og forringe udskriftskvaliteten.
- Sørg for at sætte eventuelle dele, du har fjernet under rengøring, på plads igen, inden du slutter printeren til en stikkontakt.

# <span id="page-124-0"></span>Rengøring af printeren

#### **RENGØRING UDVENDIGT**

Rengør det udvendige på printeren en gang om måneden.

- Tør papirmagasinet, udfaldsbakken, betjeningspanelet og andre dele med en let fugtet klud.
- Tør efter med en tør, blød klud efter rengøring.
- Til genstridige pletter kan du anvende en lille smule mildt rengøringsmiddel på kluden til forsigtigt at tørre pletten væk.

Forsigtig: Sprøjt ikke rengøringsmidler på spraydåse direkte på printeren. Flydende rengøringsmidler kan komme ind i printeren gennem en sprække og forårsage problemer. Brug aldrig andre rengøringsmidler end vand eller et mildt rengøringsmiddel.

#### **RENGØRING INDVENDIGT**

# Advarsel:

- Rør aldrig ved et markeret område, der findes på eller tæt ved varmerullen i fusermodulet. Du kan blive forbrændt. Hvis papirarket sidder rundt om varmerullen, skal du ikke selv prøve på at fjerne det med det samme. Sluk straks for printeren, og vent 40 minutter på, at fuseren køler ned. Forsøg at udrede papirstoppet, når printeren er kølet ned.
- Hvis du spilder toner i printeren, skal du tørre toneren af med en fugtig klud. Brug aldrig en støvsuger til at fjerne spildt toner. Gnister i en støvsuger kan medføre brand eller eksplosion.

Rengør regelmæssigt printerens indre dele for at undgå, at snavs inde i printeren forringer billedkvaliteten. Rengør printeren indvendigt, når du udskifter tromlemodulet.

Efter udredning af papirstop eller udskiftning af en tonerpatron skal du undersøge det indvendige af printeren, inden du lukker printerens låger.

- Fjern alle papirstykker eller papirrester. Se [Udredning af papirstop](#page-152-0) for flere oplysninger.
- Fjern støv eller pletter med en tør, ren klud.

#### **Rengøring af laserlinser**

Følg fremgangsmåden herunder for at rengøre laserlinserne, hvis der er mellemrum eller lyse streger gennem en eller flere farver på udskrifterne.

Advarsel: Hvis du får toner på tøjet, skal du så vidt muligt børste den af med let hånd. Hvis der stadig er toner på tøjet, skal du rense den af med koldt vand, ikke varmt vand. Hvis du får toner på huden, skal du vaske den af med koldt vand og en mild sæbe. Hvis du får toner i øjnene, skal du med det samme skylle dem med koldt vand og derefter søge læge.

**(1)** Forsigtig: Spild ikke toner, når du håndterer beholderen til brugt toner.

1. Sluk for printeren.

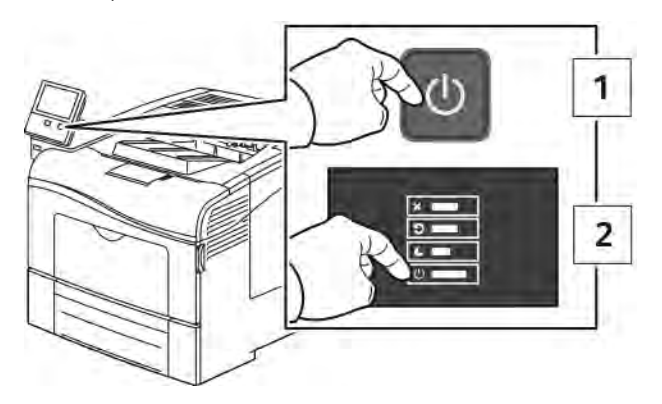

- 2. Sådan fjernes beholderen til brugt toner:
	- a. Åbn højre sidelåge.

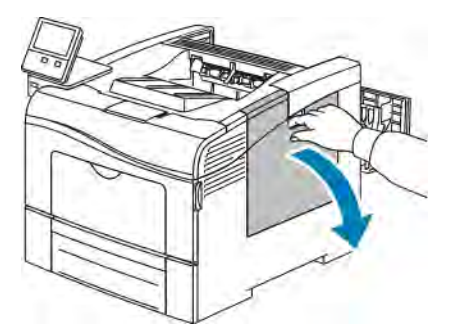

b. For at frigøre beholderen til brugt toner skal du dreje udløserhåndtaget til beholderen 90 grader mod uret.

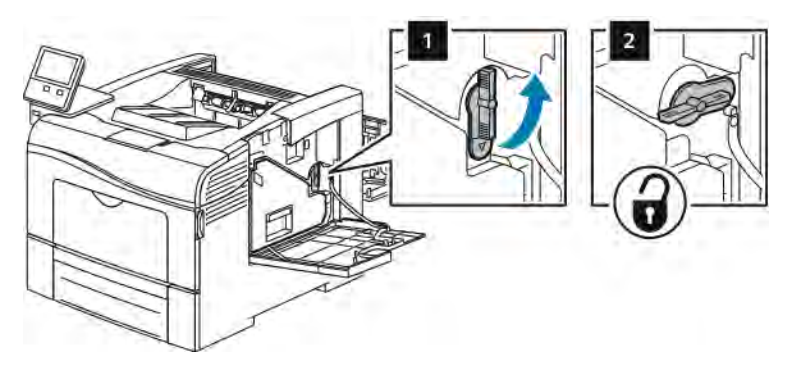

c. Tag fat i håndtaget på beholderen til brugt toner og træk den ud. Hold åbningerne vendt opad for ikke at spilde brugt toner.

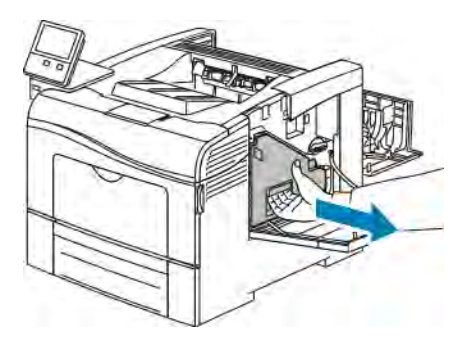

Bemærk:

- Spild ikke toner, når du håndterer beholderen til brugt toner.
- Rør ikke ved området vist i følgende illustration, når du har fjernet beholderen til brugt toner.

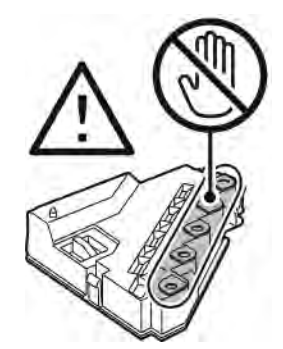

d. Placer beholderen til brugt toner på en jævn overflade

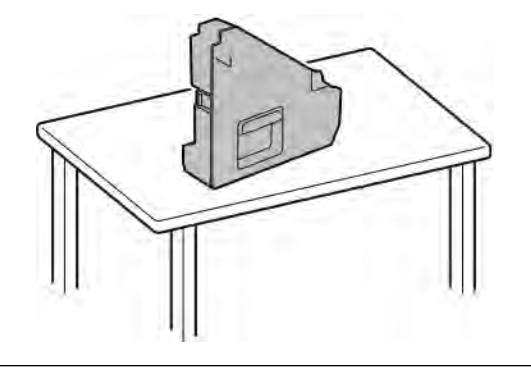

Forsigtig: Læg ikke beholderen på siden for at undgå, at der spildes toner eller opstår problemer.

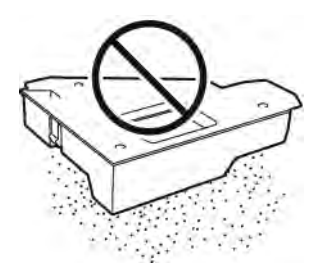

- 3. Rengør laserlinserne:
	- a. Tag rengøringsstangen ud fra indersiden af printeren.

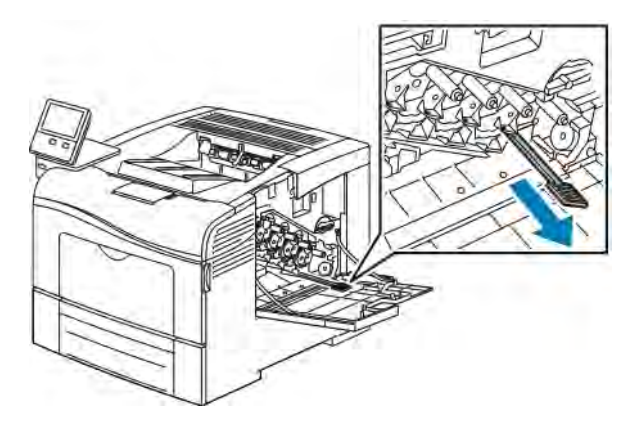

b. Sæt rengøringsstangen ind i en af de fire rengøringshuller, indtil den stopper. Skub den dernæst helt ind og ud endnu to gange.

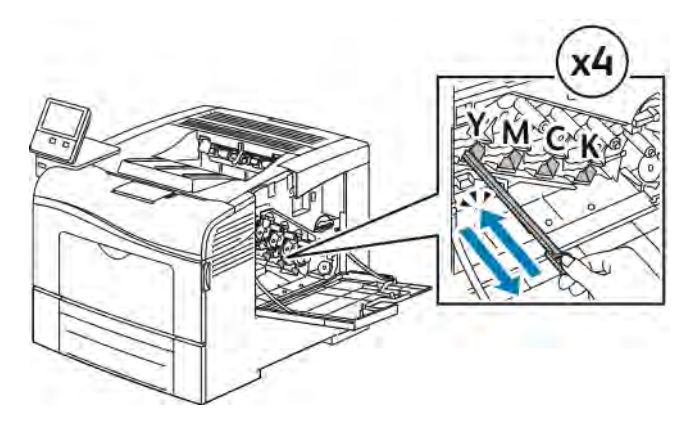

- c. Gentag denne procedure for de andre tre huller.
- d. Sæt rengøringsstangen tilbage på plads.

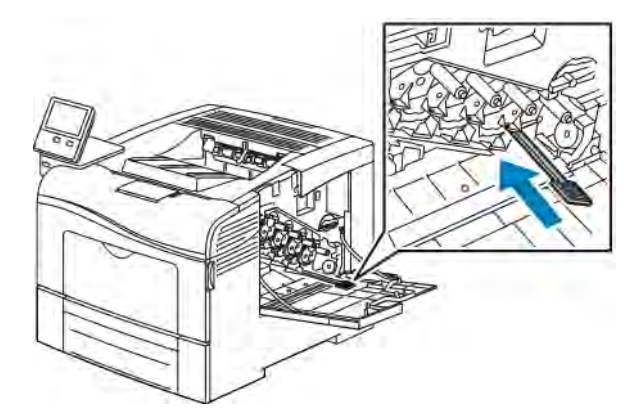

4. Indsæt den nye beholder til brugt toner.

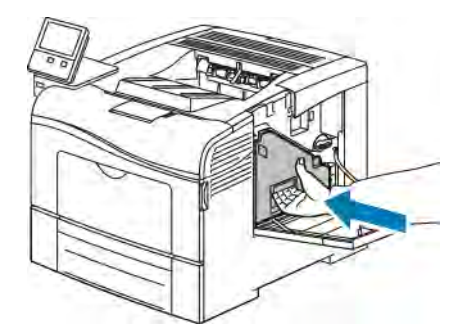

 $\mathscr{O}$ Bemærk: Hvis beholderen til brugt toner ikke kan sættes på plads, skal du kontrollere, at rengøringsstangen er skubbet helt ind.

a. For at låse beholderen til brugt toner på plads skal du dreje udløserhåndtaget til beholderen 90 grader med uret.

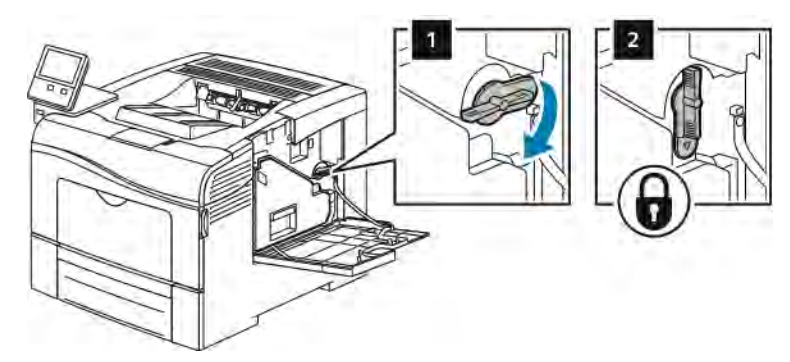

b. Luk højre sidelåge.

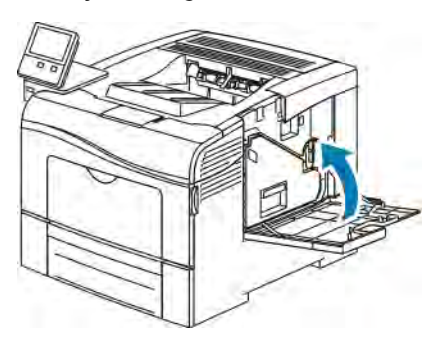

#### **Rengøring af farvetæthedsgradssensor**

Hvis udskriften eller farvetætheden er for lys, mangler eller baggrunden er sløret, skal du rengøre tæthedssensoren.

Sådan rengøres sensoren til farvetonertæthed:

1. Sluk for printeren.

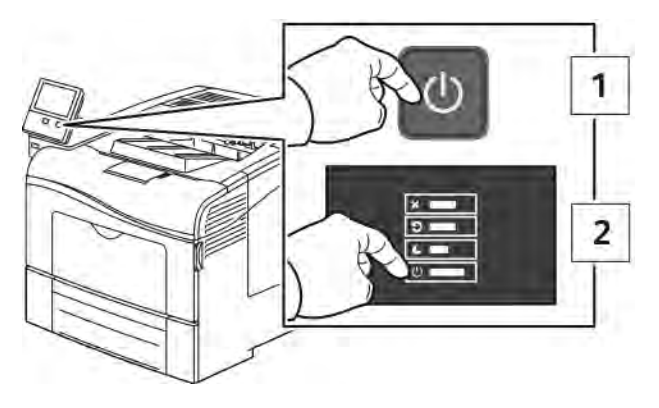

2. Skub ned på udløseren til den bagerste låge, og åbn lågen.

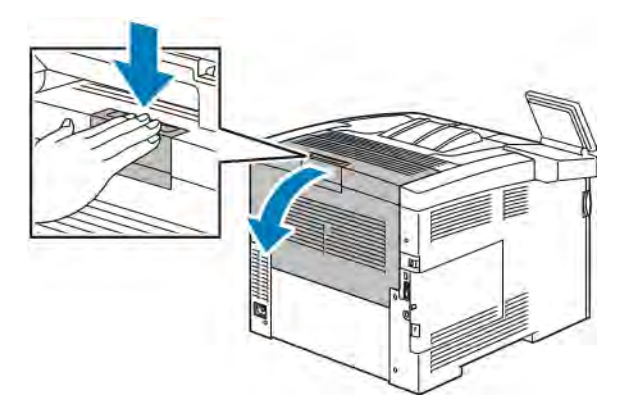

- 3. Sådan fjernes beholderen til brugt toner:
	- a. Åbn højre sidelåge.

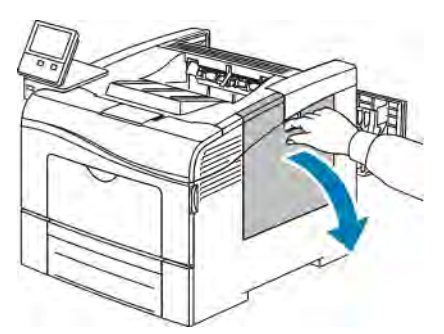

b. For at frigøre beholderen til brugt toner skal du dreje udløserhåndtaget til beholderen 90 grader mod uret.

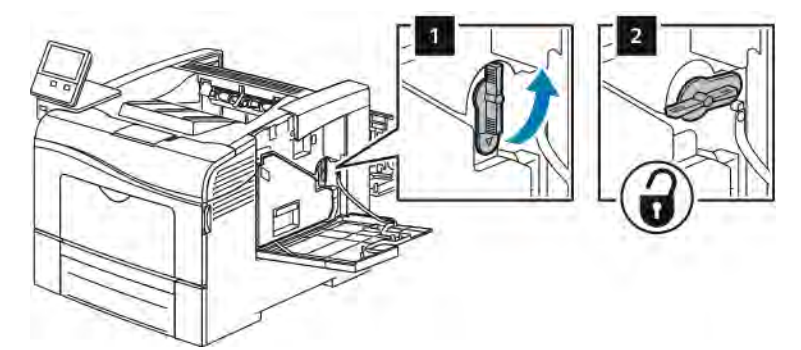

c. Tag fat i håndtaget på beholderen til brugt toner og træk den ud. Hold åbningerne vendt opad for ikke at spilde brugt toner.

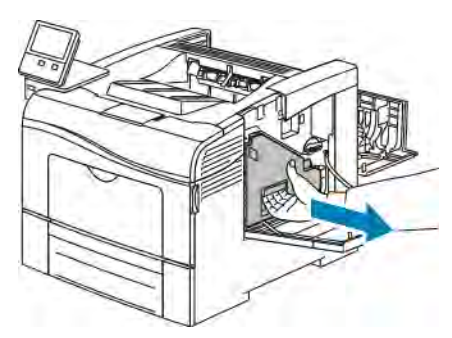

## Bemærk:

- Spild ikke toner, når du håndterer beholderen til brugt toner.
- Rør ikke ved området vist i følgende illustration, når du har fjernet beholderen til brugt toner.

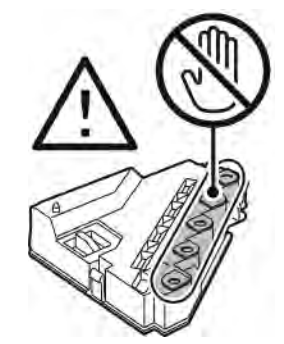

d. Placer beholderen til brugt toner på en jævn overflade

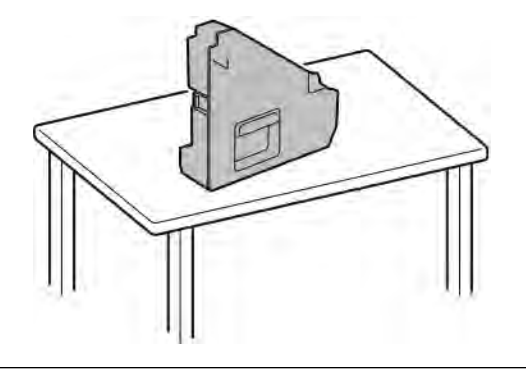

Forsigtig: Læg ikke beholderen på siden for at undgå, at der spildes toner eller opstår problemer.

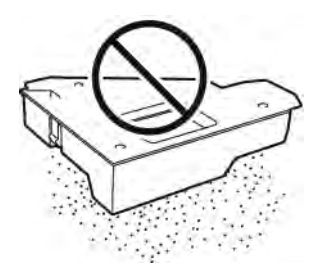

- 4. Rengør sensoren til farvetonertæthed:
	- a. Åbn toplåget.

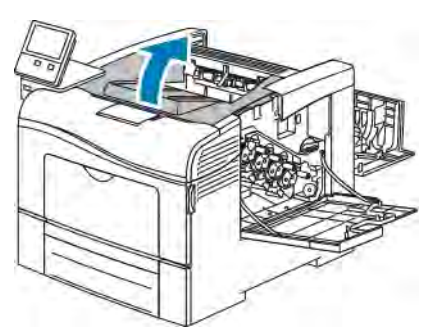

b. Tag fat i håndtagene oven på overførselsbæltet og træk det ud af printeren.

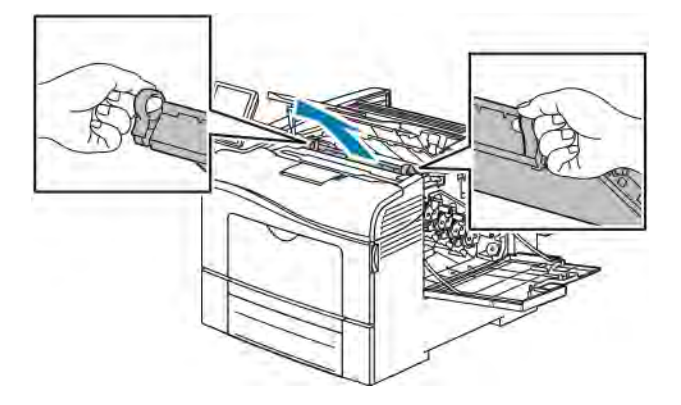

c. Rengør sensoren til farvetonertæthed bag i printeren med en tør bomuldsklud.

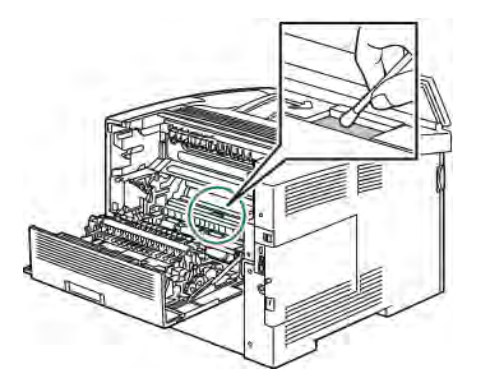

d. Sæt overførselsbæltet ind i printeren fra forsiden.

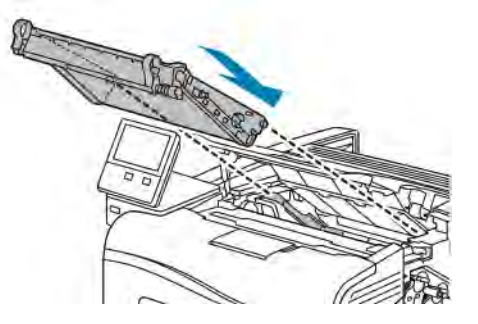

e. Luk toplåget.

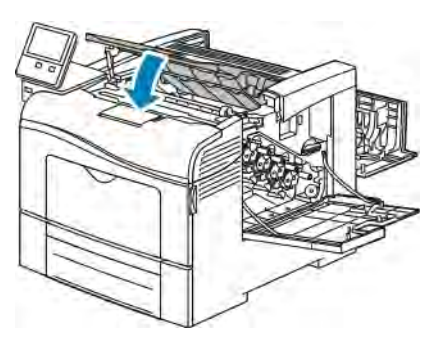

5. Indsæt den nye beholder til brugt toner.

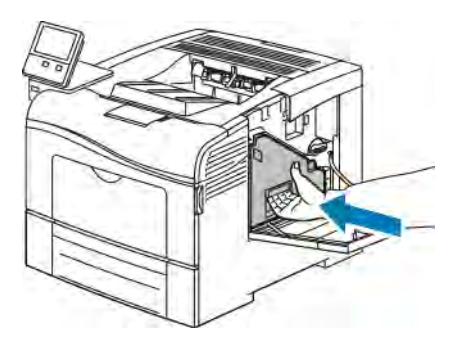

Bemærk: Hvis beholderen til brugt toner ikke kan sættes på plads, skal du kontrollere, at rengøringsstangen er skubbet helt ind.

a. For at låse beholderen til brugt toner på plads skal du dreje udløserhåndtaget til beholderen 90 grader med uret.

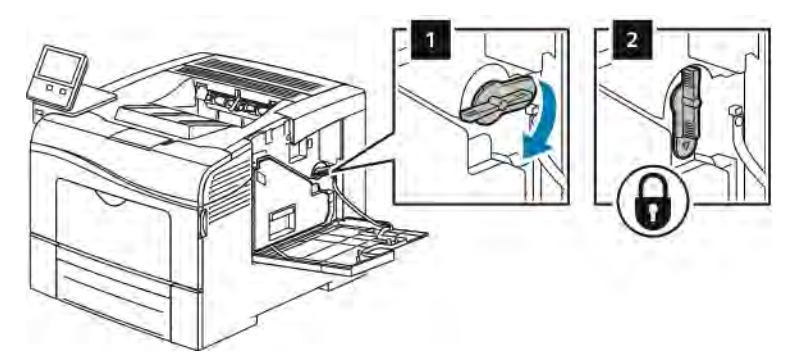

b. Luk højre sidelåge.

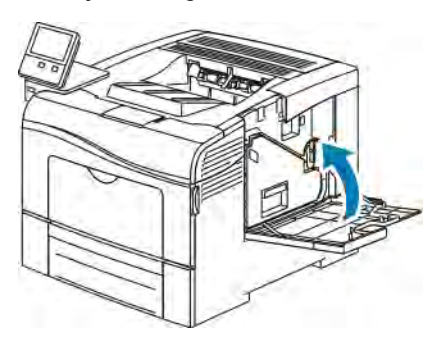

6. Luk baglågen.

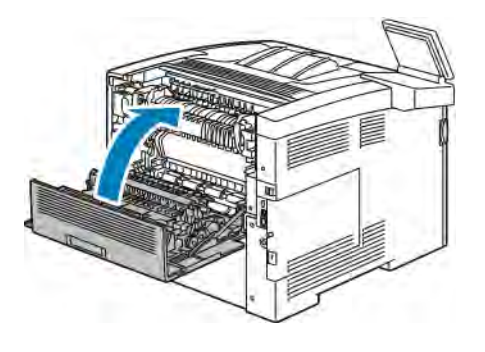

# <span id="page-135-0"></span>Procedurer til justeringer og vedligeholdelse

#### **FARVEJREGISTRERING**

Printeren justerer automatisk farveregistreringen, når automatisk justering er aktiveret. Du kan justere farveregistreringen manuelt, når printeren er inaktiv. Du skal justere farveregistreringen, hver gang printeren flyttes. Juster farveregistreringen, hvis der opstår udskrivningsproblemer.

#### **Justering af farveregistrering**

Der udføres en justering af farveregistrering, hver gang der installeres en ny tonerpatron. Du kan til enhver tid køre denne justering.

Sådan udføres en justering af farveregistrering:

- 1. På printerens betjeningspanel skal du trykke på knappen Hjem.
- 2. Tryk på Enhed > Support > Farveregistrering.
- 3. For at udføre en justering af automatisk farveregistrering skal du trykke på Start.
- 4. Tryk på Luk.
- 5. Tryk på X for at afslutte menuen.
- 6. Tryk på knappen Hjem for at gå tilbage til skærmen Hjem.

#### **SÅDAN UDFØRES EN FARVEKALIBRERING**

Farvekalibreringsproceduren udføres ved hjælp af den integrerede webserver.

Sådan udføres en manuel farvekalibrering:

1. Start en webbrowser på computeren. I adressefeltet skal du indtaste printerens IP-adresse, og tryk derefter på Enter eller Retur.

Bemærk: Se [Sådan finder du printerens IP-adresse,](#page-31-0) hvis du ikke kender printerens IP-adresse.

- 2. Klik på System og derefter på Standardindstillinger og regler.
- 3. Klik på Manuel farvejustering.
- 4. Juster farveniveauerne for Foto og Tekst efter behov.
- 5. Klik på OK for at gemme indstillingerne.

#### **JUSTERING AF PAPIRREGISTRERING**

Anvend Justering af papirregistrering til at justere det udskrevne billedes placering på siden. Justeringen lader dig placere top-, bund-, venstre og højre margen, hvor du har lyst. Du kan angive billedplaceringen for både side 1 og side 2 af papiret for hvert installeret papirmagasin.

#### <span id="page-136-0"></span>**Kontrol af papirregistrering**

- 1. På printerens betjeningspanel skal du trykke på knappen Hjem.
- 2. Log på som administrator. Se *System Administrator Guide (Systemadministratorvejledning)* på [www.xerox.](http://www.office.xerox.com/cgi-bin/printer.pl?APP=udpdfs&Page=color&Model=VersaLink+VLC400&PgName=man&Language=English) [com/office/VLC400docs](http://www.office.xerox.com/cgi-bin/printer.pl?APP=udpdfs&Page=color&Model=VersaLink+VLC400&PgName=man&Language=English) for flere oplysninger.
- 3. Tryk på Enhed > Support > Billedplacering.
- 4. Vælg kildepapirmagasinet for registreringsudskriften.
	- a. Tryk på Papirvalg.
	- b. Tryk på det ønskede magasin.
- 5. Hvis din printer er udstyret med automatisk 2-sidet udskrivning, skal du vælge de sider, du ønsker at optimere.
	- Hvis du vil vælge en registreringsprøveside for justering af side 1, skal du trykke på Justeret side og derefter trykke på Side 1.
	- Hvis du vil vælge en registreringsprøveside for justering af begge sider, skal du trykke på Justeret side og derefter trykke på Side 2.
- 6. Angiv det fortløbende antal prøvesider, der skal udskrives.
	- a. Tryk på Udskriv indstillinger.
	- b. For at øge eller reducere antallet af prøvesider skal du under Antal trykke på plus (+) eller minus (-), og tryk derefter på OK.
- 7. Tryk på Udskriv prøve for at udskrive prøvesiderne.
- 8. Tryk på Luk, når siderne er udskrevet.
- 9. På prøvesiderne for side 1 skal du bruge en lineal til at måle afstanden af det udskrevne billede fra toppen, bunden, venstre og højre kant.

Bemærk: Til identifikation er der trykt en enkelt prik på side 1 og to prikker på side 2.

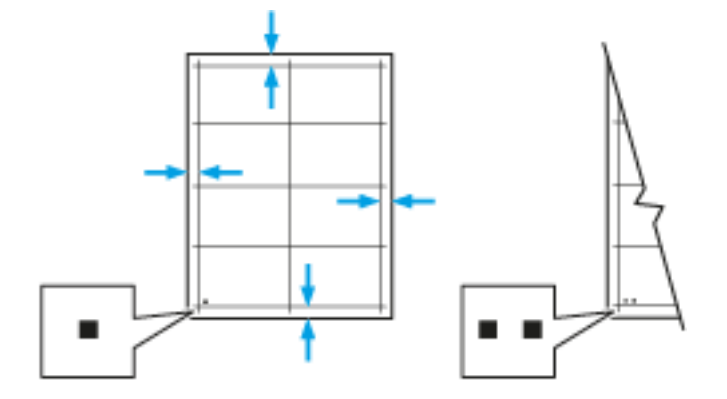

- 10. For side 2 skal du måle afstanden af det udskrevne billede fra toppen, bunden, venstre og højre kant.
- 11. Hvis billedet er midterstillet, behøver du ikke at justere. Hvis det ikke er tilfældet, skal du justere papirregistreringen. Se [Justering af papirregistrering](#page-137-0) for flere oplysninger.

#### <span id="page-137-0"></span>**Justering af papirregistrering**

- 1. Tryk på knappen Hjem på betjeningspanelet.
- 2. Log på som administrator. Se *System Administrator Guide (Systemadministratorvejledning)* på [www.xerox.](http://www.office.xerox.com/cgi-bin/printer.pl?APP=udpdfs&Page=color&Model=VersaLink+VLC400&PgName=man&Language=English) [com/office/VLC400docs](http://www.office.xerox.com/cgi-bin/printer.pl?APP=udpdfs&Page=color&Model=VersaLink+VLC400&PgName=man&Language=English) for flere oplysninger.
- 3. Tryk på Enhed > Support > Billedplacering.
- 4. Vælg kildepapirmagasinet for at justere registreringen.
	- a. Tryk på Papirvalg.
	- b. Tryk på det ønskede magasin.
- 5. Brug det skema, der blev udskrevet under [Kontrol af papirregistrering,](#page-136-0) og vælg den side, som du vil justere registreringen for.
	- a. Hvis du vil justere side 1, skal du trykke på Justeret side og derefter trykke på Side 1.

b. Hvis du vil justere side 2, skal du trykke på Justeret side og derefter trykke på Side 2.

- 6. Hvis du vil justere registreringen, skal du trykke på Forkant/sideregistrering.
	- a. For at justere side-til-side-registreringen skal du vælge Sideregistrering og derefter trykke på ikonet Plus (+) eller ikonet Minus (-).
	- b. For at justere top-til-bund-registreringen skal du vælge Forkantregistrering og derefter trykke på ikonet Plus (+) eller ikonet Minus (-).

For reference skal du placere skemaet således, at Side 1- eller Side 2-prikkerne er nederst på siden.

- Ved forkantregistrering flytter en positiv værdi billedet ned på siden.
- Ved sideregistrering flytter en positiv værdi billedet til venstre.

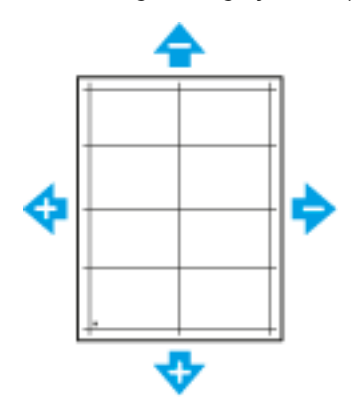

- 7. Tryk på OK for at gemme indstillingerne.
- 8. Gentag processen for at indtaste yderligere værdier efter behov.
- 9. Udskriv en ny prøveside og gentag processen, indtil du har foretaget alle korrektionerne for registrering.
- 10. Tryk på knappen Hjem for at gå tilbage til skærmen Hjem.

# <span id="page-138-0"></span>Forbrugsstoffer

#### **FORBRUGSSTOFFER**

Forbrugsstoffer er enheder, som tømmes eller opbruges under brug af printeren. Forbrugsstoffer til denne printer er originale Xerox®-tonerpatroner i cyan, magenta, gul og sort.

Bemærk:

- Hvert forbrugsstof indeholder installationsinstruktioner.
- Sæt kun nye patroner i printeren. Hvis der isættes en brugt tonerpatron, vil den resterende mængde toner ikke blive angivet korrekt.
- For at sikre udskriftskvaliteten er tonerpatronen designet til at holde op med at fungere efter et vist antal udskrifter.

**(!)** Forsigtig: Brug af anden toner end ægte Xerox®-toner kan påvirke udskriftskvaliteten og printerens driftsikkerhed. Xerox®-toner er den eneste toner, som er designet og fremstillet under skrap kvalitetskontrol af Xerox specifikt til denne printer.

#### **RUTINEVEDLIGEHOLDELSE**

Dele til rutinevedligeholdelse er printerdele med en begrænset levetid, som skal udskiftes med mellemrum. Nye forbrugsstoffer kan være dele eller sæt. Dele til almindelig vedligeholdelse kan normalt udskiftes af brugeren.

Bemærk: Med hver del til almindelig vedligeholdelse følger installationsinstruktioner.

Der findes følgende dele til regelmæssig vedligeholdelse for denne printer:

- Valsemodulsæt
- Beholder til brugt toner
- Vedligeholdelsessæt, inkl. et sæt fremføringsruller, overførselsrulle og overførselsbælte
- **Fusermodul**

#### **BESTILLING AF FORBRUGSSTOFFER**

#### **Hvornår skal der bestilles forbrugsstoffer?**

Der vises en advarsel på betjeningspanelet, når forbrugsstoffer næsten er tomme eller opbrugt. Kontroller, at du har nye forbrugsstoffer på lager. Det er vigtigt, at disse forbrugsstoffer bestilles, når meddelelsen først vises for at undgå afbrydelse af udskrivning. Der vises en meddelelse på betjeningspanelet, når forbrugsstoffer skal udskiftes.

Bestil forbrugsstoffer fra den lokale forhandler, eller gå til [www.xerox.com/supplies](http://www.office.xerox.com/cgi-bin/printer.pl?APP=udpdfs&Page=color&Model=VersaLink+VLC400&PgName=order&Language=English).

Forsigtig: Brug af forbrugsstoffer fra andre producenter end Xerox anbefales ikke. Xerox-garantien, serviceaftalen og Total Satisfaction Guarantee (fuld tilfredshedsgaranti) dækker ikke skader, fejl eller forringelse af ydeevnen som skyldes anvendelse af forbrugsstoffer, der ikke er fra Xerox, eller anvendelse af Xerox-forbrugsstoffer, som ikke er angivet til denne printer. Total Satisfaction Guarantee (fuld tilfredshedsgaranti) er kun tilgængelig i USA og Canada. Dækningen kan være anderledes uden for disse områder. Kontakt din Xerox-repræsentant for flere oplysninger.

#### **Information om status for forbrugsstoffer**

Du kan kontrollere status for forbrugsstoffer, tilpasse de advarsler, der vises på betjeningspanelet og konfigurere advarselsmeddelelser, der sendes via e-mail.

Se *System Administrator Guide (Systemadministratorvejledning)* på [www.xerox.com/office/VLC400docs](http://www.office.xerox.com/cgi-bin/printer.pl?APP=udpdfs&Page=color&Model=VersaLink+VLC400&PgName=man&Language=English) angående kontrol af forbrugsstofstatus og konfiguration af advarsler vha. den integrerede webserver.

#### **Rapport for forbrugsstoffer**

Siden Rapport for forbrugsstoffer indeholder oplysninger om dækning og varenumre til genbestilling af forbrugsstoffer. Rapporten viser den dato, hvor et forbrugsstof blev installeret.

Sådan udskrives Rapport for forbrugsstoffer:

- 1. På printerens betjeningspanel skal du trykke på knappen Hjem.
- 2. Tryk på Enhed > Om > Informationsark.
- 3. Tryk på Rapport for forbrugsstoffer.
- 4. Tryk på knappen Hjem for at gå tilbage til startskærmen.

#### **TONERPATRONER**

#### **Almindelige forholdsregler**

#### Advarsel:

• Pas på ikke at spilde toner, når du udskifter en tonerpatron. Hvis der spildes toner, skal du undgå kontakt med tøj, hud, øjne og mund. Indånd ikke tonerstøvet.

Advarsel: Brug en fugtet klud til at tørre den spildte toner væk. Brug aldrig en støvsuger til at fjerne spildt toner. Elektriske gnister i en støvsuger kan medføre brand eller eksplosion. Hvis du spilder meget toner, skal du kontakte din lokale Xerox-repræsentant.

Advarsel: Smid aldrig tonerpatroner på åben ild. Den resterende toner i patronen kan bryde i brand og forårsage brandskader eller en eksplosion.

#### **Udskiftning af en tonerpatron**

Der vises en meddelelse på betjeningspanelet, når en tonerpatron skal udskiftes.

Bemærk: Hver tonerpatron indeholder installationsinstruktioner. P

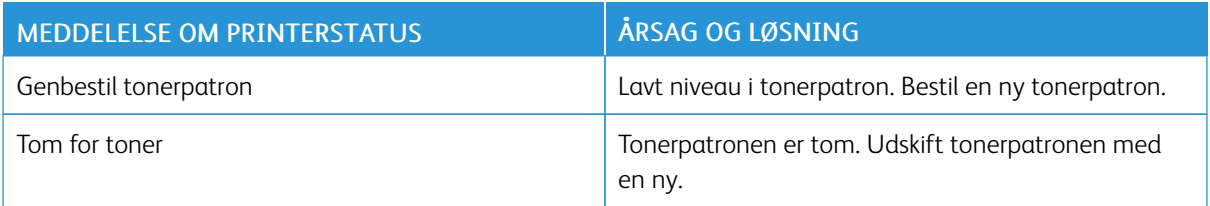

# **GENBRUG AF FORBRUGSSTOFFER**

Der findes flere oplysninger om Xerox®-genbrugsprogrammet for forbrugsstoffer ved at gå til [www.xerox.com/](http://www.office.xerox.com/cgi-bin/printer.pl?APP=udpdfs&Page=color&Model=VersaLink+VLC400&PgName=recyclesupplies&Language=English) [recycling](http://www.office.xerox.com/cgi-bin/printer.pl?APP=udpdfs&Page=color&Model=VersaLink+VLC400&PgName=recyclesupplies&Language=English).

# <span id="page-141-0"></span>Administration af printeren

#### **VISNING AF TÆLLERAFLÆSNING**

Menuen Kontering/anvendelse viser det samlede antal tryk, som printeren har fremstillet eller udskrevnet i løbet af levetiden. Du kan ikke nulstille tællerne. En side tælles som den ene side af et ark papir. Et ark med udskrivning på begge sider tæller f.eks. som to tryk.

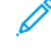

Bemærk: Hvis du regelmæssigt leverer faktureringsoplysninger for din enhed, kan du bruge funktionen til overførsel af eksterne funktioner for at forenkle processen. Du kan aktivere eksterne funktioner til automatisk at sende tælleraflæsninger for fakturering til Xerox, så du ikke behøver at indsamle aflæsningerne manuelt. Se *System Administrator Guide (Systemadministratorvejledning)* på [www.xerox.](http://www.office.xerox.com/cgi-bin/printer.pl?APP=udpdfs&Page=color&Model=VersaLink+VLC400&PgName=man&Language=English) [com/office/VLC400docs](http://www.office.xerox.com/cgi-bin/printer.pl?APP=udpdfs&Page=color&Model=VersaLink+VLC400&PgName=man&Language=English) for flere oplysninger.

Sådan ses konteringsoplysninger for din printer:

- 1. På printerens betjeningspanel skal du trykke på knappen Hjem.
- 2. Tryk på Enhed > Kontering/anvendelse.
- 3. Tryk på Anvendelsestællere for flere oplysninger, og vælg en mulighed.
- 4. Tryk på knappen Startskærm for at gå tilbage til startskærmen, når du har set tællerne.

#### **UDSKRIVNING AF KONTERINGSOVERSIGTSRAPPORT**

Konteringsoversigtsrapporten indeholder oplysninger om enheden og en detaljeret liste over konteringstællerne og arktællerne.

Sådan udskrives konteringsoversigtsrapporten:

- 1. På printerens betjeningspanel skal du trykke på knappen Hjem.
- 2. Tryk på Enhed > Om > Informationsark.
- 3. Tryk på Konteringsoversigtsrapport.
- 4. Tryk på knappen Hjem for at gå tilbage til skærmen Hjem.

# <span id="page-142-0"></span>Flytning af printeren

Advarsel: For at løfte printeren skal der altid være mindst to personer til at tage fat i håndtagene på hver side af printeren.

Følg disse instruktioner, når du flytter printeren:

1. Sluk for printeren, tag netledningen og andre kabler ud af stikkontakten bag på printeren.

A Advarsel: Undgå elektrisk stød, og rør aldrig ved stikkene med våde hænder. Når du fjerner netledningen, skal du sørge for at trække i stikket og ikke ledningen. Hvis du trækker i ledningen, kan det ødelægge ledningen og føre til brand eller elektrisk stød.

2. Fjern papiret eller andet medie fra udfaldsbakken. Luk forlængeren til udfaldsbakken, hvis den er trukket ud.

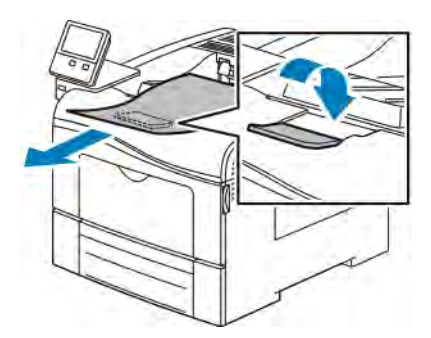

3. Fjern papiret fra papirmagasinet.

Hold papiret indpakket og væk fra fugt og snavs.

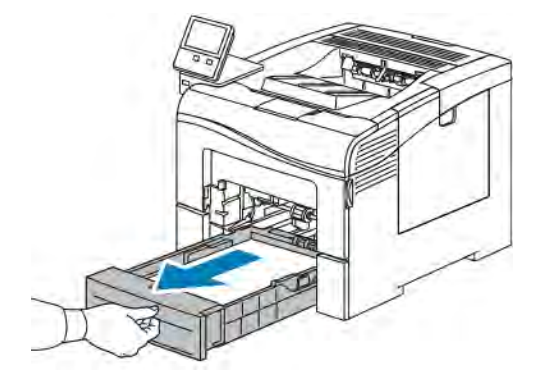

4. Løft og bær printeren som vist i illustrationen.

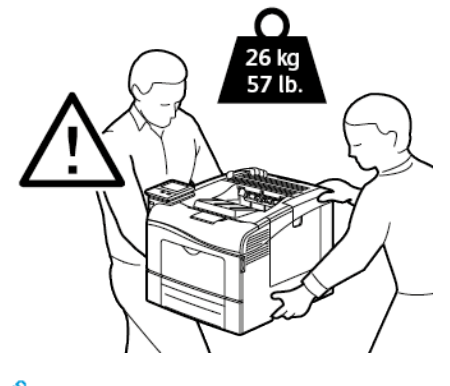

#### Bemærk:

- Hvis printeren flyttes, må den ikke vippes mere end 10 grader i en hvilken som helst retning. Hvis printeren vippes mere end 10 grader, kan der spildes toner.
- Hvis printeren flyttes over en længere afstand, skal du tage valsemodulerne og tonerpatronerne ud, så der ikke spildes toner.
- Forsigtig: Hvis printeren ikke genpakkes korrekt ved afsendelse, kan det forårsage beskadigelse, som ikke dækkes af Xerox®-garantien, serviceaftalen eller Total Satisfaction Guarantee (fuld tilfredshedsgaranti). Skader, forårsaget af ukorrekt flytning, dækkes ikke af Xerox®-garantien, serviceaftalen eller Total Satisfaction Guarantee (fuld tilfredshedsgaranti).

Efter printeren er flyttet:

- 1. Geninstaller de dele, du fjernede.
- 2. Tilslut printeren til kablerne og netledningen igen.
- 3. Tilslut printeren, og tænd for den.
# <span id="page-144-0"></span>Fejlfinding

Dette kapitel indeholder:

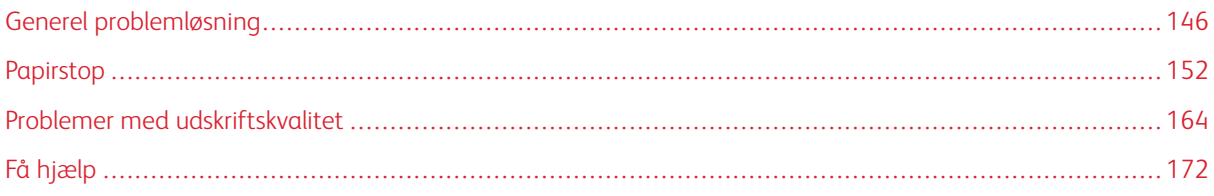

# <span id="page-145-0"></span>Generel problemløsning

Dette afsnit indeholder fremgangsmåder, du kan bruge til at stedfæste og løse problemer. Du kan løse nogle problemer ved blot at genstarte printeren.

# **PRINTEREN TÆNDES IKKE**

Forsigtig: Ledningen (med ben til jordforbindelse) skal sættes direkte i en stikkontakt med jordforbindelse.

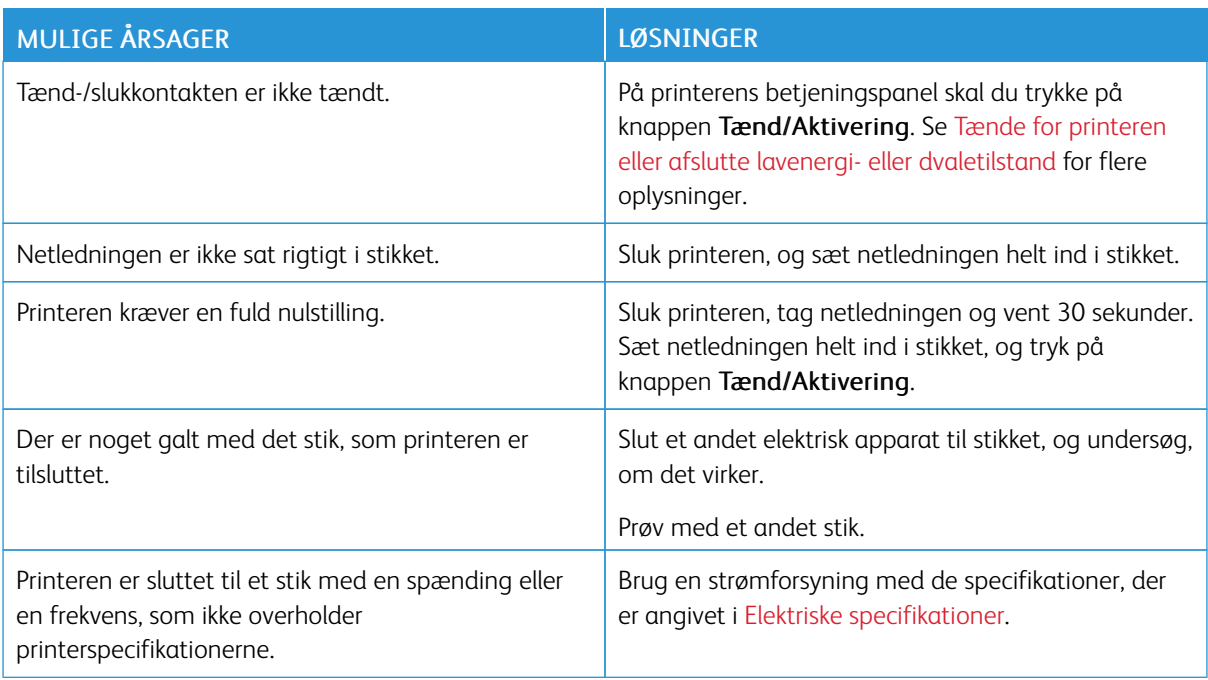

# **PRINTEREN NULSTILLES ELLER SLUKKES OFTE**

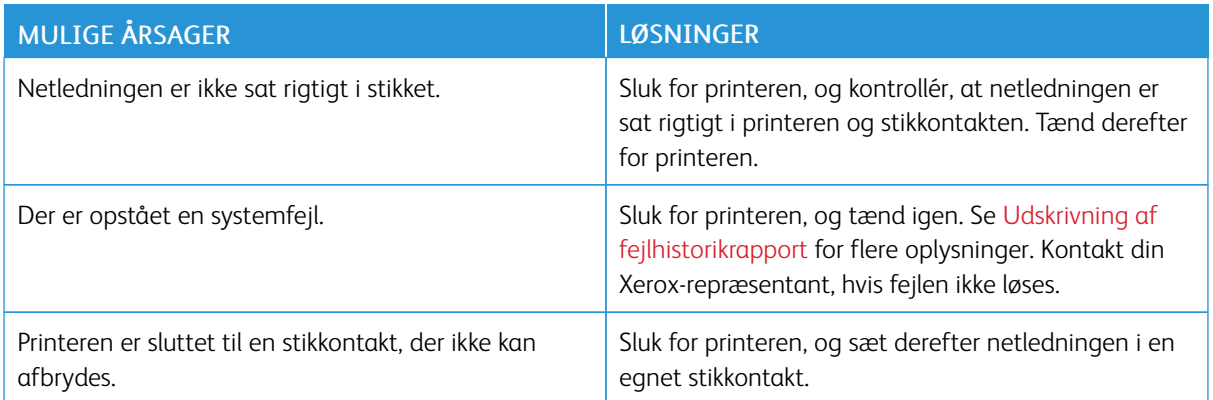

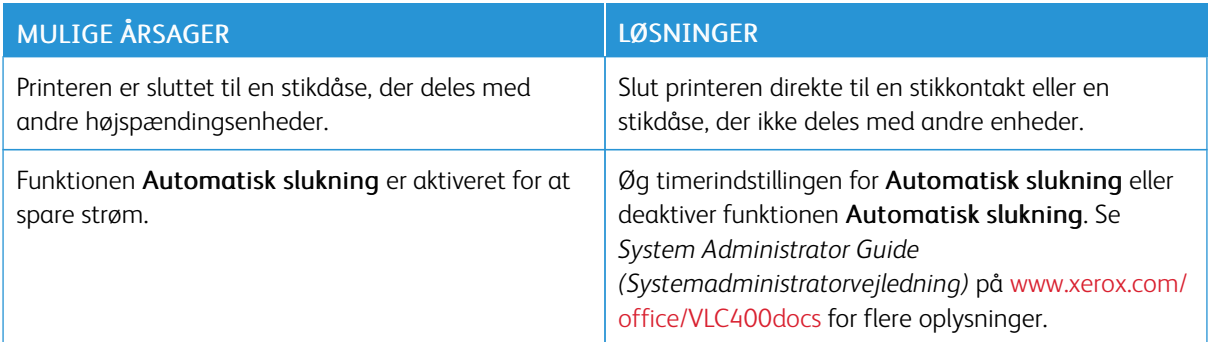

# **PRINTER UDSKRIVER IKKE**

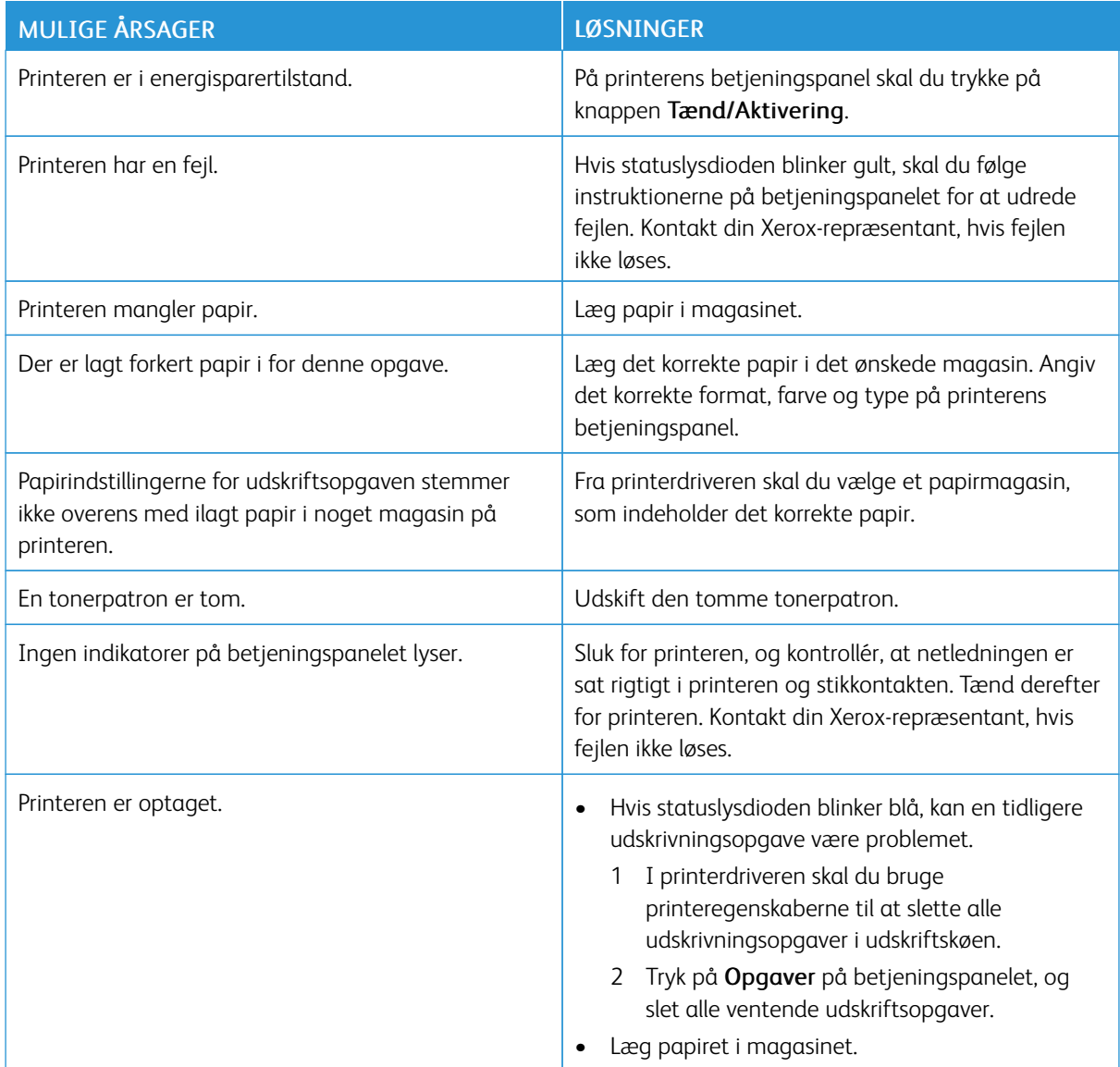

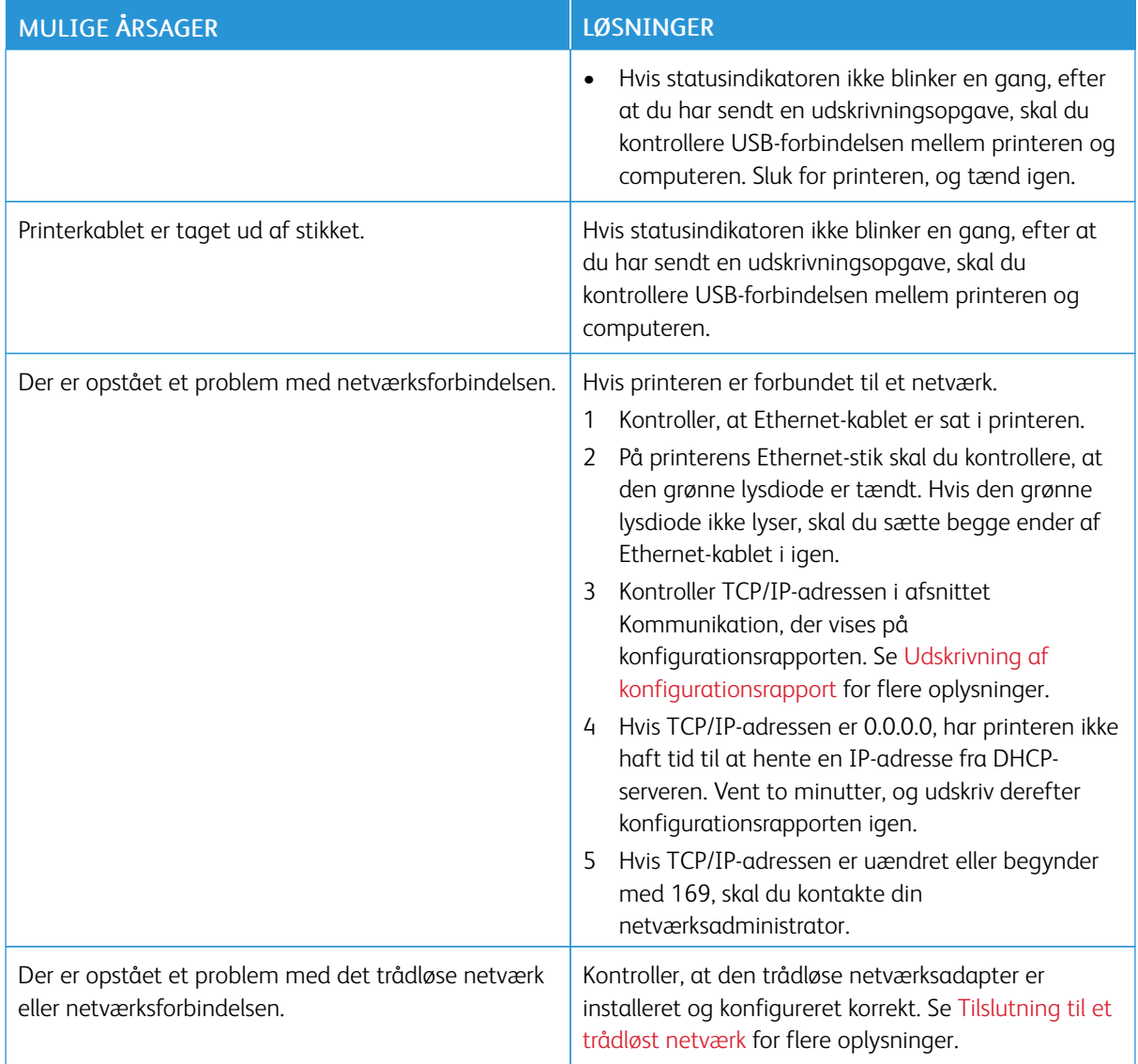

# **UDSKRIVNING TAGER FOR LANG TID**

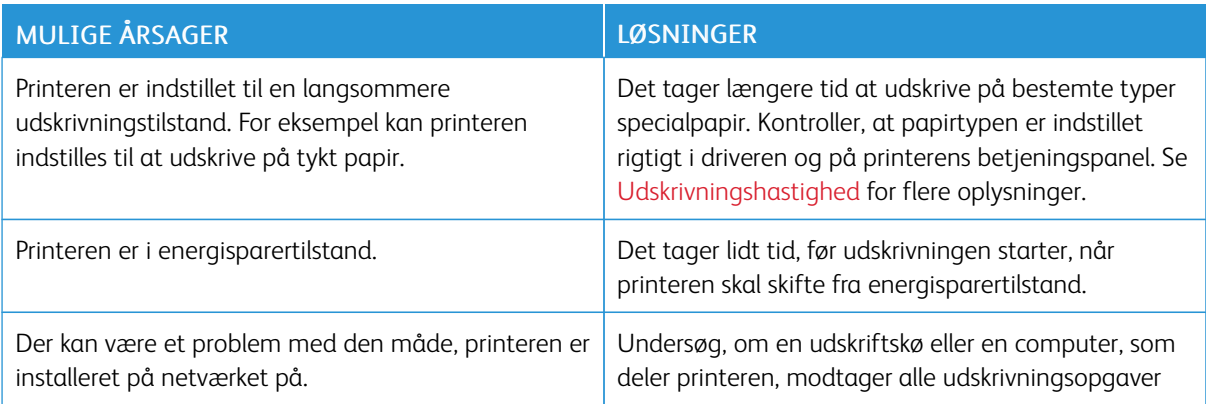

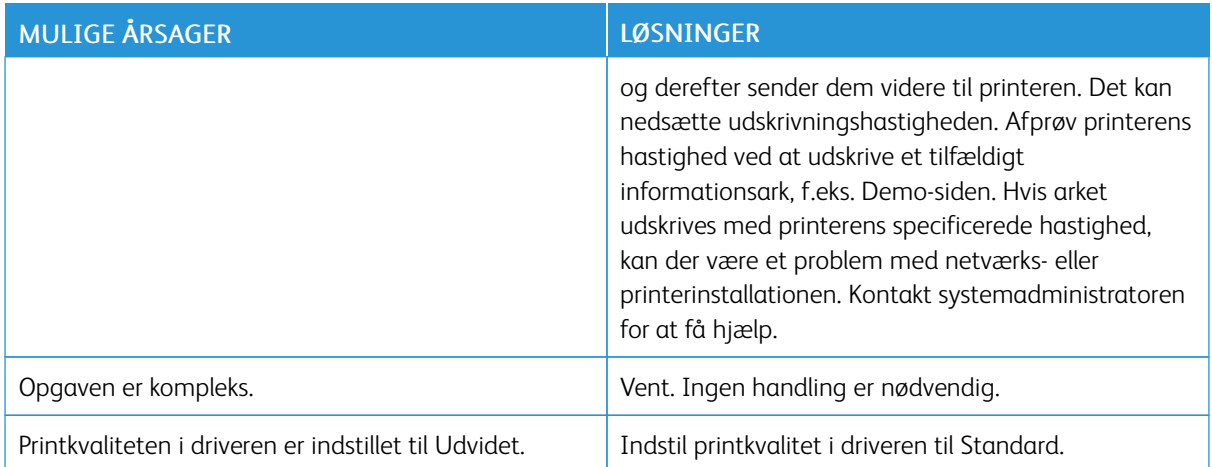

# **DOKUMENT UDSKRIVES FRA FORKERT MAGASIN**

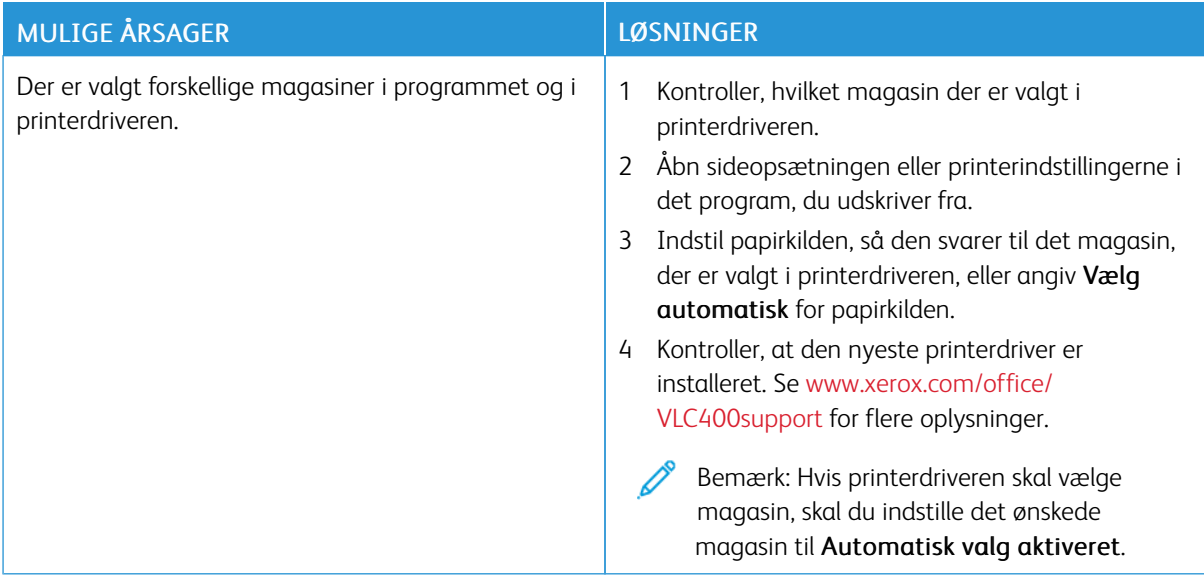

### **PROBLEMER MED AUTOMATISK 2-SIDET UDSKRIVNING**

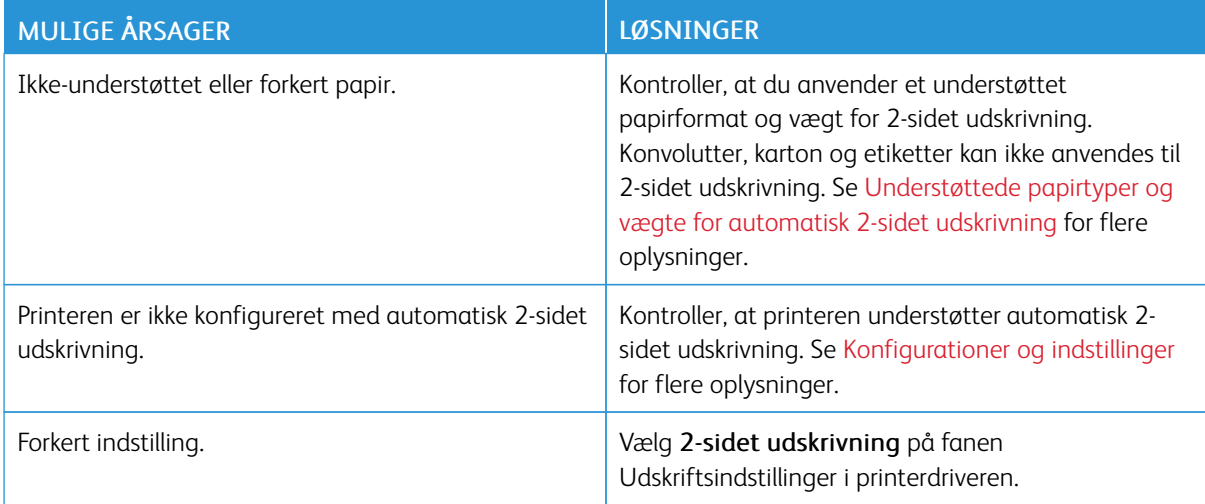

### **PRINTEREN LAVER USÆDVANLIG STØJ**

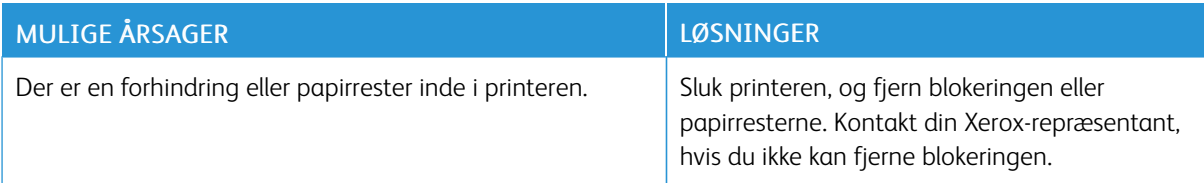

### **PAPIRMAGASINET KAN IKKE LUKKES**

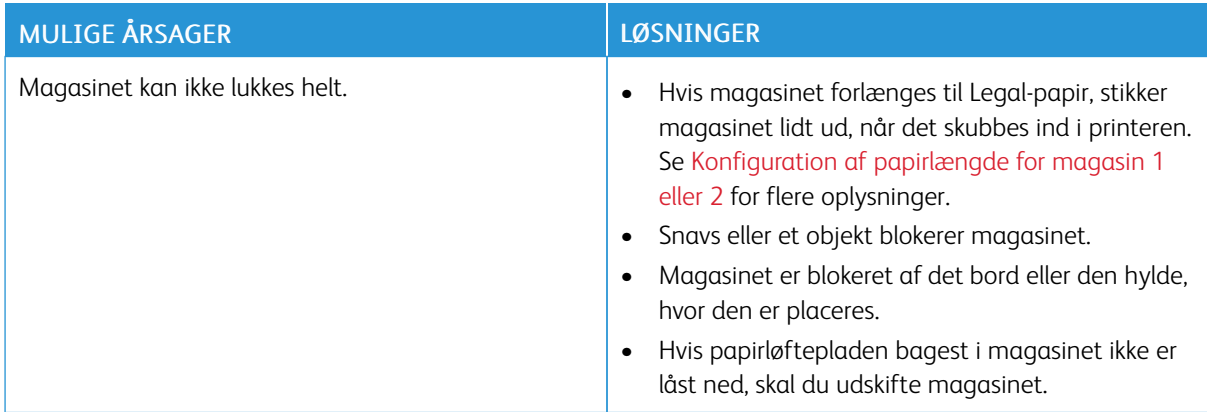

### **DER ER OPSTÅET KONDENSATION INDE I PRINTEREN**

Fugt kan kondenseres inde i en printer, hvis luftfugtigheden er over 85%, eller når en kold printer placeres i et varmt rum. Kondensation kan dannes i en printer, efter at den har stået i et koldt rum, der hurtigt opvarmes.

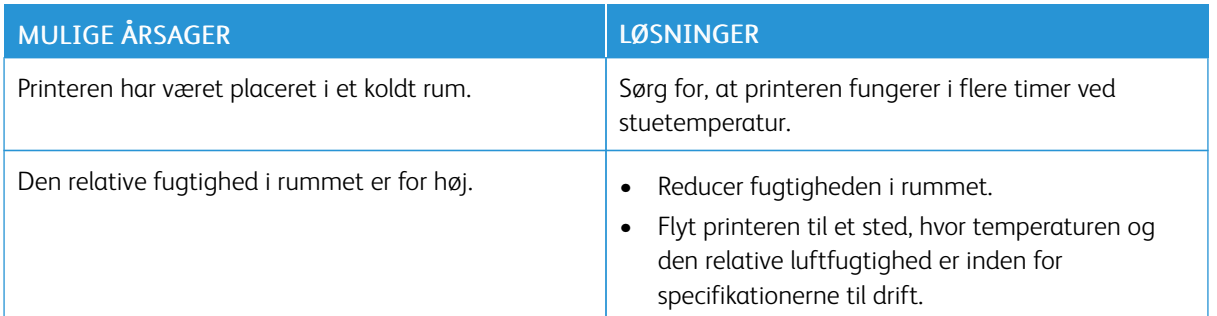

# <span id="page-151-0"></span>Papirstop

# **FINDE PAPIRSTOP**

Advarsel: Rør aldrig ved et markeret område, der findes på eller tæt ved varmerullen i fusermodulet. Du kan blive forbrændt. Hvis papirarket sidder rundt om varmerullen, skal du ikke selv prøve på at fjerne det med det samme. Sluk straks for printeren, og vent 40 minutter på, at fuseren køler ned. Forsøg at udrede papirstoppet, når printeren er kølet ned. Kontakt din Xerox-repræsentant, hvis fejlen ikke løses.

 $\bigcirc$ Forsigtig: Prøv ikke på at udrede papirstop med værktøjer eller instrumenter. Det kan ødelægge printeren.

Følgende illustration viser, hvor papirstop kan opstå i papirgangen:

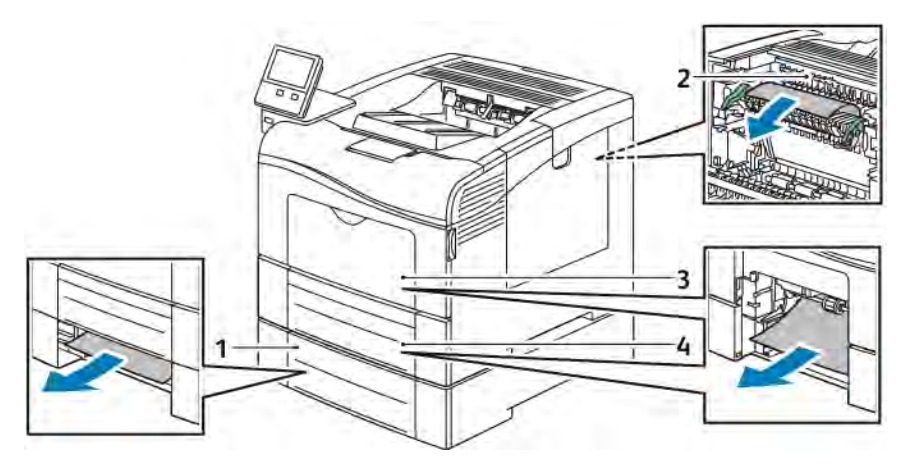

- 1. Magasin 2
- 2. Fusermodul
- 3. Specialmagasin
- 4. Magasin 1

### **FOREBYGGELSE AF PAPIRSTOP**

Printeren er fremstillet, så der kun opstår papirstop i begrænset omfang, når der bruges papir, som understøttes af Xerox. Andre papirtyper kan forårsage papirstop. Hvis understøttet papir ofte sidder fast et bestemt sted, skal du rengøre det pågældende sted i papirgangen.

Følgende forhold kan forårsage papirstop:

- Valg af en forkert papirtype i printerdriveren.
- Brug af beskadiget papir.
- Brug af papir, der ikke understøttes.
- Forkert ilagt papir.
- Overfyldning af magasinet.

• Forkert justering af papirstyrene.

De fleste papirstop kan undgås ved at overholde nogle enkle regler:

- Brug kun understøttet papir. Se [Understøttet papir](#page-103-0) for flere oplysninger.
- Brug den rigtige teknik til håndtering og ilægning af papir.
- Brug altid rent papir uden skader.
- Brug ikke papir, der er buet, iturevet, fugtigt, krøllet eller foldet.
- Luft papiret for at adskille arkene, inden du lægger det i magasinet.
- Overfyld aldrig papirmagasinet. Papirstakken må ikke være højere end maksimumstregen i magasinet.
- Juster papirstyrene i alle magasiner, efter der er ilagt papir. Styr, der ikke er korrekt justeret, kan forringe udskriftskvaliteten, medføre fremføringsfejl og skæve udskrifter samt beskadige printeren.
- Når der er lagt papir i magasinet, skal du vælge korrekt papirtype og papirformat på betjeningspanelet.
- Når du udskriver, skal du vælge korrekt type og format i printerdriveren.
- Opbevar papir et tørt sted.

Undgå følgende:

- Polyester bestrøget papir, som er specielt designet til inkjet-printere.
- Papir, der er foldet, krøllet eller buer meget.
- Ilægning af papir med forskellig type, format eller vægt i et magasin på samme tid.
- Overfyldning af magasinet.
- Overfyldning af udfaldsbakken.

Gå til [www.xerox.com/rmlna](http://www.office.xerox.com/cgi-bin/printer.pl?APP=udpdfs&Page=color&Model=VersaLink+VLC400&PgName=rmlna&Language=English) for en detaljeret liste over understøttet papir.

### **UDREDNING AF PAPIRSTOP**

#### **Udredning af papirstop i specialmagasinet**

For at løse den fejl, som vises på betjeningspanelet, skal du fjerne alt papir i papirgangen.

1. Fjern papiret fra specialmagasinet.

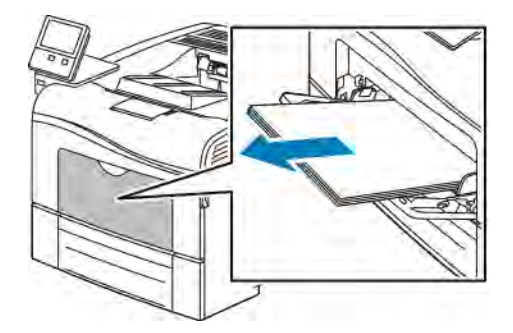

2. Tag fat på begge sider af specialmagasinet og træk det vandret ud af printeren.

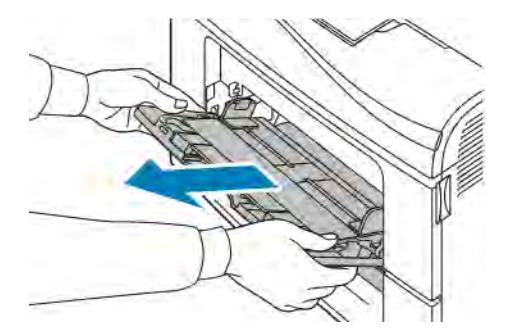

3. Træk magasin 1 ud, indtil det stopper

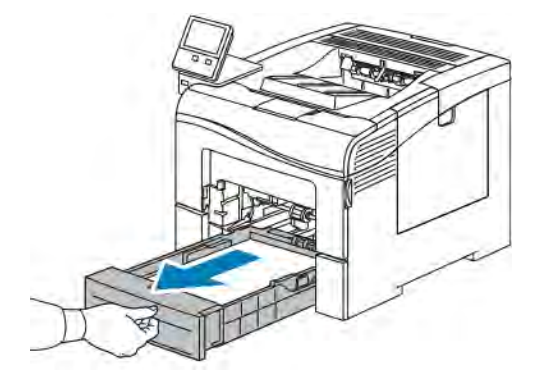

4. Hvis du vil fjerne magasinet, skal du løfte magasinets forkant en smule, og træk det helt ud af printeren.

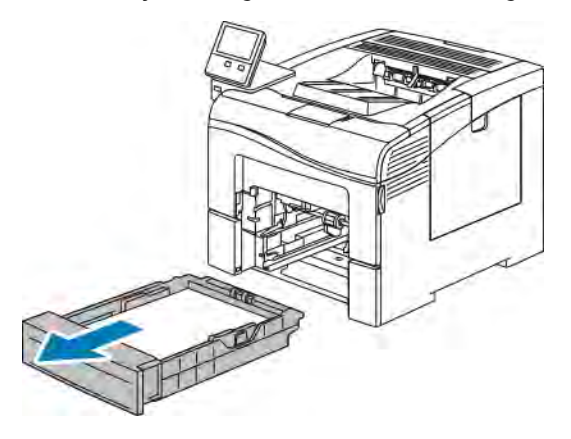

5. Fjern det fastsiddende papir.

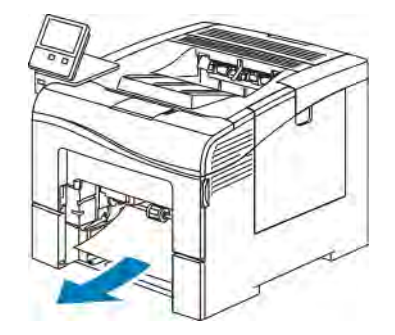

6. Sæt magasin 1 ind i printeren og skub det helt ind på plads.

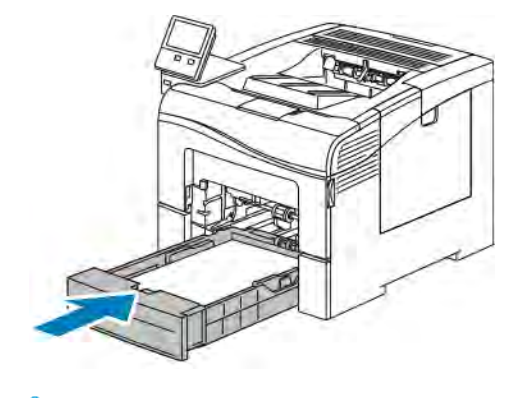

Bemærk: Hvis magasinet forlænges til Legal-papir, stikker magasinet lidt ud, når det skubbes ind i printeren.

7. Sæt specialmagasinet helt tilbage i printeren.

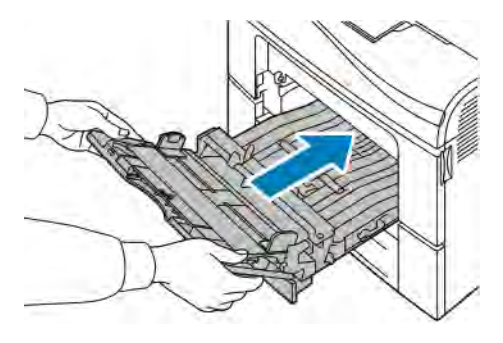

- 8. Når papirmagasiner er sat til Justerbart, bliver du bedt om at verificere eller ændre papirindstillingerne.
	- Tryk på OK for at bekræfte samme papirtype, -format og -farve.
	- Tryk på den aktuelle indstilling for at vælge et nyt papirformat, type eller farve, og vælg derefter en ny indstilling. Tryk derefter på OK.
- 9. Tryk på knappen Hjem for at gå tilbage til startskærmen.

### **Udredning af papirstop i magasin 1-området**

For at løse den fejl, som vises på betjeningspanelet, skal du fjerne alt papir i papirgangen.

1. Fjern papiret fra specialmagasinet.

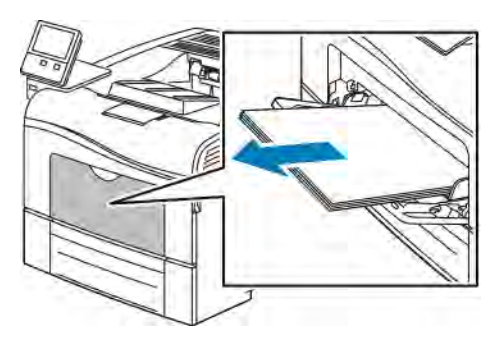

2. Tag fat på begge sider af specialmagasinet og træk det vandret ud af printeren.

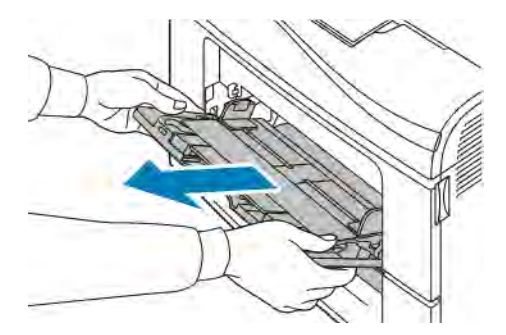

3. Træk magasin 1 ud, indtil det stopper

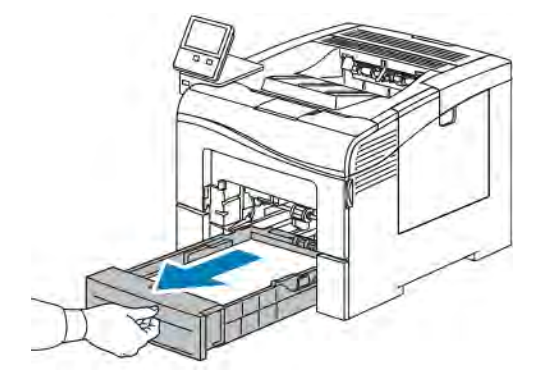

4. Hvis du vil fjerne magasinet, skal du løfte magasinets forkant en smule, og træk det helt ud af printeren.

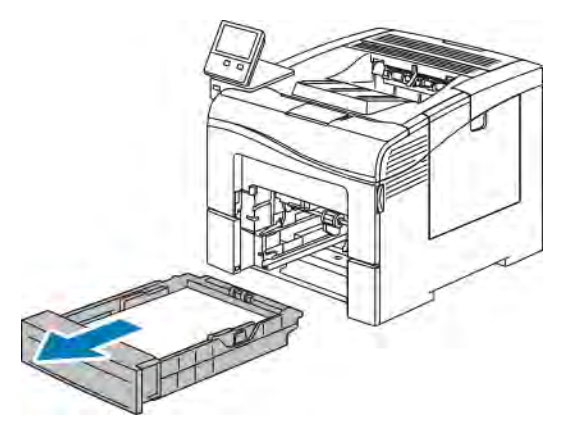

5. Fjern det fastsiddende papir.

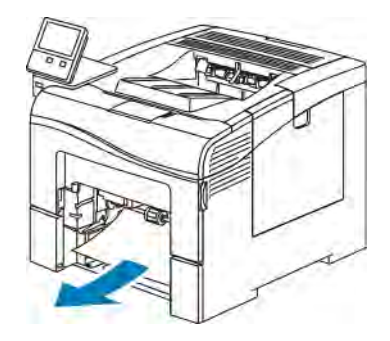

6. Fjern krøllet papir i magasinet og alle fastsiddende papirstykker i printeren.

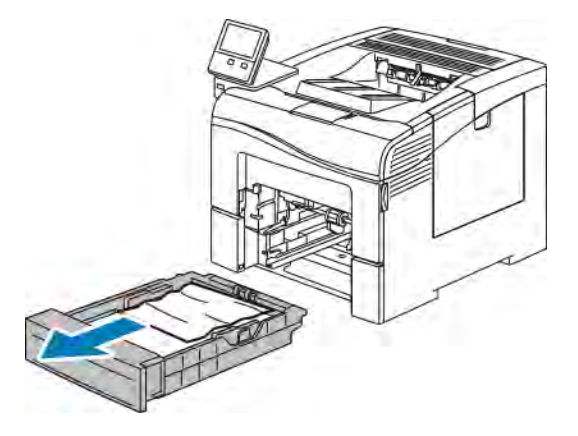

7. Sæt magasin 1 ind i printeren og skub det helt ind på plads.

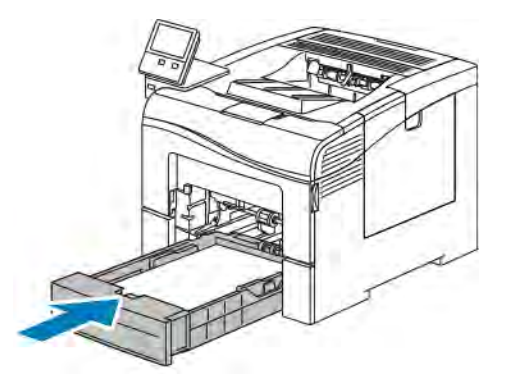

Bemærk: Hvis magasinet forlænges til Legal-papir, stikker magasinet lidt ud, når det skubbes ind i printeren.

8. Sæt specialmagasinet helt tilbage i printeren.

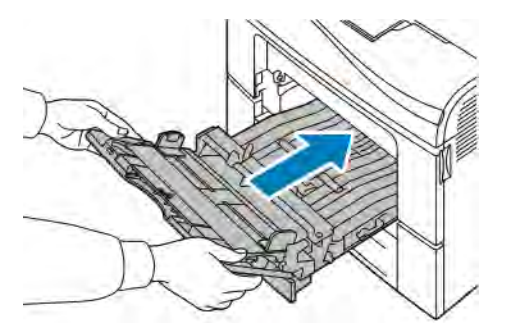

- 9. Når papirmagasiner er sat til Justerbart, bliver du bedt om at verificere eller ændre papirindstillingerne.
	- Tryk på OK for at bekræfte samme papirtype, -format og -farve.
	- Tryk på den aktuelle indstilling for at vælge et nyt papirformat, type eller farve, og vælg derefter en ny indstilling. Tryk derefter på OK.
- 10. Tryk på knappen Hjem for at gå tilbage til startskærmen.

### **Udredning af papirstop i magasin 2-området**

For at løse den fejl, som vises på betjeningspanelet, skal du fjerne alt papir i papirgangen.

1. Træk magasin 2 ud, indtil det stopper

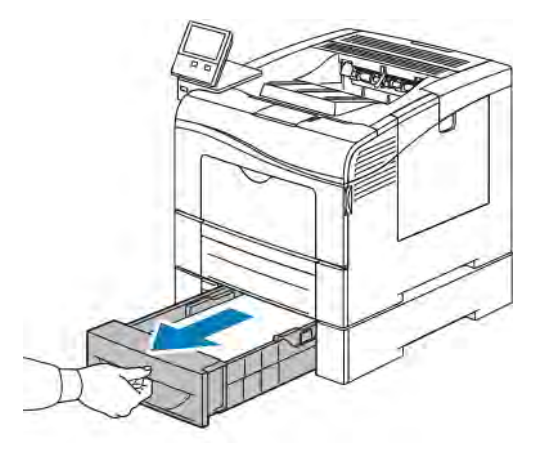

2. Hvis du vil fjerne magasinet, skal du løfte magasinets forkant en smule, og træk det helt ud af printeren.

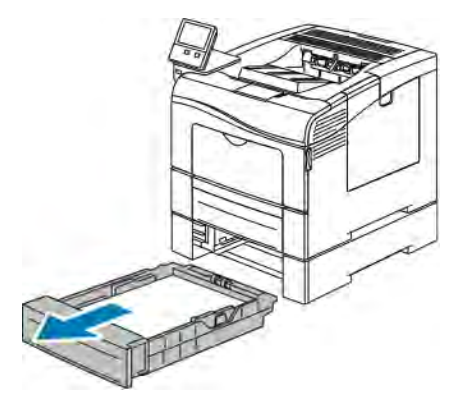

3. Fjern krøllet papir i magasinet og alle fastsiddende papirstykker i printeren.

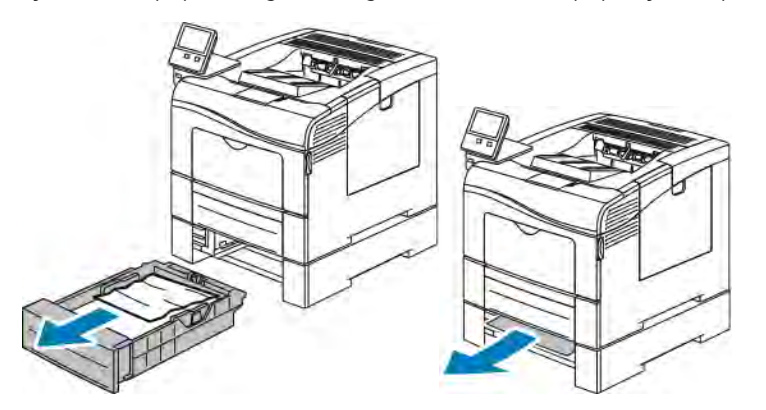

4. Sæt magasin 2 tilbage i printeren, og skub det helt ind på plads.

Bemærk: Hvis magasinet forlænges til Legal-papir, stikker magasinet lidt ud, når det skubbes ind i printeren.

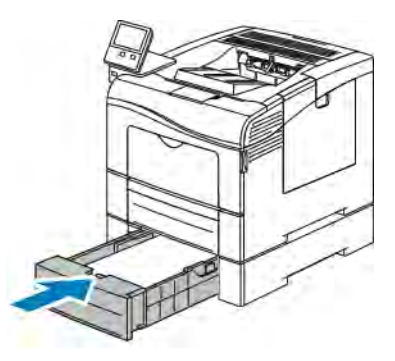

- 5. Når papirmagasiner er sat til Justerbart, bliver du bedt om at verificere eller ændre papirindstillingerne.
	- Tryk på OK for at bekræfte samme papirtype, -format og -farve.
	- Tryk på den aktuelle indstilling for at vælge et nyt papirformat, type eller farve, vælg en ny indstilling, og tryk derefter på OK.
- 6. Tryk på knappen Hjem for at gå tilbage til startskærmen.

#### **Udredning af papirstop i fuserområdet**

For at løse den fejl, som vises på betjeningspanelet, skal du fjerne alt papir i papirgangen.

1. Skub ned på udløseren til den bagerste låge, og åbn lågen.

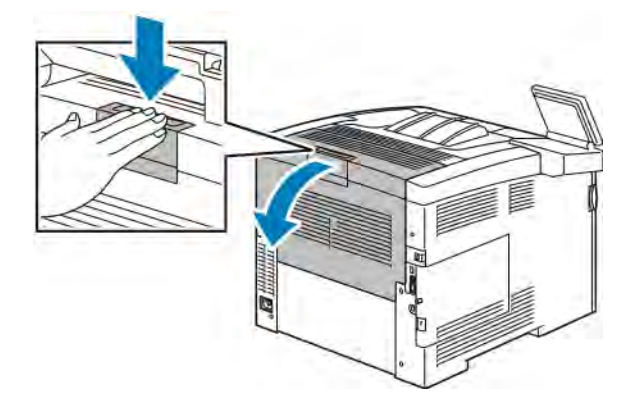

2. Hvis der er fastsiddende papir i fusermodulet, skal begge de grønne håndtag løftes for at åbne fuseren.

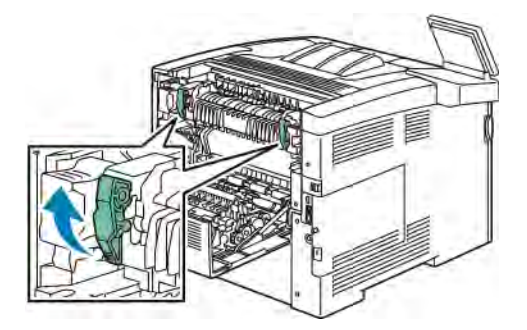

3. Løft det grønne håndtag for at åbne papirstyret.

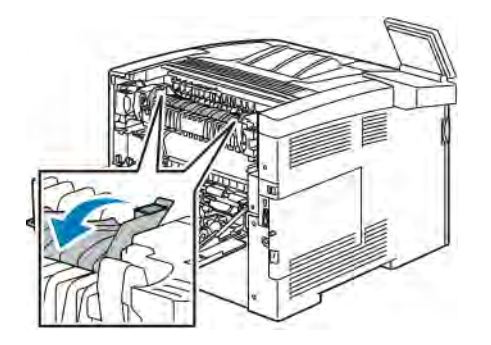

4. Fjern det fastsiddende papir bag på printeren.

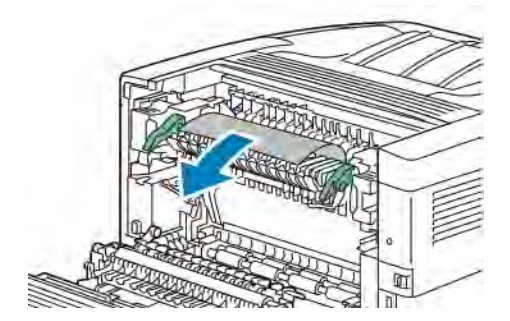

5. Luk papirstyret på fuseren.

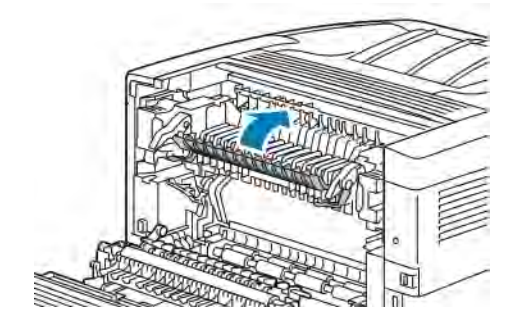

6. Sænk de grønne håndtag til deres oprindelige position.

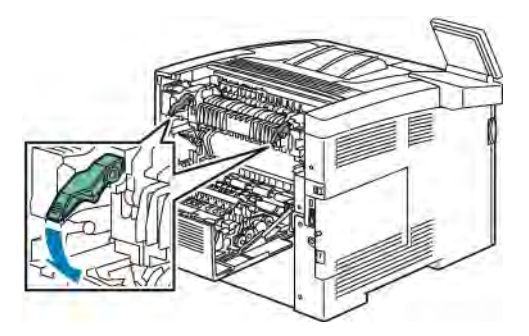

7. Luk baglågen.

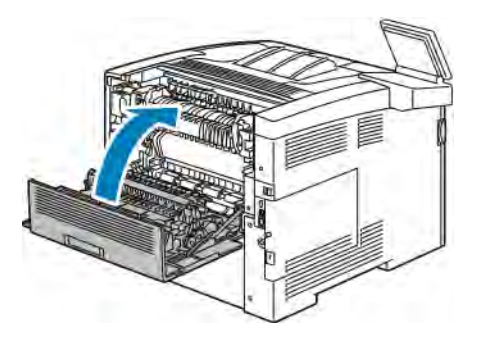

### **LØSNING AF PROBLEMER MED PAPIRSTOP**

# **Der trækkes flere ark ad gangen**

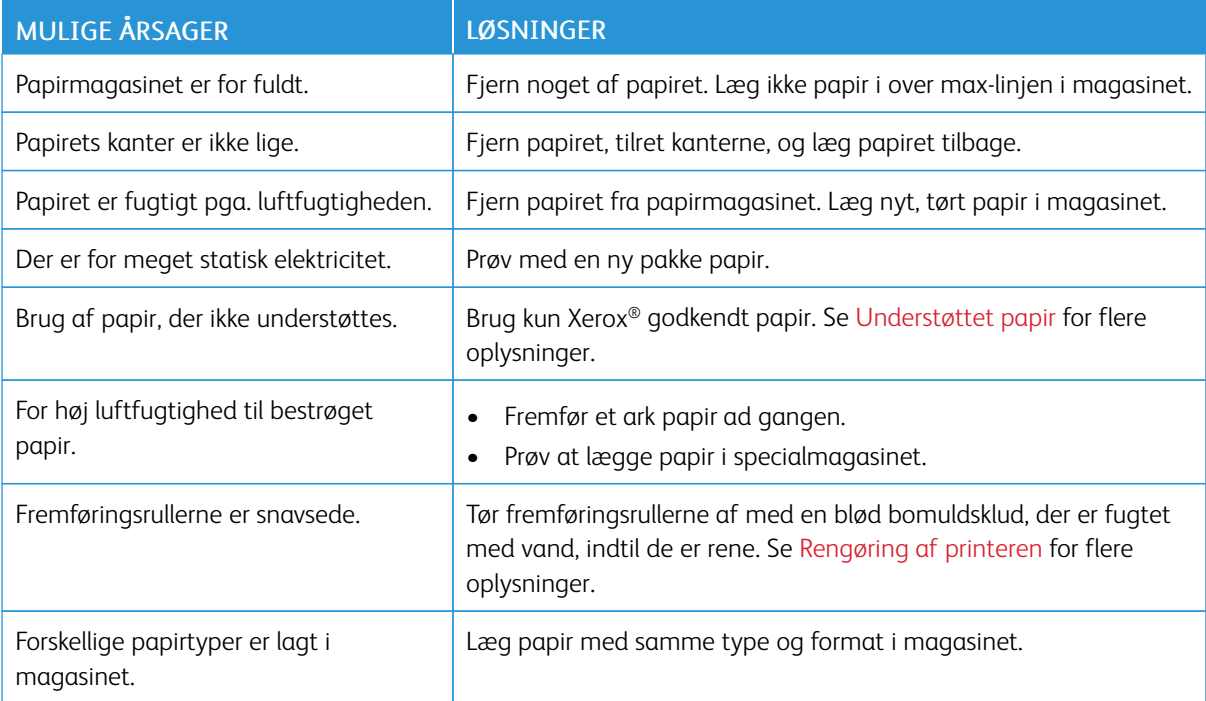

# **Papirfremføringsfejl**

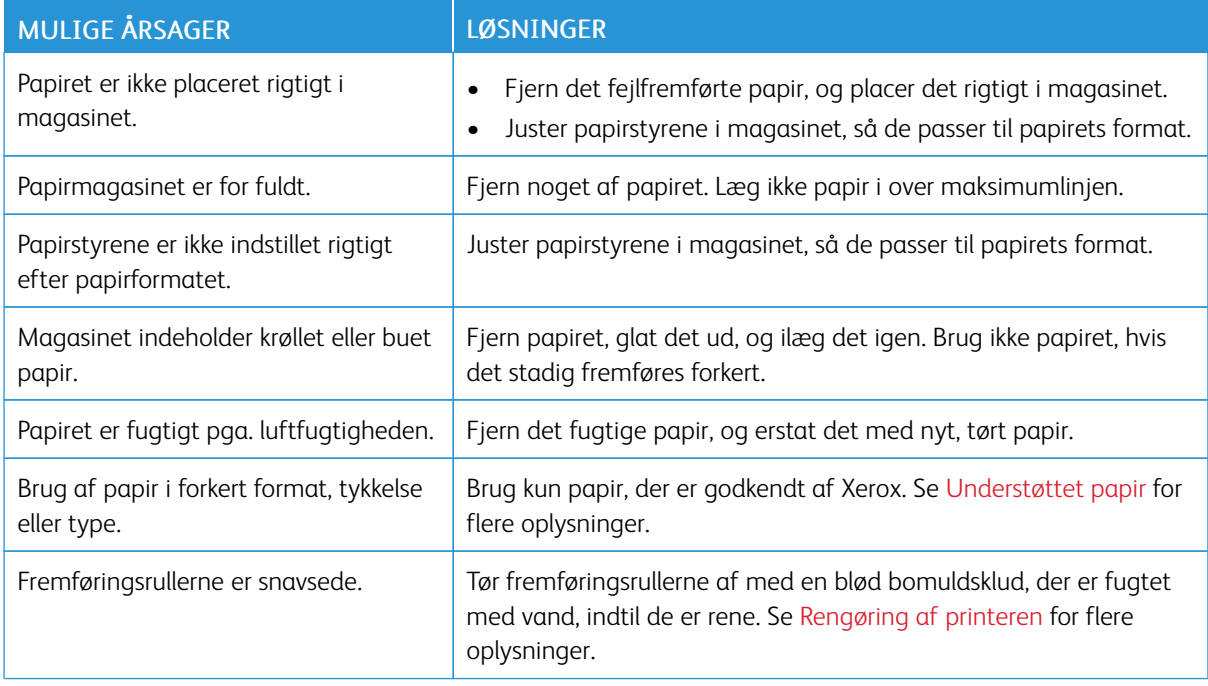

# **Fejlfremføring af etiketter og konvolutter**

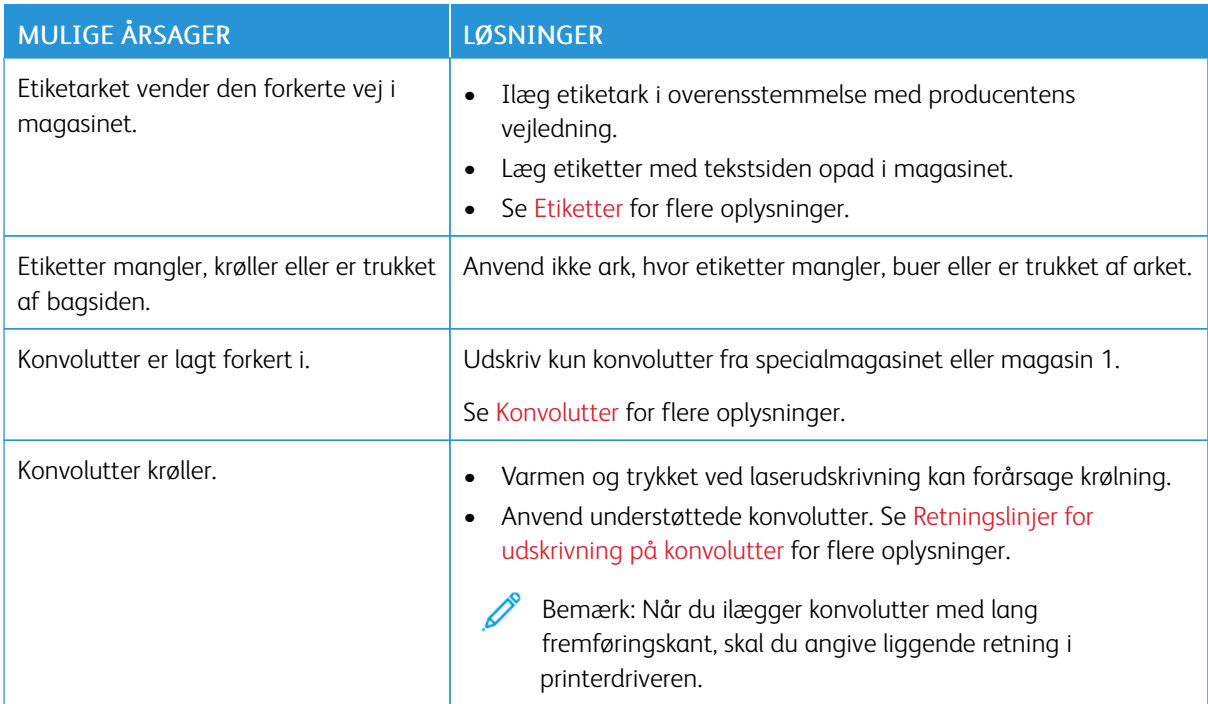

# **Meddelelse om papirstop fjernes ikke**

P Bemærk: Se efter og fjern papirstykker i papirgangen.

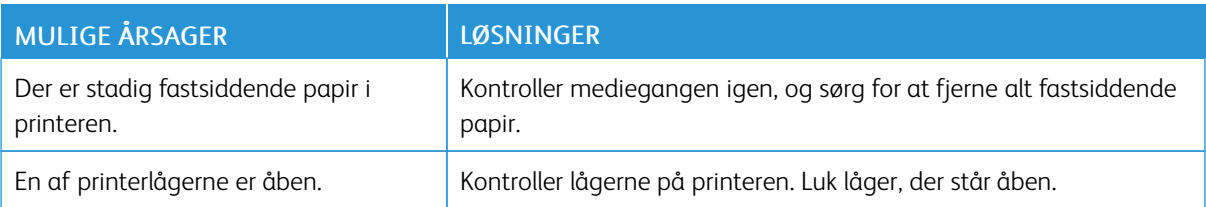

# **Papirstop under Automatisk 2-sidet udskrivning**

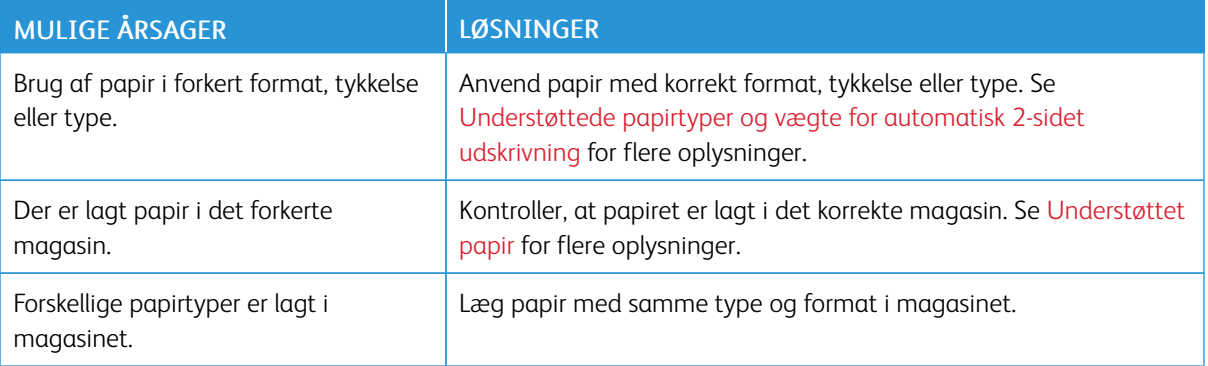

# <span id="page-163-0"></span>Problemer med udskriftskvalitet

Din printer er designet til at levere ensartede udskrifter i høj kvalitet. Hvis du oplever problemer med udskriftskvaliteten, kan du bruge oplysningerne i dette afsnit til at løse problemet. Gå til [www.xerox.com/office/](http://www.office.xerox.com/cgi-bin/printer.pl?APP=udpdfs&Page=color&Model=VersaLink+VLC400&PgName=tech&Language=English) [VLC400support](http://www.office.xerox.com/cgi-bin/printer.pl?APP=udpdfs&Page=color&Model=VersaLink+VLC400&PgName=tech&Language=English) for flere oplysninger.

**(1)** Forsigtig: Skader, forårsaget af brug af ikke-understøttet papir eller specialmateriale, dækkes ikke af Xerox-garantien, serviceaftalen eller Xerox Total Satisfaction Guarantee (fuld tilfredshedsgaranti). Xerox Total Satisfaction Guarantee (fuld tilfredshedsgaranti) gælder kun i USA og Canada. Dækningen kan være anderledes uden for disse områder. Kontakt din lokale Xerox-repræsentant for at få flere oplysninger.

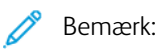

- For at forbedre udskriftskvaliteten er toner- og printpatroner samt valsemoduler til mange modeller designet til at holde op med at fungere efter et vist antal udskrifter.
- Gråtonede billeder, som udskrives med sammensat sort, øger tælleren for farvede sider, fordi der anvendes farveforbrugsstoffer. Sammensat sort er standardindstillingen på de fleste printere.

### **KONTROL AF PRINTKVALITET**

Forskellige faktorer kan påvirke kvaliteten af udskrifterne fra printeren. Du opnår en ensartet og optimal udskriftskvalitet ved at bruge papir, der er beregnet til printeren, og indstille udskriftskvalitet og farvejustering korrekt. Følg retningslinjerne i dette afsnit for at opretholde printerens optimale udskriftskvalitet.

Temperatur og fugtighed påviker udskriftens kvalitet. Optimal udskrivningskvalitet opnås med garanti ved 15 - 28 ºC og 20 - 70 % relativ fugtighed. Udskriftskvaliteten kan dog blive påvirket ved drift i nærheden af grænserne for både temperatur og fugtighed.

### **PAPIR OG MEDIER**

Din printer er designet til anvende forskellige typer papir og andre medietyper. Følg retningslinjerne i dette afsnit for at opnå den bedste udskriftskvalitet og for at undgå papirstop:

- Brug kun papir, der er godkendt af Xerox. Se [Understøttet papir](#page-103-0) for flere oplysninger.
- Brug kun tørt papir uden skader.

 $\bigcirc$ Forsigtig: Visse papirtyper og andre medietyper kan forringe udskriftskvaliteten, forårsage flere papirstop eller beskadige printeren. Anvend ikke følgende:

- Ru eller porøst papir
- Inkjet-papir
- Glittet eller bestrøget papir, der ikke er beregnet til laserprintere
- Papir, som er fotokopieret
- Papir, der er foldet eller krøllet
- Papir med udstansninger eller perforeringer
- Hæftet papir
- Konvolutter med ruder, metalhægter, sideforseglinger eller klæbestrimmel
- Forede konvolutter
- Medier af plastic
- **Transparenter**
- Sørg for, at den papirtype, der er valgt i printerdriveren, svarer til den papirtype, du udskriver på.
- Hvis papir med samme format er lagt i mere end ét magasin, skal du sørge for, at det rigtige magasin er valgt i printerdriveren.
- Opbevar papir og andre medier korrekt for at sikre den optimale udskriftskvalitet. Se [Retningslinjer for](#page-104-0) [opbevaring af papir](#page-104-0) for flere oplysninger.

#### **LØSNING AF PROBLEMER MED UDSKRIFTSKVALITET**

Hvis udskrivningskvaliteten er dårlig, skal du vælge det symptom, der bedst kendetegner problemet og følge det relevante løsningsforslag i følgende tabel for at løse problemet. Du kan også udskrive en demoside for præcist at afgøre, hvad problemet er. Se [Informationsark](#page-29-0) for flere oplysninger.

Hvis kvaliteten ikke forbedres, selv efter at du har udført problemløsningsforslaget, skal du kontakte din Xeroxrepræsentant.

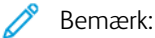

- For at vedligeholde optimal udskriftskvalitet er toner- og printpatroner samt valsemoduler til mange modeller designet til at holde op med at fungere efter et vist antal udskrifter.
- Gråtonede billeder, som udskrives med sammensat sort, øger tælleren for farvede sider, fordi der anvendes farveforbrugsstoffer. Sammensat sort er standardindstillingen på de fleste printere.

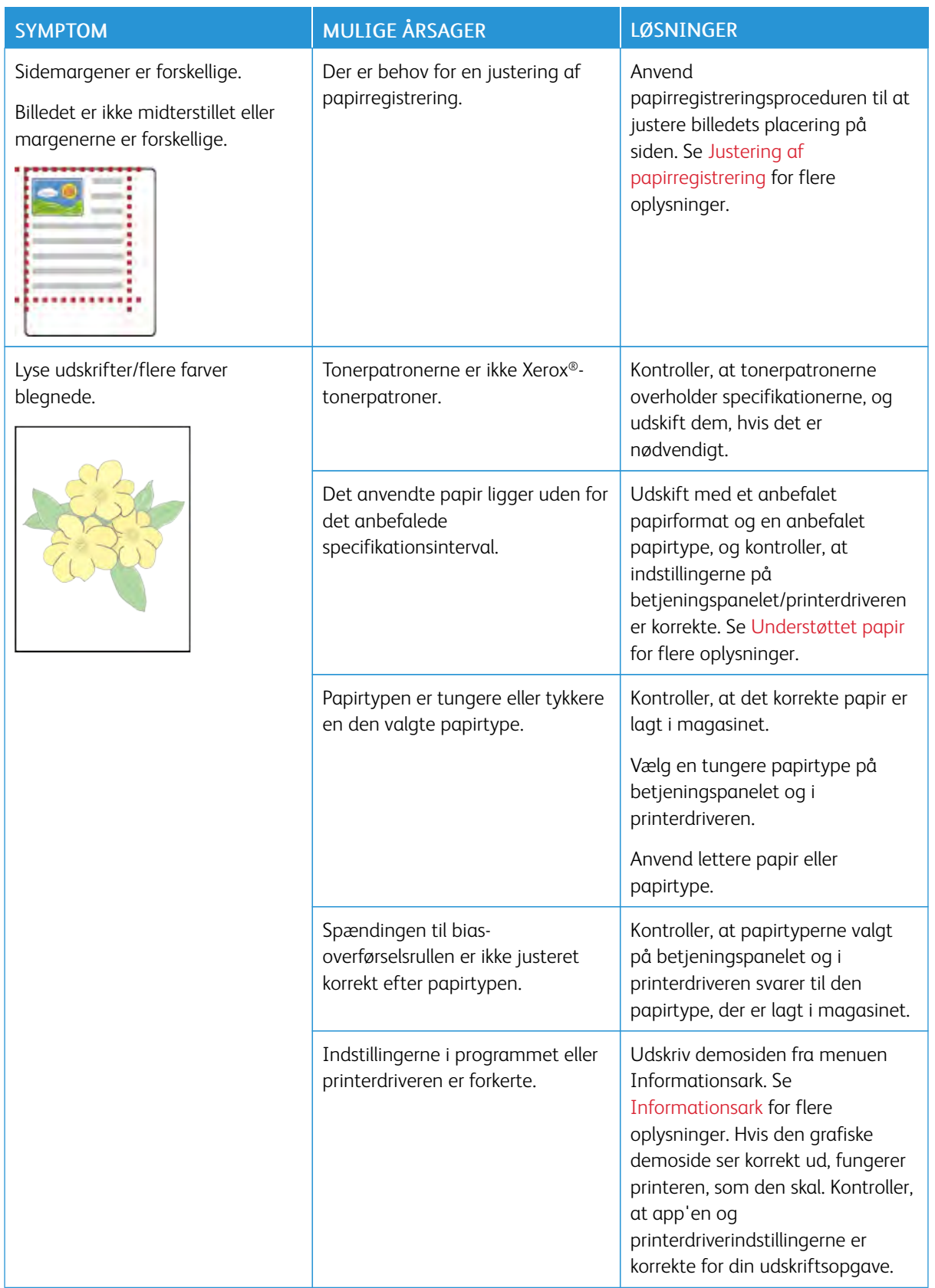

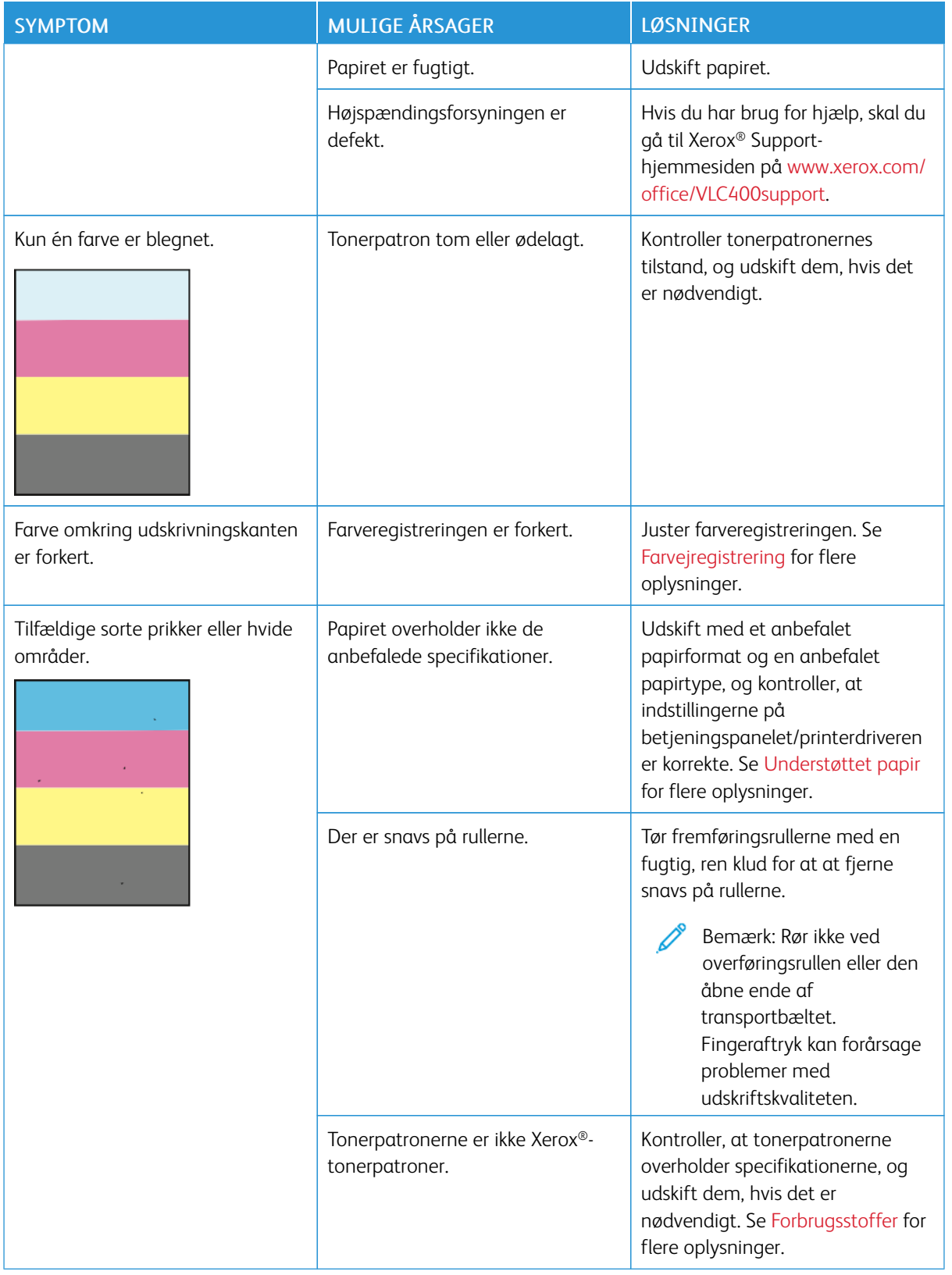

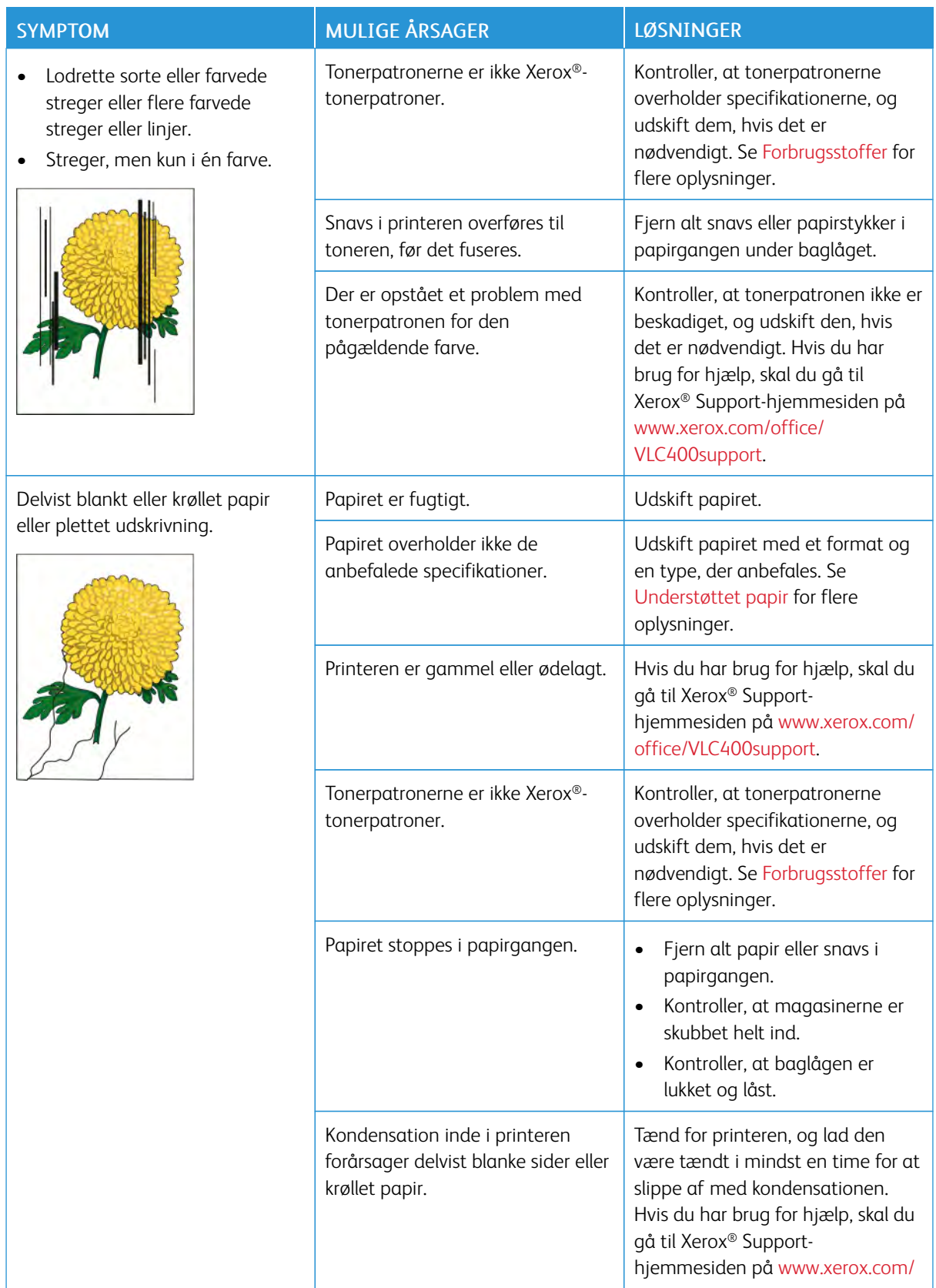

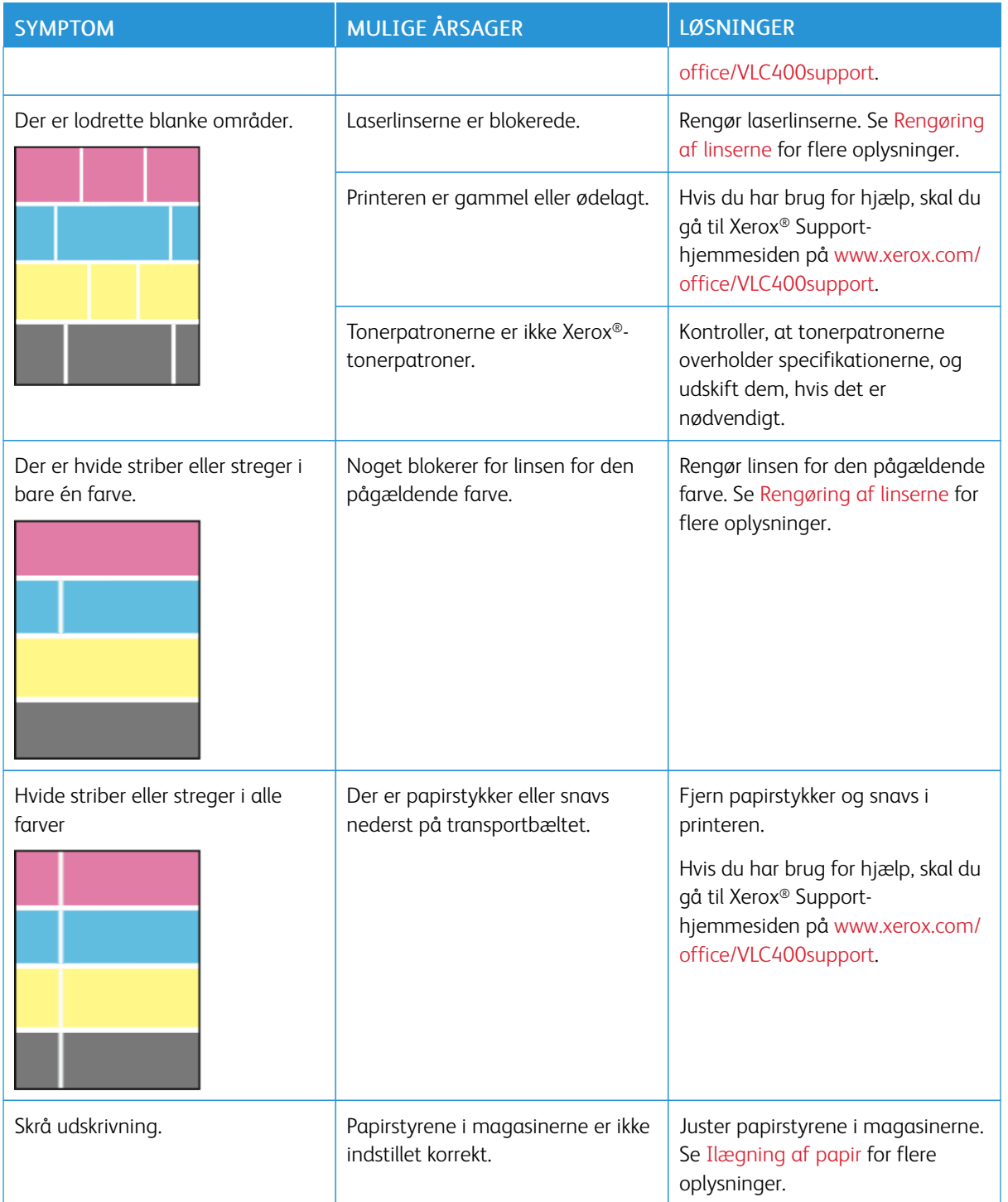

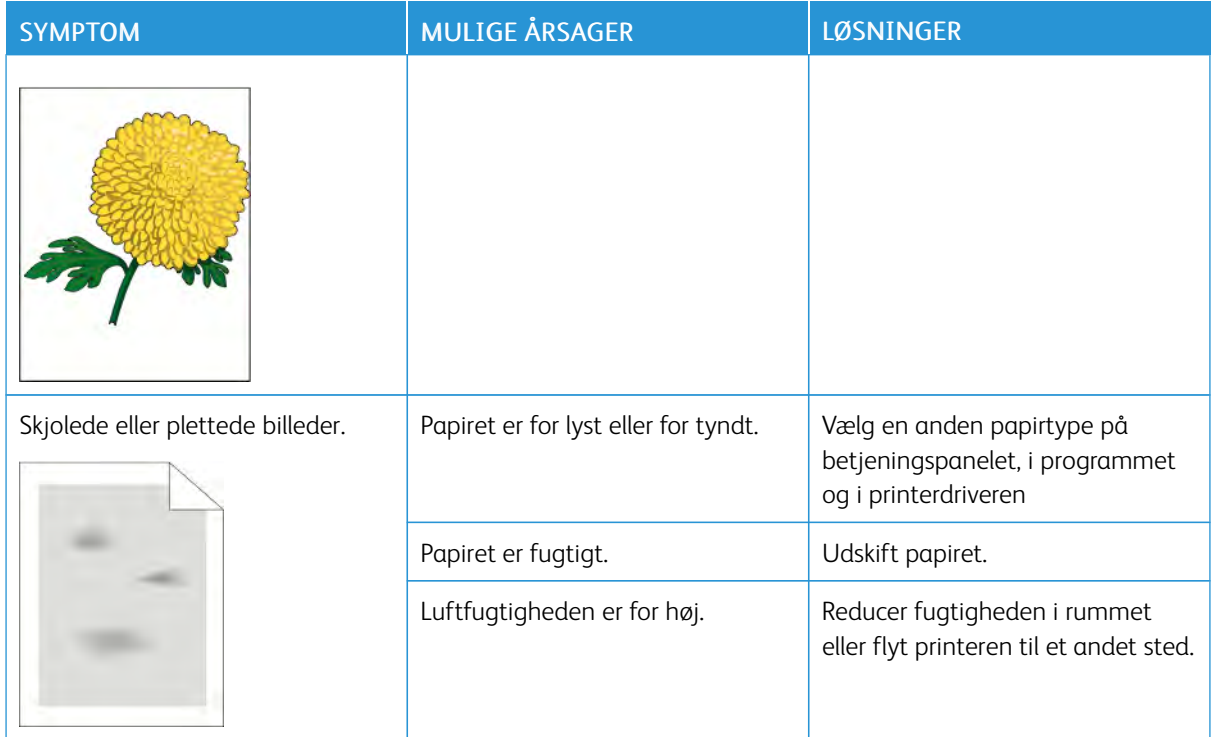

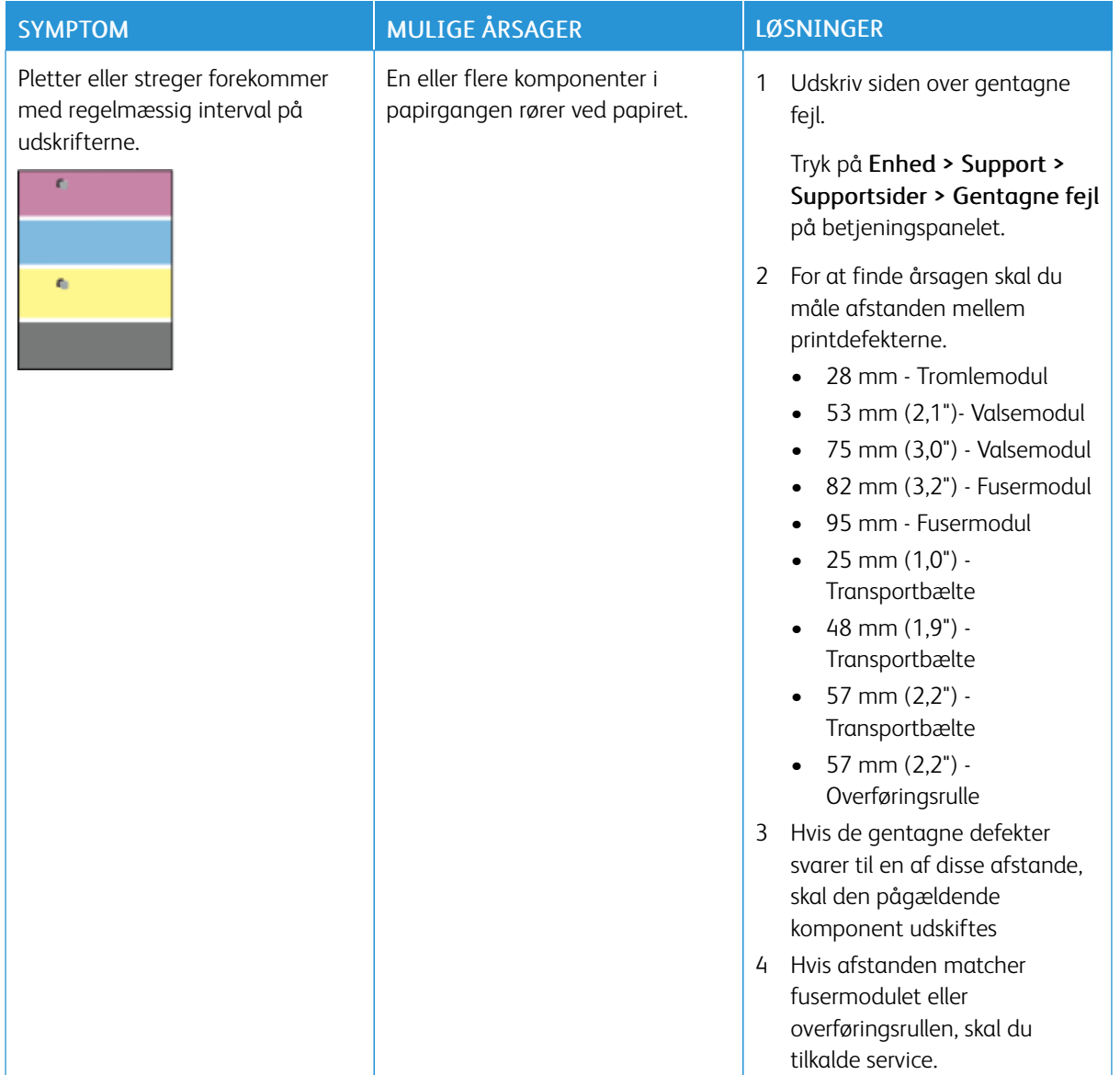

# <span id="page-171-0"></span>Få hjælp

Printeren leveres med værktøjer og ressourcer, som hjælper dig med at løse udskrivningsproblemer.

#### **SE ADVARSELSMEDDELELSER PÅ BETJENINGSPANELET**

Når der opstår en fejl- eller advarselssituation, viser printeren en meddelelse, som gør dig opmærksom på problemet. Der vises en meddelelse på betjeningspanelet, og LED-statuslyset på betjeningspanelet blinker gult eller rødt. Advarselsmeddelelser oplyser dig om printerforhold, f.eks. lav mængde af toner eller åbne låger, som kræver din opmærksomhed. Hvis der opstår mere end en fejl eller advarsel, vises kun én af dem på betjeningspanelet.

#### **VISNING AF AKTUELLE FEJL PÅ BETJENINGSPANELET**

Når der opstår en fejl, vises der en meddelelse på betjeningspanelet, som gør dig opmærksom på problemet. Fejlmeddelelser advarer dig om printerforhold, som forhindrer udskrivning eller forringer udskrivningskvaliteten. Hvis der opstår mere end en fejl, vises kun én af dem på betjeningspanelet.

### **ANVENDELSE AF INTEGREREDE FEJLFINDINGSVÆRKTØJER**

Printeren har et sæt rapporter, der kan udskrives. Disse rapporter omfatter demo-siden og fejlhistorikrapporten, som kan hjælpe med at fejlfinde visse problemer. Demo-siden udskriver et billede for at vise billedkvalitet. Du kan bruge denne side til at foretage fejlfinding af problemer med udskriftskvaliteten på printeren. Fejlhistorikrapporten udskriver information om de seneste printerfejl.

Se [Udskrivning af informationsark](#page-29-1) for flere oplysninger.

#### <span id="page-171-1"></span>**Udskrivning af fejlhistorikrapport**

- 1. På printerens betjeningspanel skal du trykke på knappen Hjem.
- 2. Hvis du vil udskrive fejlhistorikrapporten, skal du trykke på Enhed > Support > Supportsider > Fejlhistorikrapport.
- 3. Tryk på knappen Hjem for at gå tilbage til startskærmen.

#### **ONLINE SUPPORT ASSISTANT (HJÆLP TIL ONLINE SUPPORT)**

Online Support Assistant (Hjælp til online support) er en vidensdatabase, som indeholder instruktioner og hjælp til fejlfinding, så du kan løse printerproblemer. Du kan finde løsningsforslag til problemer med udskriftskvalitet, papirstop, problemer med softwareinstallation og andet.

Du kan få adgang til Online Support Assistant (Hjælp til online support) ved at gå til [www.xerox.com/office/](http://www.office.xerox.com/cgi-bin/printer.pl?APP=udpdfs&Page=color&Model=VersaLink+VLC400&PgName=tech&Language=English) [VLC400support](http://www.office.xerox.com/cgi-bin/printer.pl?APP=udpdfs&Page=color&Model=VersaLink+VLC400&PgName=tech&Language=English).

### **NYTTIGE INFORMATIONSARK**

For at hjælpe med fejlfinding har printeren et sæt informationsark, som du kan udskrive. Disse ark indeholder oplysninger om konfiguration, skrifttyper, demosider og andet. Se [Informationsark](#page-29-0) for flere oplysninger.

#### **MERE INFORMATION OM DIN PRINTER**

Se [Flere oplysninger](#page-54-0) for at se mere information om din printer.

[Fejlfinding](#page-144-0)

# <span id="page-174-0"></span>Specifikationer

# Dette tillæg indeholder:

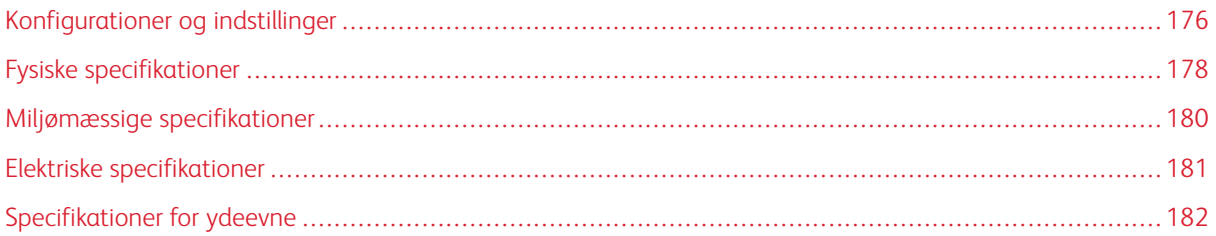

# <span id="page-175-0"></span>Konfigurationer og indstillinger

# **TILGÆNGELIGE KONFIGURATIONER**

Printeren fås i to konfigurationer:

Netværksprinter med USB og netværksforbindelse.

Netværksprinter med automatisk 2-sidet udskrivning, USB og netværksforbindelse.

### **STANDARDFUNKTIONER**

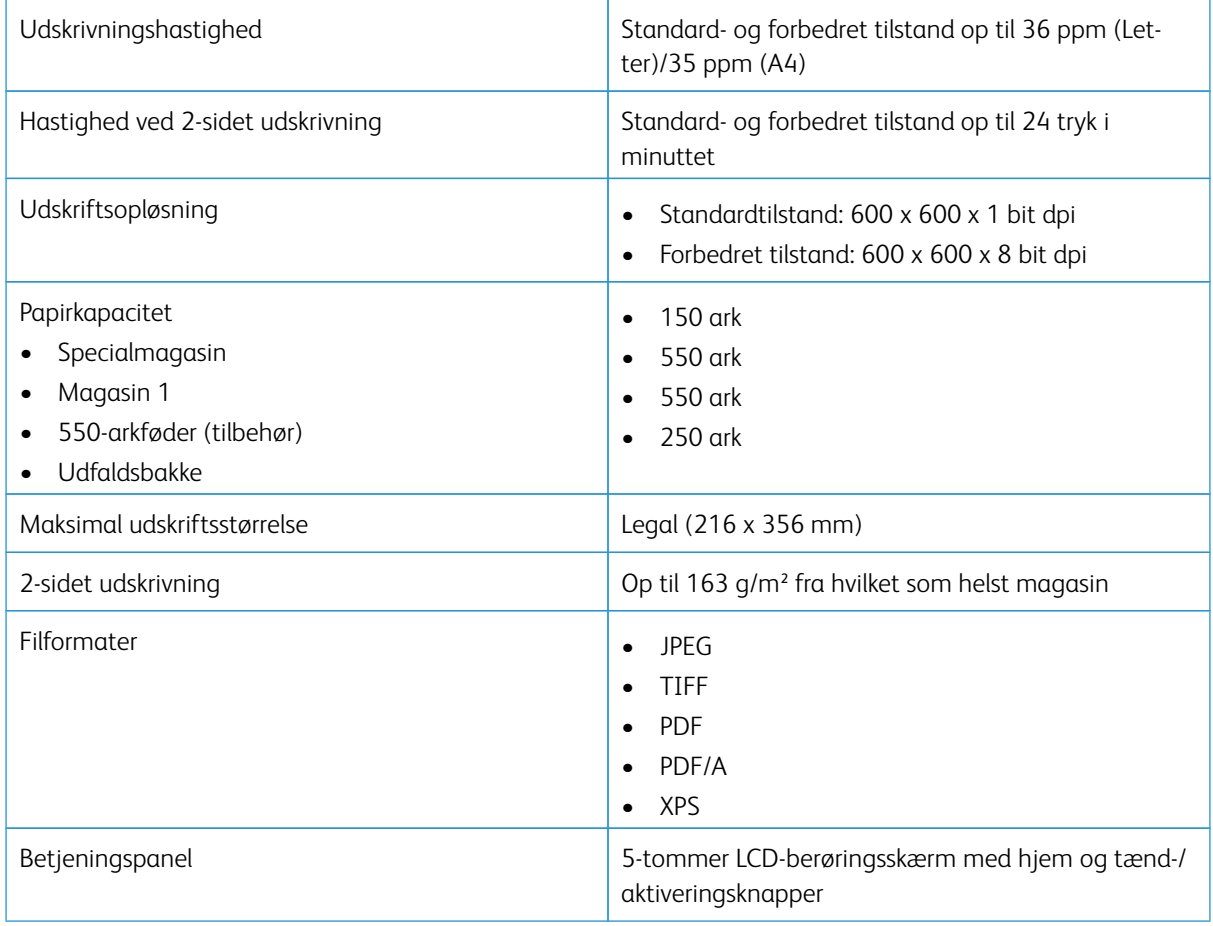

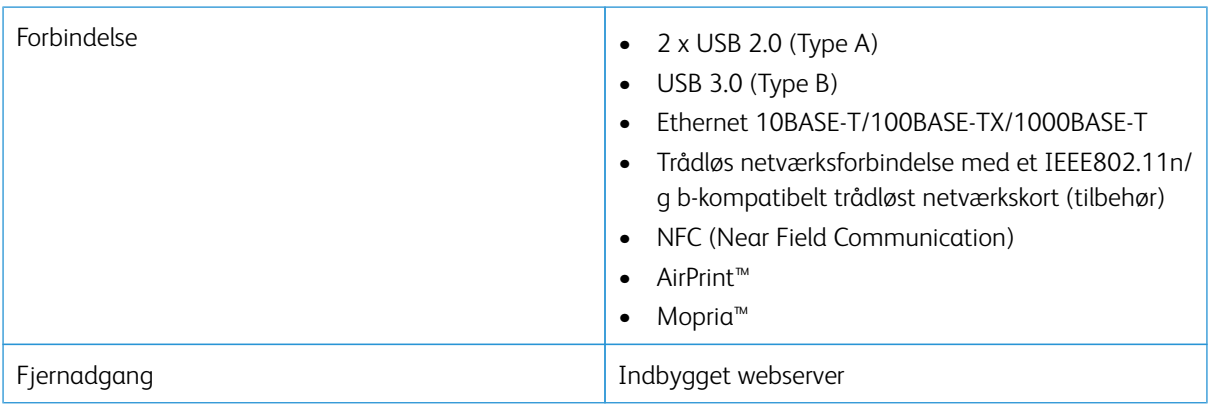

### **TILBEHØR OG OPGRADERINGER**

- Trådløs netværkskort
- 320 GB harddisk
- 550-arkføder
- Stander
- Ekstern kortlæser/RFID-sæt
- FID-sæt (Foreign Device Interface)
- Aktiveringssæt for Xerox® Almindeligt adgangskort

# <span id="page-177-0"></span>Fysiske specifikationer

# **VÆGT OG MÅL**

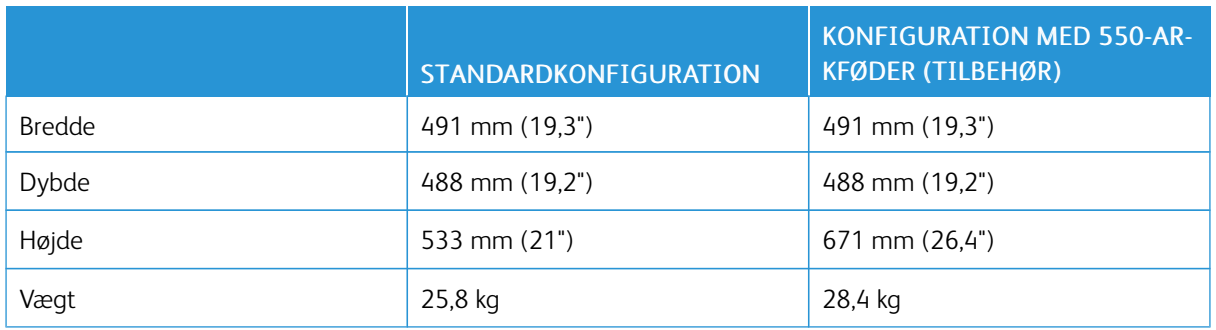

### **STANDARDKONFIGURATION**

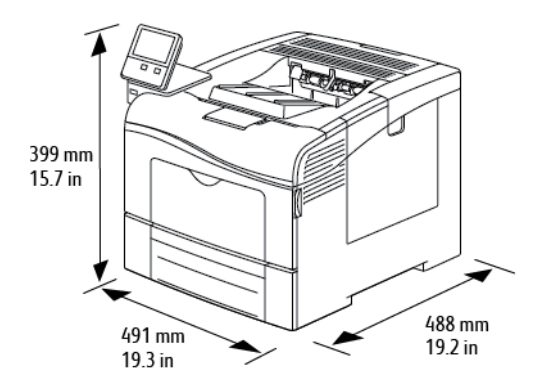

# **KONFIGURATION MED 550-ARKFØDER (TILBEHØR)**

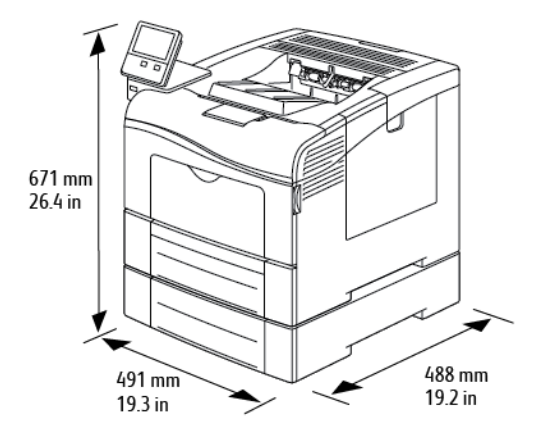

### **SAMLEDE PLADSKRAV**

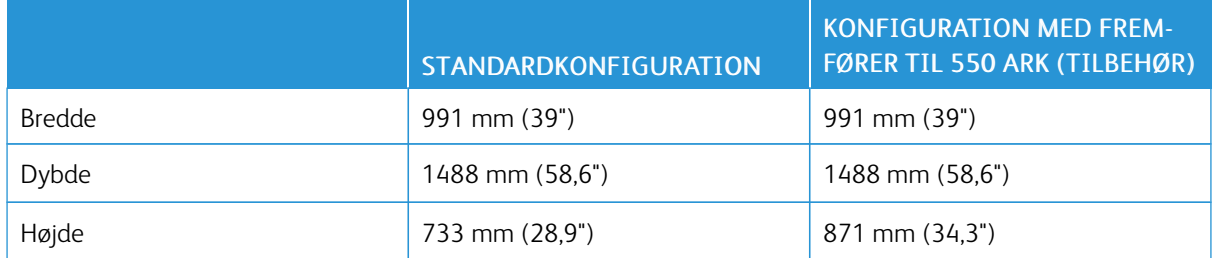

## **PLADSKRAV**

# **PLADSKRAV FOR KONFIGURATION MED 550-ARKFØDER (TILBEHØR)**

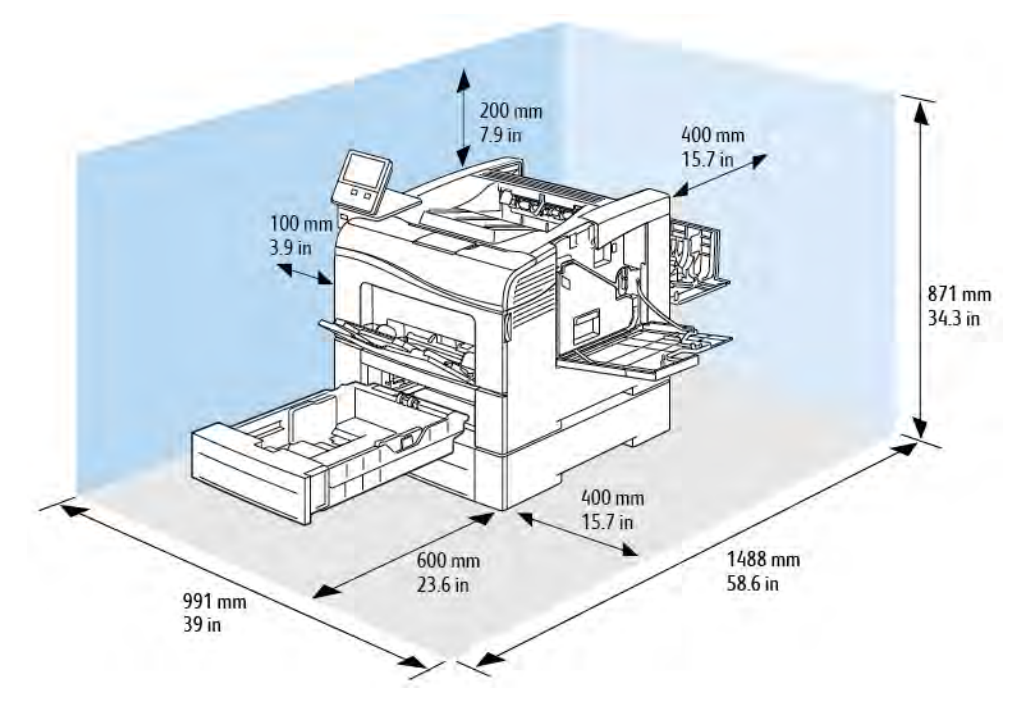

# <span id="page-179-0"></span>Miljømæssige specifikationer

#### **TEMPERATUR**

- Driftstemperaturområde: 10–32°C
- Optimal temperaturområde: 15–28 °C (59–82 °F)

#### **RELATIV LUFTFUGTIGHED**

- Luftfugtighed ved drift: 10–85 %
- Optimal luftfugtighed: 20–70 % relativ luftfugtighed ved 28 °C (82 °F)

P Bemærk: Under ekstreme miljøforhold, som f.eks. 10 °C og 85 % relativ luftfugtighed, kan der opstå problemer pga. kondensation inde i printeren.

#### **ELEVERING**

For optimal ydelse skal printeren anvendes i under 3.100 meters højde over havets overflade.
# Elektriske specifikationer

## **STRØMFORSYNING OG FREKVENS**

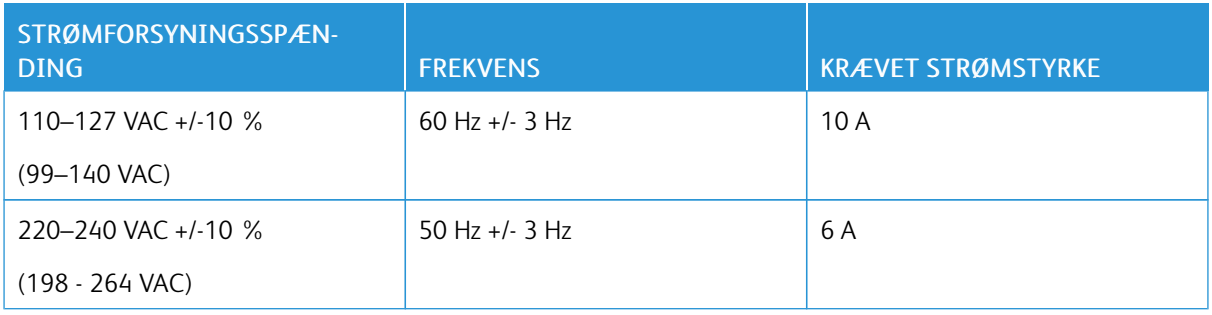

# **STRØMFORBRUG**

- Dvaletilstand: <4 W
- Lavenergitilstand: 14 W
- Standby: 76 W
- Kontinuerlig udskrivning: 705 W

# Specifikationer for ydeevne

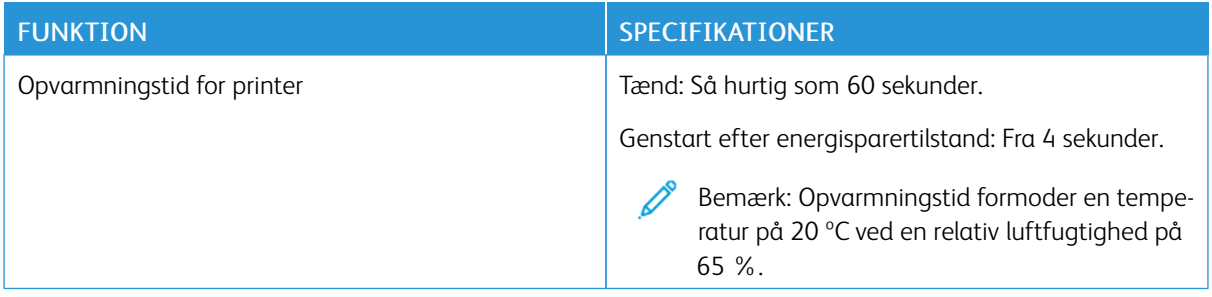

#### **UDSKRIVNINGSHASTIGHED**

Printhastigheder for kontinuerlig udskrivning er op til 36 ppm. Udskrivningshastigheder er de samme for farveog sort/hvid-udskrivning.

Printhastigheden påvirkes af mange faktorer.

- Udskrivningstilstand: Den hurtigste udskrivningstilstand er Standard.
- Papirformat: Letter (8,5 x 11") udskriver lidt hurtigere end A4-papir (210 x 297 mm). Store formater reducerer printhastigheden.
- Papirtype og vægt: Anvend papirvægte på 105 g/m² eller mindre for hurtig udskrivning.

Maks. udskrivningshastighed:

- 1-sidet udskrivning: 36 ppm på papir med Letter-format og 35 ppm på papir med A4-format
- 2-sidet udskrivning: 24 ppm på papir med Letter-format og papir med A4-format
- Tykt papir: 18 ppm

# <span id="page-182-0"></span>Lovgivningsmæssige oplysninger

### Dette tillæg indeholder:

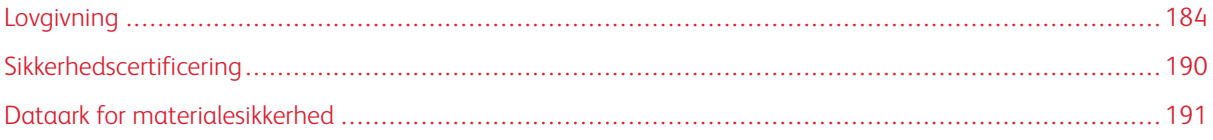

### <span id="page-183-0"></span>Lovgivning

Xerox har testet denne printer i henhold til standarder for elektromagnetisk stråling og immunitet. Disse standarder er designet til at formindske interferens, der forårsages eller modtages af denne printer i et typisk kontormiljø.

#### **USA (FCC-BESTEMMELSER)**

Dette udstyr er testet og overholder kravene fastlagt for et Klasse A-digitalt udstyr ifølge del 15 og del 18 i FCCreglerne. Disse krav er beregnet til at give rimelig beskyttelse mod skadelig interferens, når udstyret anvendes i et kommercielt miljø. Dette udstyr producerer, anvender og kan udsende radiofrekvensenergi. Hvis udstyret ikke installeres og anvendes i overensstemmelse med disse instruktioner, kan det forårsage skadelig interferens med radiokommunikation. Anvendelse af dette udstyr i beboelsesområder kan forårsage interferens. Hvis det sker, må brugeren afhjælpe interferensen for egen regning.

Hvis dette udstyr forårsager interferens med radio- eller tv-modtagelse, hvilket kan afgøres ved at tænde og slukke for udstyret, anbefales det, at brugeren prøver at undgå sådan interferens vha. et eller flere af nedenstående forslag:

- Drej eller flyt modtagerantennen.
- Øg afstanden mellem udstyret og modtageren.
- Sæt udstyrets stik i en stikkontakt på et andet kredsløb end det, modtageren er tilsluttet.
- Kontakt din forhandler eller en erfaren radio/tv-tekniker for at få hjælp.

Ændringer eller modifikationer, som ikke er godkendt af Xerox, kan ophæve brugerens tilladelse til at anvende udstyret.

Advarsel: For at sikre overholdelse af Part 15 og del 18 i FCC-reglerne skal der anvendes skærmede interfacekabler.

#### **CANADA**

Dette digitale apparat i klasse A overholder kravene i Canadian ICES-003 og ICES-001.

Cet appareil numérique de la classe A est conforme à la norme NMB-003 et NMB-001 du Canada.

#### **CERTIFICERINGER I EUROPA**

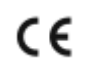

CE-mærket, der findes på dette produkt, symboliserer en erklæring givet af Xerox vedrørende overensstemmelse med nedenstående relevante EU-direktiver dateret den nævnte dato:

• 16. april 2014: Direktivet om radioudstyr 2014/53/EU

Xerox erklærer hermed, at radioudstyrmodellen VersaLink® C405 er i overensstemmelse med direktiv 2014/53/ EU. Den fulde ordlyd af EU-overensstemmelseserklæringen kan findes på følgende internetadresse: [www.xerox.](http://www.office.xerox.com/cgi-bin/printer.pl?APP=udpdfs&Page=color&Model=VersaLink+VLC400&PgName=environmenteu&Language=English) [com/environment\\_europe](http://www.office.xerox.com/cgi-bin/printer.pl?APP=udpdfs&Page=color&Model=VersaLink+VLC400&PgName=environmenteu&Language=English)

Denne printer er ikke farlig for forbrugeren eller miljøet, hvis den anvendes korrekt i overensstemmelse med instruktionerne.

# $\bigwedge$  Advarsel:

- Ændringer eller modifikationer af dette udstyr, som ikke er godkendt af Xerox Corporation, kan ophæve brugerens tilladelse til at anvende udstyret.
- Stråling fra industrielt, videnskabeligt eller medicinsk udstyr (ISM) kan påvirke betjeningen af dette Xerox-udstyr. Hvis ekstern stråling fra ISM-udstyret forstyrrer denne enhed, skal du kontakte din Xerox-repræsentant for at få hjælp.
- Dette er et klasse A-produkt. I private hjem kan dette produkt forårsage radiointerferens, som brugeren måske skal tage forholdsregler imod.
- Brug skærmede interfacekabler af hensyn til overholdelse af EU-kravene.

# **EUROPEAN UNION LOT 4 IMAGING EQUIPMENT AGREEMENT ENVIRONMENTAL INFORMATION**

#### **Environmental Information Providing Environmental Solutions and Reducing Cost**

Følgende information er udarbejdet for at hjælpe brugere og er udsted i forbindelse med European Union (EU) Energy Related Products Directive, især Lot 4-undersøgelsen til billedudstyr. Dette kræver, at producenterne forbedrer miljøpræstationer i produkternes anvendelseområde og støtter EU-handlingsplanen for energieffektivitet.

I produkternes anvendelsesområde er husholdnings- og kontorudstyr, der overholder følgende kriterier.

- Standard sort/hvid-produkter med en maksimal hastighed på mindre end 66 A4-billeder i minuttet
- Standard farveprodukter med en maksimal hastighed på mindre end 51 A4-billeder i minuttet

#### **Miljøfordele ved duplexudskrivning**

De fleste Xerox-produkter har duplexudskrivning, også kendt som 2-sidet udskrivning. Dette giver dig mulighed for at udskrive på begge sider af papiret automatisk og hjælper derfor bidrager med at mindske brugen af værdifulde ressourcer ved at reducere dit papirforbrug. Lot 4 Imaging Equipment-aftalen kræver, at modeller, der udskriver mere end 40 sider i minuttet i farve eller mere end 45 sider i minuttet i sort/hvid automatisk har aktiveret duplexfunktionen ved opsætning og driverinstallation. Nogle Xerox-modeller under disse hastighedsgrænser kan også aktiveres med indstillinger til 2-sidet udskrivning som standard på tidspunktet for installation. Fortsat brug af duplexfunktionen reducerer de miljømæssige konsekvenser af dit arbejde. Du kan imidlertid ændre udskrivningsindstillingerne i printdriveren, hvis du har brug for simplex/1-sidet udskrivning.

#### **Papirtyper**

Dette produkt kan bruges til at udskrive på både genbrugspapir og nyt papir, der er godkendt i en miljøplan, som er i overensstemmelse med EN12281 eller en tilsvarende kvalitetsstandard. Lettere papir (60 g/m²), som indeholder færre råvarer og dermed sparer ressourcer pr, udskrift, kan anvendes i visse applikationer. Vi opfordrer dig til at tjekke, om det er egnet til dine udskrivningsbehov.

#### **ENERGY STAR**

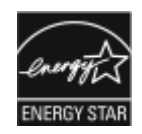

ENERGY STAR-programmet er en frivillig ordning, der fremmer udvikling og indkøb af - energieffektive modeller, som bidrager til at reducere miljøpåvirkningen. Detaljer om ENERGY STAR-programmet og modeller, der er kvalificeret til ENERGY STAR, findes på følgende websted: [www.energystar.gov](http://www.energystar.gov/index.cfm?fuseaction=find_a_product.showProductGroup&pgw_code=IEQ)

ENERGY STAR og ENERGY STAR-mærket er registrerede amerikanske varemærker.

ENERGY STAR Imaging Equipment Program er en samlet indsats mellem den amerikanske regering, regeringerne inden for EU, den japanske regering og producenterne af kontorudstyr om at fremme energieffektive kopimaskiner, printere, faxmaskiner, multifunktionsmaskiner, pc'er og skærme. Reduktionen af produktets energiforbrug hjælper med at bekæmpe smog, syreregn og klimaforandringer ved at mindske de emissioner, der opstår, når der produceres elektricitet.

ENERGY STAR-indstillinger er fast indstillet på Xerox®-udstyr til at skifte til energisparertilstand 2 minutter efter sidste kopiering eller udskrivning.

Bemærk: Dette er en netværksprinter med automatisk 2-sidet udskrivning og USB eller netværksforbindelse.

#### **Energiforbrug og aktiveringstidspunkt**

Den mængde elektricitet en enhed forbruger afhænger af den måde enheden bruges. Denne enhed er designet og konfigureret til at reducere dine el-udgifter.

Energisparetilstande er aktiveret på din enhed for at reducere energiforbruget. Efter den sidste udskrift skifter enheden til Klar-tilstand. I denne tilstand kan enheden udskrive igen med det samme, hvis det er nødevendigt. Hvis enheden ikke bruges i en bestemt periode, skifter enheden til Lavenergi og derefter til Dvaletilstand. I disse tilstande er det kun grundlæggende funktioner, der forbliver aktive. Det er med til at reducere produktets energiforbrug. Produktet tager lidt længere tid om at producere den første udskrift, når den afslutter energisparertilstand, end det tager i tilstanden Klar. Denne forsinkelse skyldes, at systemet skal aktiveres efter energisparertilstanden, og det er normalt for de fleste billedbehandlingsprodukter.

For at spare strøm kan du aktivere Auto-sluk-funktionen på din enhed. Hvis Auto-sluk er aktiveret, kan du konfigurere tilstanden på følgende måde:

- Altid tilladt: Enheden slukkes automatisk efter den angivne tid, og når de kumulative timeouts for Lavenergitilstand og Dvaletilstand er gået.
- Tillad kun, når betingelserne er opfyldt: Enheden slukkes automatisk, når timeout er gået. Enheden slukkes også, hvis fax, USB-drev og trådløst og kablet netværk ikke er blevet aktiveret.

Se *Betjeningsvejledning* på [www.xerox.com/office/VLC400docs](http://www.office.xerox.com/cgi-bin/printer.pl?APP=udpdfs&Page=color&Model=VersaLink+VLC400&PgName=man&Language=English) for flere oplysninger. For yderligere hjælp skal du kontakte systemadministratoren eller se *System Administrator Guide (Systemadministratorvejledning)*.

Kontakt din systemadministrator for at aktivere auto-sluk-tilstand. Se *System Administrator Guide (Systemadministratorvejledning)* på [www.xerox.com/office/VLC400docs](http://www.office.xerox.com/cgi-bin/printer.pl?APP=udpdfs&Page=color&Model=VersaLink+VLC400&PgName=man&Language=English) for flere oplysninger.

For at få mere at vide om Xeroxs deltagelse i initiativer til bæredygtighed kan du besøge: [www.xerox.com/](http://www.office.xerox.com/cgi-bin/printer.pl?APP=udpdfs&Page=color&Model=VersaLink+VLC405&PgName=environmentna&Language=English) [environment](http://www.office.xerox.com/cgi-bin/printer.pl?APP=udpdfs&Page=color&Model=VersaLink+VLC405&PgName=environmentna&Language=English).

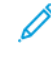

Bemærk: Ændring af standardindstillingen for aktivering af energisparertider kan resultere i et samlet højere energiforbrug af enheden. Før du inaktverer energisparertilstand eller indstiller en lang aktiveringstid, skal du tænke på forøgelsen i energiforbruget.

#### **Standardindstillinger for energisparer**

Denne enhed er ENERGY STAR®-kvalificeret i henhold til ENERGY STAR-programmets krav til billedudstyr. Overgangen fra tilstanden Klar til Lavenergi kan indstilles til op til 60 minutter. Standardværdien er 1 minut. Overgangen fra tilstanden Lavenergi til Dvaletilstand kan indstilles til op til 60 minutter. Standardværdien er 1 minutter. Overgangen fra tilstanden Klar til Dvaletilstand kan indstilles til op til 60 minutter.

Hvis du vil ændre de energibesparende indstillinger, bør du kontakte din systemadministrator eller se *System Administrator Guide (vejledning til systemadministratorer)* på [www.xerox.com/office/VLC400docs.](http://www.office.xerox.com/cgi-bin/printer.pl?APP=udpdfs&Page=color&Model=VersaLink+VLC400&PgName=man&Language=English)

#### **EcoLogo certificeret til kontormaskiner CCD-035**

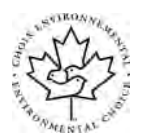

Dette produkt er certificeret til EcoLogo-standard for kontormaskiner, og overholder alle krav til reduceret miljøpåvirkning. For at opnå certificering har Xerox Corporation bevist, at dette produkt overholder EcoLogo-kriterierne for energieffektivitet. Certificerede kopimaskiner, printere, multifunktionelle enheder og faxprodukter skal også opfylde kriterier såsom reducerede kemiske emissioner og demonstrere kompatibilitet med genbrugte forbrugsstoffer. EcoLogo blev oprettet i 1988 for at hjælpe forbrugerne med at finde produkter og tjenester med reducerede miljøpåvirkninger. EcoLogo er en frivillig, multi-attribut og levetidsbaseret miljøcertificering. Denne certificering betyder, at et produkt har gennemgået streng videnskabelig afprøvning eller revision, eller begge dele, for at bevise sin overholdelse af strenge tredjepartsstandarder miljøresultater.

#### **TYSKLAND**

#### **Tyskland - Blue Angel**

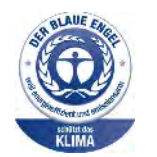

RAL, det tyske institut for kvalitetssikring og mærkning, har tildelt denne enhed Blue Angel Environmental Label. Dette mærke tilkendegiver den som en enhed, der opfylder Blaue Engel-kriterier for miljøvenlighed i form af enhedens konstruktion, fremstilling og drift. Der findes flere oplysninger her: [www.blauer-engel.de](http://www.blauer-engel.de).

#### **Blendschutz**

Das Gerät ist nicht für die Benutzung im unmittelbaren Gesichtsfeld am Bildschirmarbeitsplatz vorgesehen. Um störende Reflexionen am Bildschirmarbeitsplatz zu vermeiden, darf dieses Produkt nicht im unmittelbaren Gesichtsfeld platziert werden.

#### **Lärmemission**

Maschinenlärminformations-Verordnung 3. GPSGV: Der höchste Schalldruckpegel beträgt 70 dB(A) oder weniger gemäß EN ISO 7779.

#### **Importeur**

Xerox GmbH Hellersbergstraße 2-4 41460 Neuss Deutschland

#### **TURKEY ROHS-REGULATIVER**

I overensstemmelse med artikel 7 (d), certificerer vi hermed, at udstyret "det overholder EEE-reglerne".

"EEE yönetmeliğine uygundur."

#### **EURASISKE ØKONOMISKE FÆLLESSKAB CERTIFICERING**

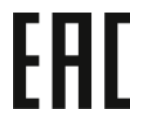

Rusland, Hviderusland og Kasakhstan arbejder på at etablere en fælles toldunion, Det Eurasiske Økonomiske Fællesskab eller EurAsEC. De Eurasiske Økonomiske Fællesskabs medlemmer forventer at dele en fælles ordning og fælles EurAsEC certificering mærke, ØK Mark.

#### **LOVGIVNINGSMÆSSIGE OPLYSNINGER FOR 2.4 GHZ OG 5-GHZ TRÅDLØSE NETVÆRKSKORT**

Dette produkt indeholder et 2.4 GHz og 5-GHz trådløst LAN-radioafsendermodul, som overholder kravene specificeret i FCC Part 15, Industry Canada RSS-210 og EU-direktiv 2014/53/EU. Radiofrekvensens (RF) udgangseffekten på denne enhed vil ikke overstige 20 dBm i frekvensbåndene.

Betjening af denne enhed er underlagt følgende to krav:

- 1. Denne enhed må ikke forårsage skadelig interferens, og
- 2. Denne enhed skal acceptere enhver modtaget interferens, herunder interferens, der kan forårsage uønsket drift.

Ændringer eller modifikationer, som ikke er godkendt af Xerox Corporation, kan ophæve brugerens tilladelse til at anvende udstyret.

### **FRIGIVELSE AF OZON**

Denne printer danner ozon under normal drift. Mængden af dannet ozon afhænger af kopimængden. Ozon er tungere end luft og dannes ikke i mængder, der er store nok til at være sundhedsfarlige. Placer printeren i et lokale med god ventilation.

Brugere i USA og Canada kan få flere oplysninger ved at gå til [www.xerox.com/environment](http://www.office.xerox.com/cgi-bin/printer.pl?APP=udpdfs&Page=color&Model=VersaLink+VLC400&PgName=environmentna&Language=English). Kontakt din lokale Xerox-repræsentant på andre markedet, eller gå til [www.xerox.com/environment\\_europe.](http://www.office.xerox.com/cgi-bin/printer.pl?APP=udpdfs&Page=color&Model=VersaLink+VLC400&PgName=environmenteu&Language=English)

# <span id="page-189-0"></span>Sikkerhedscertificering

Enheden er certificeret af følgende agenturer vha. følgende sikkerhedsstandarder.

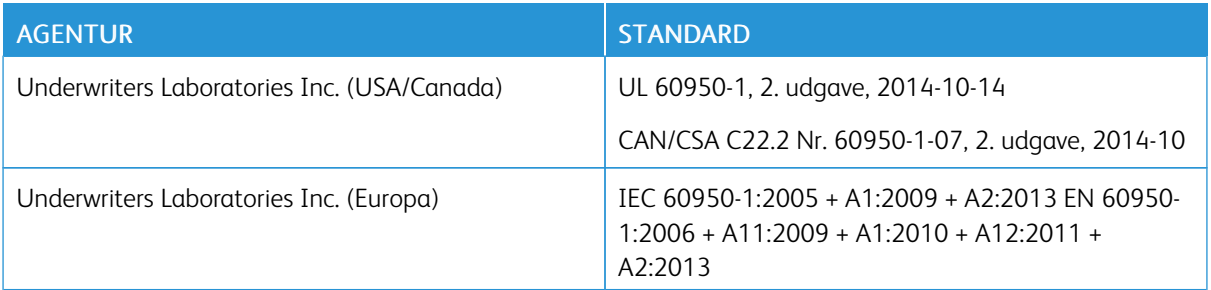

# <span id="page-190-0"></span>Dataark for materialesikkerhed

På følgende adresse kan du få oplysninger om sikkerhedsdata vedrørende printeren:

- USA og Canada: [www.xerox.com/msds](http://www.office.xerox.com/cgi-bin/printer.pl?APP=udpdfs&Page=color&Model=VersaLink+VLC400&PgName=msdsna&Language=English)
- EU: [www.xerox.com/environment\\_europe](http://www.office.xerox.com/cgi-bin/printer.pl?APP=udpdfs&Page=color&Model=VersaLink+VLC400&PgName=environmenteu&Language=English)

For telefonnumre til kundesupportcenteret henvises til [www.xerox.com/office/worldcontacts.](http://www.office.xerox.com/cgi-bin/printer.pl?APP=udpdfs&Page=color&Model=VersaLink+VLC400&PgName=customersupport&Language=English)

[Lovgivningsmæssige oplysninger](#page-182-0)

# <span id="page-192-0"></span>Genbrug og bortskaffelse

Dette tillæg indeholder:

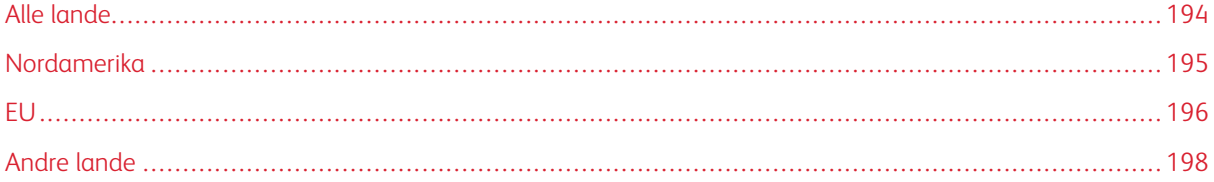

# <span id="page-193-0"></span>Alle lande

Hvis du selv skal stå for bortskaffelse af dit Xerox-produkt, skal du være opmærksom på, at printeren kan indeholde bly, kviksølv, perklorater eller andet materiale. Kassering af disse er underlagt visse miljømæssige hensyn. Tilstedeværelsen af disse materialer i produktet er i fuld overensstemmelse med de verdensomspændende regler for anvendelse deraf på det tidspunkt, produktet blev markedsført. Kontakt dine lokale myndigheder angående regler for genbrug og kassering. Perklorater: Dette produkt kan indeholde en eller flere enheder, der indeholder perklorater, f.eks. batterier. Der kan være regler om specialhåndtering. Gå til [www.dtsc.ca.gov/hazardouswaste/](http://www.dtsc.ca.gov/hazardouswaste/perchlorate) [perchlorate](http://www.dtsc.ca.gov/hazardouswaste/perchlorate) for flere oplysninger.

# <span id="page-194-0"></span>Nordamerika

Xerox har udviklet et returnerings- og genbrugsprogram. Kontakt din Xerox-repræsentant for at afgøre, om dette Xerox-produkt er inkluderet i programmet. Hvis du ønsker flere oplysninger om Xerox-miljøprogrammer, skal du gå til [www.xerox.com/environment](http://www.office.xerox.com/cgi-bin/printer.pl?APP=udpdfs&Page=color&Model=VersaLink+VLC400&PgName=environmentna&Language=English) eller kontakte de lokale myndigheder angående genbrugs- og kasseringsregler.

# <span id="page-195-0"></span>EU

Visse produkter kan anvendes både i hjemmet og på arbejdet.

#### **I HJEMMET**

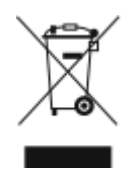

Dette symbol på dit udstyr angiver, at udstyret skal kasseres i overensstemmelse med nationale procedurer og ikke som almindeligt affald.

Elektrisk og elektronisk udstyrs levetid og kassering skal overholde de fastlagte procedurer i europæisk lovgivning og skal holdes adskilt fra almindeligt affald.

Private husholdninger kan i EU's medlemsstater gratis aflevere brugt elektrisk og elektronisk udstyr til særlige genbrugsstationer. Kontakt din lokale Xerox-forhandler for yderligere information.

I visse medlemslande kan du gratis returnere dine brugte produkter til din lokale forhandler, når du køber nyt udstyr. Bed din forhandler om flere oplysninger.

#### **I VIRKSOMHEDER**

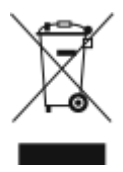

Dette symbol på dit udstyr angiver, at udstyret skal kasseres i overensstemmelse med gældende lovgivning.

I henhold til europæisk lov skal elektrisk og elektronisk udstyr bortskaffes i overensstemmelse med fastlagte procedurer.

Kontakt din lokale forhandler eller Xerox-repræsentant før kassering af produkter.

#### **INDSAMLING OG KASSERING AF UDSTYR OG BATTERIER**

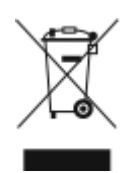

Disse symboler på produkterne og/eller medfølgende dokumenter angiver, at brugte elektriske og elektroniske produkter og batterier ikke må kasseres sammen med almindeligt affald.

For korrekt håndtering og genbrug af brugte produkter og batterier bør de bringes til de relevante indsamlingssteder, i overensstemmelse med national lovgivning og direktiv 2002/ 96/EC og 2006/66/EC

Når disse produkter og batterier kasseres korrekt, hjælper du med at gemme værdibare ressourcer og forhindre eventuelle negative effekter for mennesker og miljø, som ellers kan forekomme ved ukorrekt håndtering af affald.

Kontakt dine lokale myndigheder eller din forhandler, hvis har brug for flere oplysninger og indsamling og genbrug af brugte produkter og batterier.

Der kan gives bøder i overensstemmelse med national lovgivning for ukorrekt kassering af dette affald.

#### **For virksomheder i EU**

Ved kassering af elektrisk eller elektronisk udstyr bør du kontakte din forhandler eller leverandør for yderligere information.

#### **Bortskaffelse uden for EU**

Disse symboler er kun gyldige i EU. Hvis du ønsker at bortskaffe disse dele, skal du kontakte de lokale myndigheder eller forhandleren og bede om den korrekte metode for bortskaffelse.

#### **BATTERISYMBOLET**

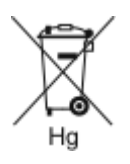

Dette affaldssymbol kan anvendes i kombination med et kemisk symbol. Dette opretter overensstemmelse med de krav, der er fastsat i direktivet.

#### **FJERNELSE AF BATTERI**

Batterier bør kun udskiftes på en producentgodkendt servicefacilitet.

# <span id="page-197-0"></span>Andre lande

Kontakt dine lokale myndigheder angående regler for kassering.

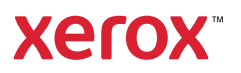